VERSION 2.1 AUGUST 2022 702P08897

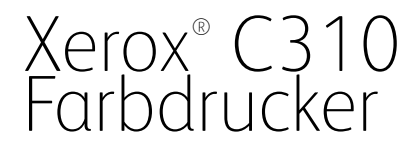

Benutzerhandbuch

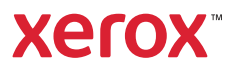

© 2022 Xerox Corporation. Alle Rechte vorbehalten. Xerox® ist eine Marke der Xerox Corporation in den USA und anderen Ländern.

Adobe®, das Adobe PDF-Logo, Adobe® Reader®, Adobe® Type Manager®, ATM™, Flash®, Macromedia®, Photoshop® und PostScript® sind Marken von Adobe Systems, Inc.

Apple®, Bonjour®, EtherTalk`, TrueType®, iPad®, iPhone®, iPod®, iPod touch®, AirPrint® und das AirPrint-Logo®, Mac® , Mac OS<sup>®</sup> und Macintosh® sind Marken von Apple Inc. in den USA und anderen Ländern.

Der Webmail-Dienst Gmail™ und die Mobiltechnologie-Plattform Android™ sind Marken von Google, Inc.

HP-GL®, HP-UX® und PCL® sind Marken der Hewlett-Packard Corporation in den USA und/oder anderen Ländern.

IBM® und AIX® sind Marken der International Business Machines Corporation in den USA und/oder anderen Ländern.

McAfee®, ePolicy Orchestrator® und McAfee ePO` sind Marken von McAfee Inc. in den USA und anderen Ländern.

Microsoft°, Windows Vista°, Windows°, Windows Server° und OneDrive° sind Marken der Microsoft Corporation in den USA und anderen Ländern.

Mopria ist eine Marke der Mopria Alliance.

PANTONE<sup>®</sup> und andere Marken von Pantone, Inc. sind Eigentum von Pantone, Inc.

UNIX® ist eine Marke in den USA und anderen Ländern, für die durch X/Open Company Limited Exklusivlizenzen erteilt werden.

Linux® ist eine Marke von Linus Torvalds.

Wi-Fi CERTIFIED Wi-Fi Direct® ist eine Marke von Wi-Fi Alliance.

PCL® ist eine Marke der Hewlett-Packard Company. PCL ist eine Bezeichnung für einen Satz von in den Druckerprodukten enthaltenen Druckerbefehlen (Sprache) und Funktionen. Dieser Drucker wurde im Hinblick auf Kompatibilität mit der PCL-Sprache entwickelt. Der Drucker erkennt also in verschiedenen Anwendungsprogrammen verwendete PCL-Befehle und emuliert die den Befehlen entsprechenden Funktionen.

Alle anderen Marken sind Eigentum ihrer jeweiligen Inhaber.

# Inhaltsverzeichnis

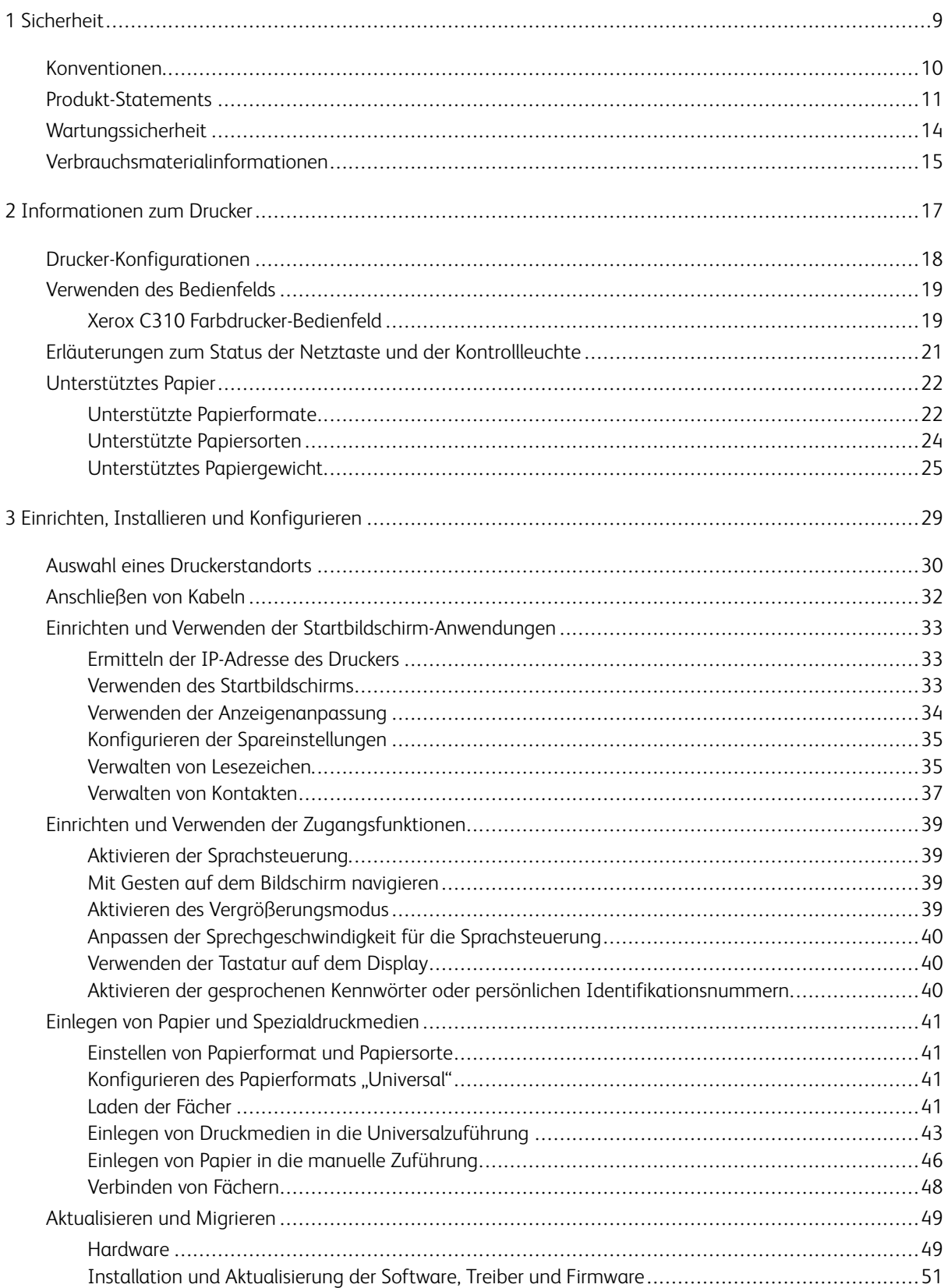

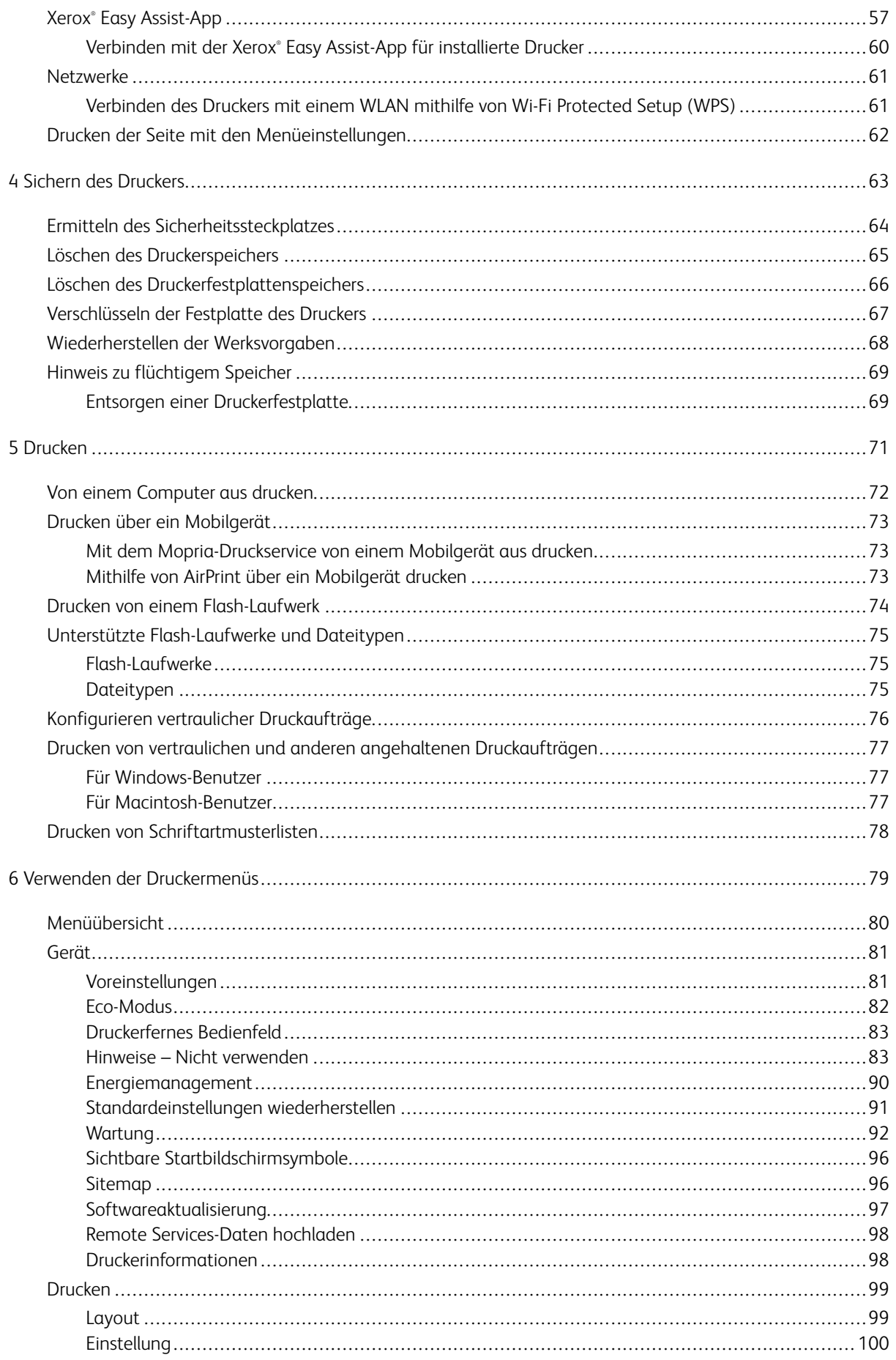

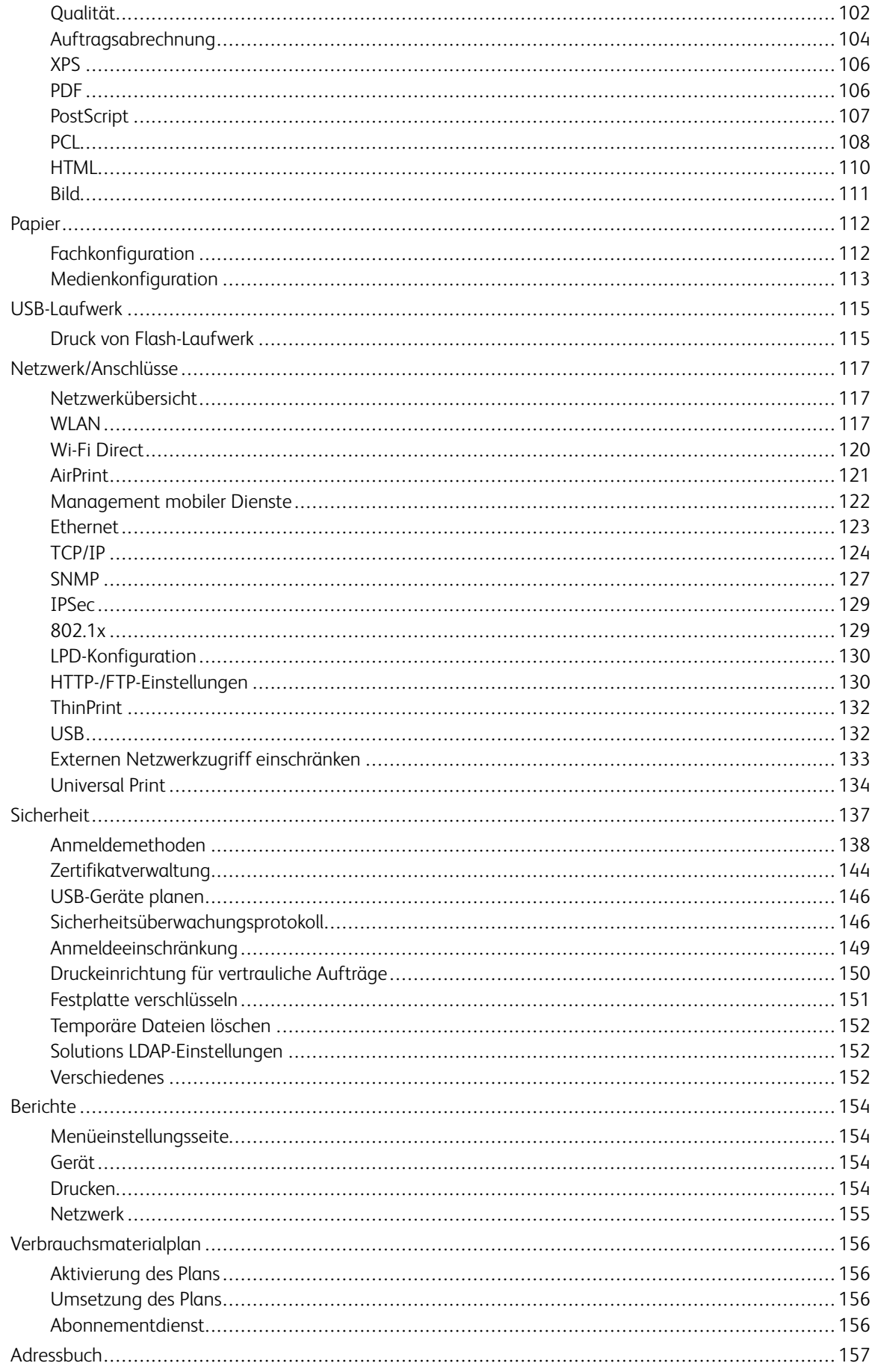

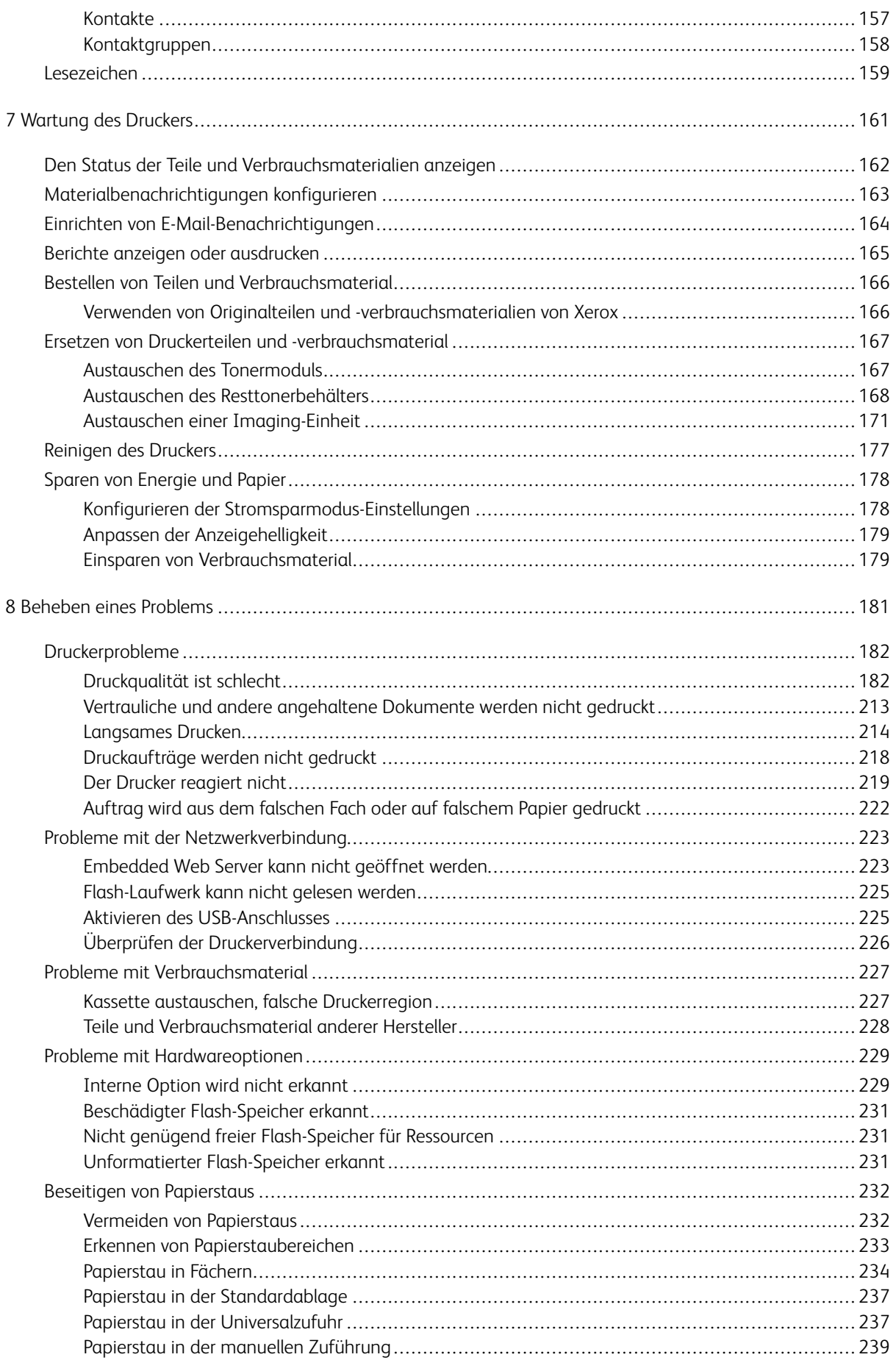

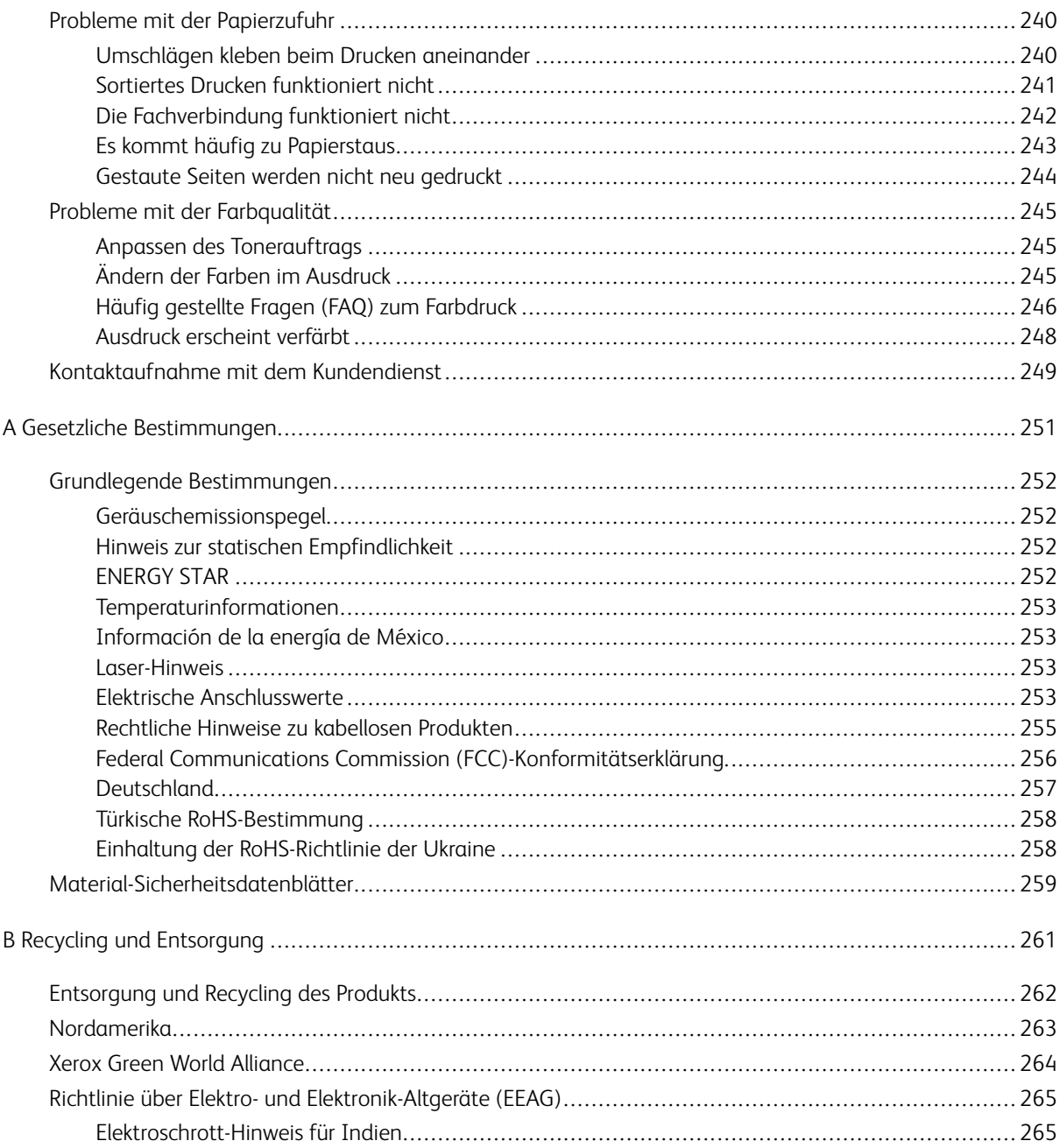

Inhaltsverzeichnis

### <span id="page-8-0"></span>**Sicherheit**

Inhalt dieses Kapitels:

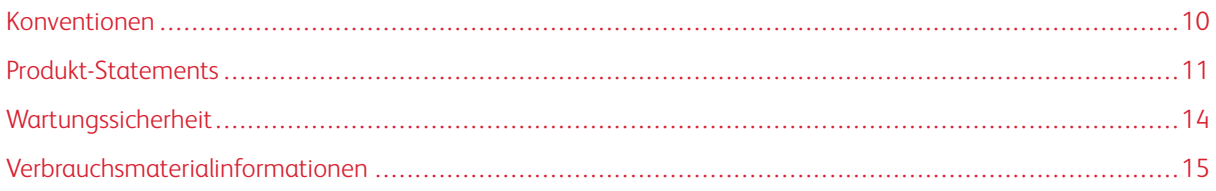

Der Drucker und die empfohlenen Verbrauchsmaterialien wurden nach strengen Sicherheitsanforderungen entwickelt und getestet. Die Beachtung der folgenden Hinweise sorgt für einen dauerhaft sicheren Betrieb des Xerox-Druckers.

1

#### <span id="page-9-0"></span>Konventionen

Hinweis: Ein Hinweis enthält nützliche Informationen.

Warnung: Warnungen weisen auf potenzielle Beschädigungen der Hardware oder Software des Produkts hin.

Achtung: Vorsichtshinweise weisen auf eine möglicherweise gefährliche Situation hin, bei der Verletzungsgefahr besteht.

#### Verschiedene Hinweise:

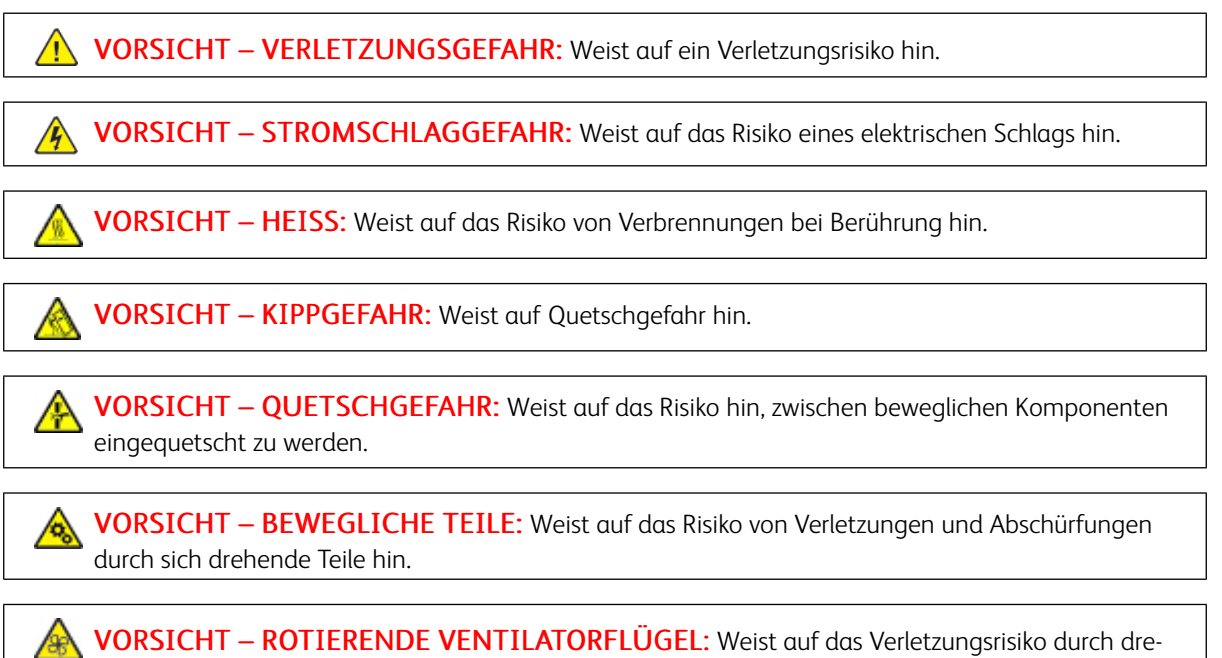

hende Ventilatorflügel hin.

#### <span id="page-10-0"></span>Produkt-Statements

 $\triangle$  VORSICHT – VERLETZUNGSGEFAHR: Um das Risiko eines Feuers oder eines elektrischen Schlags zu vermeiden, das Netzkabel an eine ordnungsgemäß geerdete Steckdose anschließen, die sich in der Nähe des Geräts befindet und leicht zugänglich ist.

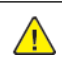

VORSICHT – VERLETZUNGSGEFAHR: Um das Risiko eines Feuers oder elektrischen Schlags zu vermeiden, ausschließlich im Lieferumfang des Produkts enthaltene Netzkabel bzw. ein durch den Hersteller zugelassenes Ersatzkabel verwenden.

VORSICHT – VERLETZUNGSGEFAHR: Das Produkt nicht mit Verlängerungskabeln, Mehrfachsteckdosen, Mehrfachverlängerungen oder USV-Geräten verwenden. Die Belastbarkeit solcher Zubehörteile kann durch Laserdrucker schnell überschritten werden, was zu Brandgefahr, Sachschäden oder eingeschränkter Druckerleistung führen kann.

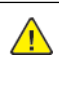

VORSICHT – VERLETZUNGSGEFAHR: Das Produkt keinesfalls mit einem Inline-Überspannungsschutz verwenden. Die Verwendung einer Überspannungsschutzvorrichtung kann zu Brandgefahr, Sachschäden oder eingeschränkter Druckerleistung führen.

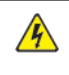

VORSICHT – STROMSCHLAGGEFAHR: Um das Risiko eines elektrischen Schlags zu vermeiden, dieses Produkt nicht in der Nähe von Wasser oder an feuchten Standorten aufstellen oder verwenden.

VORSICHT – STROMSCHLAGGEFAHR: Um das Risiko eines elektrischen Schlags zu vermeiden, während eines Gewitters weder das Produkt einrichten noch an andere elektronische Geräte anschließen oder Kabelverbindungen, z. B. mit dem Netzkabel, zum Faxgerät oder zum Telefon, herstellen.

VORSICHT – VERLETZUNGSGEFAHR: Das Netzkabel keinesfalls abschneiden, verdrehen, biegen oder quetschen. Außerdem dürfen keine schweren Gegenstände darauf platziert werden. Das Kabel weder Abrieb noch anderen Belastungen aussetzen. Das Netzkabel nicht zwischen Gegenstände wie Möbel oder Wände klemmen. Andernfalls besteht Feuer- und Stromschlaggefahr. Das Netzkabel regelmäßig auf Anzeichen solcher Probleme prüfen. Vor dem Überprüfen des Netzkabels den Netzstecker ziehen.

 $\sqrt{\sqrt{2}}$  VORSICHT – STROMSCHLAGGEFAHR: Um das Risiko eines elektrischen Schlags zu vermeiden, sicherstellen, dass alle externen Verbindungen wie Ethernet-Verbindungen und Verbindungen mit dem Telefonsystem ordnungsgemäß an den gekennzeichneten Anschlussbuchsen angeschlossen sind.

**A VORSICHT – STROMSCHLAGGEFAHR:** Wenn nach der Einrichtung des Druckers auf die Steuerungsplatine zugegriffen oder optionale Hardware oder Speichermedien installiert werden soll(en), zunächst den Drucker ausschalten und das Netzkabel aus der Steckdose ziehen, um das Risiko eines elektrischen Schlags zu vermeiden. Falls weitere Geräte an den Drucker angeschlossen sind, diese ebenfalls ausschalten und sämtliche Kabel vom Drucker abziehen.

VORSICHT – STROMSCHLAGGEFAHR: Um das Risiko eines elektrischen Schlags beim Reinigen  $\sqrt{4}$ des Druckergehäuses zu vermeiden, vor der Ausführung weiterer Schritte das Netzkabel aus der Steckdose ziehen und sämtliche Kabel vom Drucker abziehen.

VORSICHT – VERLETZUNGSGEFAHR: Wenn der Drucker mehr als 20 kg wiegt, sind zum sicheren Anheben mindestens zwei Personen notwendig.

VORSICHT – VERLETZUNGSGEFAHR: Vor dem Umsetzen des Druckers diese Anweisungen befolgen, um Verletzungen vorzubeugen und Schäden am Drucker zu vermeiden:

- Sicherstellen, dass alle Klappen und Fächer geschlossen sind.
- Den Drucker ausschalten und das Netzkabel aus der Steckdose ziehen.
- Alle Kabel vom Drucker abziehen.
- Wenn auf dem Boden stehende optionale Druckmaterialbehälter oder Ausgabeoptionen mit dem Drucker verbunden sind, diese vor dem Umsetzen des Druckers trennen.
- Wenn der Drucker über eine Grundplatte mit Rollen verfügt, den Drucker vorsichtig an den neuen Standort rollen. Beim Passieren von Türschwellen oder Rissen im Boden besonders vorsichtig sein.
- Wenn der Drucker keine Grundplatte mit Rollen hat, aber mit optionalen Druckmaterialbehältern oder Ausgabeoptionen ausgestattet ist, die Ausgabeoptionen entfernen und den Drucker von den Behältern heben. Keinesfalls versuchen, den Drucker und optionale Behälter oder Fächer gleichzeitig anzuheben.
- Zum Anheben des Druckers immer in die seitlichen Griffmulden am Drucker fassen.
- Wenn zum Umsetzen des Druckers ein Transportwagen verwendet wird, muss dieser auf seiner Oberfläche die gesamte Standfläche des Druckers tragen können.
- Beim Umsetzen der Hardware-Optionen mit einem Transportwagen muss dessen Oberfläche für die Abmessungen der Optionen ausgelegt sein.
- Darauf achten, dass der Drucker in aufrechter Position bleibt.
- Heftige Erschütterungen vermeiden.
- Den Drucker beim Absetzen so halten, dass sich Ihre Finger nicht unter dem Drucker befinden.
- Sicherstellen, dass um den Drucker herum ausreichend Freiraum vorhanden ist.

VORSICHT – KIPPGEFAHR: Sollen mehrere Zufuhroptionen am Drucker oder MFD installiert werden, empfiehlt sich aus Stabilitätsgründen möglicherweise die Verwendung einer Grundplatte mit Rollen, eines Unterschranks oder eines anderen Möbelstücks, um Verletzungsrisiken zu vermeiden. Weitere Informationen zu unterstützen Konfigurationen sind bei dem den Händler erhältlich, bei dem das Gerät gekauft wurde.

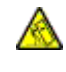

VORSICHT – KIPPGEFAHR: Um zu vermeiden, dass die Komponenten instabil werden, die Zufuhrbehälter einzeln mit Druckmaterial füllen. Alle anderen Behälter sollten bis zu ihrem Einsatz geschlossen bleiben.

VORSICHT – HEISS: Das Innere des Druckers kann sehr heiß sein. Heiße Komponenten vor der Berührung stets abkühlen lassen, um Verletzungen zu vermeiden.

VORSICHT – QUETSCHGEFAHR: Um das Risiko einer Quetschung zu vermeiden, in Bereichen, die mit diesem Etikett gekennzeichnet sind, vorsichtig vorgehen. Quetschungen können im Bereich von beweglichen Komponenten wie Zahnräder, Klappen, Fächer und Abdeckungen auftreten.

VORSICHT – ROTIERENDE VENTILATORFLÜGEL: Um eine Verletzung durch drehende Ventilatorflügel zu vermeiden, vor dem Berühren von Bereichen mit diesem Symbol Drucker ausschalten und das Netzkabel aus der Steckdose ziehen.

VORSICHT – VERLETZUNGSGEFAHR: Dieses Produkt verwendet einen Laser. Die Verwendung von Reglern oder Einstellungen oder die Durchführung anderer als der im Benutzerhandbuch angegebenen Vorgehensweisen kann zu einer gefährlichen Strahlenbelastung führen.

VORSICHT – VERLETZUNGSGEFAHR: Die Lithiumbatterie in diesem Produkt darf nicht ausgetauscht werden. Wird eine Lithiumbatterie nicht ordnungsgemäß ausgetauscht, besteht Explosionsgefahr. Lithiumbatterien dürfen auf keinen Fall wieder aufgeladen, auseinander genommen oder verbrannt werden. Zur Entsorgung verbrauchter Lithiumbatterien die Anweisungen des Herstellers befolgen und die örtlichen Bestimmungen beachten.

Dieses Gerät und die zugehörigen Komponenten wurden für eine den weltweit gültigen Sicherheitsanforderungen entsprechende Verwendung entworfen und getestet. Die sicherheitsrelevanten Funktionen der Bauteile und Optionen sind nicht immer offensichtlich. Sofern Teile eingesetzt werden, die nicht vom Hersteller stammen, so übernimmt dieser keinerlei Verantwortung oder Haftung für dieses Produkt.

Alle Wartungs- und Reparaturarbeiten, die nicht in der Benutzerdokumentation beschrieben sind, ausschließlich von einem Kundendiensttechniker durchführen lassen.

Dieses Produkt verwendet ein Druckverfahren, bei dem die Druckmedien erhitzt werden. Aufgrund dieser Erwärmung kann es zu Emissionen durch die Druckmedien kommen. Es ist daher wichtig, in der Bedienungsanleitung den Abschnitt, der sich mit der Auswahl geeigneter Druckmedien befasst, sorgfältig durchzulesen und die dort aufgeführten Richtlinien zu befolgen, um der Gefahr schädlicher Emissionen vorzubeugen.

Dieses Produkt erzeugt bei normalem Betrieb eventuell kleine Mengen Ozon und kann mit einem Filter ausgestattet werden, der die Ozonkonzentration so senkt, dass sie weit unter den empfohlenen Expositionsgrenzwerten liegt. Zur Vermeidung einer hohen Ozonkonzentration bei intensivem Gebrauch dieses Produkt in einer gut belüfteten Umgebung aufstellen und die Ozon- und Abgasfilter gemäß den Anweisungen zur Produktwartung ersetzen. Wenn sich in den Anweisungen zur Produktwartung keine Angaben zu Filtern befinden, verfügt dieses Produkt nicht über Filter, die ausgetauscht werden müssen.

#### BEWAHREN SIE DIESE ANWEISUNGEN AUF.

#### <span id="page-13-0"></span>Wartungssicherheit

Keinesfalls Wartungsarbeiten an diesem Produkt ausführen, die in der Kundendokumentation nicht beschrieben sind.

VORSICHT – VERLETZUNGSGEFAHR: Keine Aerosolreiniger verwenden. Bei Verwendung von Aerosolreinigern bei elektromechanischen Geräten besteht Explosions- und Brandgefahr.

Verbrauchsmaterial und Reiniger nur den Anweisungen entsprechend verwenden.

Verschraubte Abdeckungen oder Schutzbleche nicht entfernen. Hinter diesen Abdeckungen befinden sich keine Teile, die vom Kunden gewartet werden können.

Verschüttete(n) Dry Ink oder Toner mit einem Besen oder einem feuchten Tuch aufnehmen. Bei der Reinigung vorsichtig vorgehen, um die Staubentwicklung zu minimieren. Nach Möglichkeit keinen Staubsauger benutzen. Wenn ein Staubsauger benutzt werden muss, sollte dieser brennbare Stäube aufnehmen können sowie über einen explosionsgeschützten Motor und einen nicht leitenden Schlauch verfügen.

VORSICHT – HEISS: Die Metalloberflächen im Bereich der Fixiereinheit sind heiß. Vorsicht bei der Beseitigung von Papierstaus in diesem Bereich und keinesfalls metallische Oberflächen berühren.

#### <span id="page-14-0"></span>Verbrauchsmaterialinformationen

VORSICHT – VERLETZUNGSGEFAHR: Beim Umgang mit Toner- und anderen Modulen jeglichen Kontakt mit Haut und Augen vermeiden. Augenkontakt kann Reizungen und Entzündungen hervorrufen. Keinesfalls versuchen, das Modul zu zerlegen. Dies kann das Risiko von Haut- oder Augenkontakt erhöhen.

Alle Verbrauchsmaterialien gemäß den Anweisungen auf der Verpackung oder dem Behälter lagern.

Verbrauchsmaterialien von Kindern fernhalten.

Dry Ink-/Tonermodule und -behälter oder Druckmodule niemals in offenes Feuer werfen.

Informationen zum Xerox® -Recycling-Programm für Verbrauchsmaterialien: [https://www.xerox.com/recycling.](https://www.xerox.com/recycling)

[Sicherheit](#page-8-0)

# 2

## <span id="page-16-0"></span>Informationen zum Drucker

Inhalt dieses Kapitels:

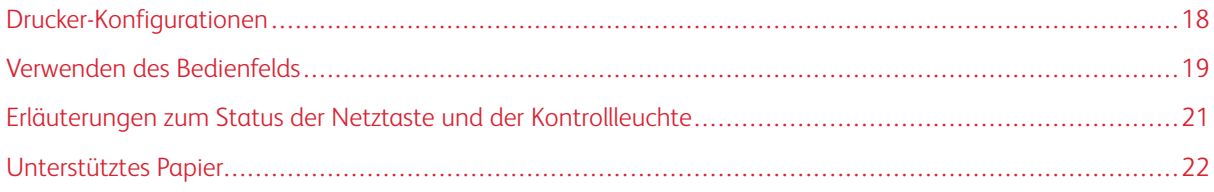

#### <span id="page-17-0"></span>Drucker-Konfigurationen

VORSICHT – KIPPGEFAHR: Sollen mehrere Zufuhroptionen am Drucker oder MFD installiert werden, empfiehlt sich aus Stabilitätsgründen möglicherweise die Verwendung einer Grundplatte mit Rollen, eines Unterschranks oder eines anderen Möbelstücks, um Verletzungsrisiken zu vermeiden.

VORSICHT – KIPPGEFAHR: Um zu vermeiden, dass die Komponenten instabil werden, die Zufuhrbehälter einzeln mit Druckmaterial füllen. Alle anderen Behälter sollten bis zu ihrem Einsatz geschlossen bleiben.

Je nach Druckermodell kann der Drucker mit einer optionalen 650-Blatt-Doppelzuführung ausgestattet werden. Weitere Informationen siehe [Installieren](#page-49-0) optionaler Fächer.

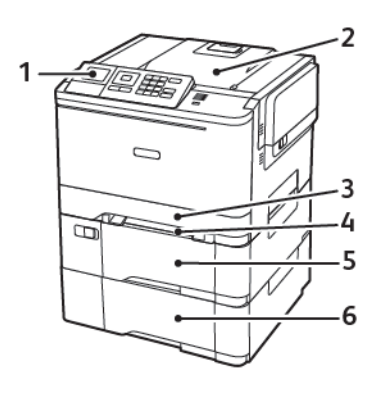

1. Bedienfeld

Hinweis: Das Aussehen kann je nach Druckermodell variieren.  $\overline{\mathscr{L}}$ 

- 2. Ausgabefach
- 3. Standard-250-Blatt-Fach
- 4. Manuelle Zufuhr
- 5. Optionale 650-Blatt-Doppelzuführung
- 6. 550-Blatt-Behälter

#### <span id="page-18-0"></span>Verwenden des Bedienfelds

#### <span id="page-18-1"></span>**XEROX C310 FARBDRUCKER-BEDIENFELD**

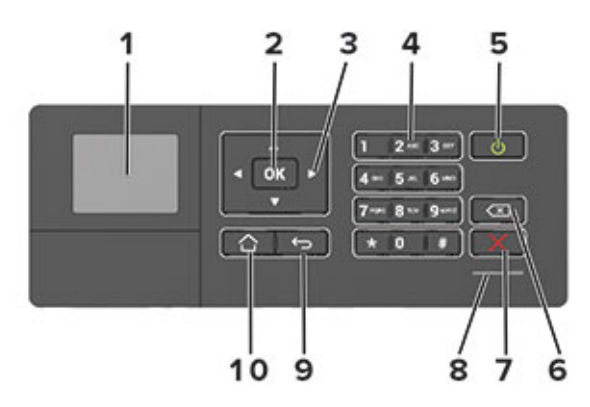

- 1. Anzeige
	- Druckermeldungen und den Verbrauchsmaterialstatus anzeigen.
	- Einrichten und Bedienen des Druckers
- 2. Auswahl-Taste
	- Auswählen einer Menüoption.
	- Die in einer Einstellung vorgenommenen Änderungen speichern.
- 3. Pfeiltasten
	- Durch Menüs blättern, oder zwischen Bildschirmen und Menüoptionen wechseln.
	- Den numerischen Wert einer Einstellung anpassen.
- 4. Ziffernblock

Zahlen oder Symbole in ein Eingabefeld eingeben.

- 5. Netzschalter
	- Den Drucker ein- oder ausschalten.
	- Zum Ausschalten des Druckers die Netztaste für fünf Sekunden gedrückt halten.
- 6. Rücktaste

Den Cursor zurück bewegen und ein Zeichen in einem Eingabefeld löschen.

7. Stopp- oder Abbrechen-Taste

Die aktuelle Druckaufgabe stoppen.

8. Kontrollleuchte

Den Druckerstatus prüfen.

[Informationen](#page-16-0) zum Drucker

9. Zurück-Taste

Zurückkehren zum vorherigen Bildschirm.

10. Home-Taste

Zum Startbildschirm gehen.

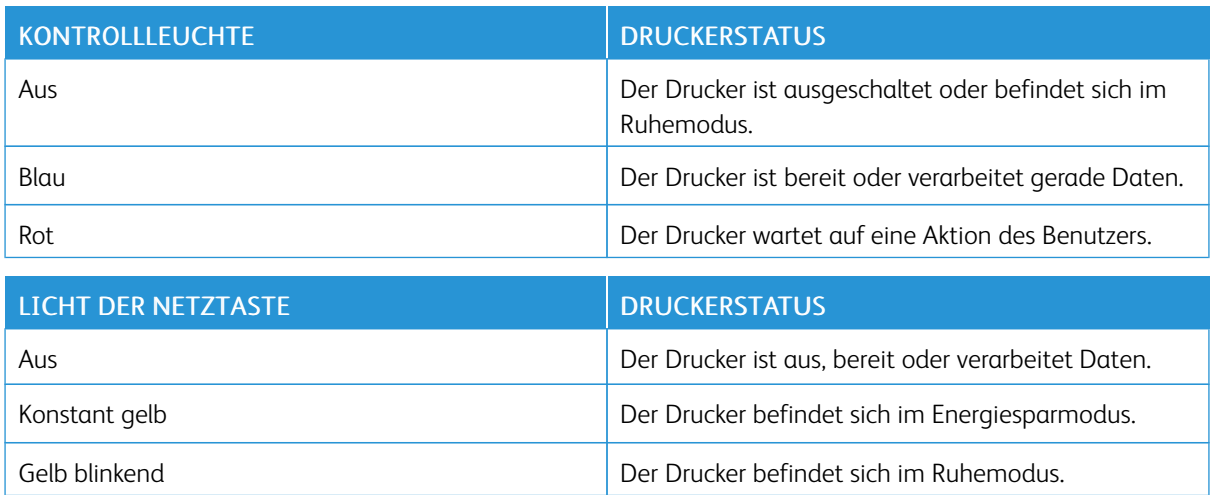

### <span id="page-20-0"></span>Erläuterungen zum Status der Netztaste und der Kontrollleuchte

#### <span id="page-21-0"></span>Unterstütztes Papier

#### <span id="page-21-1"></span>**UNTERSTÜTZTE PAPIERFORMATE**

 $\mathscr{O}$ Hinweis: Dieses Druckermodell wird möglicherweise mit einer 650-Blatt-Doppelzuführung geliefert, die aus einem 550-Blatt-Fach und einer integrierten 100-Blatt-Universalzuführung besteht. Das 550-Blatt-Fach der 650-Blatt-Doppelzuführung unterstützt dieselben Papierformate wie das 550-Blatt-Fach. Die integrierte Universalzuführung unterstützt unterschiedliche Papierformate, -sorten und -gewichte.

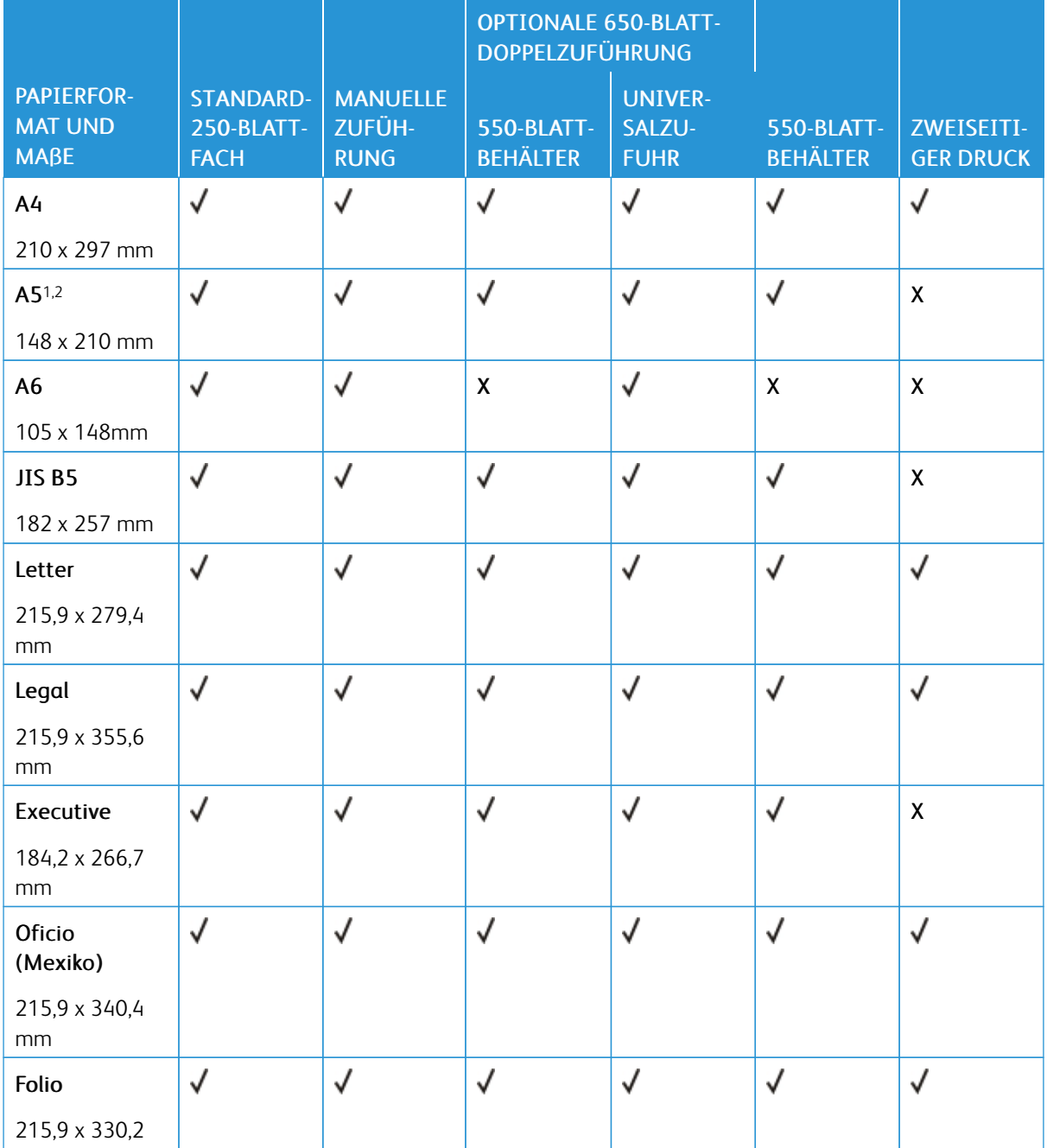

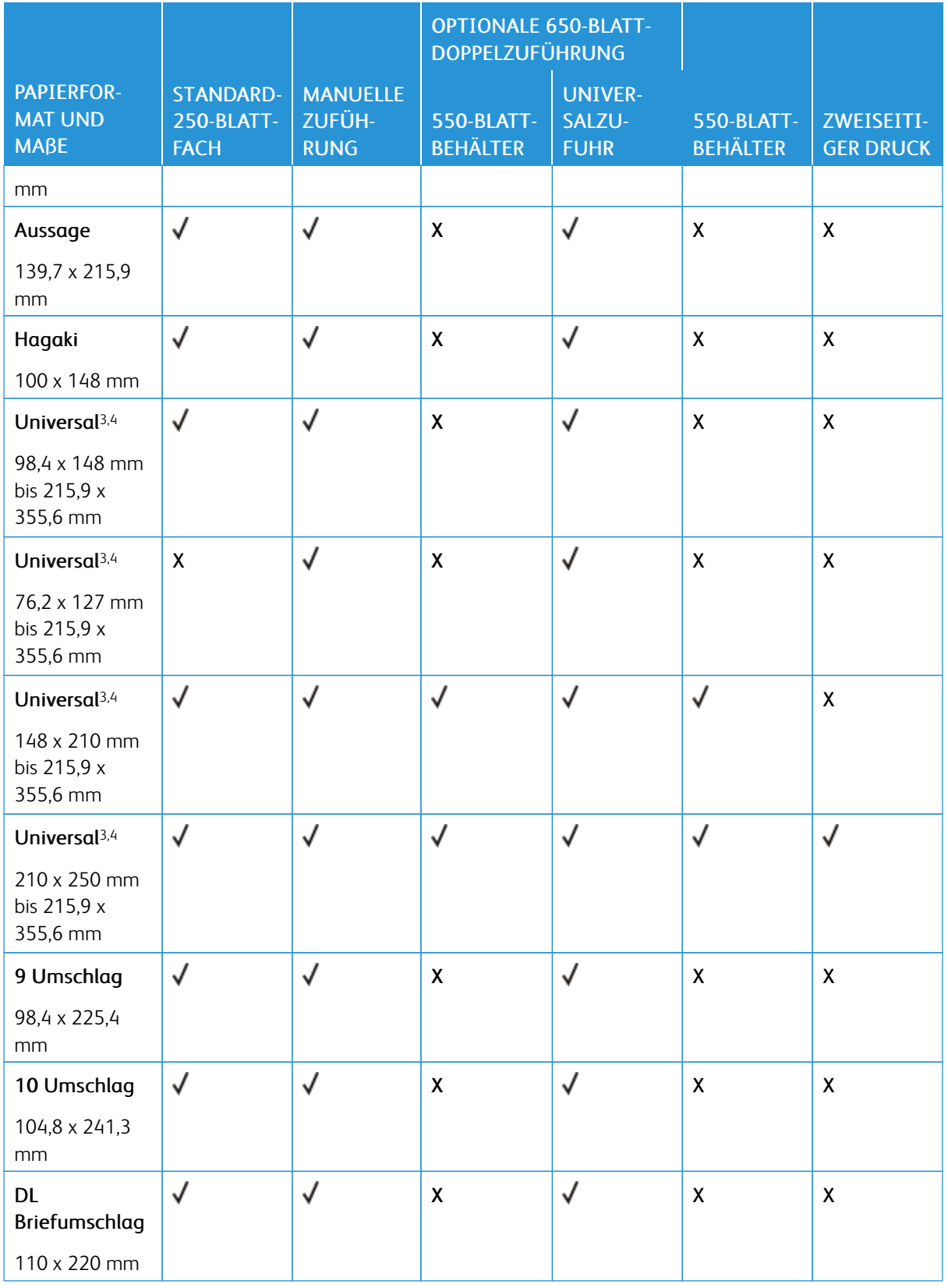

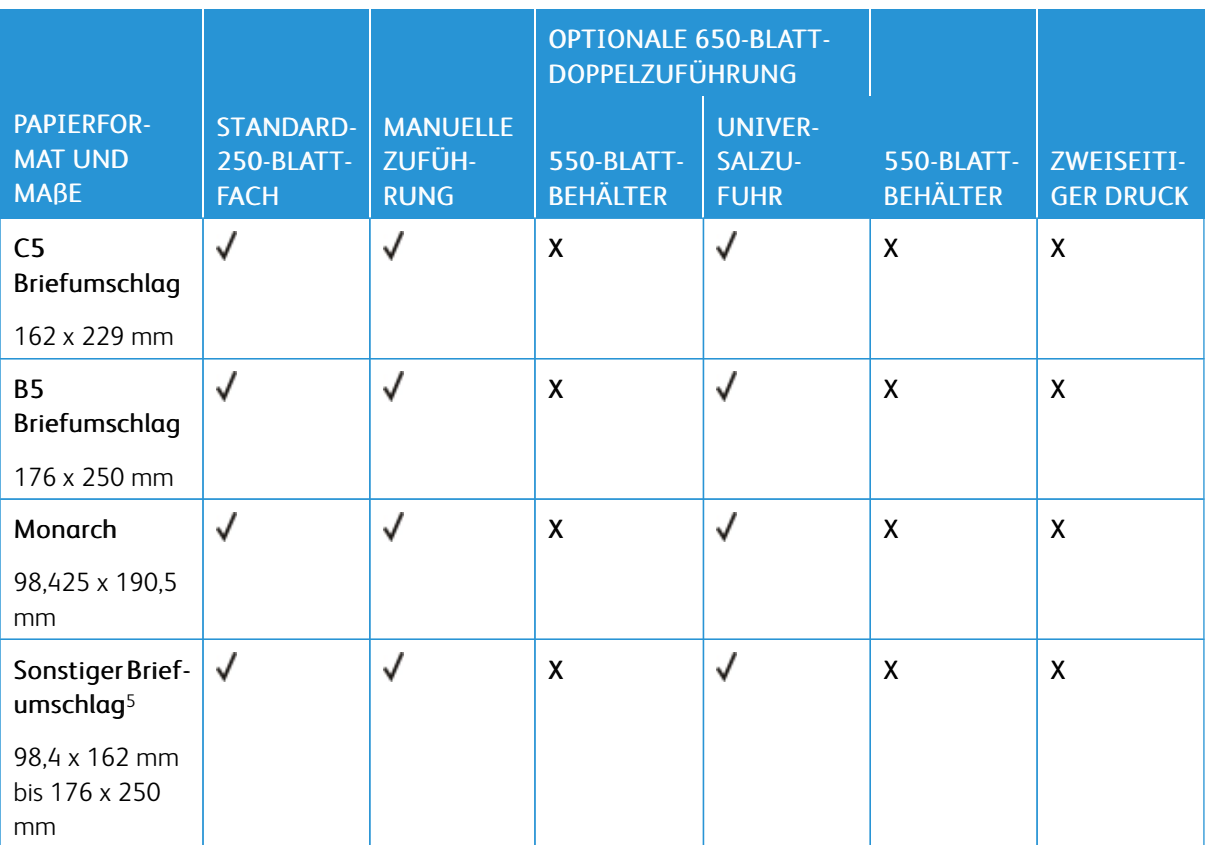

<sup>1</sup> Dieses Papierformat in Fach 1 und in die manuelle Zufuhr mit der langen Kante voran einlegen.

<sup>2</sup> Dieses Papierformat in Fach 2 und in die Universalzuführung mit der kurzen Kante voran einlegen.

<sup>3</sup> Bei Auswahl von "Universal" wird die Seite auf 215,9 x 355,6 mm formatiert, sofern die Größe nicht von der Software-Anwendung festgelegt wird.

<sup>4</sup> Schmales Papier so einlegen, dass die Seite mit der kurzen Kante zuerst in den Drucker eingezogen wird.

<sup>5</sup> Bei Auswahl von "Anderer Briefumschlag" wird die Seite auf 215,9 x 355,6 mm formatiert, sofern die Größe nicht von der Software-Anwendung festgelegt wird.

#### <span id="page-23-0"></span>**UNTERSTÜTZTE PAPIERSORTEN**

- Dieses Druckermodell wird möglicherweise mit einer 650-Blatt-Doppelzuführung geliefert, die aus einem 550-Blatt-Fach und einer integrierten 100-Blatt-Universalzuführung besteht. Das 550-Blatt-Fach der 650- Blatt-Doppelzuführung unterstützt dieselben Papierformate und -sorten wie das 550-Blatt-Fach. Die integrierte Universalzuführung unterstützt unterschiedliche Papierformate, -sorten und -gewichte.
- Etiketten, Briefumschläge und Karton werden immer mit 25 Seiten pro Minute gedruckt.

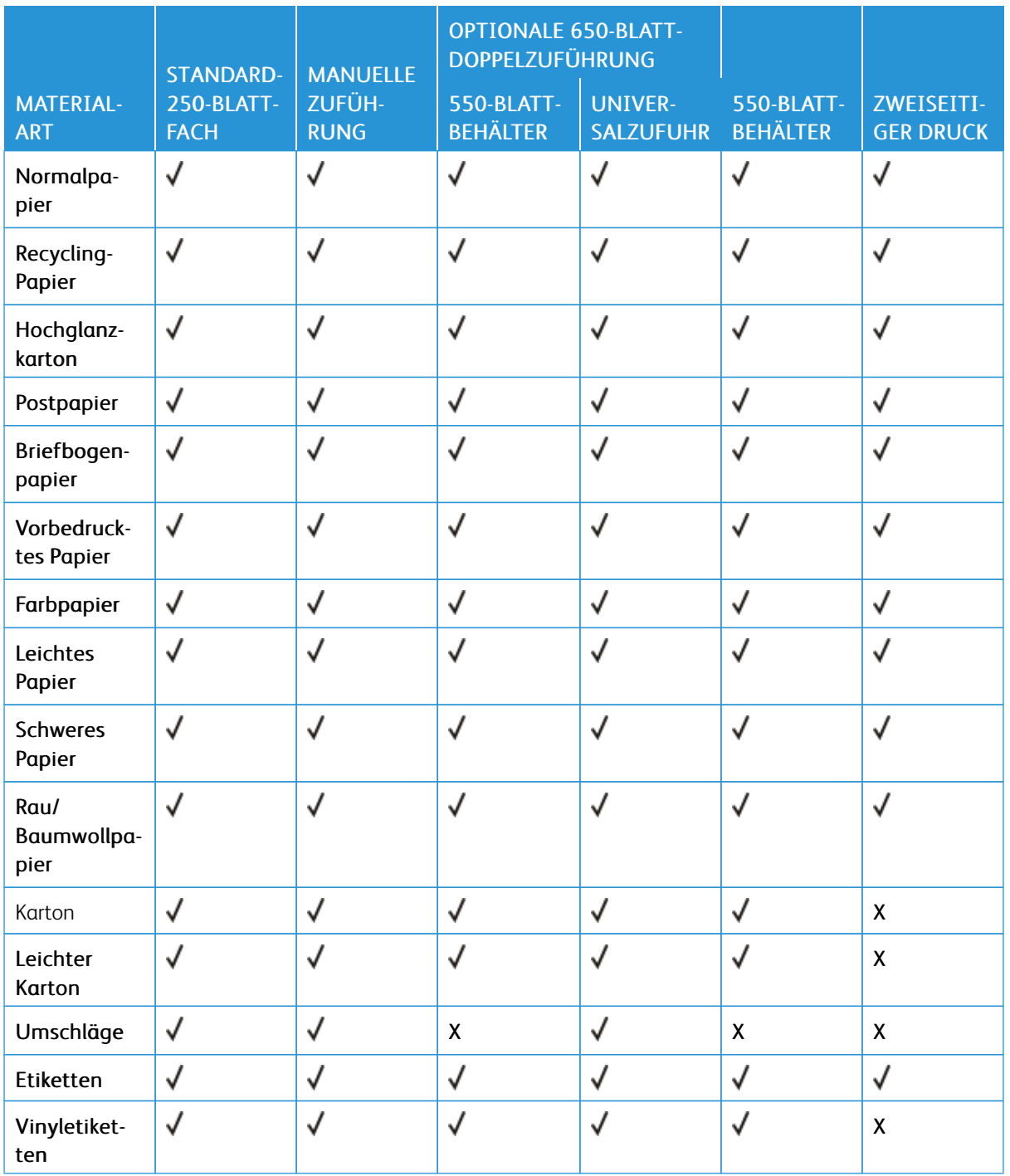

#### <span id="page-24-0"></span>**UNTERSTÜTZTES PAPIERGEWICHT**

• Dieses Druckermodell wird möglicherweise mit einer 650-Blatt-Doppelzuführung geliefert, die aus einem 550-Blatt-Fach und einer integrierten 100-Blatt-Universalzuführung besteht. Das 550-Blatt-Fach der 650Blatt-Doppelzuführung unterstützt dieselben Papierformate und -sorten wie das 550-Blatt-Fach. Die integrierte Universalzuführung unterstützt unterschiedliche Papierformate, -sorten und -gewichte.

• Etiketten, Briefumschläge und Karton werden immer mit 25 Seiten pro Minute gedruckt.

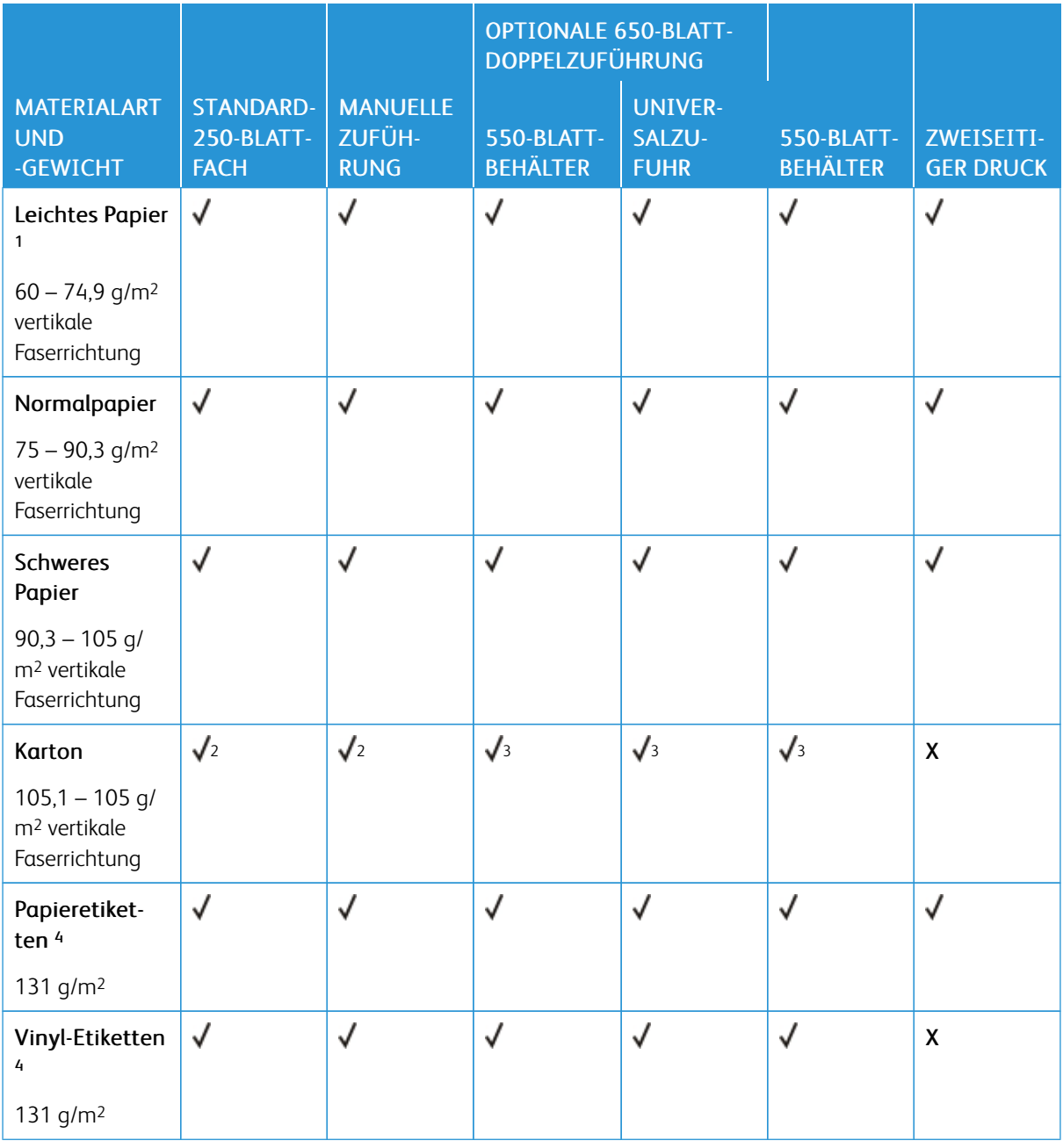

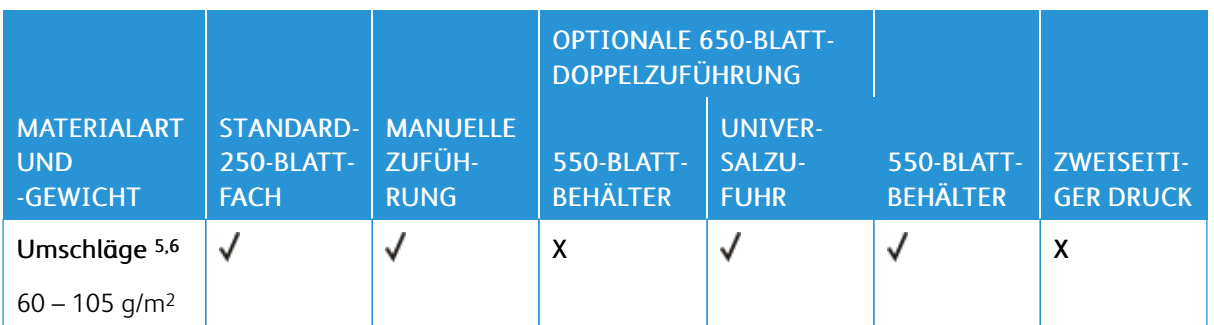

<sup>1</sup> Für Papier mit weniger als 75 g/m<sup>2</sup> muss als Papiersorte "Leichtes Papier" eingestellt werden. Andernfalls kann es zu einer starken Welligkeit kommen, was wiederum zu Fehlern beim Einzug führen kann, besonders in Umgebungen mit einer höheren Luftfeuchtigkeit.

<sup>2</sup> Karton bis 200 g/m² wird unterstützt.

<sup>3</sup> Karton bis 200 g/m² wird unterstützt.

<sup>4</sup> Etiketten und andere Spezialdruckmedien werden für den gelegentlichen Gebrauch unterstützt und müssen auf Akzeptanz geprüft werden.

<sup>5</sup> Das maximale Gewicht für Umschläge mit 100 % Baumwollgehalt beträgt 90 g/m².

<sup>6</sup> Bei Briefumschlägen mit einem Gewicht von 105 g/m² ist der Baumwollgehalt auf 25 % beschränkt.

[Informationen](#page-16-0) zum Drucker

# $\bigcup$

# <span id="page-28-0"></span>Einrichten, Installieren und Konfigurieren

Inhalt dieses Kapitels:

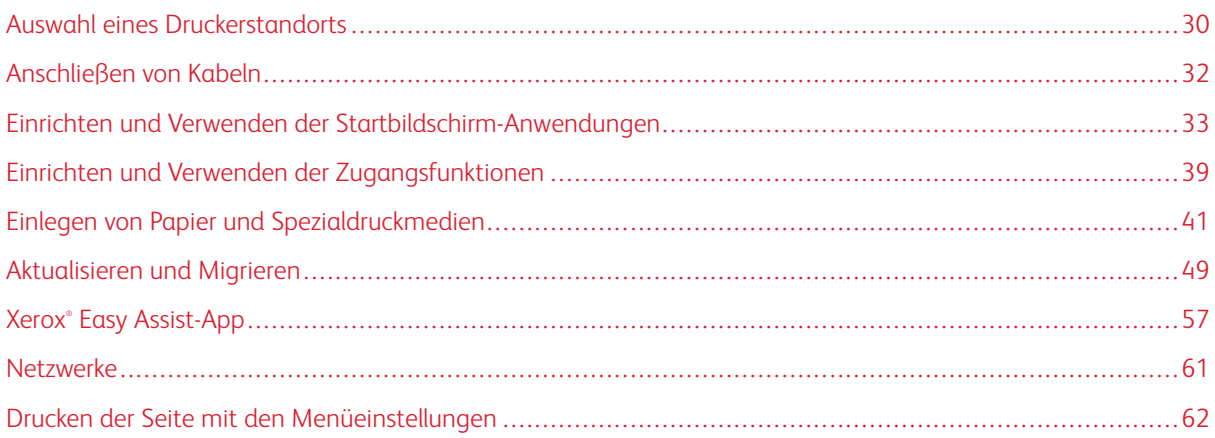

#### <span id="page-29-0"></span>Auswahl eines Druckerstandorts

- Ausreichend Platz zum Öffnen von Papierfächern, Abdeckungen und Klappen sowie für das Installieren von Hardwareoptionen lassen.
- Den Drucker in der Nähe einer Steckdose aufstellen.

Warnung: Um das Risiko eines Feuers oder eines elektrischen Schlags zu vermeiden, das Netzkabel an eine ordnungsgemäß geerdete Steckdose anschließen, die sich in der Nähe des Geräts befindet und leicht zugänglich ist.

VORSICHT – STROMSCHLAGGEFAHR: Um das Risiko eines elektrischen Schlags zu vermeiden, dieses Produkt nicht in der Nähe von Wasser oder an feuchten Standorten aufstellen oder verwenden.

- Sicherstellen, dass der Luftstrom am Aufstellort der aktuellen Richtlinie ASHRAE 62 bzw. Norm 156 des Europäischen Komitees für Normung (CEN) entspricht.
- Der Drucker muss auf einer flachen, robusten und stabilen Fläche stehen.
- Den Drucker stets:
	- in einer sauberen, trockenen und staubfreien Umgebung einsetzen
	- frei von Heftklammern und Büroklammern halten
	- niemals dem direkten Luftstrom von Klimaanlagen, Heizungen oder Ventilatoren aussetzen
	- vor direkter Sonneneinstrahlung und extremer Feuchtigkeit schützen
- Den Temperaturbereich beobachten.

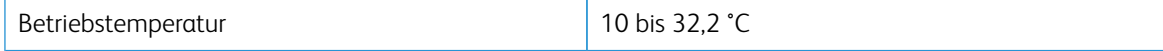

• Folgender Platzbedarf ist für eine ausreichende Belüftung erforderlich:

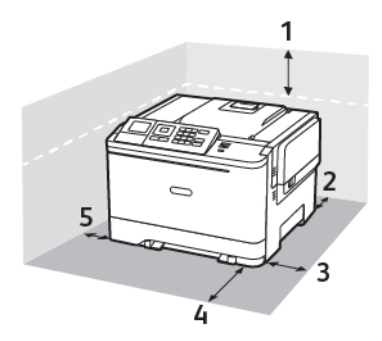

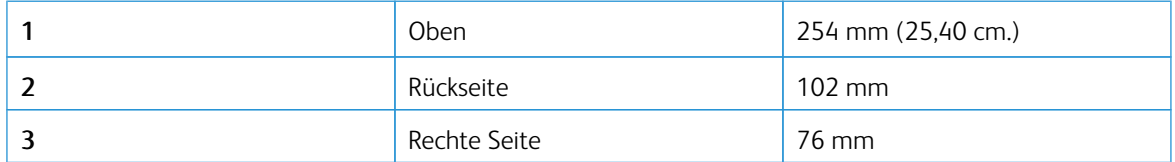

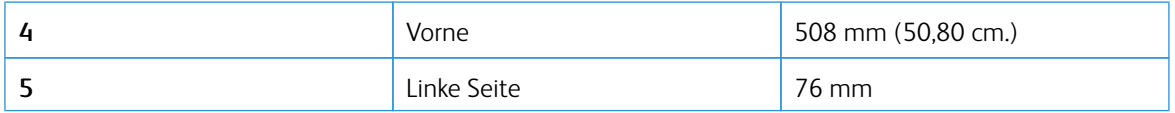

#### <span id="page-31-0"></span>Anschließen von Kabeln

 $\sqrt{N}$ 

 $\sqrt{N}$ 

VORSICHT – STROMSCHLAGGEFAHR: Um das Risiko eines elektrischen Schlags zu vermeiden, während eines Gewitters weder das Produkt einrichten noch an andere elektronische Geräte anschließen oder Kabelverbindungen, z. B. mit dem Netzkabel, zum Faxgerät oder zum Telefon, herstellen.

Warnung: Um das Risiko eines Feuers oder eines elektrischen Schlags zu vermeiden, das Netzkabel an eine ordnungsgemäß geerdete Steckdose anschließen, die sich in der Nähe des Geräts befindet und leicht zugänglich ist.

Warnung: Um das Risiko eines Feuers oder elektrischen Schlags zu vermeiden, ausschließlich im Lieferumfang des Produkts enthaltene Netzkabel bzw. ein durch den Hersteller zugelassenes Ersatzkabel verwenden.

Warnung: Während eines Druckvorgangs weder das USB-Kabel, einen WLAN-Adapter noch einen der angezeigten Druckbereiche berühren, um einen Datenverlust oder eine Störung zu vermeiden.

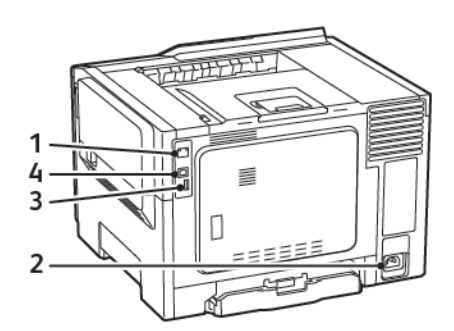

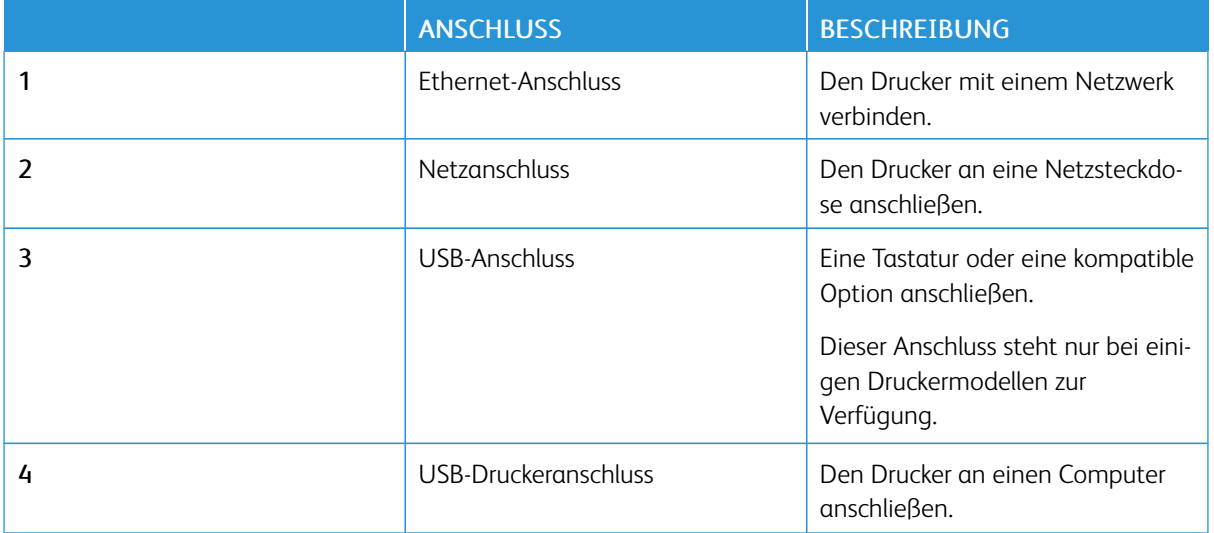

#### <span id="page-32-0"></span>Einrichten und Verwenden der Startbildschirm-Anwendungen

 $\mathscr{O}$ Hinweis: Einige Anwendungen werden nur von bestimmten Druckermodellen unterstützt.

#### <span id="page-32-1"></span>**ERMITTELN DER IP-ADRESSE DES DRUCKERS**

Zum Anzeigen IP-Adresse des Druckers den Startbildschirm aufrufen. Die IP-Adresse wird in vier Zahlengruppen angezeigt, die jeweils durch einen Punkt voneinander getrennt sind. Zum Beispiel: 123.123.123.123.

Wird ein Proxyserver verwendet, diesen vorübergehend deaktivieren, um die Webseite ordnungsgemäß zu laden.

#### <span id="page-32-2"></span>**VERWENDEN DES STARTBILDSCHIRMS**

Hinweis: Der Startbildschirm kann je nach Anpassungseinstellungen, Verwaltungskonfiguration und aktiven eingebetteten Lösungen unterschiedlich aussehen.

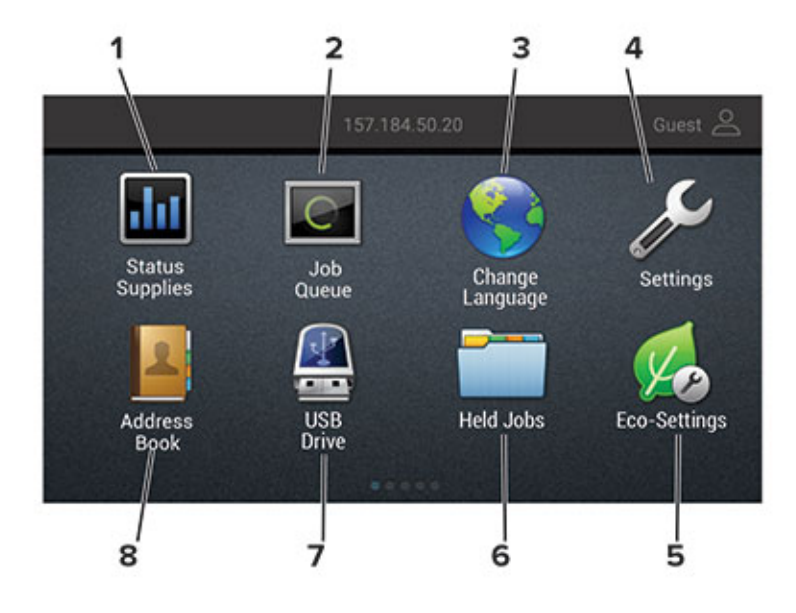

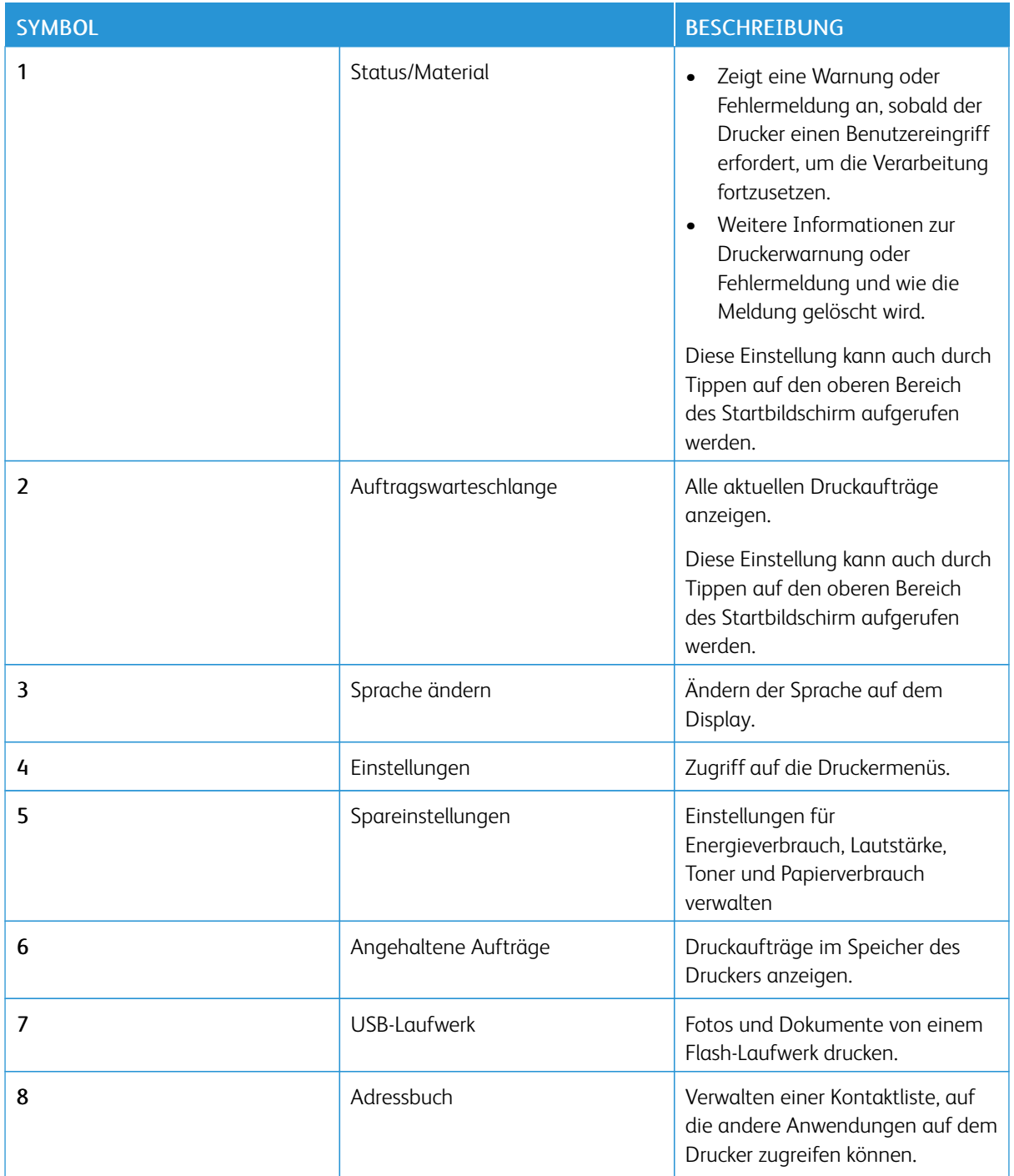

#### <span id="page-33-0"></span>**VERWENDEN DER ANZEIGENANPASSUNG**

Vor Verwendung der Anwendung die folgenden Schritte ausführen:

- Auf den Embedded Web Server zugreifen und dann die Anwendung konfigurieren.
- Die Slideshow- und Hintergrundbild-Einstellungen aktivieren und konfigurieren.

#### **Ändern des Hintergrundbilds**

- 1. Auf dem Startbildschirm Hintergrundbild ändern berühren.
- 2. Das gewünschte Bild auswählen.
- 3. Änderungen anwenden.

#### **Eine Diashow von einem Flash-Laufwerk anzeigen**

- 1. Ein Flash-Laufwerk an den USB-Anschluss anschließen.
- 2. Auf dem Startbildschirm Slideshow berühren.

Die Bilder werden in alphabetischer Reihenfolge angezeigt.

Hinweis: Das Flash-Laufwerk kann entfern werden, wenn die Diashow angezeigt wird, aber die Bilder werden nicht im Drucker gespeichert. Wenn Die Diashow stoppt, muss das Flash-Laufwerk wieder angeschlossen werden, um die Bilder anzusehen.

#### <span id="page-34-0"></span>**KONFIGURIEREN DER SPAREINSTELLUNGEN**

- 1. Auf dem Startbildschirm Spareinstellungen berühren.
- 2. Den Eco-Modus konfigurieren oder die Energiemodi planen.
- 3. Änderungen anwenden.

#### <span id="page-34-1"></span>**VERWALTEN VON LESEZEICHEN**

#### <span id="page-34-2"></span>**Erstellen von Lesezeichen**

Lesezeichen verwenden, um häufig verwendete Dokumente zu drucken, die auf Servern oder im Internet gespeichert sind.

- 1. Einen Webbrowser öffnen und die IP-Adresse des Druckers in das Adressfeld eingeben.
	- Die IP-Adresse des Druckers auf dem Startbildschirm des Druckers anzeigen. Die IP-Adresse wird in vier Zahlengruppen angezeigt, die jeweils durch einen Punkt voneinander getrennt sind. Zum Beispiel: 123.123.123.123.
	- Wird ein Proxyserver verwendet, diesen vorübergehend deaktivieren, um die Webseite ordnungsgemäß zu laden.
- 2. Auf Lesezeichen-Einrichtung > Lesezeichen hinzufügen klicken und einen eindeutigen Namen für das Lesezeichen eingeben.
- 3. Einen Adressen-Protokolltyp auswählen und anschließend wie folgt vorgehen:
	- Bei HTTP und HTTPS die URL eingeben, für die ein Lesezeichen gesetzt werden soll.
	- Sicherstellen, dass für HTTPS der Hostname anstelle der IP-Adresse verwendet wird. Zum Beispiel myWebsite.com/sample.pdf statt "123.123.123.123/sample.pdf" eingeben. Sicherstellen, dass der Hostname auch mit dem gemeinsamen Namen (CN) auf dem Serverzertifikat übereinstimmt. Weitere Informationen zur Ermittlung des CNs auf dem Serverzertifikat sind in den Hilfeinformationen zu Ihrem Webbrowser zu finden.
	- Bei FTP die FTP-Adresse eingeben. Zum Beispiel myServer/myDirectory. Den FTP-Port eingeben. Port 21 ist der Standardport für das Senden von Befehlen.
	- Für KMUS: Die Netzwerkordneradresse eingeben. Zum Beispiel myServer/myShare/myFile.pdf. Den Namen der Netzwerkdomäne eingeben.
	- Falls erforderlich, den Authentifizierungstyp für FTP und SMB auswählen.

Um den Zugriff auf das Lesezeichen zu beschränken, eine PIN eingeben.

Hinweis: Die Anwendung unterstützt nur die folgenden Dateitypen: PDF, JPEG, TIFF und HTML-basierte Webseiten. Anderen Dateitypen wie DOCX und XLXS werden von einigen Druckermodellen unterstützt.

- 4. Auf Speichern klicken.
- 5. Zur Verwaltung von Lesezeichen auf Lesezeichen-Einrichtung klicken.

#### **Erstellen von Ordnern**

- 1. Einen Webbrowser öffnen und die IP-Adresse des Druckers in das Adressfeld eingeben.
	- Die IP-Adresse des Druckers auf dem Startbildschirm des Druckers anzeigen. Die IP-Adresse wird in vier Zahlengruppen angezeigt, die jeweils durch einen Punkt voneinander getrennt sind. Zum Beispiel: 123.123.123.123.
	- Wird ein Proxyserver verwendet, diesen vorübergehend deaktivieren, um die Webseite ordnungsgemäß zu laden.
- 2. Auf Lesezeichen-Einrichtung > Ordner hinzufügenklicken und dann einen eindeutigen Namen für den Ordner eingeben.

Hinweis: Um den Zugriff auf den Ordner zu beschränken, eine PIN eingeben.

- 3. Auf Speichern klicken.
- Innerhalb eines Ordners können Ordner oder Lesezeichen erstellt werden. Für weitere Informationen zur Erstellung eines Lesezeichens, siehe Erstellen von [Lesezeichen](#page-34-2).
- Zur Verwaltung von Ordnern auf Lesezeichen-Einrichtung klicken.
#### **VERWALTEN VON KONTAKTEN**

#### **Kontakte hinzufügen**

- 1. Einen Webbrowser öffnen und die IP-Adresse des Druckers in das Adressfeld eingeben.
	- Die IP-Adresse des Druckers auf dem Startbildschirm des Druckers anzeigen. Die IP-Adresse wird in vier Zahlengruppen angezeigt, die jeweils durch einen Punkt voneinander getrennt sind. Zum Beispiel: 123.123.123.123.
	- Wird ein Proxyserver verwendet, diesen vorübergehend deaktivieren, um die Webseite ordnungsgemäß zu laden.
- 2. Auf Adressbuch klicken.
- 3. Aus dem Bereich "Kontakte" einen Kontakt hinzufügen.

Hinweis: Der Kontakt kann einer oder mehreren Gruppen hinzugefügt werden.

- 4. Gegebenenfalls eine Methode für die Anmeldung angeben und so der Anwendung den Zugriff erlauben.
- 5. Änderungen anwenden.

#### **Gruppen hinzufügen**

- 1. Einen Webbrowser öffnen und die IP-Adresse des Druckers in das Adressfeld eingeben.
	- Die IP-Adresse des Druckers auf dem Startbildschirm des Druckers anzeigen. Die IP-Adresse wird in vier Zahlengruppen angezeigt, die jeweils durch einen Punkt voneinander getrennt sind. Zum Beispiel: 123.123.123.123.
	- Wird ein Proxyserver verwendet, diesen vorübergehend deaktivieren, um die Webseite ordnungsgemäß zu laden.
- 2. Auf Adressbuch klicken.
- 3. Den Abschnitt "Kontaktgruppen" auswählen und einen Gruppennamen hinzufügen.

Hinweis: Ein oder mehrere Kontakte können der Gruppe hinzugefügt werden.

4. Änderungen anwenden.

#### **Kontakte oder Gruppen bearbeiten**

- 1. Einen Webbrowser öffnen und die IP-Adresse des Druckers in das Adressfeld eingeben.
	- Die IP-Adresse des Druckers auf dem Startbildschirm des Druckers anzeigen. Die IP-Adresse wird in vier Zahlengruppen angezeigt, die jeweils durch einen Punkt voneinander getrennt sind. Zum Beispiel: 123.123.123.123.
	- Wird ein Proxyserver verwendet, diesen vorübergehend deaktivieren, um die Webseite ordnungsgemäß zu laden.
- 2. Auf Adressbuch klicken.
- 3. Einen der folgenden Schritte ausführen:
	- Im Abschnitt "Kontakte" auf einen Kontaktnamen klicken und die Angaben ändern.
	- Im Abschnitt "Kontakte" auf einen Gruppennamen klicken und die Angaben ändern.
- 4. Änderungen anwenden.

#### **Kontakte oder Gruppen löschen**

- 1. Einen Webbrowser öffnen und die IP-Adresse des Druckers in das Adressfeld eingeben.
	- Die IP-Adresse des Druckers auf dem Startbildschirm des Druckers anzeigen. Die IP-Adresse wird in vier Zahlengruppen angezeigt, die jeweils durch einen Punkt voneinander getrennt sind. Zum Beispiel: 123.123.123.123.
	- Wird ein Proxyserver verwendet, diesen vorübergehend deaktivieren, um die Webseite ordnungsgemäß zu laden.
- 2. Auf Adressbuch klicken.
- 3. Einen der folgenden Schritte ausführen:
	- Im Abschnitt "Kontakte" einen zu löschenden Kontakt auswählen.
	- Im Abschnitt "Kontaktgruppen" einen zu löschenden Gruppennamen auswählen.

# Einrichten und Verwenden der Zugangsfunktionen

Einige Funktionen werden nur von bestimmten Druckermodellen unterstützt.

#### **AKTIVIEREN DER SPRACHSTEUERUNG**

#### <span id="page-38-0"></span>**MIT GESTEN AUF DEM BILDSCHIRM NAVIGIEREN**

- Die Gesten können nur verwendet werden, wenn die Sprachsteuerung aktiviert ist.
- Die Vergrößerungsfunktion aktivieren, um Zoom und Schwenkgesten zu verwenden.
- Eine physikalische Tastatur verwenden, um Zeichen einzugeben und bestimmte Einstellungen anzupassen.

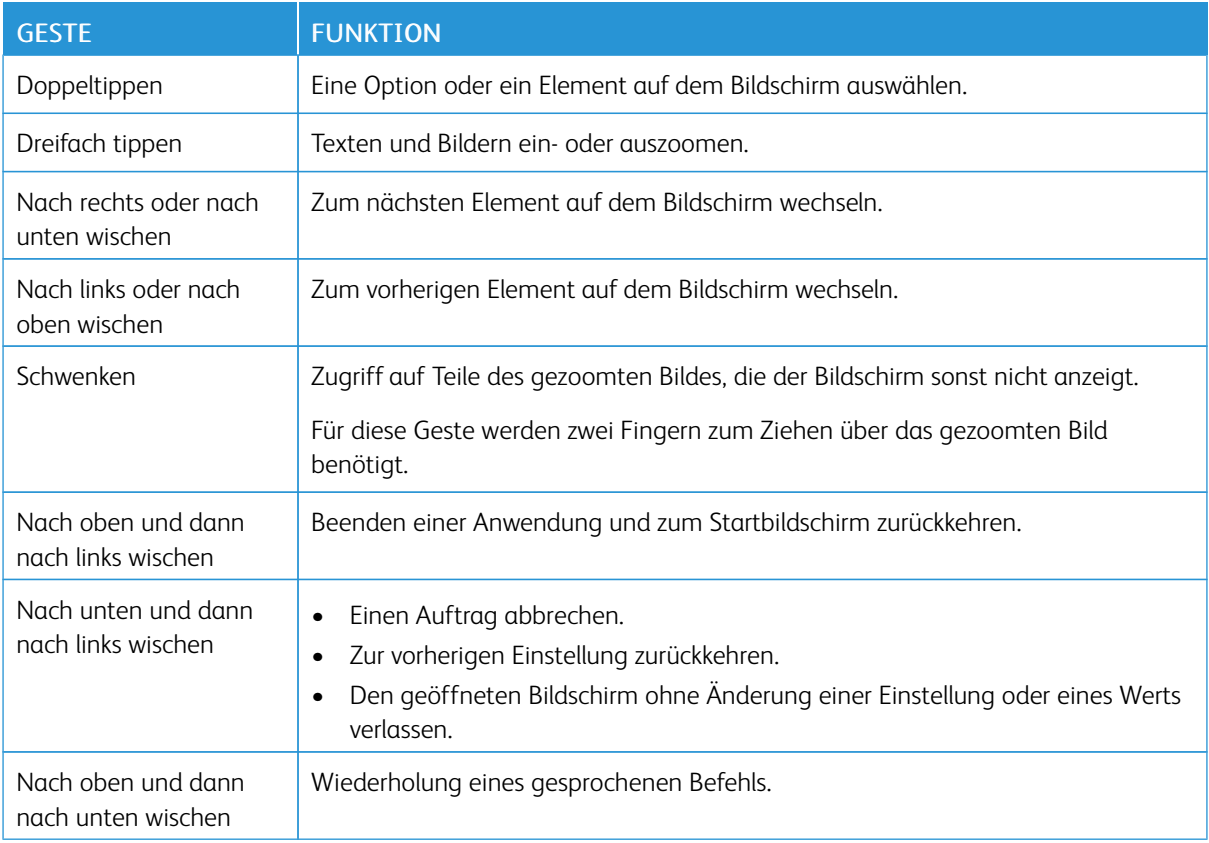

### **AKTIVIEREN DES VERGRÖßERUNGSMODUS**

- 1. Auf dem Bedienfeld die Taste 5 gedrückt halten, bis eine Sprachnachricht zu hören ist.
- 2. Den Vergrößerungsmodus auswählen.
- 3. OK auswählen.

Weitere Informationen zum Navigieren auf einem vergrößertem Bildschirm siehe Mit [Gesten](#page-38-0) auf dem Bildschirm [navigieren.](#page-38-0)

#### **ANPASSEN DER SPRECHGESCHWINDIGKEIT FÜR DIE SPRACHSTEUERUNG**

- 1. Auf dem Startbildschirm auf die Optionen Einstellungen > Gerät > Zugriff > Sprechgeschwindigkeit drücken.
- 2. Die Sprechgeschwindigkeit auswählen.

#### **VERWENDEN DER TASTATUR AUF DEM DISPLAY**

Einen oder mehrere der folgenden Schritte ausführen:

- Einen Finger über die Taste ziehen, um das Zeichen zu bestimmen.
- Den Finger zum Eingeben heben, oder das Zeichen in das Feld ein geben.
- Die Rücktaste wählen, um Zeichen zu löschen.
- Um den Inhalt im Eingabefeld zu hören, Tab und dann Umschalt + Tab wählen.

# **AKTIVIEREN DER GESPROCHENEN KENNWÖRTER ODER PERSÖNLICHEN IDENTIFIKATIONSNUMMERN**

- 1. Auf dem Startbildschirm auf die Optionen Einstellungen > Gerät > Zugriff > Spracheingabe von Passwörtern/PINs drücken.
- 2. Die Einstellung aktivieren.

Einlegen von Papier und Spezialdruckmedien

#### **EINSTELLEN VON PAPIERFORMAT UND PAPIERSORTE**

1. Am Bedienfeld wie folgt navigieren: Einstellungen > Papier > Fachkonfiguration > Papierformat/Sorte, dann die Papierzufuhr auswählen.

Bei Druckermodellen ohne Touchscreen **OK** drücken, um durch die Einstellungen zu navigieren.

2. Das Papierformat und die Papiersorte festlegen.

#### **KONFIGURIEREN DES PAPIERFORMATS "UNIVERSAL"**

1. Am Bedienfeld wie folgt navigieren:

Einstellungen > Papier > Medienkonfiguration > Universal

Bei Druckermodellen ohne Touchscreen **OK** drücken, um durch die Einstellungen zu navigieren.

2. Die Einstellungen konfigurieren.

#### **LADEN DER FÄCHER**

VORSICHT – KIPPGEFAHR: Um zu vermeiden, dass die Komponenten instabil werden, die Zufuhrbehälter einzeln mit Druckmaterial füllen. Alle anderen Behälter sollten bis zu ihrem Einsatz geschlossen bleiben.

1. Das Fach herausziehen.

Hinweis: Zur Vermeidung von Papierstaus keine Fächer herausnehmen, während der Drucker im Einsatz ist.

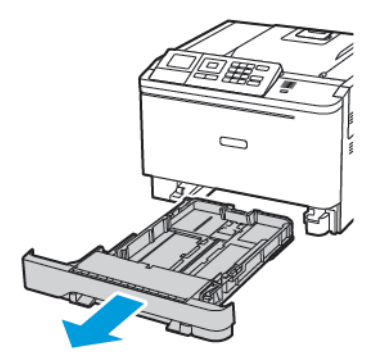

2. Die Führung so anpassen, dass sie dem Format des eingelegten Papiers entspricht.

Hinweis: Die Führungen mithilfe der Markierungen unten im Fach in die richtige Position schieben.

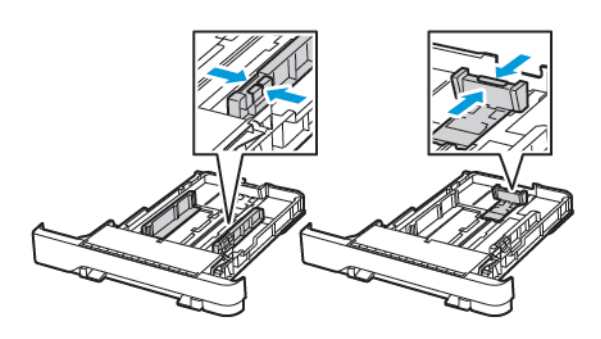

3. Das Papier vor dem Einlegen in beide Richtungen biegen, auffächern, und die Kanten angleichen.

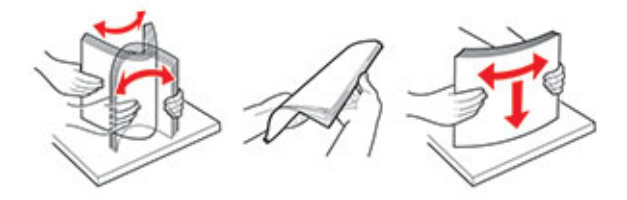

4. Den Papierstapel mit der zu bedruckenden Seite nach oben einlegen, und anschließend sicherstellen, dass die seitlichen Führungen eng am Papier anliegen.

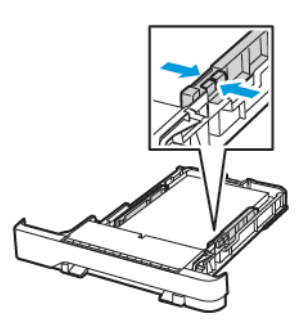

- Briefbögen beim einseitigen Druck mit der Druckseite nach oben und dem Briefkopf nach vorn in das Fach einlegen.
- Briefbögen beim zweiseitigen Druck mit der Druckseite nach unten und dem Briefkopf nach hinten in das Fach einlegen.
- Das Papier nicht in das Fach schieben.

• Um Papierstau zu vermeiden, sicherstellen, dass die Stapelhöhe die Markierung für die maximale Füllhöhe nicht überschreitet.

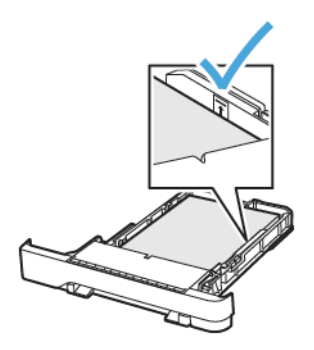

5. Das Fach in den Drucker schieben.

Gegebenenfalls Papierformat und -sorte auf dem Druckerbedienfeld entsprechend dem eingelegten Papier einstellen.

#### **EINLEGEN VON DRUCKMEDIEN IN DIE UNIVERSALZUFÜHRUNG**

- 1. Die Universalzufuhr öffnen.
	- Hinweis: Die Universalzufuhr ist nur auf einigen Druckermodellen verfügbar.

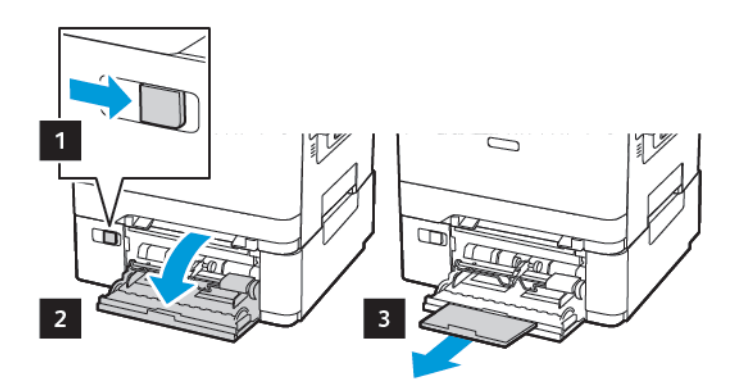

2. Die Führung so anpassen, dass sie dem Format des eingelegten Papiers entspricht.

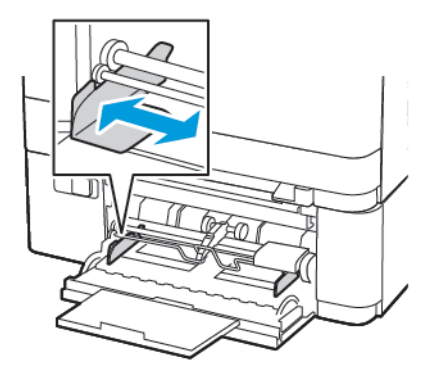

3. Das Papier vor dem Einlegen in beide Richtungen biegen, auffächern, und die Kanten angleichen.

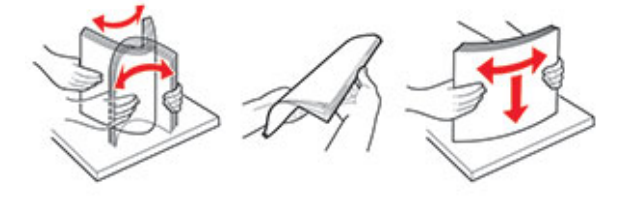

- 4. Druckmaterial einlegen.
	- Papier, Karton und Briefbögen mit der Druckseite nach unten und dem Oberkante voraus in den Drucker einlegen.

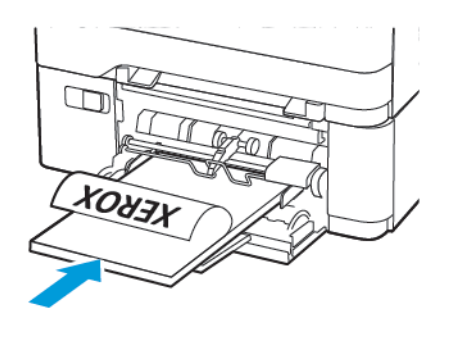

• Briefumschläge so einlegen, dass die Umschlagklappe nach oben und zur rechten Seite der Papierführung zeigt.

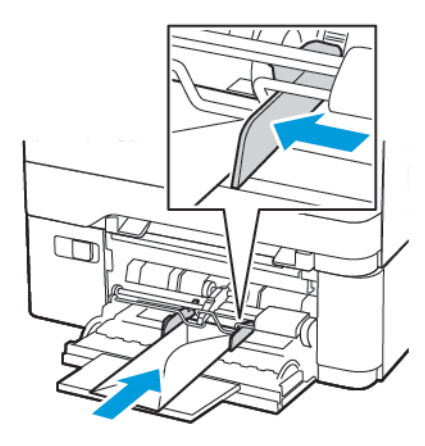

 $\bigwedge$ Warnung: Es dürfen keine Umschläge mit Briefmarken, Metallklammern, Haken, Fenstern, Fütterung oder selbstklebenden Klebeflächen verwendet werden.

5. Am Bedienfeld Papierformat und Papiersorte entsprechend dem eingelegten Papier einstellen.

## **EINLEGEN VON PAPIER IN DIE MANUELLE ZUFÜHRUNG**

1. Die Führung so anpassen, dass sie dem Format des eingelegten Papiers entspricht.

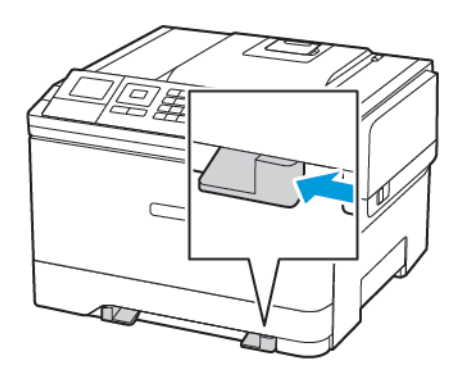

- 2. Ein Blatt Papier mit der Druckseite nach unten einlegen.
	- Für einseitiges Drucken Briefbögen mit der Druckseite nach unten und der Vorderkante zuerst in den Drucker einlegen.

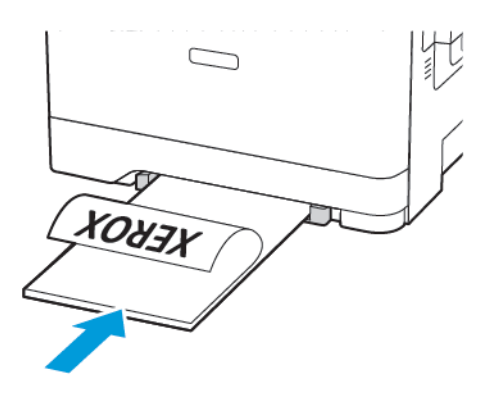

• Für zweiseitiges Drucken Briefbögen mit der Druckseite nach oben und der Vorderkante zuletzt in den Drucker ein.

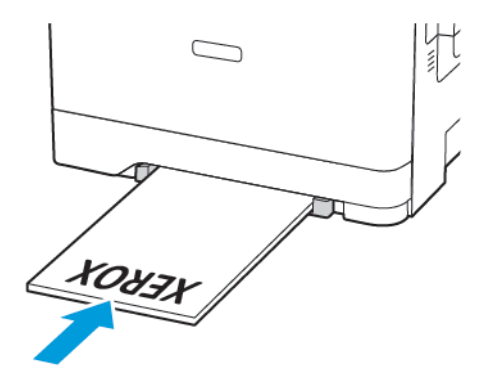

• Briefumschläge so einlegen, dass die Umschlagklappe nach oben und zur rechten Seite der Papierführung zeigt.

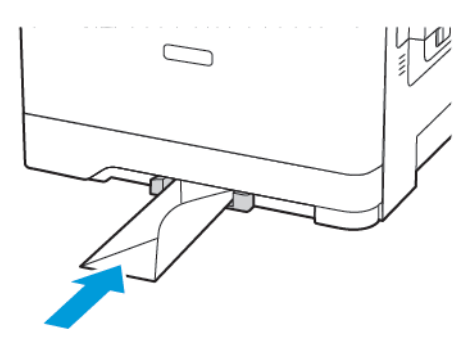

3. Papier einschieben, bis die Führungskante eingezogen wird.

Warnung: Das Papier nicht zu weit in die manuelle Zufuhr schieben, um Papierstaus zu vermeiden.

#### **VERBINDEN VON FÄCHERN**

- 1. Einen Webbrowser öffnen und die IP-Adresse des Druckers in das Adressfeld eingeben. Die IP-Adresse des Druckers auf dem Startbildschirm abrufen. Die IP-Adresse wird in vier Zahlengruppen angezeigt, die jeweils durch einen Punkt voneinander getrennt sind. Zum Beispiel: 123.123.123.123.
- 2. Auf Einstellungen > Papier > Fachkonfiguration klicken.
- 3. Bei den Fächern, die verbunden werden, das gleiche Papierformat und die gleiche Papiersorte festlegen.
- 4. Die Einstellungen speichern.
- 5. Auf Einstellungen > Gerät > Wartung > Konfigurationsmenü > Fachkonfiguration klicken.
- 6. Die Funktion zum Verbinden von Fächern auf Auto stellen.
- 7. Die Einstellungen speichern.

Zum Lösen der Fachverbindung sicherstellen, dass keine Fächer die gleichen Einstellungen für Papierformat oder Papiersorte haben.

Warnung: Die Temperatur der Fixierstation variiert je nach angegebener Papiersorte. Zur  $\sqrt{N}$ Vermeidung von Druckproblemen vergleichen, ob die Einstellung für die Papiersorte im Drucker dem im Fach eingelegten Papier entspricht.

# Aktualisieren und Migrieren

#### **HARDWARE**

 $\sqrt{4}$ 

#### **Auf die Steuerungsplatine zugreifen**

VORSICHT – STROMSCHLAGGEFAHR: Wenn nach der Einrichtung des Druckers auf die Steuerungsplatine zugegriffen oder optionale Hardware oder Speichermedien installiert werden soll (en), zunächst den Drucker ausschalten und das Netzkabel aus der Steckdose ziehen, um das Risiko eines elektrischen Schlags zu vermeiden. Falls weitere Geräte an den Drucker angeschlossen sind, diese ebenfalls ausschalten und sämtliche Kabel vom Drucker abziehen.

- 1. Den Drucker ausschalten.
- 2. Das Netzkabel aus der Steckdose und anschließend aus dem Drucker ziehen.
- 3. Einen flachen Schraubendreher verwenden und die Abdeckung der Steuerungsplatine entfernen.

Warnung: Die elektrischen Komponenten der Steuerungsplatine können leicht durch statische Entladung beschädigt werden. Einen Metallgegenstand am Drucker berühren, bevor elektrische Komponenten oder Anschlüsse auf der Controller-Platine berührt werden.

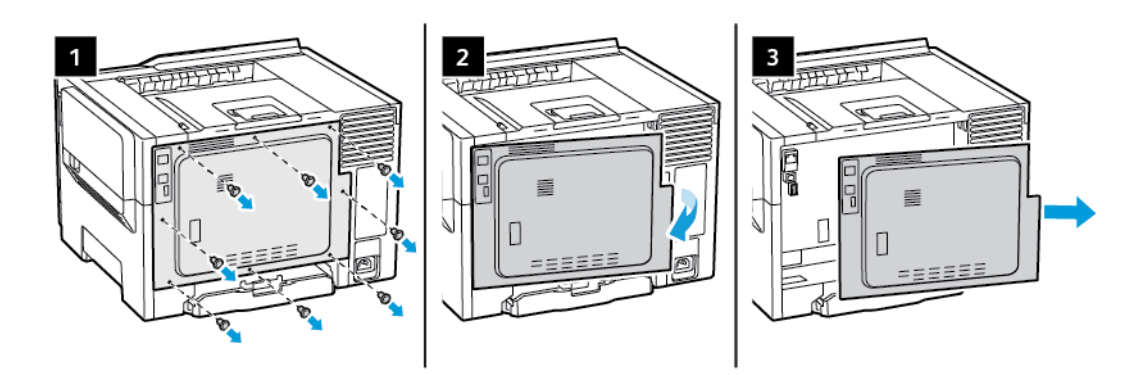

4. Die Abdeckung anbringen.

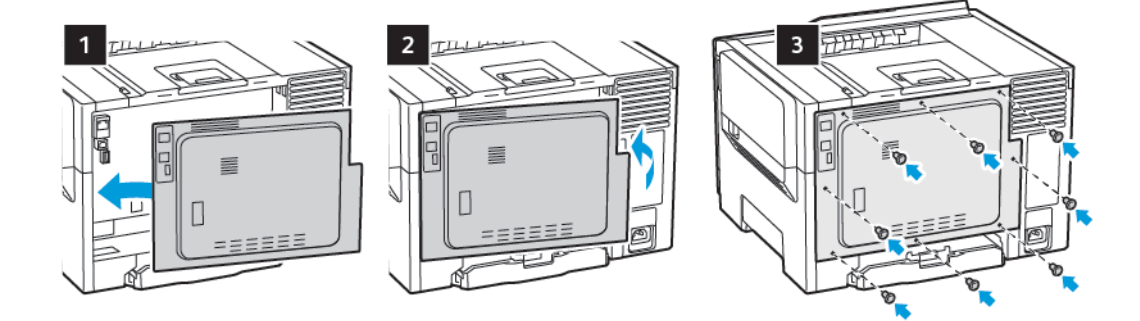

5. Das Netzkabel mit dem Drucker und dann mit einer Steckdose verbinden.

VORSICHT – VERLETZUNGSGEFAHR: Um das Risiko eines Feuers oder eines elektrischen Schlags zu vermeiden, das Netzkabel an eine ordnungsgemäß geerdete Steckdose anschließen, die sich in der Nähe befindet und leicht zugänglich ist.

6. Den Drucker einschalten.

#### **Installieren optionaler Fächer**

Hinweis: Je nach Druckermodell kann eine optionale 650-Blatt-Doppelzuführung installiert werden.

VORSICHT – STROMSCHLAGGEFAHR: Wenn nach der Einrichtung des Druckers auf die Steuerungsplatine zugegriffen oder optionale Hardware oder Speichermedien installiert werden soll (en), zunächst den Drucker ausschalten und das Netzkabel aus der Steckdose ziehen, um das Risiko eines elektrischen Schlags zu vermeiden. Falls weitere Geräte an den Drucker angeschlossen sind, diese ebenfalls ausschalten und sämtliche Kabel vom Drucker abziehen.

- 1. Den Drucker ausschalten.
- 2. Das Netzkabel aus der Steckdose und anschließend aus dem Drucker ziehen.
- 3. Das optionale Fach aus der Verpackung nehmen und das gesamte Verpackungsmaterial entfernen.
- 4. Den Drucker am optionalen Fach ausrichten und den Drucker auf das Fach stellen.

VORSICHT – VERLETZUNGSGEFAHR: Wenn der Drucker mehr als 18kg wiegt, sind zum sicheren Anheben mindestens zwei kräftige Personen notwendig.

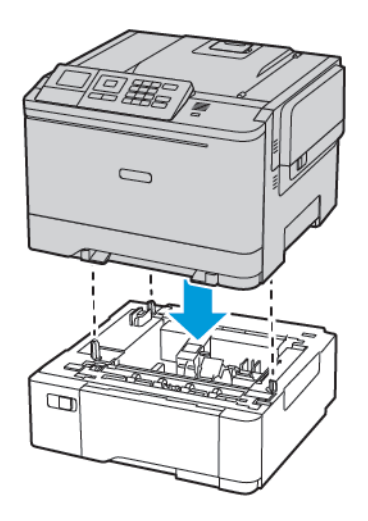

5. Das Netzkabel mit dem Drucker und dann mit einer Steckdose verbinden.

VORSICHT – VERLETZUNGSGEFAHR: Um das Risiko eines Feuers oder eines elektrischen Schlags zu vermeiden, das Netzkabel an eine ordnungsgemäß geerdete Steckdose anschließen, die sich in der Nähe des Geräts befindet und leicht zugänglich ist.

#### 6. Den Drucker einschalten.

Das Fach im Druckertreiber hinzufügen, um es für Druckaufträge zur Verfügung zu stellen. Weitere Informationen siehe Hinzufügen verfügbarer Optionen im [Druckertreiber](#page-55-0).

#### **INSTALLATION UND AKTUALISIERUNG DER SOFTWARE, TREIBER UND FIRMWARE**

#### **Installieren der Software**

Vor Installation der Treibersoftware sicherstellen, dass der Drucker an die Stromversorgung angeschlossen, eingeschaltet und richtig verbunden ist sowie über eine gültige IP-Adresse verfügt. Die IP-Adresse wird gewöhnlich oben rechts auf dem Steuerpult angezeigt.

Zum Anzeigen der IP-Adresse des Druckers siehe Ermitteln der [IP-Adresse](#page-32-0) des Druckers.

Hinweis: Falls der Datenträger mit *Software und Dokumentation* nicht verfügbar ist, aktuelle Treiber unter [www.xerox.com/drivers](https://www.xerox.com/office/drivers) herunterladen.

#### **Betriebssystemvoraussetzungen**

- Windows 7 SP1, Windows 8, Windows 8.1, Windows 10, Windows 11, Windows Server 2008 R2, Windows Server 2012, Windows Server 2016, Windows Server 2019 und Windows Server 2022.
- MacOS Version 10.14 und höher.
- UNIX und Linux: Der Drucker unterstützt eine Verbindung über das Netzwerk zu diversen UNIX-Plattformen.

#### **Installieren der Druckertreiber für einen Netzwerkdrucker unter Windows**

- 1. *Software and Documentation disc (Datenträger mit Software und Dokumentation)* in das entsprechende Laufwerk des Computers einlegen. Wenn das Installationsprogramm nicht automatisch gestartet wird, zum Laufwerk wechseln und auf die Installationsdatei Setup.exe doppelklicken.
- 2. Auf Xerox Smart Start Treiberinstallationsprogramm (empfohlen) klicken.
- 3. Zum Akzeptieren der Lizenzvereinbarung auf Einverstanden klicken.
- 4. Den Drucker in der Liste der erkannten Drucker auswählen. Wenn Druckertreiber für einen Netzwerkdrucker installiert werden sollen und der Drucker nicht aufgelistet wird, auf Drucker nicht angezeigt? klicken und dann die IP-Adresse des Druckers eingeben.

Zum Anzeigen der IP-Adresse des Druckers siehe Ermitteln der [IP-Adresse](#page-32-0) des Druckers.

5. Auf Schnellinstallation klicken.

Daraufhin erscheint eine Meldung mit dem Hinweis, dass die Installation erfolgreich war.

6. Um die Installation abzuschließen und das Installationsfenster zu schließen auf Fertig klicken.

#### <span id="page-50-0"></span>**Installieren des Windows-Druckertreibers mithilfe einer ZIP-Datei**

Druckertreiber stehen in einer ZIP-Datei auf Xerox.com zum Download bereit. Nach dem Download die Druckertreiber mit dem mit dem Druckerinstallations-Assistenten von Windows auf dem Computer installieren.

Druckertreiber aus der ZIP-Datei installieren:

- 1. Die benötigte ZIP-Datei herunterladen und anschließend in ein lokales Verzeichnis auf dem Computer extrahieren.
- 2. Auf dem Computer die Systemsteuerung öffnen und Geräte und Drucker > Drucker hinzufügen auswählen.
- 3. Auf Der gewünschte Drucker ist nicht aufgelistet klicken und dann Lokalen Drucker oder Netzwerkdrucker mit manuellen Einstellungen hinzufügen auswählen.
- 4. Zum Verwenden eines zuvor festgelegten Anschlusses auf Vorhandenen Anschluss verwenden klicken und dann in der Liste einen Standard-TCP/IP-Port auswählen.
- 5. Standard-TCP/IP-Port erstellen:
	- a. Neuen Anschluss erstellen auswählen.
	- b. Unter Anschlusstyp die Option Standard-TCP/IP-Port auswählen und dann auf Weiter klicken.
	- c. In das Feld Hostname oder IP-Adresse die IP-Adresse oder den Hostnamen des Druckers eingeben.
	- d. Zum Deaktivieren dieser Funktion das Kontrollkästchen Den Drucker abfragen und den zu verwendenden Treiber automatisch auswählen deaktivieren und dann auf Weiter klicken.
- 6. Auf Have Disk (Datenträger) klicken.
- 7. Auf Durchsuchen klicken. Zu der Datei driver.inf für den Drucker navigieren und diese auswählen. Auf Öffnen klicken.
- 8. Das Druckermodell auswählen und auf Weiter klicken.
- 9. Falls eine Meldung mit dem Hinweis erscheint, dass der Drucktreiber bereits installiert ist, Den derzeit installierten Treiber verwenden (empfohlen) klicken.
- 10. In das Feld Druckername den Namen für den Drucker eingeben.
- 11. Zum Installieren des Druckertreibers auf Weiter klicken.
- 12. Den Drucker ggf. als Standarddrucker festlegen.

Hinweis: Vor der Auswahl von Drucker freigeben den Systemadministrator kontaktieren.

- 13. Zum Senden einer Testseite an den Drucker auf Testseite drucken klicken.
- 14. Auf Fertig klicken.

#### **Installieren der Druckertreiber für einen USB-Drucker unter Windows**

- 1. Das B-Ende eines A/B-USB-2.0- oder A/B-USB-3.0-Standardkabels an den USB-Anschluss an der Rückseite des Druckers anschließen.
- 2. Das A-Ende des USB-Kabels mit dem USB-Anschluss am Computer verbinden.
- 3. Wenn der Assistent für das Suchen neuer Hardware von Windows angezeigt wird, auf Abbrechen klicken.
- 4. *Software and Documentation disc (Datenträger mit Software und Dokumentation)* in das entsprechende Laufwerk des Computers einlegen. Wenn das Installationsprogramm nicht automatisch gestartet wird, zum Laufwerk wechseln und auf die Installationsdatei Setup.exe doppelklicken.
- 5. Auf Xerox Smart Start Treiberinstallationsprogramm (empfohlen) klicken.
- 6. Zum Akzeptieren der Lizenzvereinbarung auf Einverstanden klicken.

7. In der Liste der gefundenen Drucker den betreffenden Drucker auswählen und auf Schnellinstallation klicken.

Daraufhin erscheint eine Meldung mit dem Hinweis, dass die Installation erfolgreich war.

8. Um die Installation abzuschließen und das Installationsfenster zu schließen auf Fertig klicken.

#### **Installieren des Druckers als WSD-Gerät**

WSD (Web Services on Devices – Webdienste für Geräte) ermöglicht einem Client die Erkennung von und den Zugriff auf ein Remote-Gerät und die zugehörigen Server in einem Netzwerk. WSD unterstützt die Erkennung, Steuerung und Verwendung von Geräten.

#### Installieren eines WSD-Druckers mit dem Assistenten zum Hinzufügen von Geräten

- 1. Am Computer auf Start klicken und Drucker und Scanner auswählen.
- 2. Zum Hinzufügen des gewünschten Druckers auf Einen Drucker oder Scanner hinzufügen klicken.
- 3. In der Liste der verfügbaren Geräte das gewünschte Gerät auswählen und auf Weiter klicken.

Hinweis: Ist der gewünschte Drucker in der Liste nicht aufgeführt, auf Abbrechen klicken. Zum manuellen Hinzufügen des Druckers die IP-Adresse des Druckers verwenden. Weitere Informationen siehe Installieren des [Windows-Druckertreibers](#page-50-0) mithilfe einer ZIP-Datei.

4. Auf Schließen klicken.

#### **Installieren von Treibern und Dienstprogrammen für MacOS**

- 1. Den aktuellen Druckertreiber von <https://www.xerox.com/office/drivers> herunterladen.
- 2. Die für den Drucker geeignete Version der Datei Xerox® Print Drivers 5.xx.x.dmg oder .pkg öffnen.
- 3. Zum Ausführen von Xerox® Print Drivers 5.xx.x.dmg oder .pkg auf den entsprechenden Dateinamen doppelklicken.
- 4. Bei entsprechender Aufforderung auf Fortfahren klicken.
- 5. Zum Akzeptieren des Lizenzvertrags auf Einverstanden klicken.
- 6. Zum Installieren der Dateien am angezeigten Speicherort auf Installieren klicken, oder einen anderen Speicherort auswählen und dann auf Installieren klicken.
- 7. Auf Aufforderung das Kennwort eingeben und auf OK klicken.
- 8. Aus der Liste der gefundenen Drucker den betreffenden Drucker auswählen und auf Installieren klicken.
- 9. Erscheint der Drucker nicht in der Liste, wie folgt vorgehen:
	- a. Auf das Netzwerkdruckersymbol klicken.
	- b. Die IP-Adresse des Druckers eingeben und auf Fortfahren klicken.
	- c. Den Drucker aus der Liste der gefundenen Drucker auswählen und auf Fortfahren klicken.
- 10. Wurde der Drucker nicht erkannt, sicherstellen, dass er eingeschaltet und das Ethernet- bzw. USB-Kabel fest eingesteckt ist.
- 11. Auf OK klicken, um die Meldung zur Druckwarteschlange zu bestätigen.
- 12. Bei Bedarf die Kontrollkästchen Drucker als Standard einrichten und Testseite drucken markieren.

#### 13. Auf Fortfahren und dann auf Schließen klicken.

#### Hinzufügen des Druckers für MacOS

Zur Verwendung im Netzwerk den Drucker mit Bonjour® (mDNS) einrichten oder für eine LPD-, LPR-Verbindung mit der IP-Adresse des Druckers eine Verbindung herstellen. Wird der Drucker nicht in ein Netzwerk eingebunden, muss eine Desktop-USB-Verbindung erstellt werden.

Weitere Informationen siehe Online-Support-Assistent unter: <https://www.xerox.com/support>.

#### Hinzufügen des Druckers mithilfe von Bonjour

Drucker mithilfe von Bonjour® hinzufügen:

- 1. Vom Dock aus oder im Ordner "Programme" den Ordner Systemeinstellungen öffnen.
- 2. Auf Drucker & Scanner klicken.

Links im Fenster wird eine Druckerliste angezeigt.

- 3. Bei der Druckerliste auf das Pluszeichen (+) klicken.
- 4. Oben im Fenster auf das Symbol Standard klicken.
- 5. Den zutreffenden Drucker aus der Liste auswählen und auf Hinzufügen klicken.

Hinweis: Wird der Drucker nicht erkannt, prüfen, ob er eingeschaltet und das Ethernet-Kabel fest eingesteckt ist.

#### Hinzufügen des Druckers durch Festlegen der IP-Adresse

So fügen Sie den Drucker durch Festlegen der IP-Adresse hinzu:

- 1. Vom Dock aus oder im Ordner "Programme" den Ordner Systemeinstellungen öffnen.
- 2. Auf Drucker & Scanner klicken.

Links im Fenster wird eine Druckerliste angezeigt.

- 3. In der Druckerliste auf das Pluszeichen (+) klicken.
- 4. Auf IP klicken.
- 5. In der Liste "Protokoll" das gewünschte Protokoll auswählen.
- 6. In das Feld Adresse die IP-Adresse des Druckers eingeben.
- 7. In das Feld "Name" einen Namen für den Drucker eingeben.
- 8. In der Liste "Verwenden" den Eintrag Software auswählen auswählen.
- 9. In der Liste der Druckersoftware den Druckertreiber für das entsprechende Druckermodell auswählen.
- 10. Auf Hinzufügen klicken.

#### **Installieren von Druckertreibern und Dienstprogrammen – UNIX/Linux**

Weitere Informationen zum Installieren von Druckertreibern und Dienstprogrammen unter UNIX und Linux siehe <https://www.xerox.com/office/drivers>.

#### **Aktualisieren der Software**

Einige Anwendungen erfordern eine Mindestversion der Gerätesoftware, um ordnungsgemäß zu funktionieren.

Weitere Informationen zum Aktualisieren der Gerätesoftware beim Kundendienst erfragen.

- 1. Einen Webbrowser öffnen und die IP-Adresse des Druckers in das Adressfeld eingeben.
	- Die IP-Adresse des Druckers auf dem Startbildschirm des Druckers anzeigen. Die IP-Adresse wird in vier Zahlengruppen angezeigt, die jeweils durch einen Punkt voneinander getrennt sind. Zum Beispiel: 123.123.123.123.
	- Wird ein Proxyserver verwendet, diesen vorübergehend deaktivieren, um die Webseite ordnungsgemäß zu laden.
- 2. Auf Einstellungen > Gerät > Software-Update klicken.
- 3. Eine der folgenden Optionen wählen:
	- Auf Nach Updates suchen > Einverstanden, Update starten klicken.
	- Zum Hochladen der Softwaredatei, die folgenden Schritte ausführen: Um die neuste Software zu erhalten, auf [www.xerox.com](https://www.support.xerox.com/) nach dem Druckermodell suchen.
	- 1. Zu der Softwaredatei navigieren.
	- Hinweis: Sicherstellen, dass die Datei software.zip entpackt wurde.
	- 2. Auf Hochladen > Starten klicken.

#### **Exportieren oder Importieren einer Konfigurationsdatei**

Die Konfigurationseinstellungen des Druckers können in eine Textdatei exportiert werden, die dann importiert werden können, um die Einstellungen auf andere Drucker anzuwenden.

- 1. Einen Webbrowser öffnen und die IP-Adresse des Druckers in das Adressfeld eingeben.
	- Die IP-Adresse des Druckers auf dem Startbildschirm des Druckers anzeigen. Die IP-Adresse wird in vier Zahlengruppen angezeigt, die jeweils durch einen Punkt voneinander getrennt sind. Zum Beispiel: 123.123.123.123.
	- Wird ein Proxyserver verwendet, diesen vorübergehend deaktivieren, um die Webseite ordnungsgemäß zu laden.
- 2. Im Embedded Web Server auf Konfiguration exportieren oder Konfiguration importieren klicken.
- 3. Die Anweisungen auf dem Bildschirm befolgen.
- 4. Wenn der Drucker Anwendungen unterstützt, wie folgt vorgehen:
	- a. Auf Apps klicken, die Anwendung auswählen und dann auf Konfigurieren klicken.
	- b. Auf Exportieren oder Importieren klicken.

#### <span id="page-55-0"></span>**Hinzufügen verfügbarer Optionen im Druckertreiber**

#### Für Windows-Benutzer

- 1. Den Druckerordner öffnen.
- 2. Den Drucker wählen, der aktualisiert werden soll und wie folgt vorgehen:
	- Unter Windows 7 oder höher Druckereigenschaften auswählen.
	- Bei früheren Versionen Eigenschaften auswählen.
- 3. Zur Registerkarte "Konfiguration" navigieren und dann Jetzt aktualisieren Drucker fragen wählen.
- 4. Änderungen anwenden.

#### Für Macintosh-Benutzer

- 1. Über die Systemeinstellungen im Apple-Menü zum Drucker navigieren und Optionen & Verbrauchsmaterialien auswählen.
- 2. Zur Liste der Hardware-Optionen navigieren, und dann alle installierten Optionen hinzufügen.
- 3. Änderungen anwenden.

# Xerox® Easy Assist-App

Um von Ihrem Smartphone aus auf den Drucker zugreifen zu können, die Xerox Easy Assist-App herunterladen und auf Ihrem Mobilgerät installieren. Nach dem Installieren der Xerox Easy Assist-App auf Ihrem Smartphone ist es ganz einfach, den neuen Drucker einzurichten, seine Konfiguration zu verwalten, den Verbrauchsmaterialstatus abzurufen und Verbrauchsmaterial zu bestellen sowie Live-Support bei der Behebung von Druckerfehlern zu erhalten.

Die Xerox Easy Assist-App enthält Links zu Anweisungen und Videos mit Hinweisen zum Auspacken des Druckers aus dem Versandkarton. Zum Installieren der Xerox Easy Assist-App auf dem Smartphone muss ein QR-Code gescannt werden. Es gibt zwei Arten von QR-Codes:

- Der erste QR-Code ist für die Erstinstallation der App. Dieser QR-Code befindet sich auf dem Versandkarton oder der im Lieferumfang des Druckers enthaltenen Installationsanleitung. Um die Xerox Easy Assist-App erstmals zu installieren, muss dieser QR-Code mit der Smartphone-Kamera gescannt werden.
- Der zweite QR-Code dient zur Einrichtung einer WLAN-Verbindung zwischen dem Smartphone und dem Drucker. Zum Beispiel einer Verbindung mit Wi-Fi Direct. Bei Druckern, die über eine Touchscreen-Benutzerschnittstelle oder ein Display mit mehr als zwei Zeilen verfügen, ist dieser QR-Code am Bedienfeld des Druckers zu finden. Weitere Informationen siehe Verbinden mit der Xerox® Easy [Assist-App](#page-59-0) für installierte [Drucker](#page-59-0). Der zweite QR-Code muss über die Xerox Easy Assist-App gescannt werden.

Um die Xerox Easy Assist-App zu installieren und zu nutzen, vorgehen wie folgt:

1. Um ein Video mit hilfreichen Anleitungen zum Auspacken des Druckers anzuschauen, den auf dem Versandkarton oder der im Lieferumfang des Druckers enthaltenen Installationsanleitung befindlichen QR-Code mit der Smartphone-Kamera scannen.

Je nach Smartphone erfolgt die Aufforderung, die App aus dem Apple App Store oder dem Google Play Store herunterzuladen. Die Endbenutzer-Lizenzvereinbarung (EBLV) akzeptieren, dann die in der App angezeigten Anweisungen befolgen.

- 2. Nach dem erstmaligen Einschalten des Druckers erscheint der Assistent für die Ersteinrichtung zur Durchführung der Ersteinrichtung. Am Bedienfeld des Druckers vorgehen wie folgt:
	- a. Die gewünschte Sprache auswählen, dann auf Weiter tippen.

Daraufhin erscheint die Anzeige Xerox Easy Assist Mobile-App.

b. Um den Drucker über das Mobilgerät einzurichten und zu verwalten, Ja antippen.

Die Anzeige App holen erscheint, um die Art Ihres Mobilgeräts zu bestätigen. Eine der folgenden Optionen wählen:

- iOS: Zum Installieren der Xerox Easy Assist-App für ein iPhone diese Option auswählen.
- Android: Zum Installieren der Xerox Easy Assist-App für ein Android-Mobilgerät diese Option auswählen.
- Ich habe die App: Wenn die Xerox Easy Assist-App bereits auf Ihrem Mobilgerät installiert ist, diese Option auswählen.

3. Bei Wahl von iOS oder Android erscheint eine Anzeige mit Informationen zum Download der App. Am Bedienfeld die Option QR Code zeigen antippen.

Daraufhin erscheint eine Anzeige mit dem QR-Code. Zum Installieren der App den QR-Code mit der Smartphone-Kamera scannen.

- 4. Die Xerox Easy Assist-App herunterladen und auf dem Smartphone installieren:
	- Bei Android-Smartphones: Den Google Play Store öffnen und nach der Xerox Easy Assist-App suchen.
	- Bei iOS-Smartphones oder iPhones: Den Apple App Store öffnen und nach der Xerox Easy Assist-App suchen.
- 5. Bei der erstmaligen Installation der App auf dem Smartphone die Endbenutzer-Lizenzvereinbarung (EBLV) durch Antippen von Ich stimme zu akzeptieren.
- 6. Die in der App erscheinenden Anweisungen befolgen. Zum Verbinden des Smartphones mit dem Drucker Mit meinem Drucker verbinden antippen.
- 7. Zum Verbinden der App am Bedienfeld des Druckers die Option QR Code zeigen antippen. Der zweite QR-Code wird angezeigt.

Wichtig: Bei Druckern, deren Benutzerschnittstelle ein zweizeiliges Display ist, wird auf dem Bedienfeld kein QR-Code angezeigt. Um den Drucker mit Ihrem Mobilgerät zu verbinden, die auf dem Bedienfeld erscheinenden Anweisungen befolgen. Bei entsprechender Aufforderung den SSID-Namen und das SSID-Kennwort für Wi-Fi Direct eingeben. Der Drucker und die App sind über Wi-Fi Direct verbunden.

8. Den zweiten QR-Code über die Xerox Easy Assist-App scannen. Die in der App erscheinenden Anweisungen befolgen.

Wenn die Verbindung konfiguriert wird, nutzen Ihr Smartphone und der Drucker vorübergehend das gleiche WI AN.

9. Mit Unterstützung der Xerox Easy Assist-App die allgemeinen Einstellungen des Druckers vornehmen und den Drucker im Netzwerk registrieren.

Zu den allgemeinen Einstellungen gehören u. a. Administratorkennwort, Netzwerk, Maßeinheit, Datum und Uhrzeit sowie Ton- und Energiespar-Einstellungen.

Hinweis: Sicherstellen, dass Ihr Smartphone mit dem gleichen drahtlosen oder drahtgebundenen Netzwerk verbunden ist wie der Drucker und beide Geräte nach Abschluss der Einrichtung miteinander kommunizieren können.

10. Um die Ersteinrichtung in der App abzuschließen, die für den Drucker erforderlichen Informationen eingeben und dann Einrichtung abschließen antippen.

Daraufhin erscheint die Begrüßungsanzeige.

11. Nach Abschluss der Ersteinrichtung können mit der Xerox Easy Assist-App folgende Aktionen ausgeführt werden:

#### Neuen Drucker einrichten

Wenn der QR-Code oder die IP-Adresse verfügbar ist, kann ein neuer Drucker mithilfe der Xerox Easy Assist-App eingerichtet werden. In der App in der Anzeige Meine Drucker zunächst das Plus-Symbol (+), dann Neuen Drucker einrichten antippen. Die Anweisungen der App befolgen.

#### **Druckerstatus**

Im Status werden Informationen zum Drucker angezeigt, etwa der Bereitschaftszustand, der Tonerstand und der Status der einzelnen Druckmaterialbehälter. Über die Xerox Easy Assist-App können Teile und Verbrauchsmaterialien bestellt werden. Wenn ein niedriger Tonerstand angezeigt wird, zum Bestellen von neuem Toner zunächst das Toner-Symbol, dann Nachbestellen antippen.

#### Benachrichtigungen

Die Xerox Easy Assist-App kann den Benutzer benachrichtigen, wenn im Drucker Fehler oder Probleme auftreten. Zum Anzeigen der Fehlermeldung das Glockensymbol antippen.

#### Drucken

Über die Xerox Easy Assist-App können Druckaufträge ausgeführt werden. In der App den Drucker auswählen, dann Drucken antippen. Auf dem Mobilgerät das Dokument, das gedruckt werden soll, auswählen, die Druckeinstellungen bestätigen und Drucken antippen.

#### Geräteeinstellungen

Auf der Registerkarte Geräteeinstellungen können die Druckereinstellungen angezeigt und bearbeitet werden. Wenn bei der Ersteinrichtung kein Kennwort festgelegt wurde, muss noch ein Kennwort definiert werden, um vorhandene Druckereinstellungen anzeigen oder bearbeiten zu können.

#### **Support**

Über die Xerox Easy Assist-App kann Support und Unterstützung für die Lösung den Drucker betreffender Probleme angefordert werden. In der App den Drucker auswählen, dann Support antippen. Daraufhin wird eine Verbindung zum Live-Chatbot des Xerox Support Agent hergestellt.

#### Drucker- und Scannertreiber

Über die Xerox Easy Assist-App können Drucker- und Scannertreiber heruntergeladen werden. In der App den Drucker auswählen, dann Drucker- und Scannertreiber antippen. In das Feld E-Mail die registrierte E-Mail-Adresse eingeben, dann das Plus-Symbol (+) antippen, um Ihre E-Mail-Adresse hinzuzufügen. Für den Download und die Installation der Drucker- und Scannertreiber sendet die App einen Quicklink an Ihre E-Mail-Adresse.

#### Testseite drucken

Zum Überprüfen, ob alle Einstellungen korrekt sind, kann eine Testseite gedruckt werden. In der App den Drucker auswählen, dann Testseite drucken antippen.

#### Drucker entfernen

Über die Xerox Easy Assist-App kann ein Drucker entfernt werden. In der App einen Drucker auswählen, dann Entfernen antippen.

#### <span id="page-59-0"></span>**VERBINDEN MIT DER XEROX ® EASY ASSIST-APP FÜR INSTALLIERTE DRUCKER**

Um die Xerox Easy Assist (XEA)-App für einen Drucker, der nach der Erstinstallation nicht eingerichtet werden muss, zu installieren und zu nutzen, kann der am Bedienfeld angezeigte QR-Code verwendet werden (Benachrichtigungszentrale > Mit Netzwerk verbunden > Mit Xerox Easy Assist-App verbinden > QR-Code anzeigen). Den QR-Code scannen, dann die am Bedienfeld des Druckers und auf dem Mobilgerät erscheinenden Anweisungen befolgen:

- Vor der erstmaligen Installation der App erscheint je nach Smartphone die Aufforderung, die App aus dem Apple App Store oder dem Google Play Store herunterzuladen.
- Wenn die App bereits installiert ist, den Drucker mit dem Smartphone verbinden, um auf die Funktionen von Xerox Easy Assist zugreifen zu können.

Wichtig: Bei Druckern, deren Benutzerschnittstelle ein zweizeiliges Display ist, wird auf dem Bedienfeld kein QR-Code angezeigt. Um den Drucker mit Ihrem Mobilgerät zu verbinden, die auf dem Bedienfeld erscheinenden Anweisungen befolgen. Bei entsprechender Aufforderung den SSID-Namen und das SSID-Kennwort für Wi-Fi Direct eingeben. Der Drucker und die App sind über Wi-Fi Direct verbunden.

Wenn der Drucker bereits in Ihrem Netzwerk eingerichtet und der Assistent für die Ersteinrichtung abgeschlossen ist, kann der Drucker über die XEA-App direkt zu der Liste in der Anzeige Meine Drucker hinzugefügt werden. Dann ist es möglich, den Druckerstatus einzusehen, Druckertreiber abzurufen und Chatbot-Support zu erhalten. Um einen in das Netzwerk eingebundenen Drucker hinzuzufügen, die Startseite der XEA-App öffnen. In der Anzeige Meine Drucker das Plus-Symbol (+) antippen. Die App sucht im Netzwerk nach Druckern in der Nähe:

- Wenn die App Ihren Drucker findet, kann dieser direkt ausgewählt und hinzugefügt werden.
- Wenn die App den gesuchten Drucker nicht finden kann, kann dieser durch Eingeben seiner IP-Adresse hinzugefügt werden.

Wenn der Drucker und das Mobilgerät nicht miteinander kommunizieren können, sicherstellen, dass die beiden Geräte sich in dem gleichen Netzwerk befinden.

# Netzwerke

# **VERBINDEN DES DRUCKERS MIT EINEM WLAN MITHILFE VON WI-FI PROTECTED SETUP (WPS)**

Zunächst Folgendes sicherstellen:

- Der Zugriffspunkt (WLAN-Router) ist WPS-zertifiziert oder WPS-kompatibel. Weitere Informationen siehe das Handbuch für den Zugriffspunkt.
- In dem Drucker ist ein WLAN-Adapter installiert. Weitere Informationen enthält die Kurzanleitung des Adapters.

#### **Verwenden der Tastendruckmethode**

1. Am Bedienfeld wie folgt navigieren:

#### Einstellungen > Netzwerk/Anschlüsse > Drahtlos > Wi-Fi Protected Setup > Start mit Tastendruckmethode

Bei Druckermodellen ohne Touchscreen **OK** drücken, um durch die Einstellungen zu navigieren.

2. Die Anweisungen im Display befolgen.

#### **Verwenden der persönlichen Identifikationsnummer (PIN)-Methode**

1. Auf dem Startbildschirm wie folgt navigierenEinstellungen > Netzwerk/Anschlüsse > WLAN > Wi-Fi Protected Setup > PIN-Methode starten

Hinweis: Bei Druckermodellen ohne Touchscreen OK drücken, um durch die Menüeinstellungen zu navigieren.

- 2. Die achtstellige WPS-PIN kopieren.
- 3. Einen Webbrowser öffnen, und die IP-Adresse Ihres Zugriffspunkts in das Adressfeld eingeben.
	- Die IP-Adresse des Druckers auf dem Startbildschirm des Druckers anzeigen. Die IP-Adresse wird in vier Zahlengruppen angezeigt, die jeweils durch einen Punkt voneinander getrennt sind. Zum Beispiel: 123.123.123.123.
	- Wird ein Proxyserver verwendet, diesen vorübergehend deaktivieren, um die Webseite ordnungsgemäß zu laden.
- 4. Die WPS-Einstellungen aufrufen. Weitere Informationen siehe das Handbuch für den Zugriffspunkt.
- 5. Die achtstellige PIN eingeben und die Änderungen speichern.

# Drucken der Seite mit den Menüeinstellungen

Am Bedienfeld wie folgt navigieren:

### Einstellungen > Berichte > Menüeinstellungsseite

Bei Druckermodellen ohne Touchscreen **OK** drücken, um durch die Einstellungen zu navigieren.

# $\overline{\Delta}$

# <span id="page-62-0"></span>Sichern des Druckers

Inhalt dieses Kapitels:

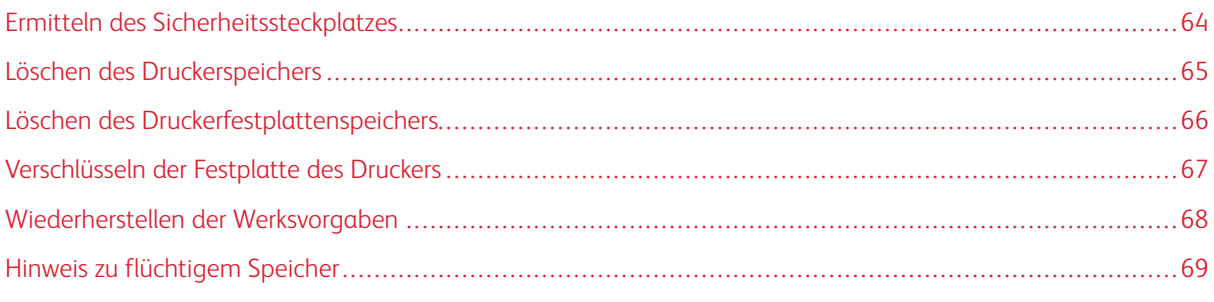

Hinweis: Diese Festplatte wird nur auf einigen Druckermodellen unterstützt.

# <span id="page-63-0"></span>Ermitteln des Sicherheitssteckplatzes

Der Drucker verfügt über eine Sicherheitssperrfunktion. Der Drucker kann mit einem gängigen, für Laptops geeigneten Sicherheitsschloss an seinem Standort gesichert werden (Anbringungsort siehe Abbildung).

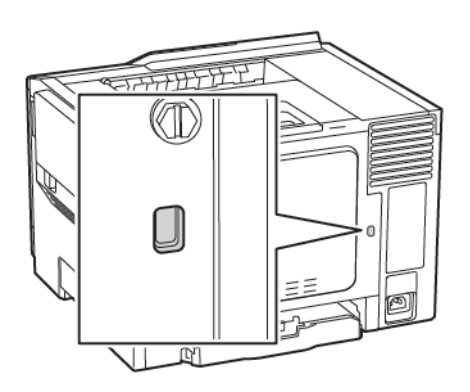

# <span id="page-64-0"></span>Löschen des Druckerspeichers

Zum Löschen flüchtiger Speicher oder im Drucker zwischengespeicherter Daten den Drucker ausschalten.

Zum Löschen nicht flüchtiger Speicher oder einzelner Einstellungen, Geräte- und Netzwerkeinstellungen, Sicherheitseinstellungen und eingebetteter Lösungen wie folgt vorgehen:

1. Am Bedienfeld wie folgt navigieren:

#### Einstellungen > Gerät > Wartung > Löschen außer Betrieb > Alle Infos im permanenten Speicher bereinigen

Bei Druckermodellen ohne Touchscreen **OK** drücken, um durch die Einstellungen zu navigieren.

- 2. Je nach Druckermodell LÖSCHEN oder Fortfahren auswählen.
- 3. Die Anweisungen im Display befolgen.

# <span id="page-65-0"></span>Löschen des Druckerfestplattenspeichers

- 1. Auf dem Startbildschirm Einstellungen > Gerät > Wartung > Löschen außer Betrieb berühren.
- 2. Das Kontrollkästchen Alle Infos im permanenten Speicher bereinigen auswählen und dann LÖSCHEN berühren.
- 3. Die Anweisungen im Display befolgen.

 $\mathscr{O}$ Hinweis: Dieser Vorgang kann von wenigen Minuten bis zu mehr als einer Stunde dauern. In dieser Zeit steht der Drucker nicht für andere Benutzeraufgaben zur Verfügung.

# <span id="page-66-0"></span>Verschlüsseln der Festplatte des Druckers

Dieser Vorgang löscht den gesamten Inhalt der Festplatte. Vor Beginn der Verschlüsselung bei Bedarf wichtige Daten vom Drucker sichern.

- 1. Auf dem Startbildschirm die Optionen Einstellungen > Sicherheit > Datenträgerverschlüsselung > Verschlüsselung starten berühren.
- 2. Die Anweisungen im Display befolgen.
- Um Datenverluste zu vermeiden, den Drucker nicht ausschalten während die Verschlüsselung läuft.
- Dieser Vorgang kann von wenigen Minuten bis zu mehr als einer Stunde dauern. In dieser Zeit steht der Drucker nicht für andere Benutzeraufgaben zur Verfügung.
- Nach der Verschlüsselung wird der Drucker automatisch neu gestartet.

# <span id="page-67-0"></span>Wiederherstellen der Werksvorgaben

- 1. Auf dem Bedienfeld wie folgt navigieren: Einstellungen > Gerät > Werkseinstellungen wiederherstellen
- 2. Im Menü Einstellungen wiederherstellen die Einstellungen auswählen, die wiederhergestellt werden sollen.
- 3. Danach Start auswählen.

# <span id="page-68-0"></span>Hinweis zu flüchtigem Speicher

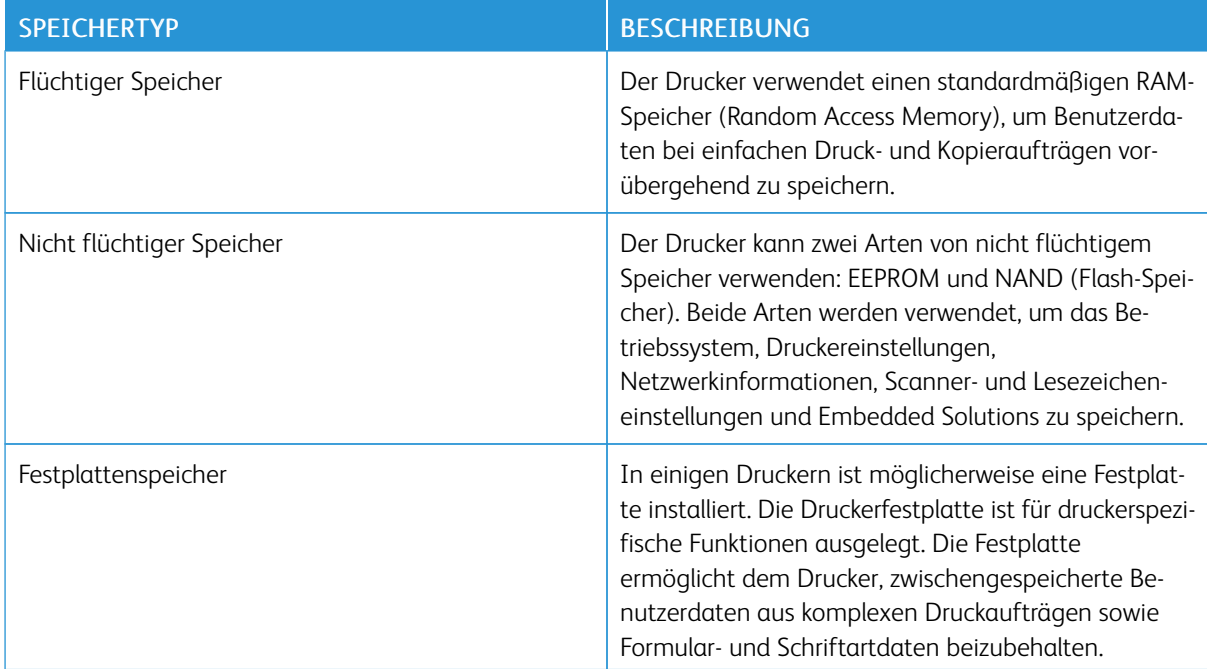

Unter folgenden Umständen sollte der Inhalt des installierten Druckerspeichers gelöscht werden:

- Der Drucker wird ausgemustert.
- Die Druckerfestplatte wird ausgetauscht.
- Der Drucker wird in eine andere Abteilung oder an einen anderen Standort verlegt.
- Der Drucker wird von einem Techniker gewartet, der nicht dem Unternehmen angehört.
- Der Drucker wird aus Wartungsgründen aus den Firmenräumen entfernt.
- Der Drucker wird an ein anderes Unternehmen veräußert.

#### **ENTSORGEN EINER DRUCKERFESTPLATTE**

- Entmagnetisierung Löscht die Festplatte mithilfe eines magnetischen Felds, das gespeicherte Daten entfernt.
- Crushing Komprimiert die Festplatte physisch, um Bestandteile voneinander zu trennen und unlesbar zu machen.
- Milling (Zerstören) Zerkleinert die Festplatte in kleine Metallteile.

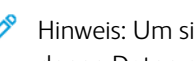

Hinweis: Um sicherzustellen, dass alle Daten gelöscht wurden, alle Festplatten physisch zerstören, auf denen Daten gespeichert sind.

Sichern des [Druckers](#page-62-0)

# 5

# <span id="page-70-0"></span>Drucken

# Inhalt dieses Kapitels:

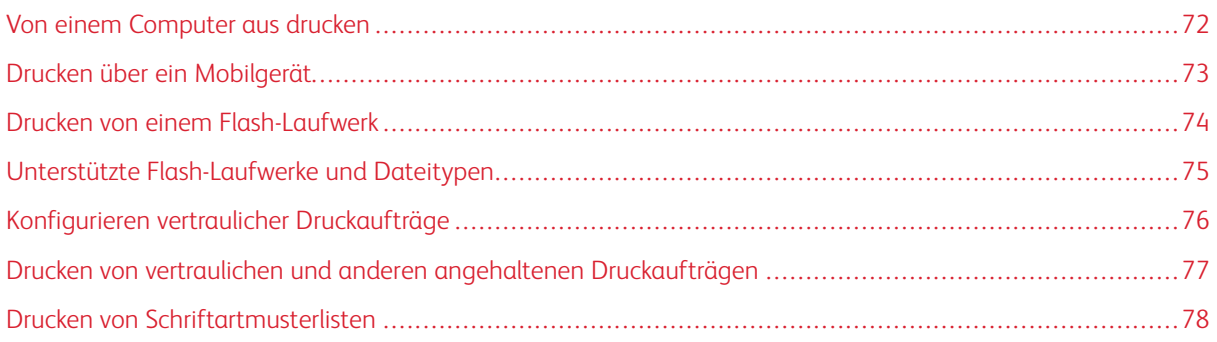

# <span id="page-71-0"></span>Von einem Computer aus drucken

Hinweis: Für Etiketten, Karten und Umschläge müssen das Papierformat und die Papiersorte im Drucker vor dem Senden des Druckauftrags festgelegt werden.

- 1. In dem Dokument, das gedruckt werden soll, das Dialogfeld "Drucken" öffnen.
- 2. Falls erforderlich die Einstellungen anpassen.
- 3. Das Dokument drucken.
#### Drucken über ein Mobilgerät

#### **MIT DEM MOPRIA-DRUCKSERVICE VON EINEM MOBILGERÄT AUS DRUCKEN**

Der Mopria® Print Service ist eine mobile Drucklösung für Mobilgeräte mit der Android-Version 4.4 oder neuer. Auf jedem Mopria-zertifizierten Drucker kann direkt gedruckt werden.

 $\mathscr{O}$ Hinweis: Vor dem Drucken vergewissern, dass der Mopria-Druckservice aktiviert ist.

- 1. Über den Startbildschirm Ihres Mobilgeräts eine kompatible Anwendung starten.
- 2. Auf Drucken tippen und dann einen Drucker auswählen.
- 3. Das Dokument drucken.

#### **MITHILFE VON AIRPRINT ÜBER EIN MOBILGERÄT DRUCKEN**

AirPrint ist eine mobile Drucklösung, mit der direkt von Apple-Geräten auf einem AirPrint-zertifizierten-Drucker gedruckt werden kann.

- Diese Anwendung wird nur von einigen Apple-Geräten unterstützt.
- Diese Anwendung ist nur auf einigen Druckermodellen verfügbar.
- 1. Über den Startbildschirm Ihres Mobilgeräts eine kompatible Anwendung starten.
- 2. Das zu druckende Element auswählen, und dann auf das Freigabesymbol tippen.
- 3. Auf Drucken tippen und dann einen Drucker auswählen.
- 4. Das Dokument drucken.

#### Drucken von einem Flash-Laufwerk

Diese Funktion ist nur auf einigen Druckermodellen verfügbar.

1. Das Flash-Laufwerk einstecken.

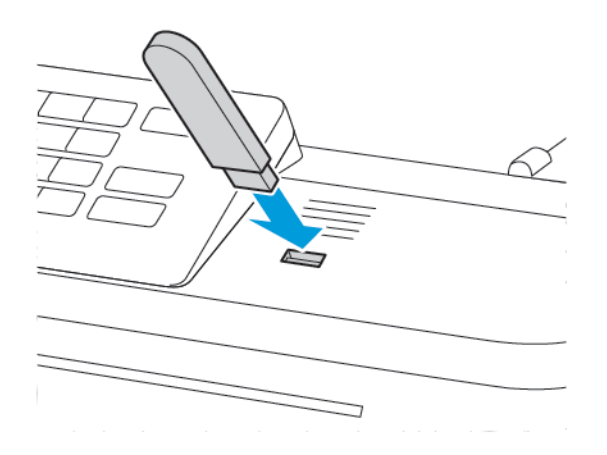

- Wenn beim Einstecken des Flash-Laufwerks eine Fehlermeldung angezeigt wird, ignoriert der Drucker das Flash-Laufwerk.
- Wird ein Flash-Laufwerk eingesteckt während der Drucker andere Aufträge verarbeitet, wird die Meldung Belegt auf dem Display angezeigt.
- 2. Die zu druckenden Dokumente auswählen.

Gegebenenfalls die Druckeinstellungen konfigurieren.

3. Das Dokument drucken.

USB-Laufwerk wählen, um ein weiteres Dokument zu drucken.

Warnung: Das Flash-Laufwerk oder der Drucker sollten in dem angezeigten Bereich während eines  $\sqrt{N}$ Druck-, Lese- oder Schreibvorgangs mittels Speichermedium nicht berührt werden, um einen Datenverlust oder eine Störung zu vermeiden.

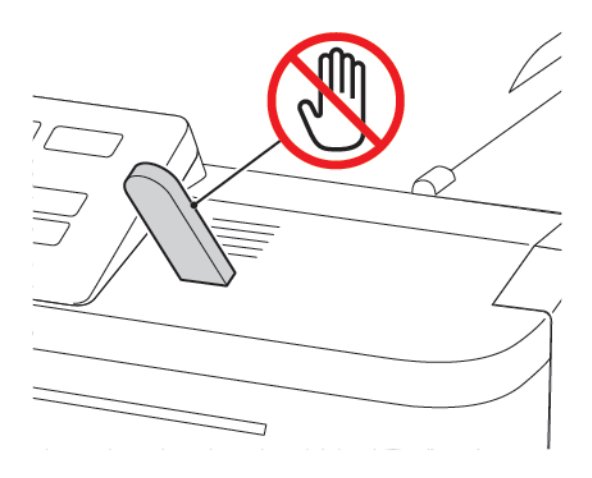

#### Unterstützte Flash-Laufwerke und Dateitypen

#### **FLASH-LAUFWERKE**

Der Drucker unterstützt High-Speed USB-Flash-Laufwerke mit Full-Speed-Standard. USB-Flash-Laufwerke müssen das FAT-Dateisystem (File Allocation Tables) unterstützen.

- Lexar JumpDrive S70 (16 GB und 32 GB)
- SanDisk Cruzer (16 GB und 32 GB)
- PNY Attaché (16 GB und 32 GB)

#### **DATEITYPEN**

Dokumente

- PDF (Version 1.7 oder früher)
- HTML
- XPS
- Microsoft-Dateiformate (.doc, .docx, .xls, .xlsx, .ppt, .pptx)

Bilder

- .dcx
- .gif
- .JPEG oder .jpg
- .bmp
- .pcx
- .TIFF oder .tif
- .png

#### Konfigurieren vertraulicher Druckaufträge

1. Am Bedienfeld wie folgt navigieren:

#### Einstellungen > Sicherheit > Einstellungen für den vertraulichen Druck

Bei einigen Druckermodellen können diese Einstellung über den Embedded Web Server vorgenommen werden.

2. Die Einstellungen konfigurieren.

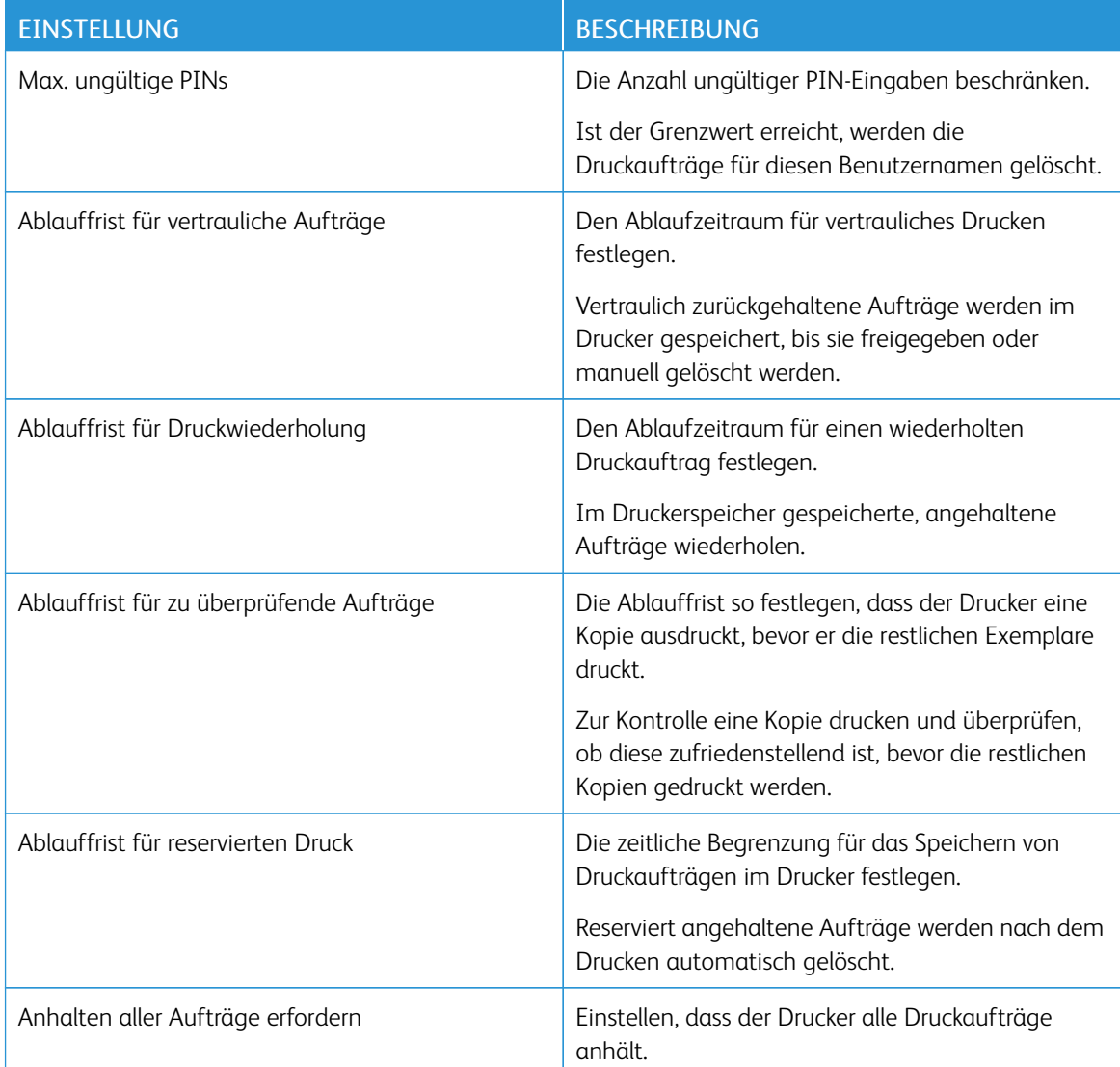

#### Drucken von vertraulichen und anderen angehaltenen Druckaufträgen

#### **FÜR WINDOWS-BENUTZER**

- 1. Bei einem geöffneten Dokument auf Datei > Drucken klicken.
- 2. Auf Eigenschaften, Voreinstellungen, Optionen oder Einrichtung klicken.
- 3. Auf Drucken und Zurückhalten klicken.
- 4. Drucken uns Zurückhalten auswählen und dann einen Benutzernamen zuweisen.
- 5. Den Druckauftragstyp auswählen (vertraulich, wiederholt, reserviert oder bestätigt). Wenn der Druckauftrag vertraulich ist, eine vierstellige PIN eingeben.
- 6. Auf OK oder Drucken klicken.
- 7. Den Druckauftrag vom Startbildschirm des Druckers aus freigeben.
	- Bei vertraulichen Druckaufträgen wie folgt navigieren:

Angehaltene Aufträge > Benutzernamen auswählen > Vertrauliche Aufträge > PIN eingeben > Druckauftrag auswählen > Einstellungen konfigurieren > Drucken

• Bei anderen Druckaufträgen wie folgt navigieren:

Angehaltene Aufträge > Benutzername auswählen > Druckauftrag auswählen > Einstellungen konfigurieren > Drucken

#### **FÜR MACINTOSH-BENUTZER**

1. Bei einem geöffneten Dokument Datei > Drucken wählen.

Bei Bedarf auf das Dreieck klicken, um weitere Optionen einzublenden.

- 2. In den Druckoptionen oder im Menü "Kopien & Seiten" die Option Auftragsweiterleitung auswählen.
- 3. Den Druckauftragstyp auswählen (vertraulich, wiederholt, reserviert oder bestätigt).

Wenn der Druckauftrag vertraulich ist, einen Benutzernamen und eine vierstellige PIN zuweisen.

- 4. Auf OK oder Drucken klicken.
- 5. Den Druckauftrag vom Startbildschirm des Druckers aus freigeben.
	- Bei vertraulichen Druckaufträgen wie folgt navigieren:

Angehaltene Aufträge > Benutzernamen auswählen > Vertrauliche Aufträge > PIN eingeben > Druckauftrag auswählen > Einstellungen konfigurieren > Drucken

• Bei anderen Druckaufträgen wie folgt navigieren:

Angehaltene Aufträge > Benutzername auswählen > Druckauftrag auswählen > Einstellungen konfigurieren > Drucken

### Drucken von Schriftartmusterlisten

1. Am Bedienfeld wie folgt navigieren:

#### Einstellungen > Berichte > Drucken > Schriftarten drucken

Bei Druckermodellen ohne Touchscreen **OK** drücken, um durch die Einstellungen zu navigieren.

2. Ein Schriftartbeispiel auswählen.

# 6

## <span id="page-78-0"></span>Verwenden der Druckermenüs

Inhalt dieses Kapitels:

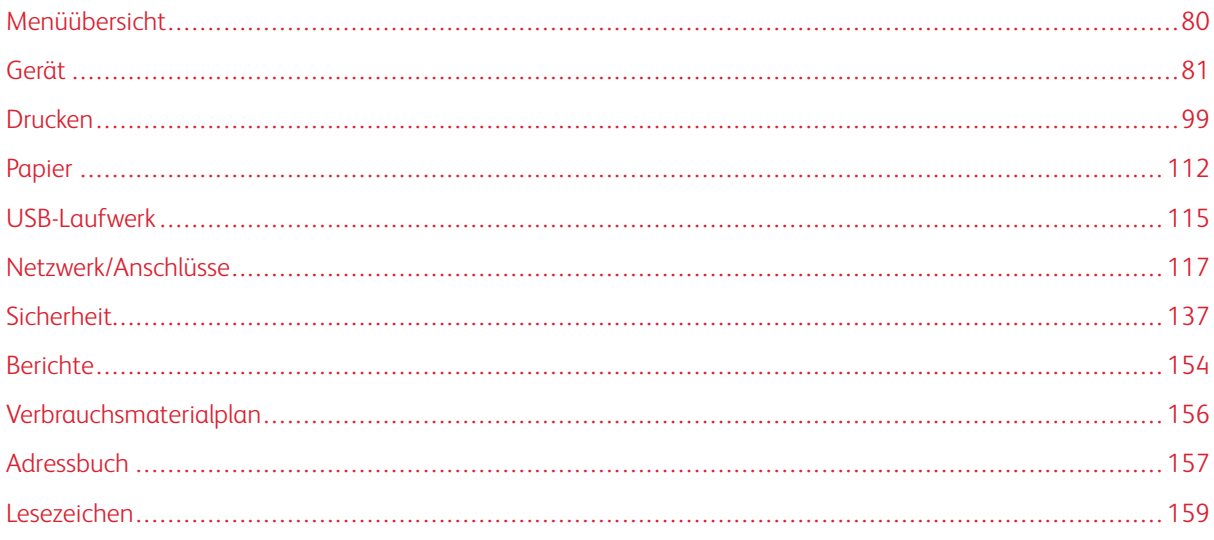

#### <span id="page-79-0"></span>Menüübersicht

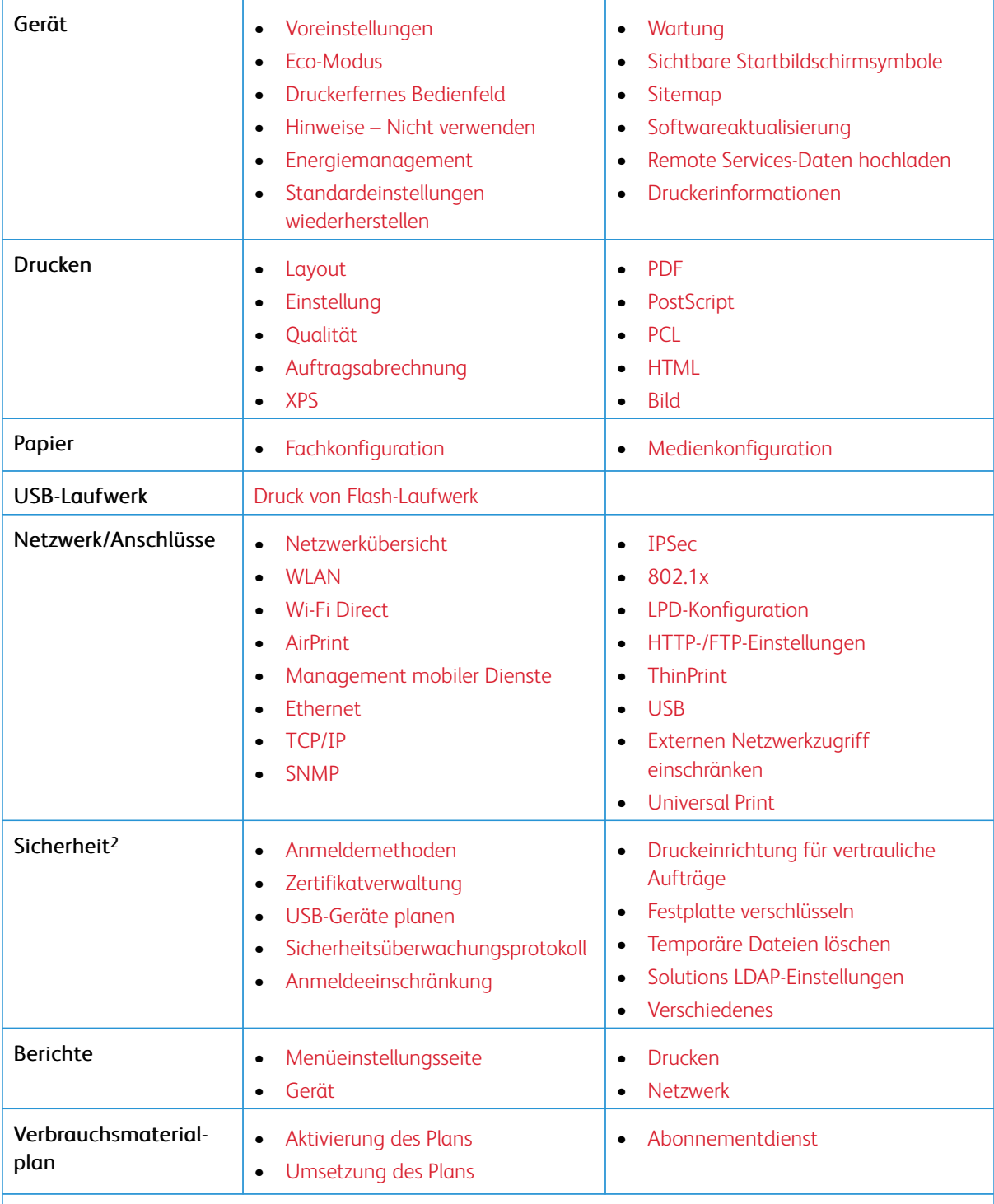

<sup>1</sup> Bei einigen Druckermodellen kann dieses Menü nur über den Embedded Web Server konfiguriert werden.

<sup>2</sup> Dieses Menü ist nur auf einigen Druckermodellen verfügbar.

#### <span id="page-80-0"></span>Gerät

#### <span id="page-80-1"></span>**VOREINSTELLUNGEN**

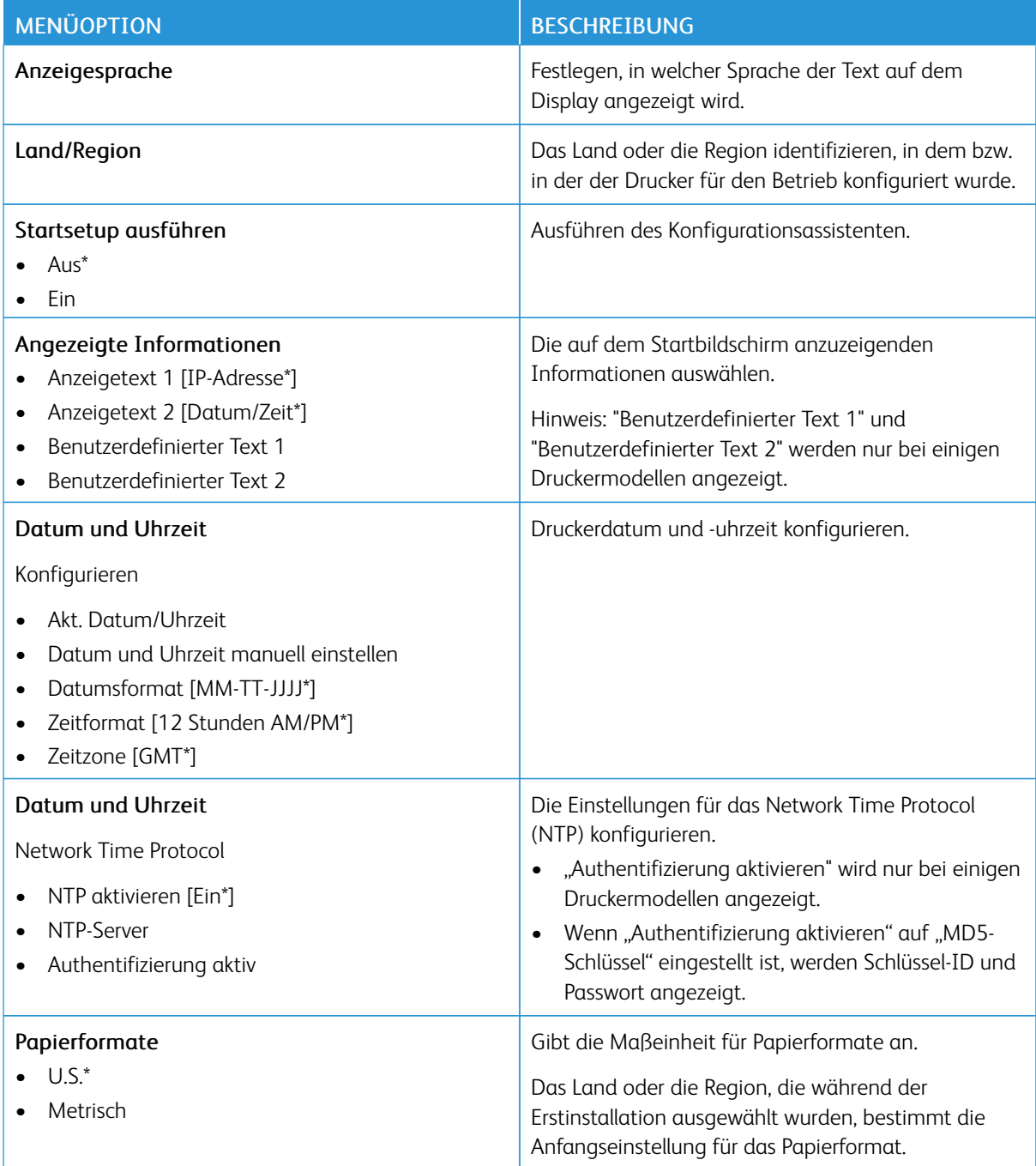

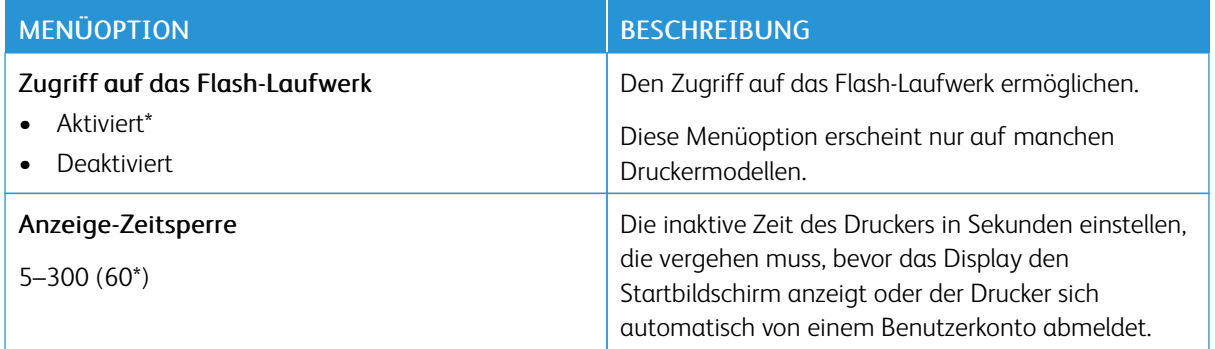

#### <span id="page-81-0"></span>**ECO-MODUS**

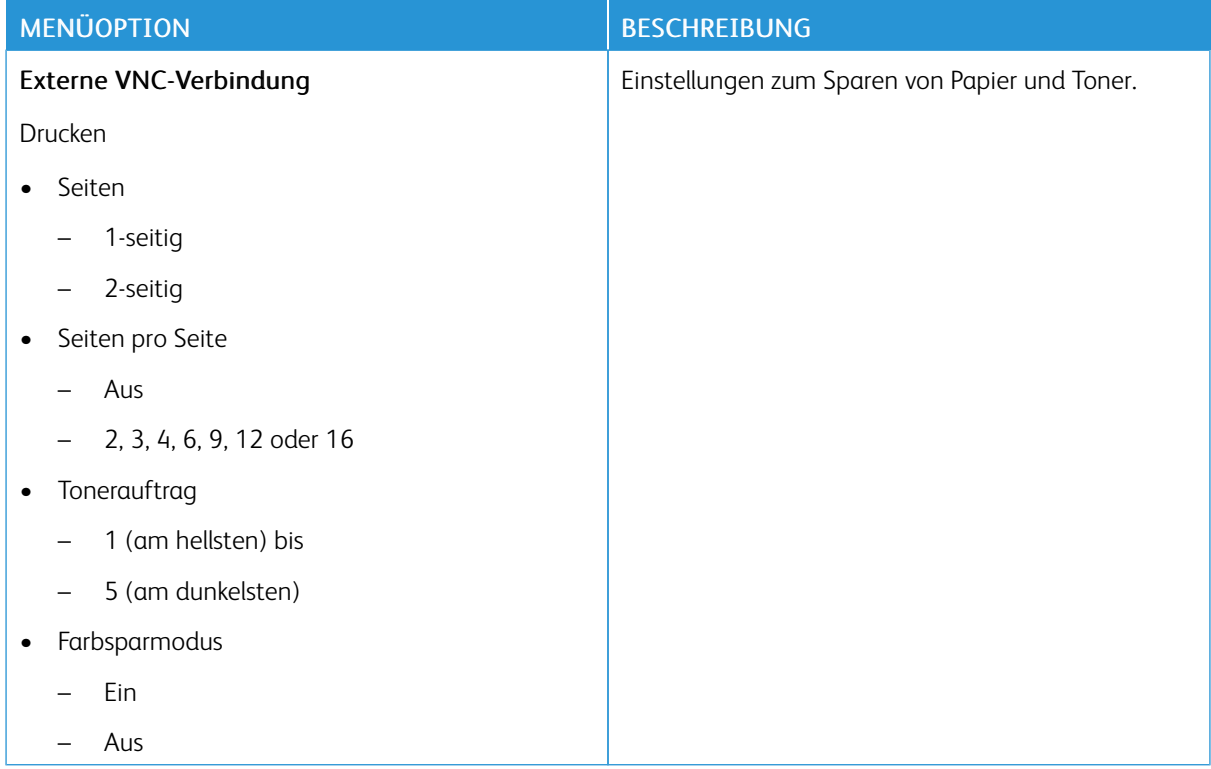

#### <span id="page-82-0"></span>**DRUCKERFERNES BEDIENFELD**

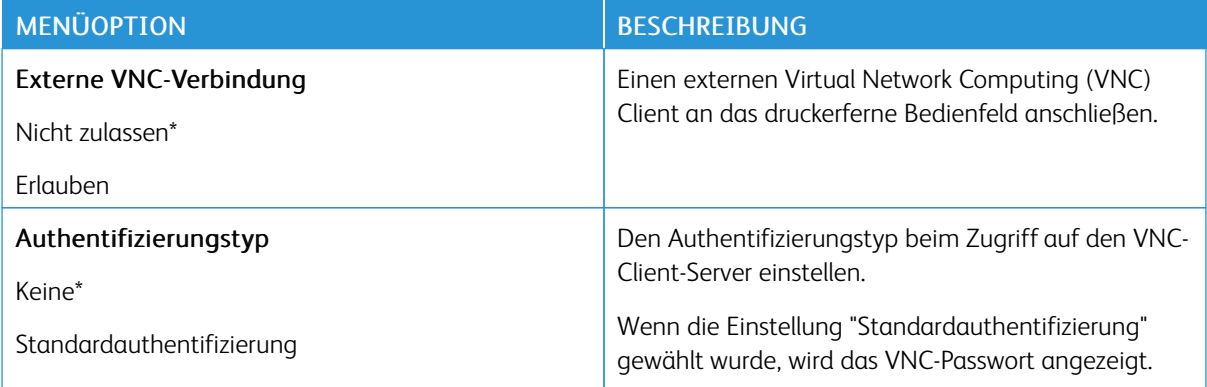

#### <span id="page-82-1"></span>**HINWEISE – NICHT VERWENDEN**

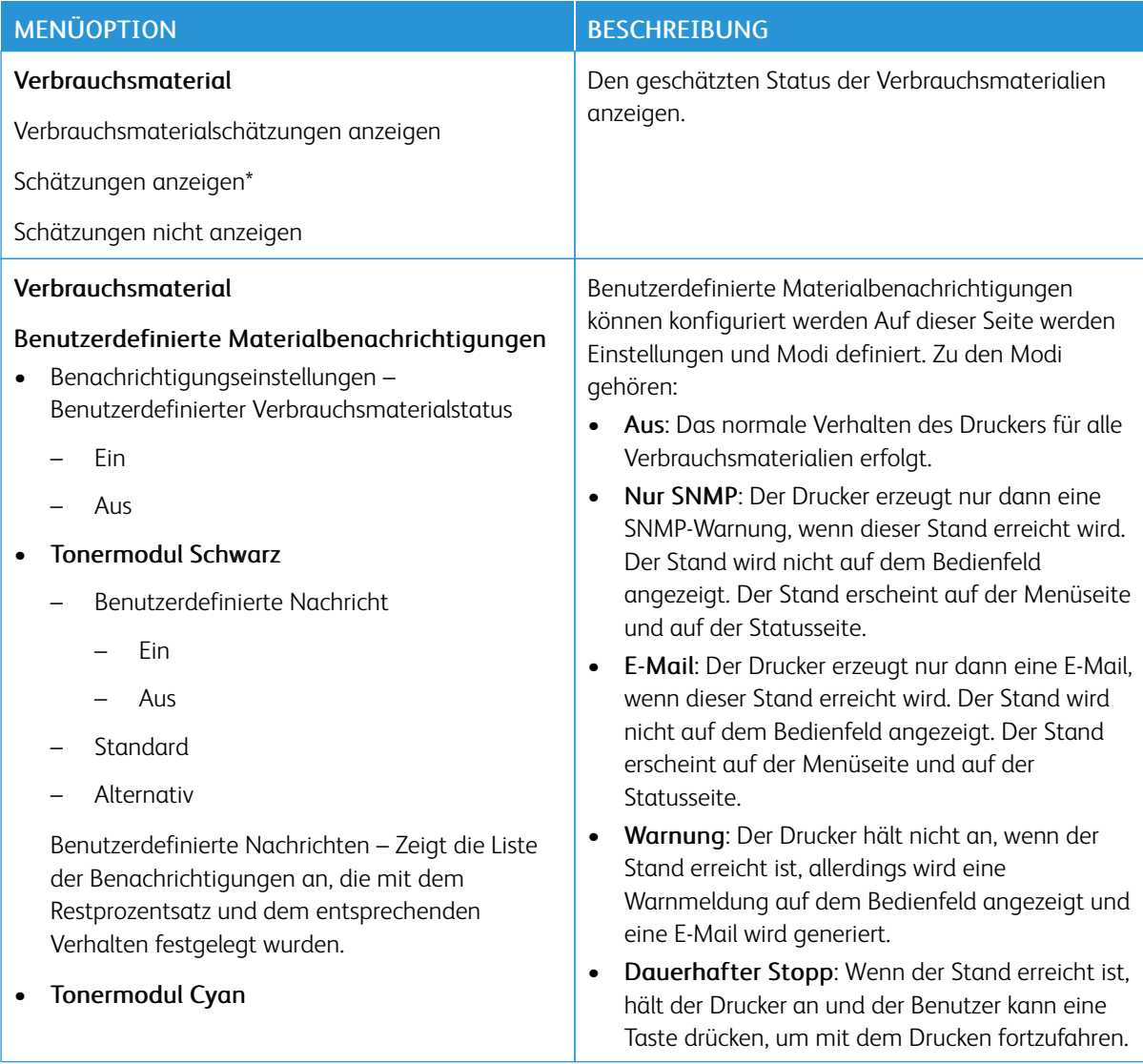

- Benutzerdefinierte Nachricht
	- Ein
	- Aus
- **Standard**
- Alternativ

Benutzerdefinierte Nachrichten – Zeigt die Liste der Benachrichtigungen an, die mit dem Restprozentsatz und dem entsprechenden Verhalten festgelegt wurden.

#### • Tonermodul Magenta

- Benutzerdefinierte Nachricht
	- Ein
	- Aus
- Standard
- Alternativ

Benutzerdefinierte Nachrichten – Zeigt die Liste der Benachrichtigungen an, die mit dem Restprozentsatz und dem entsprechenden Verhalten festgelegt wurden.

#### • Tonermodul Gelb

- Benutzerdefinierte Nachricht
	- Ein
	- Aus
- **Standard**
- Alternativ

Benutzerdefinierte Nachrichten – Zeigt die Liste der Benachrichtigungen an, die mit dem Restprozentsatz und dem entsprechenden Verhalten festgelegt wurden.

- Imaging-Einheit
	- Benutzerdefinierte Nachricht
		- Ein
		- Aus
	- Standard

#### MENÜOPTION BESCHREIBUNG

Wenn die E-Mail-Benachrichtigung für Verbrauchsmaterial-Ereignisse aktiviert ist, wird eine E-Mal generiert.

• Nicht-dauerhafter Stopp: Der Drucker hält an, wenn der Stand erreicht ist und der Benutzer keine Taste drücken kann, um mit dem Drucken fortzufahren. In diesem Fall muss das Verbrauchsmaterial ausgetauscht werden, um den Druck fortzusetzen. Wenn die E-Mail-Benachrichtigung für Verbrauchsmaterial-Ereignisse aktiviert ist, wird eine E-Mal generiert. Bei einigen Verbrauchsmaterialien ist der harte Stopp die einzige Option, da bei einer Fortsetzung des Druckvorgangs physische Schäden auftreten würden.

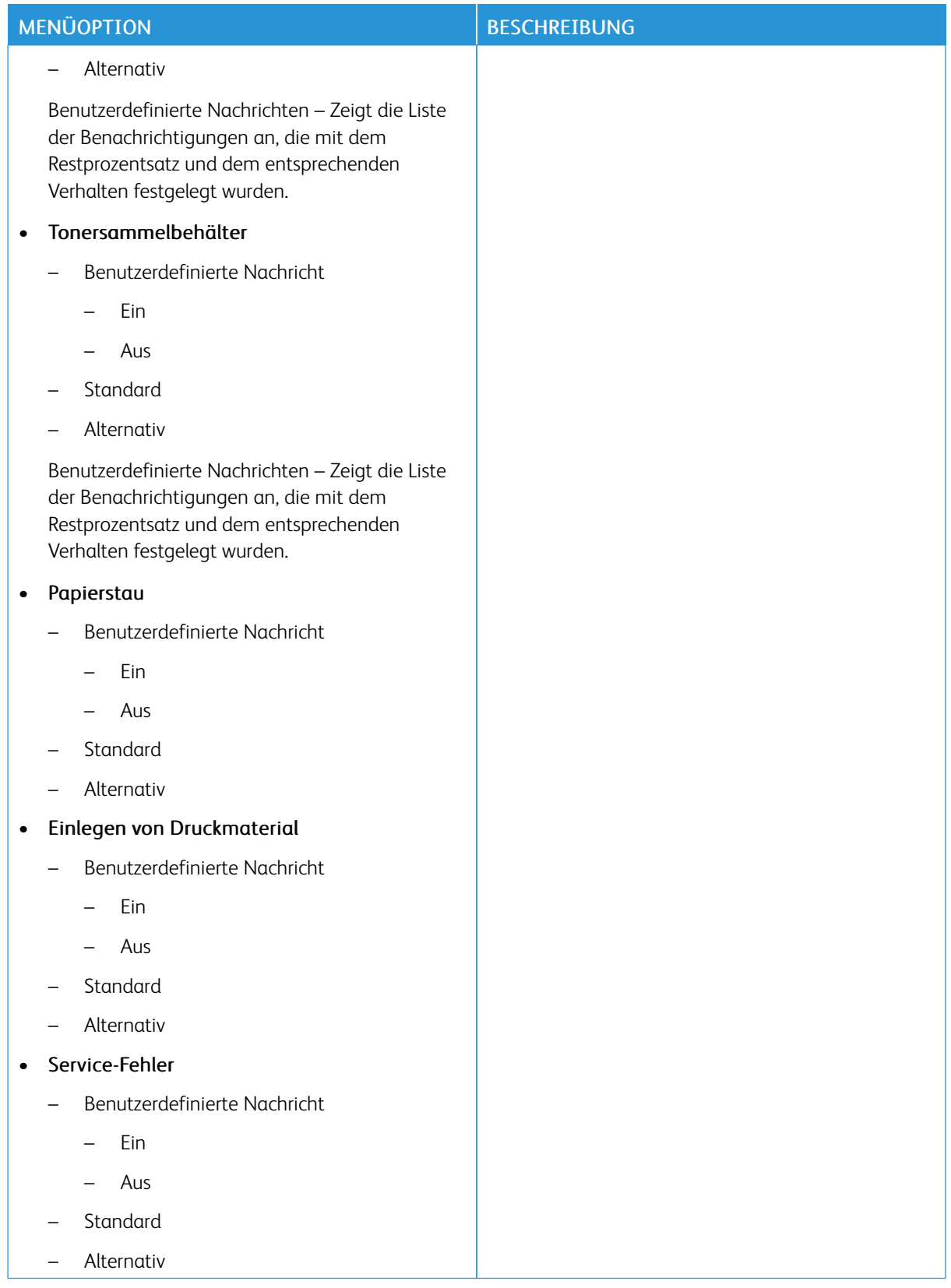

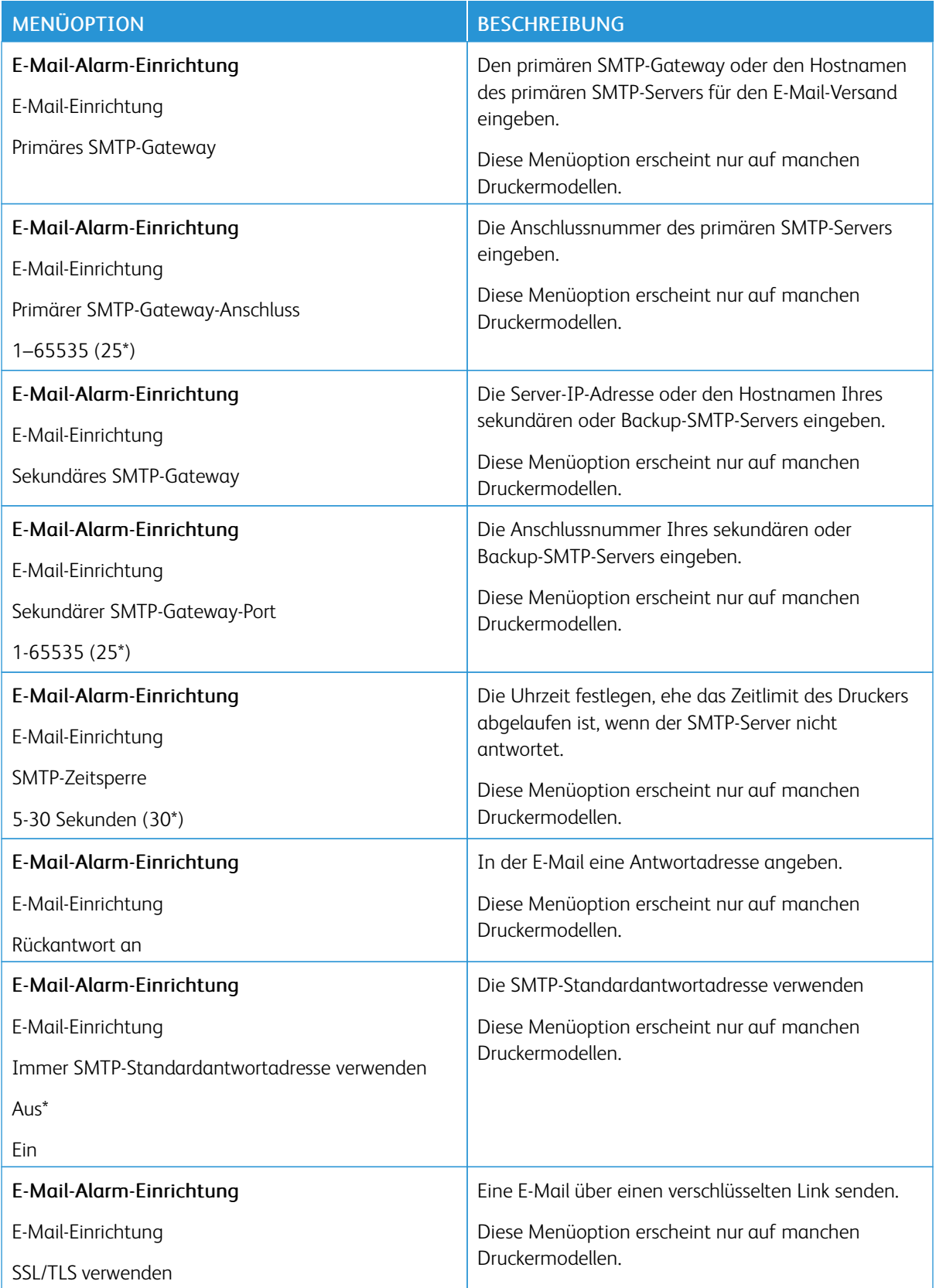

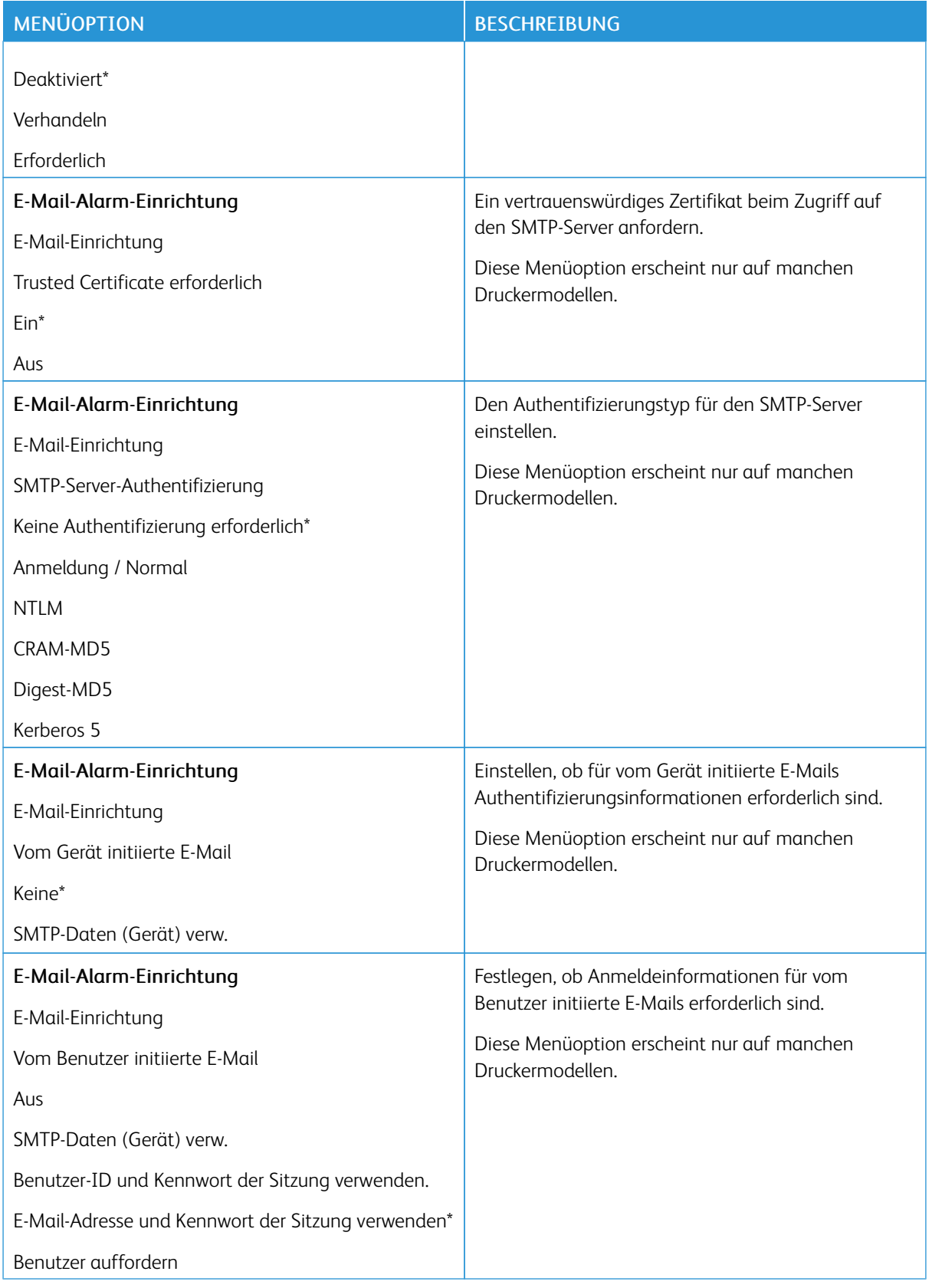

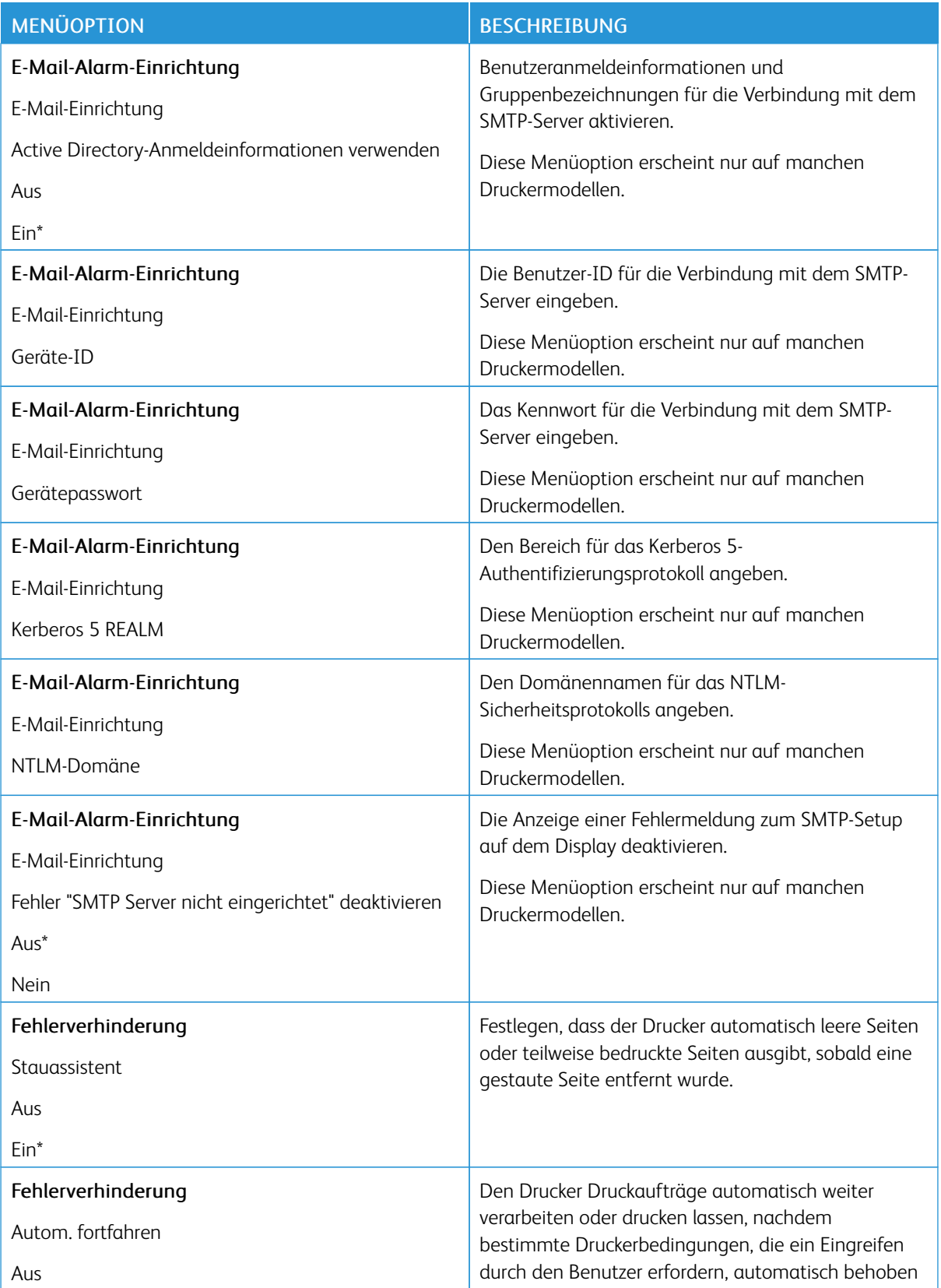

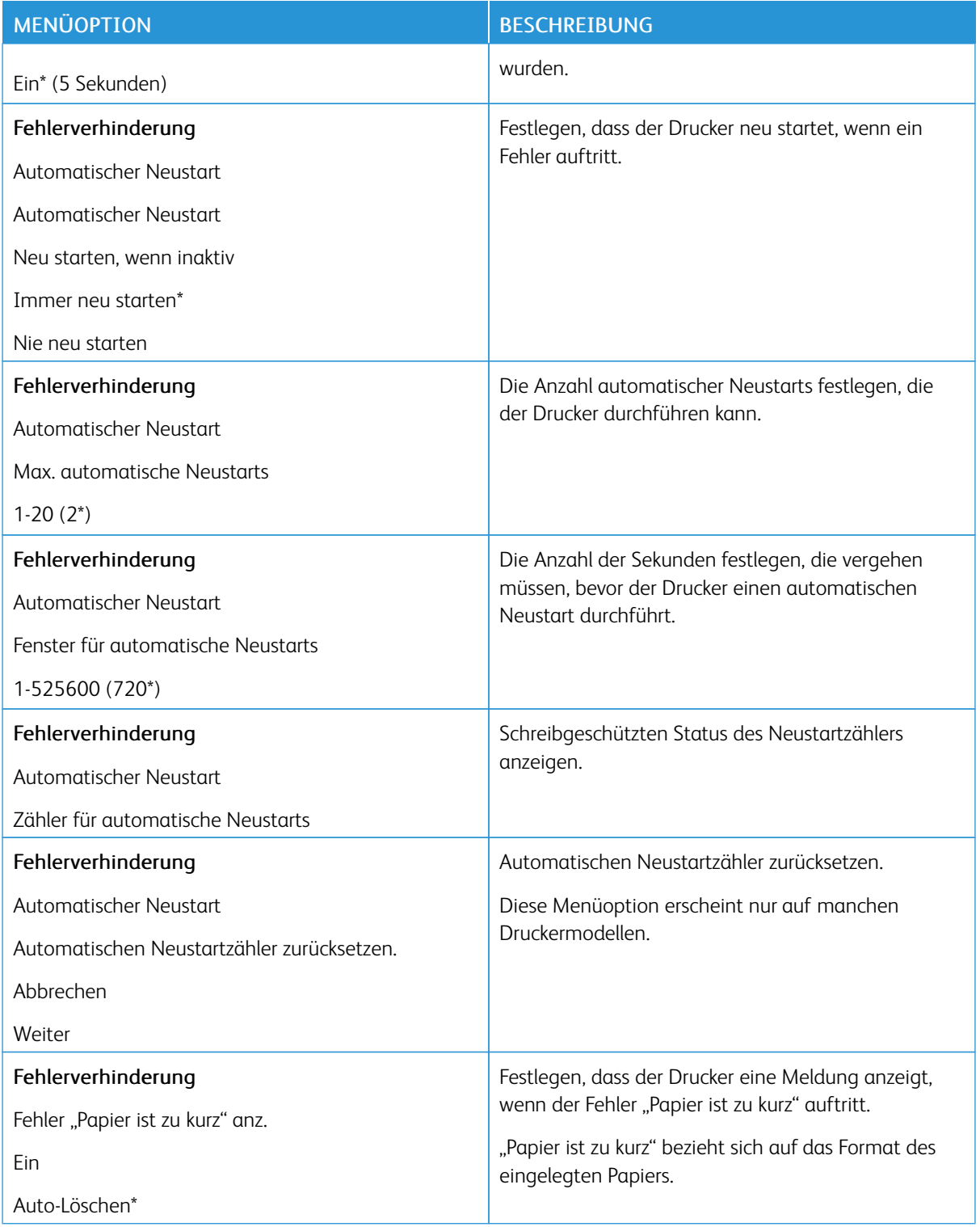

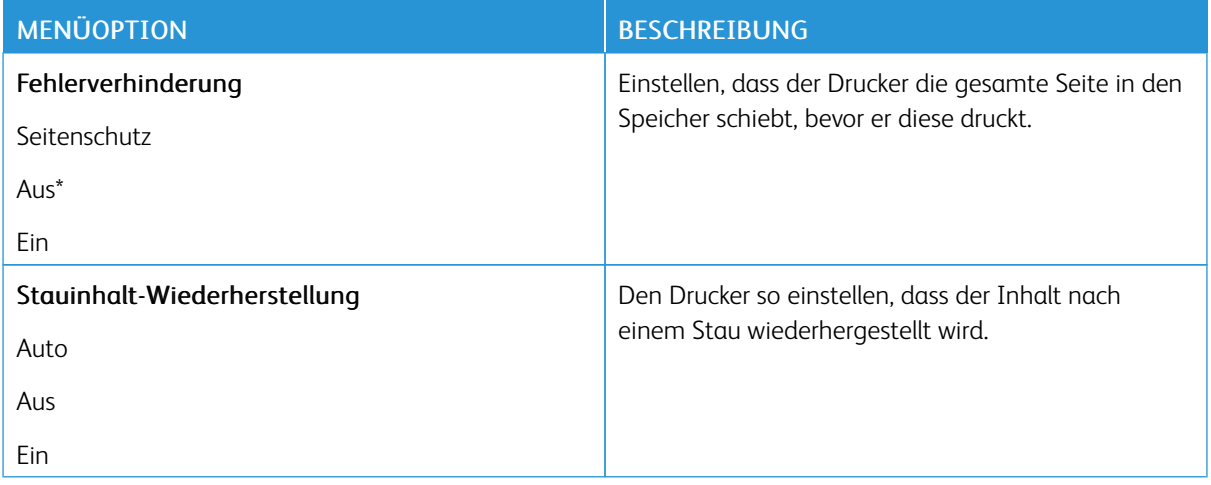

#### <span id="page-89-0"></span>**ENERGIEMANAGEMENT**

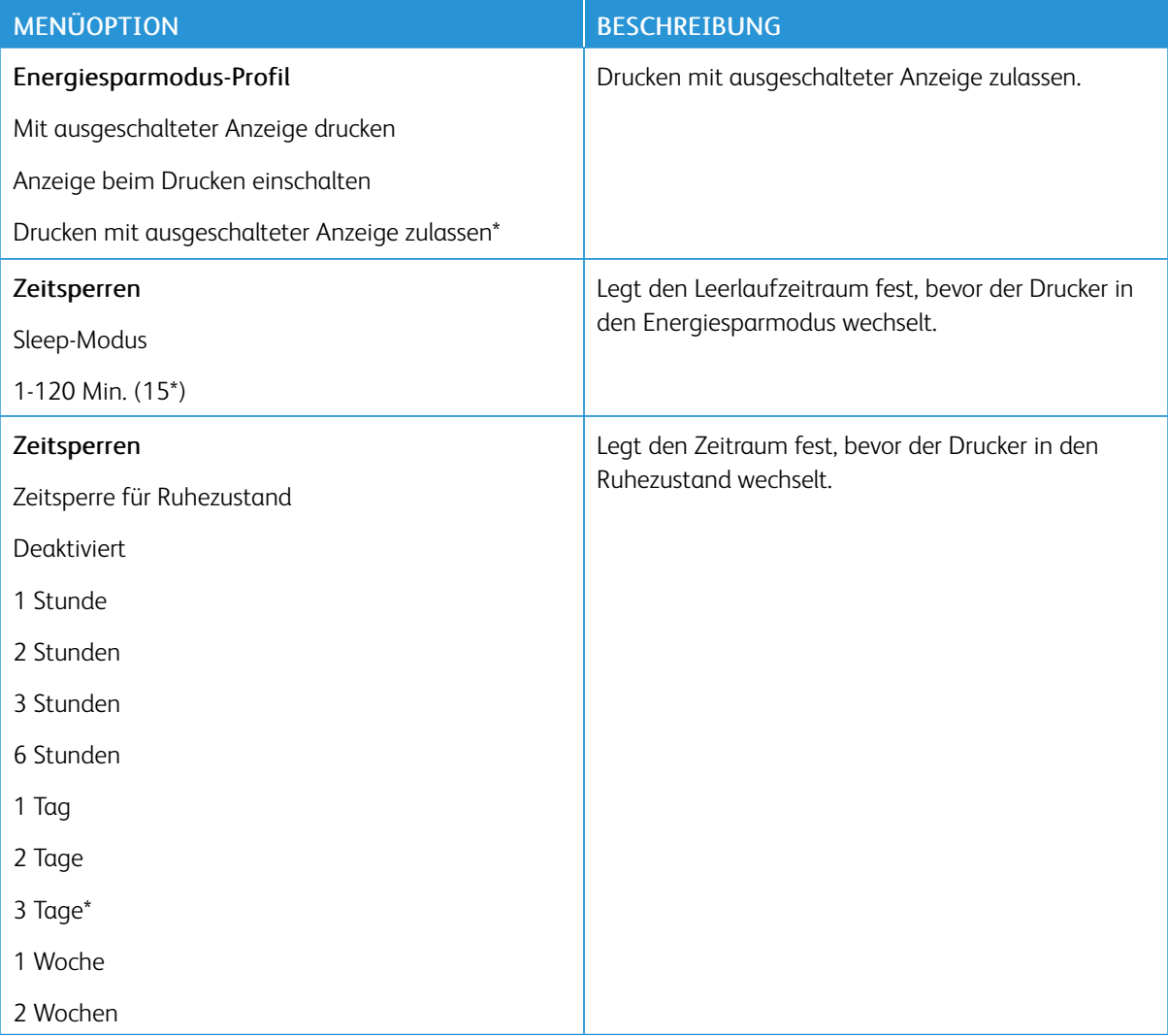

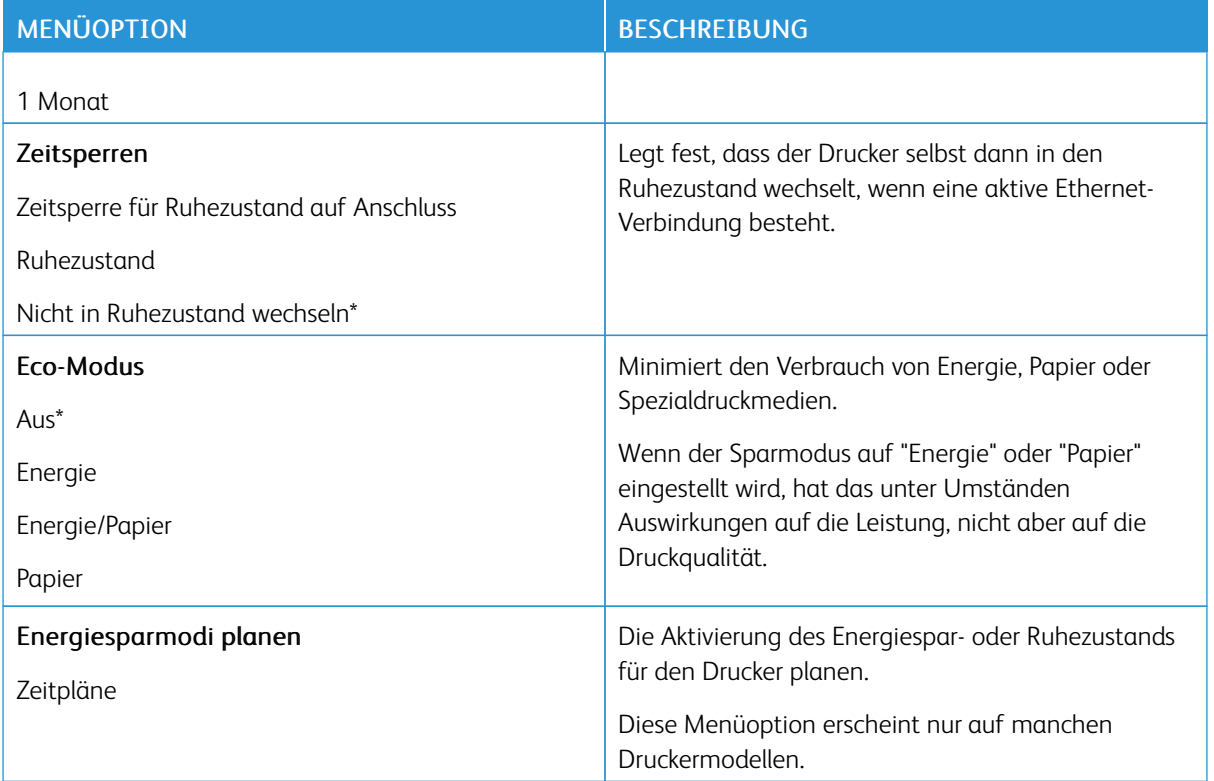

#### <span id="page-90-0"></span>**STANDARDEINSTELLUNGEN WIEDERHERSTELLEN**

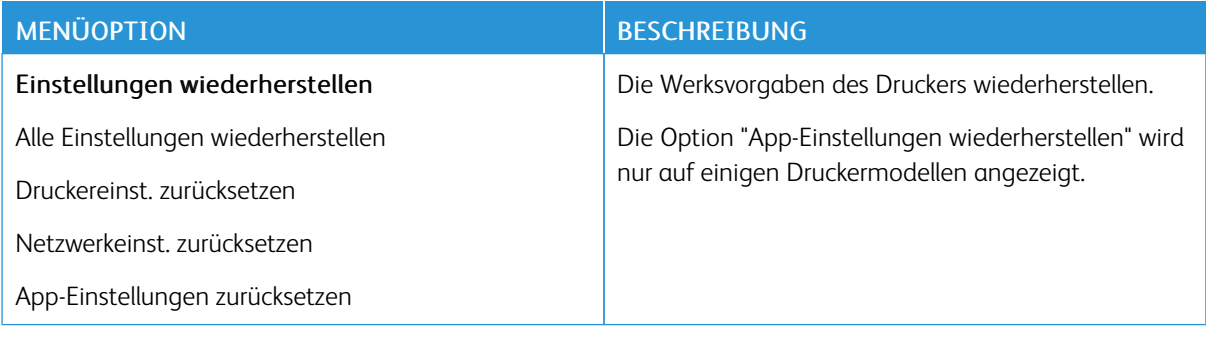

#### <span id="page-91-0"></span>**WARTUNG**

#### **Konfigurationsmenü**

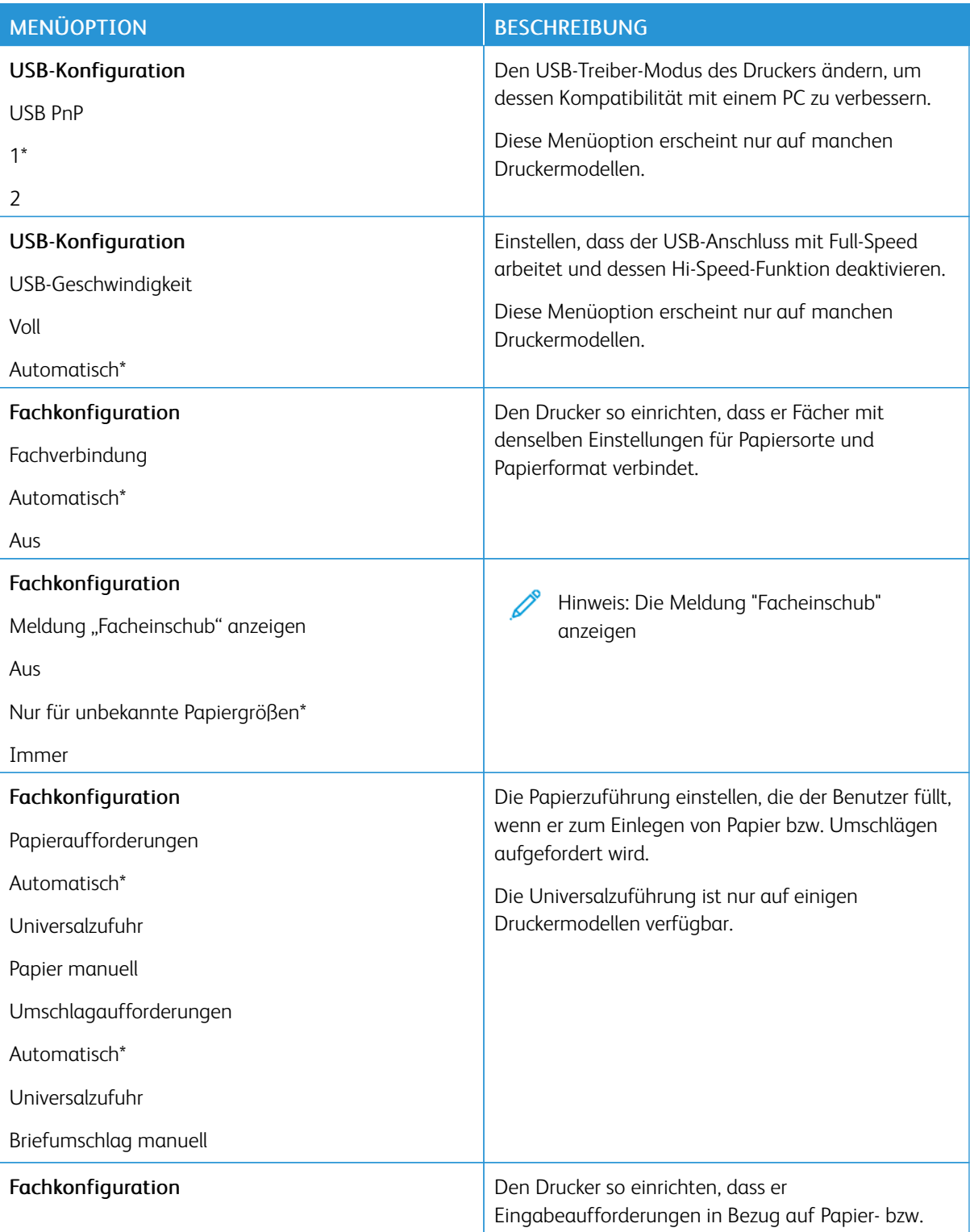

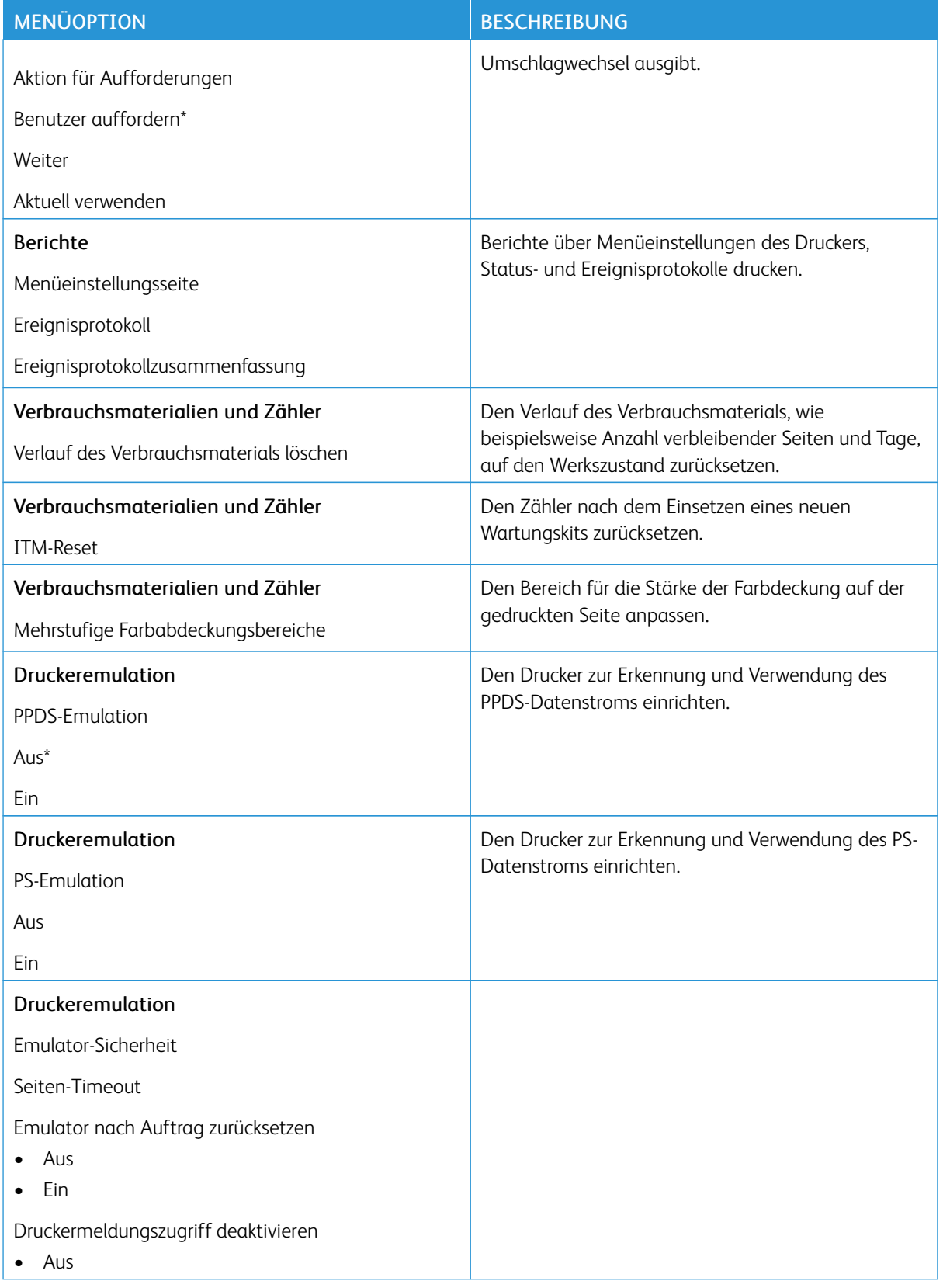

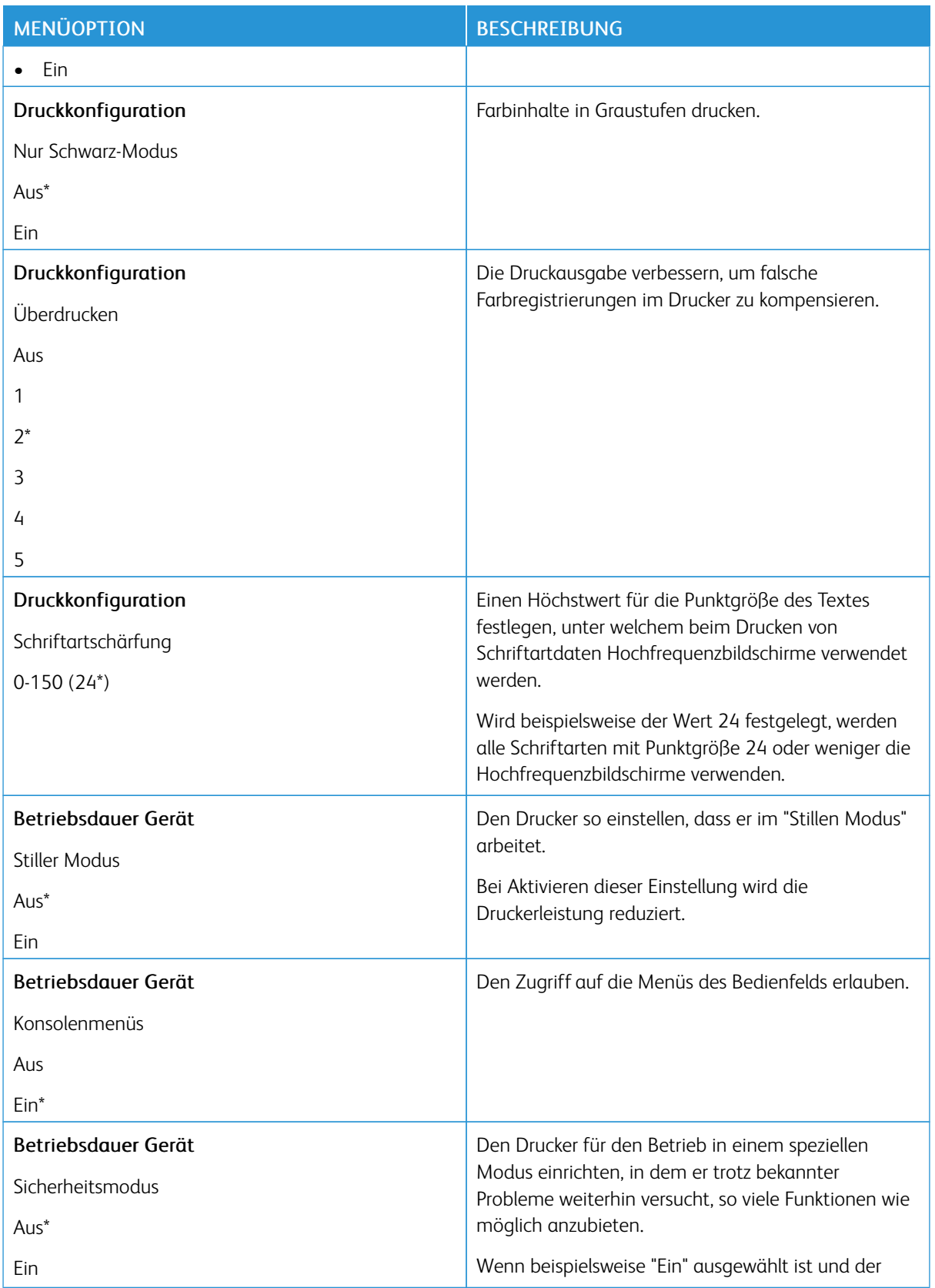

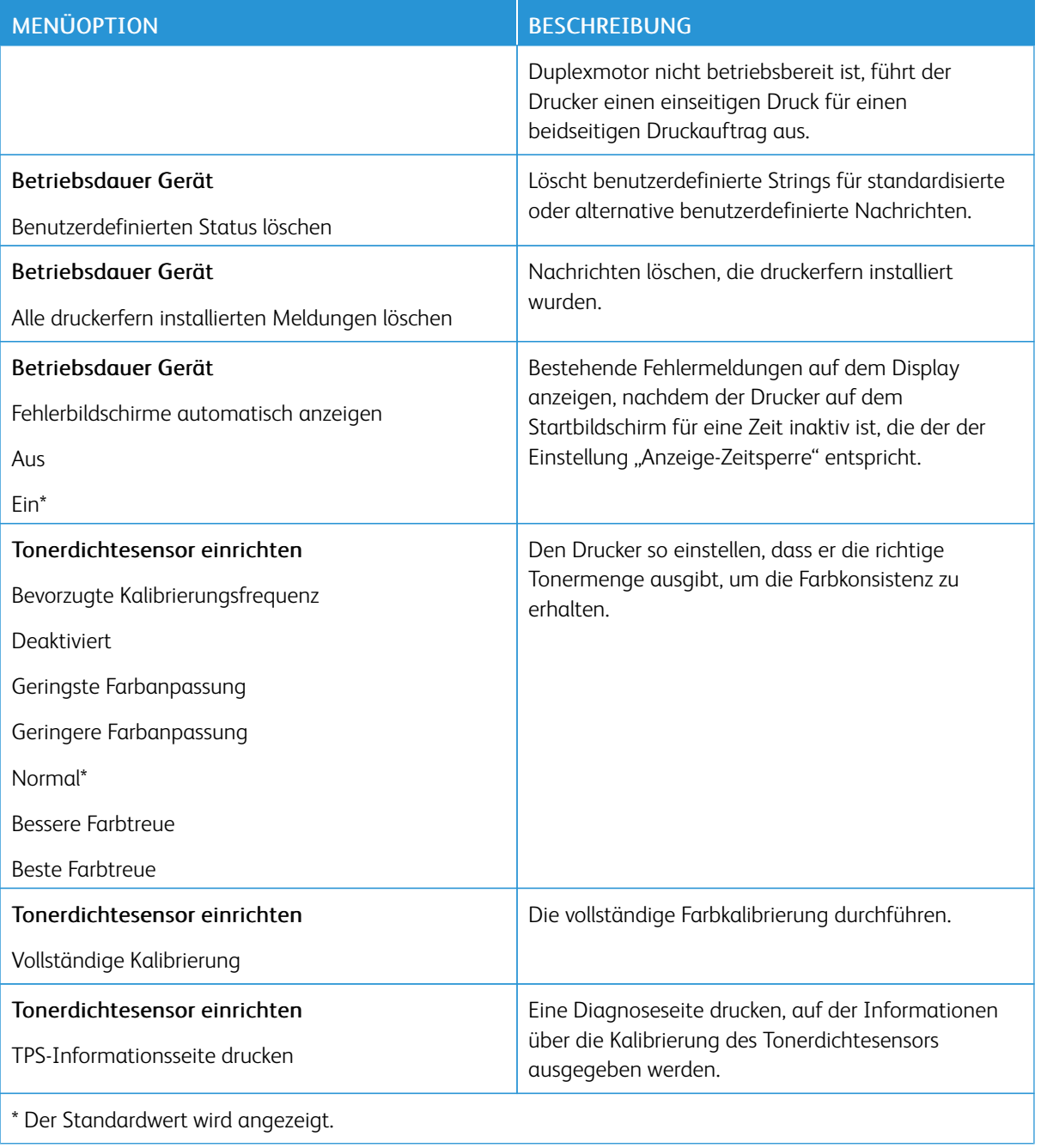

#### **Löschen außer Betrieb**

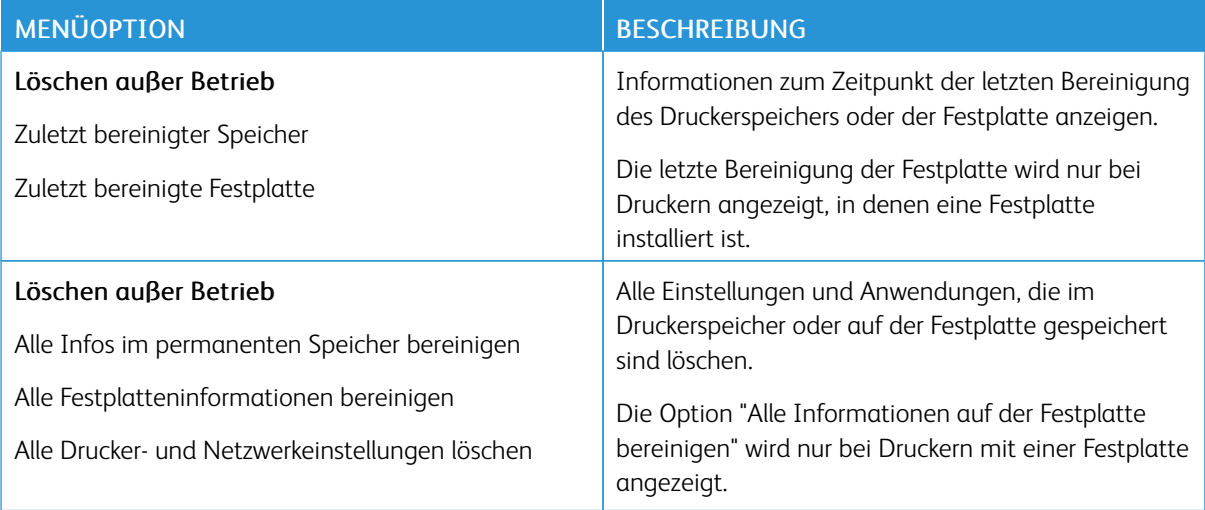

#### <span id="page-95-0"></span>**SICHTBARE STARTBILDSCHIRMSYMBOLE**

Hinweis: Dieses Menü erscheint nur auf manchen Druckermodellen.

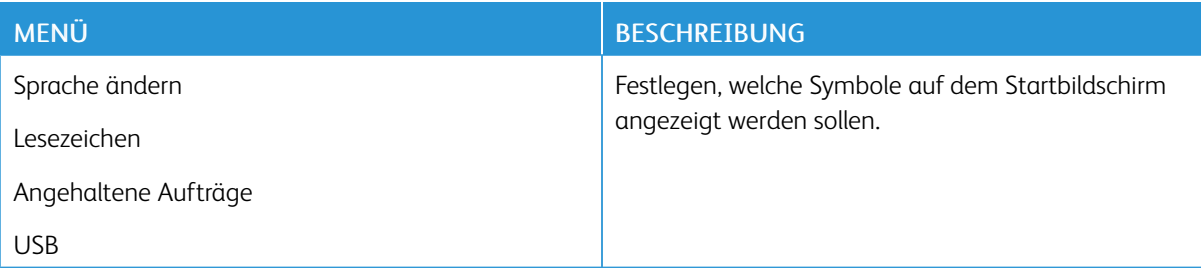

#### <span id="page-95-1"></span>**SITEMAP**

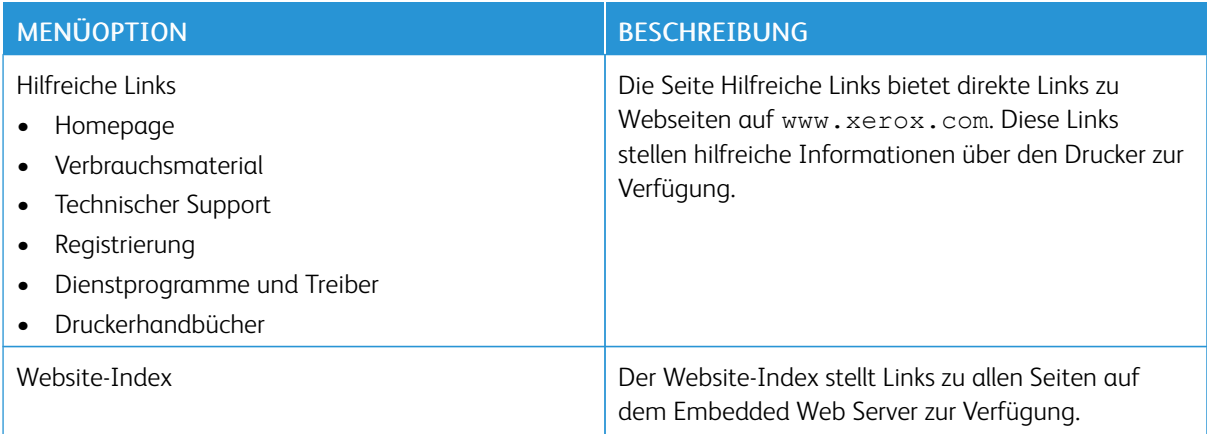

#### <span id="page-96-0"></span>**SOFTWAREAKTUALISIERUNG**

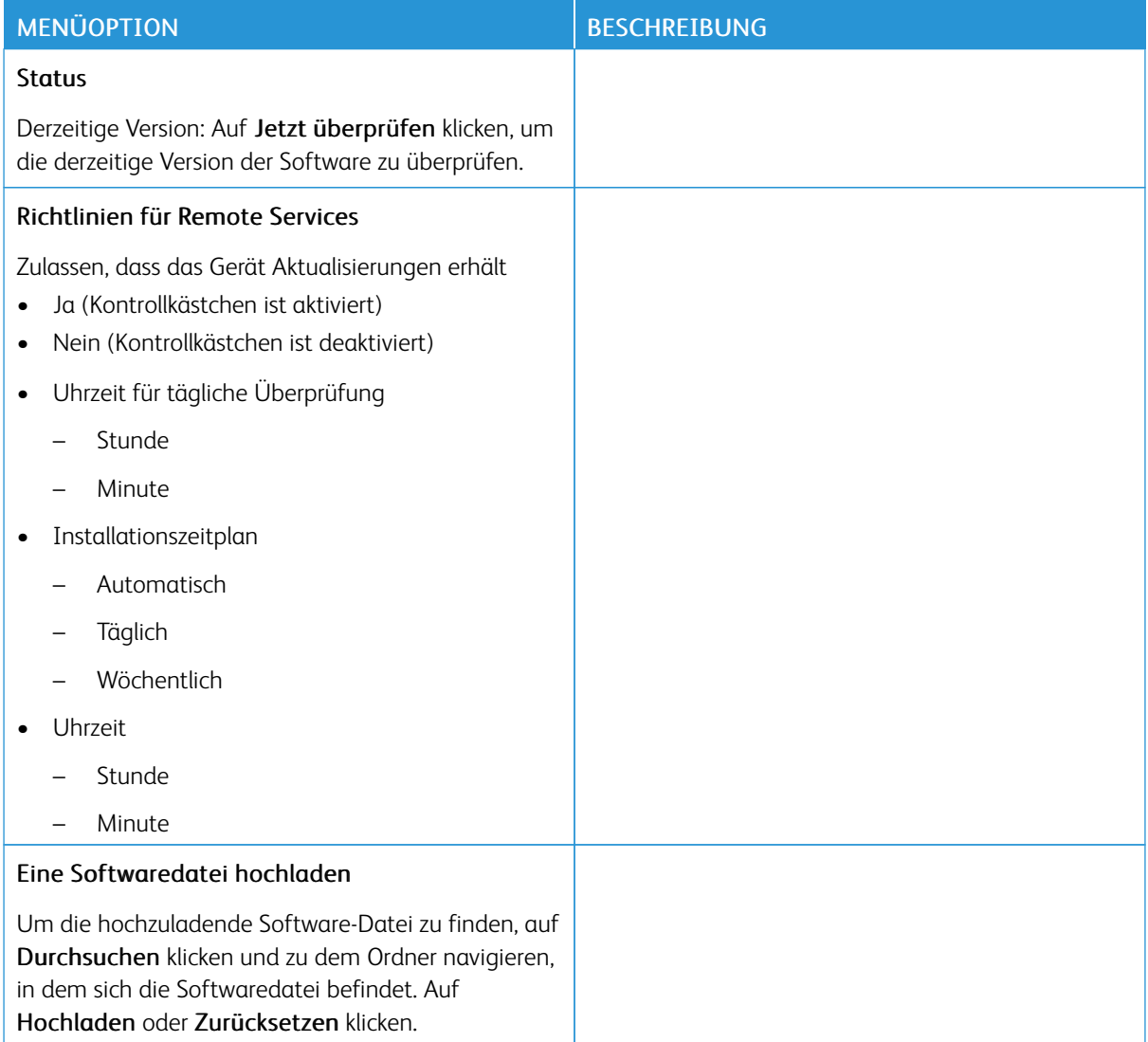

#### <span id="page-97-0"></span>**REMOTE SERVICES-DATEN HOCHLADEN**

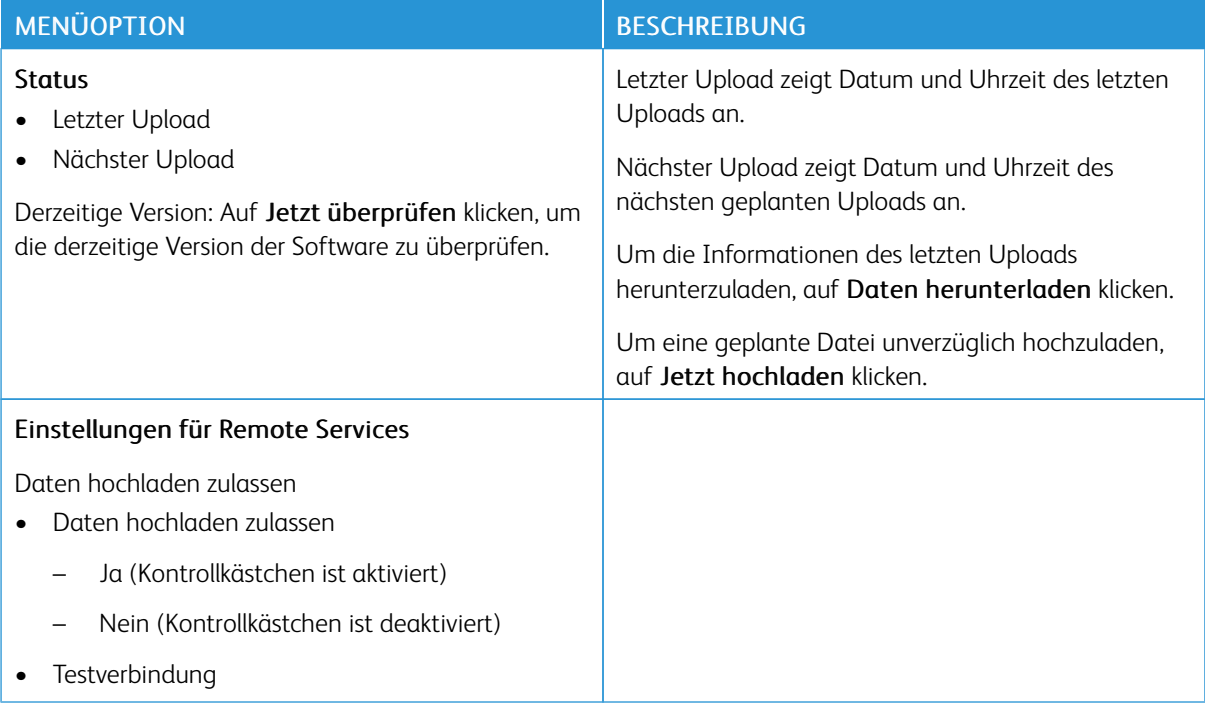

#### <span id="page-97-1"></span>**DRUCKERINFORMATIONEN**

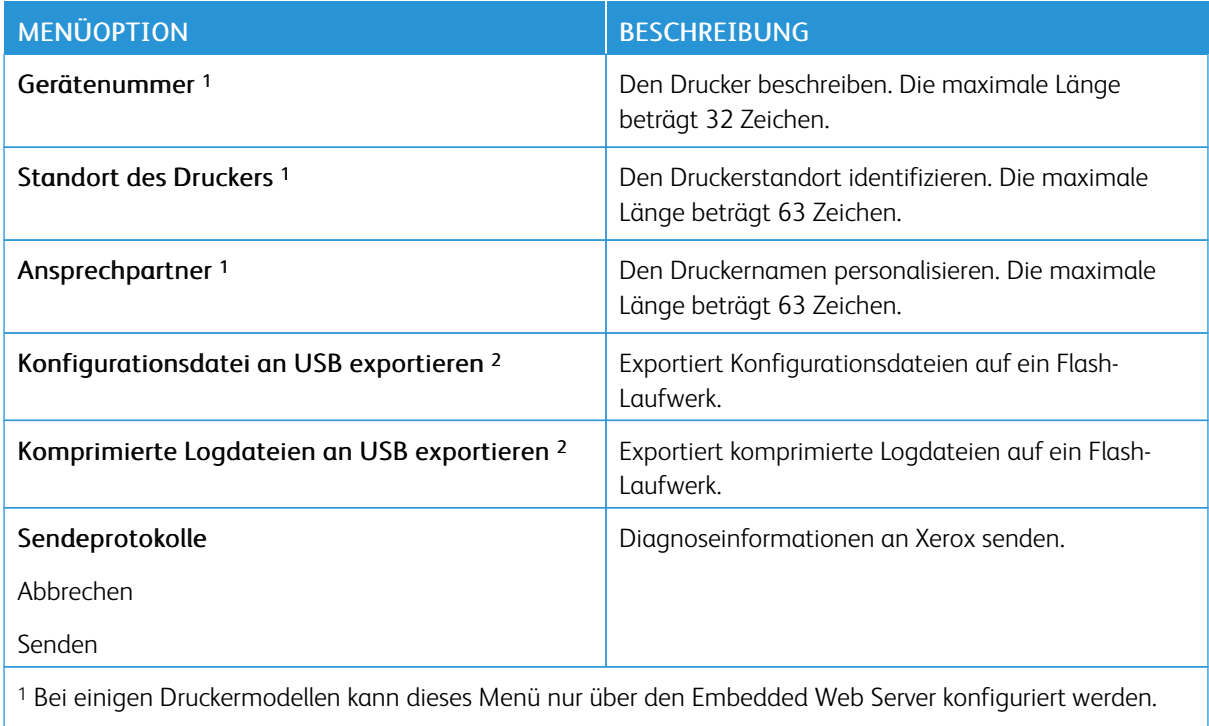

<sup>2</sup> Dieses Menüelement wird nur auf einigen Druckermodellen angezeigt.

### <span id="page-98-0"></span>Drucken

#### <span id="page-98-1"></span>**LAYOUT**

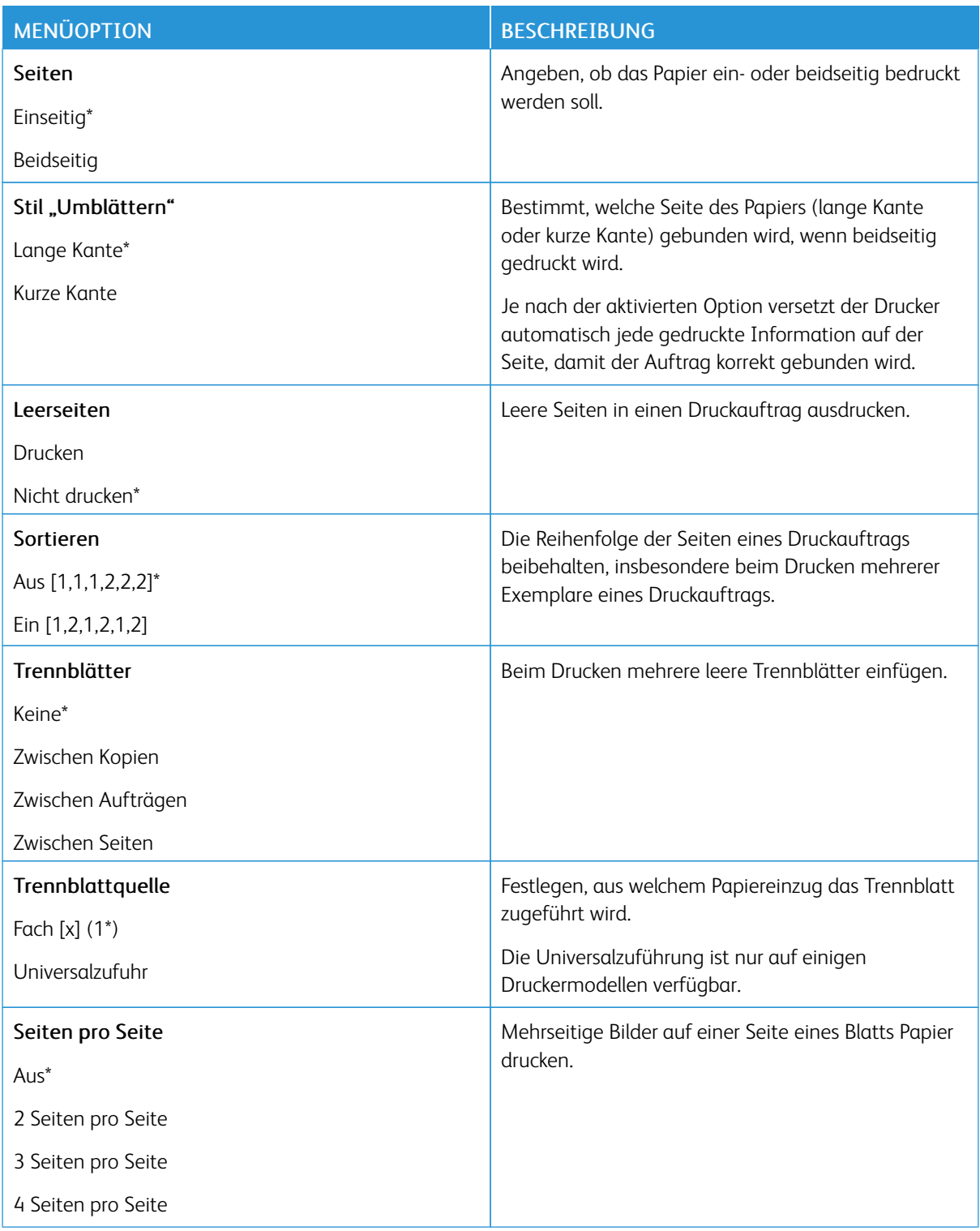

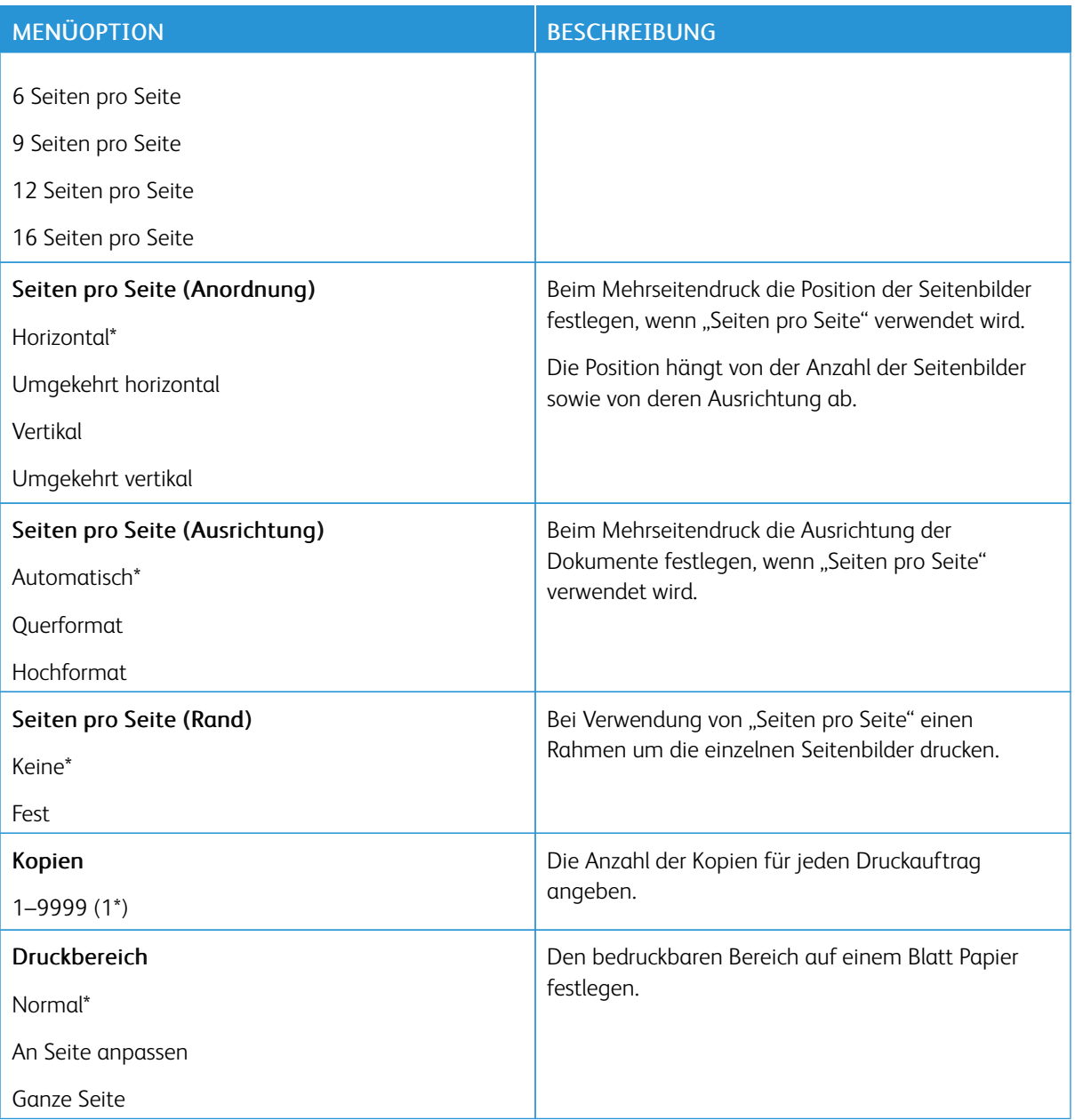

#### <span id="page-99-0"></span>**EINSTELLUNG**

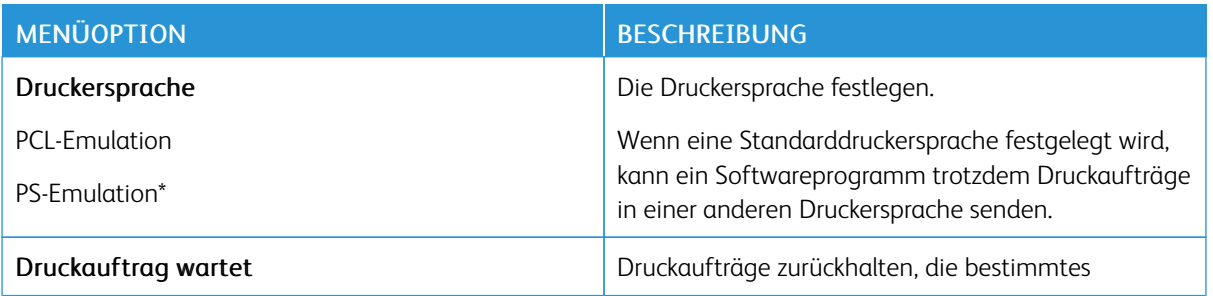

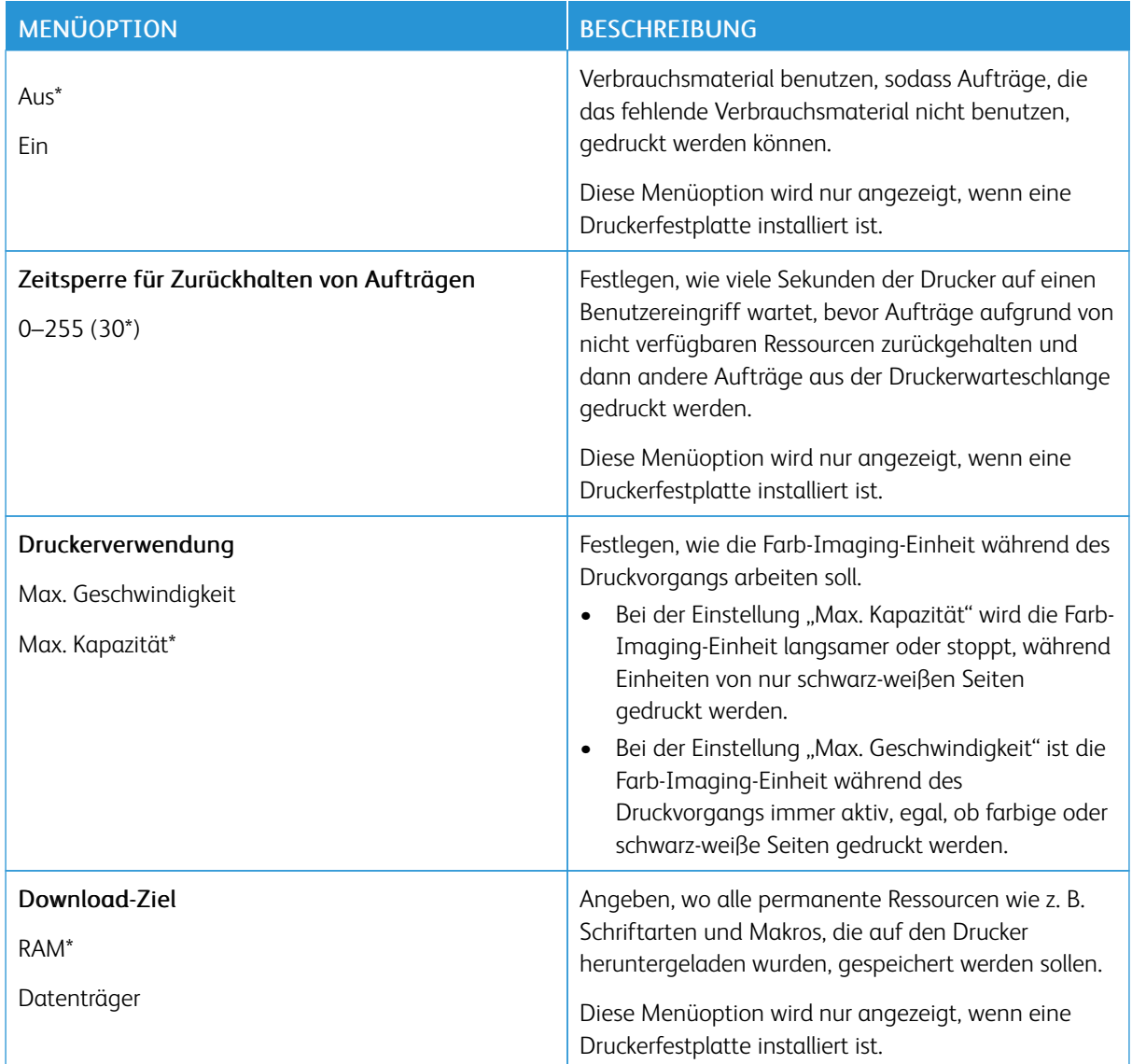

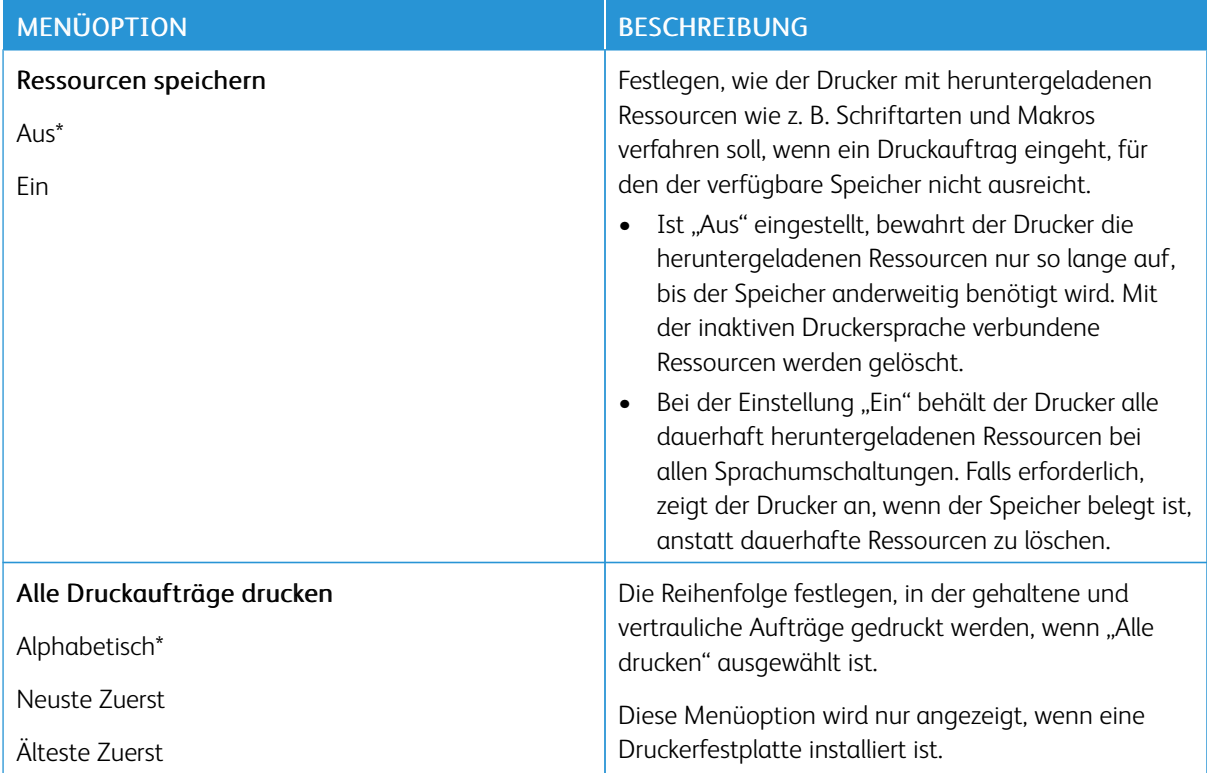

#### <span id="page-101-0"></span>**QUALITÄT**

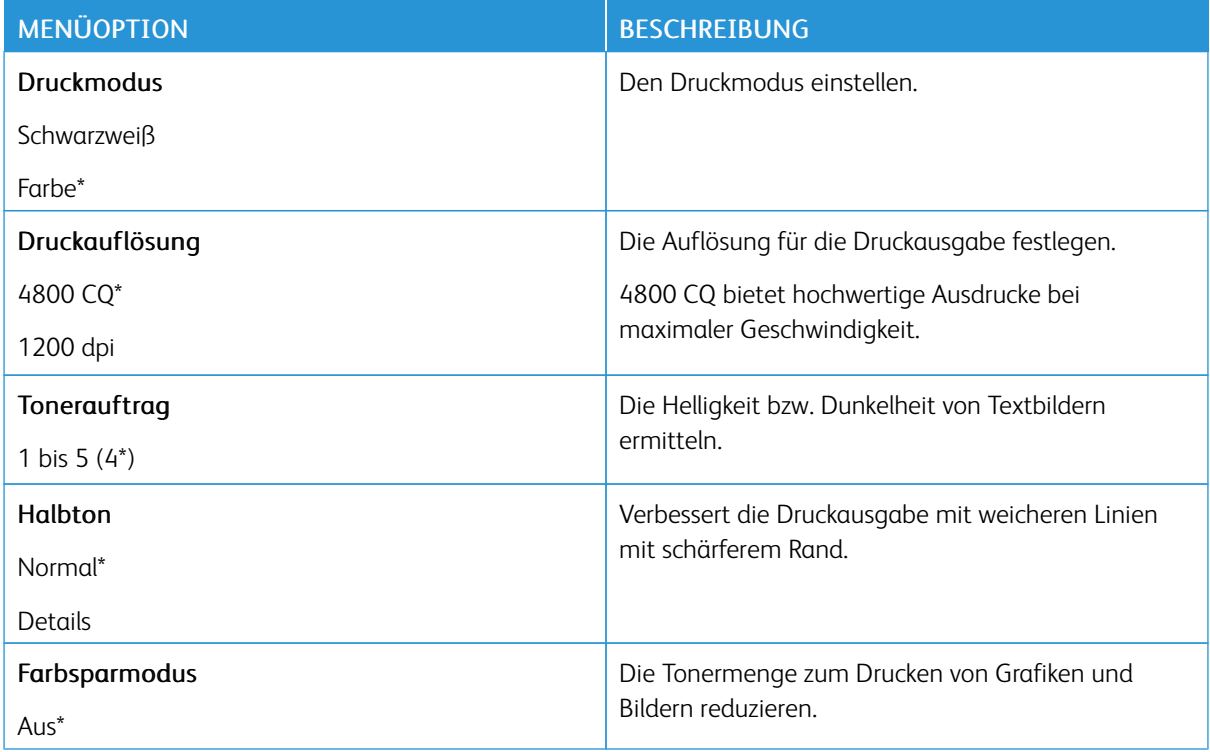

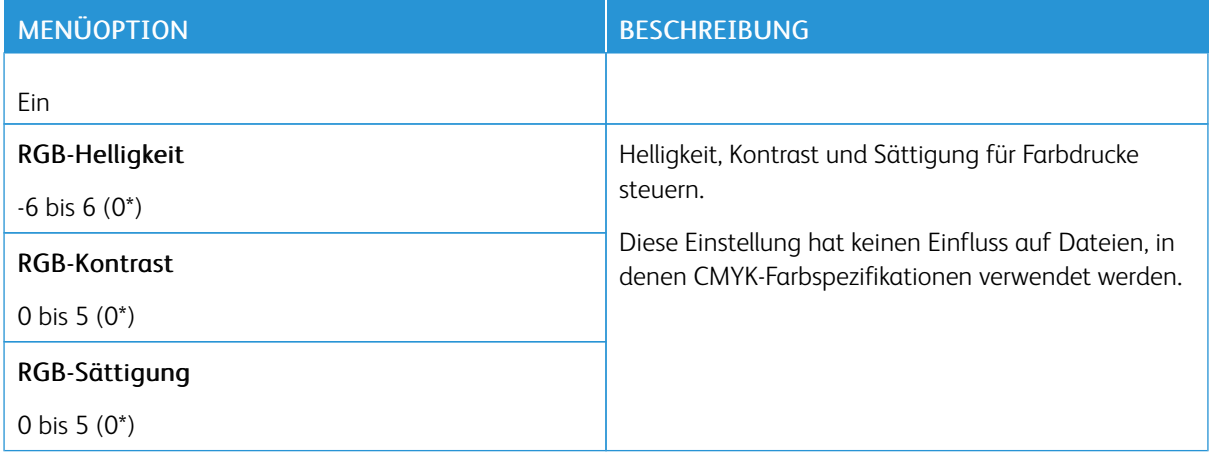

#### Erweiterte Bildfunktionen

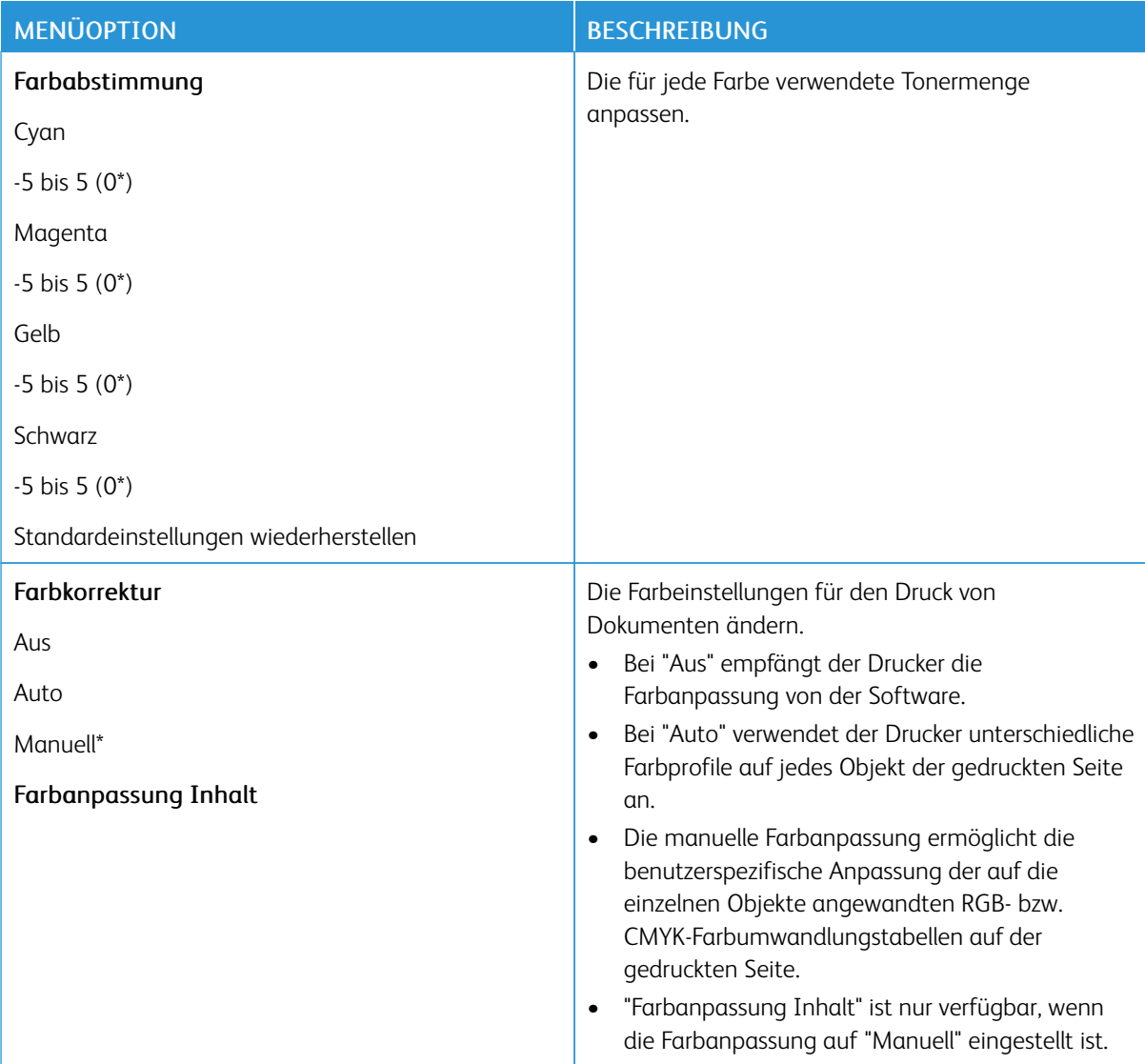

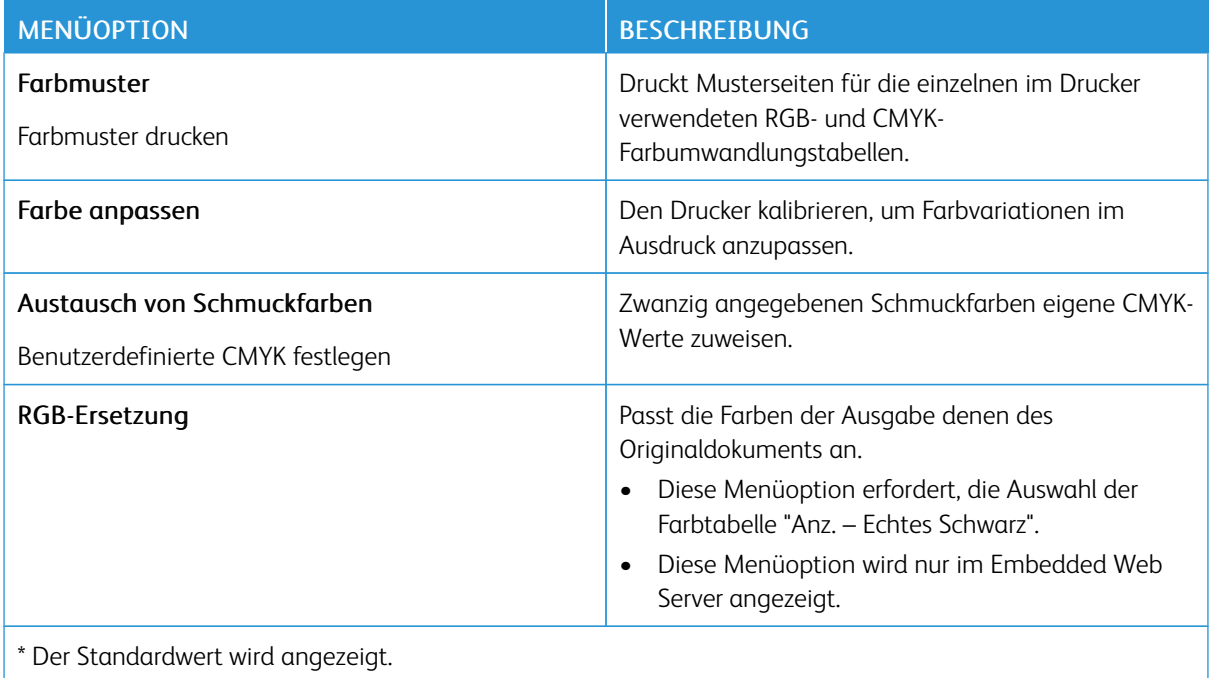

#### <span id="page-103-0"></span>**AUFTRAGSABRECHNUNG**

Hinweis: Dieses Menü wird nur angezeigt, wenn eine Druckerfestplatte installiert ist.

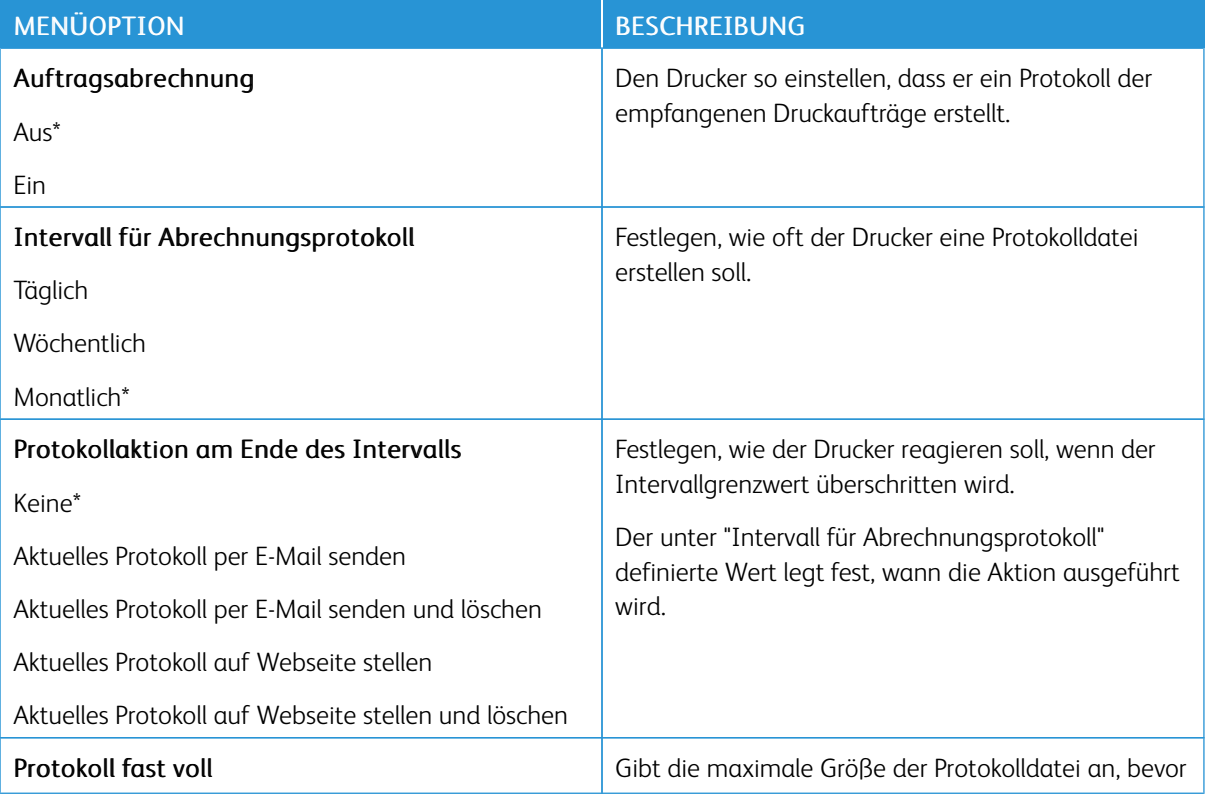

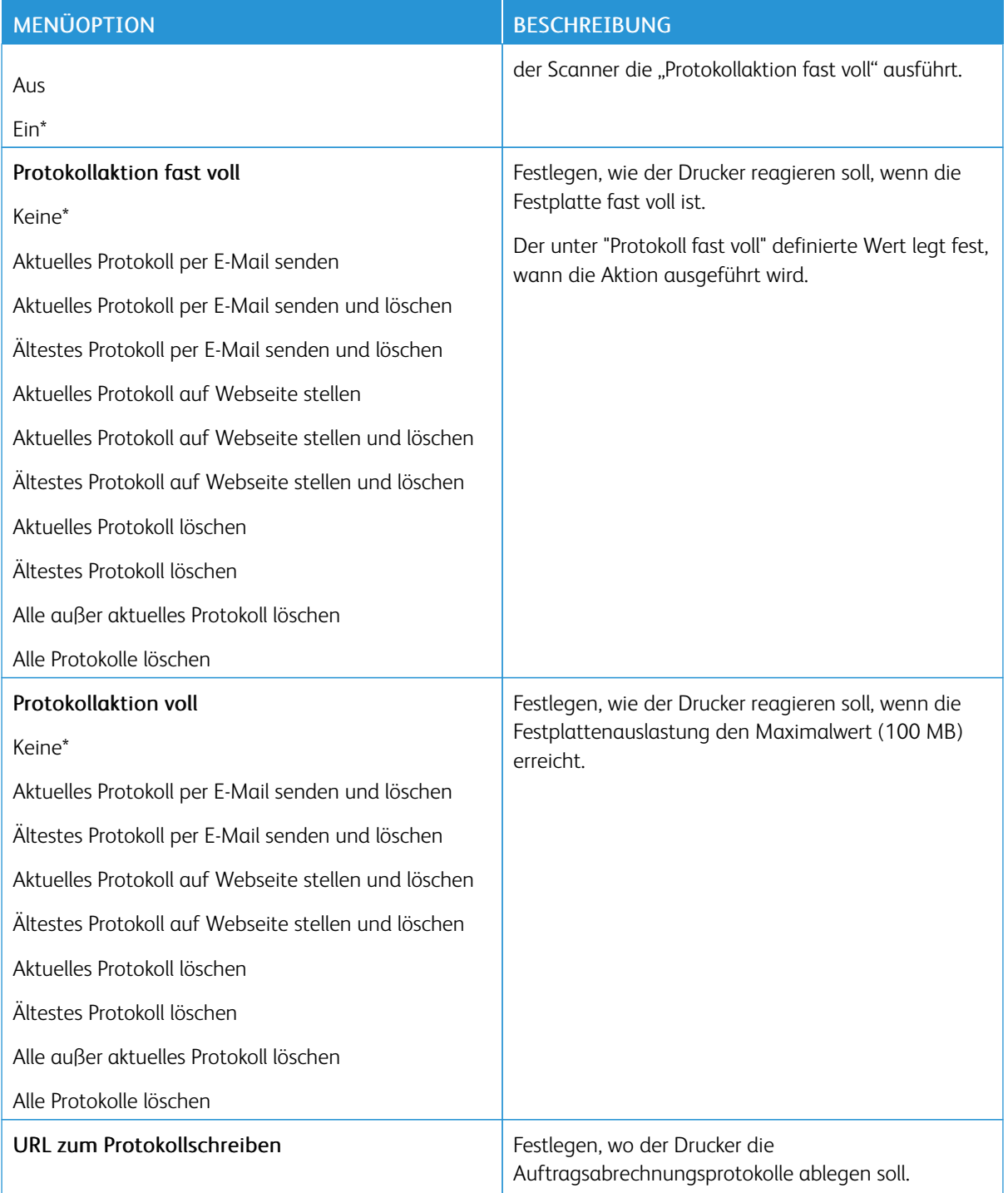

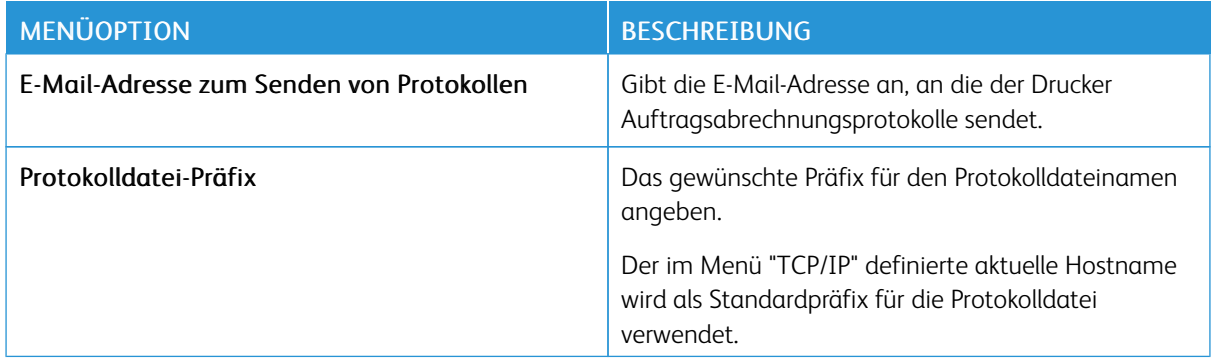

#### <span id="page-105-0"></span>**XPS**

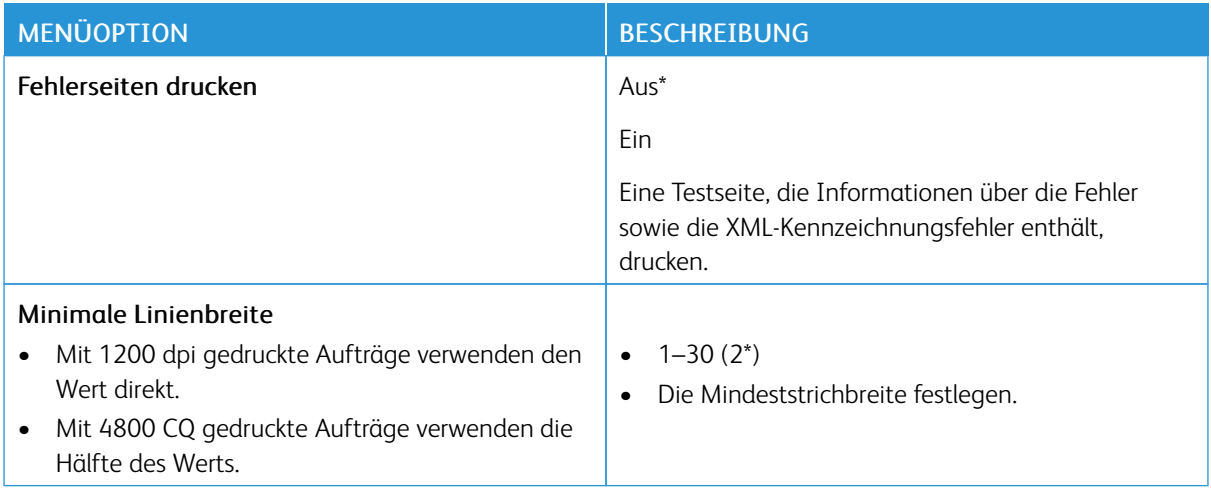

#### <span id="page-105-1"></span>**PDF**

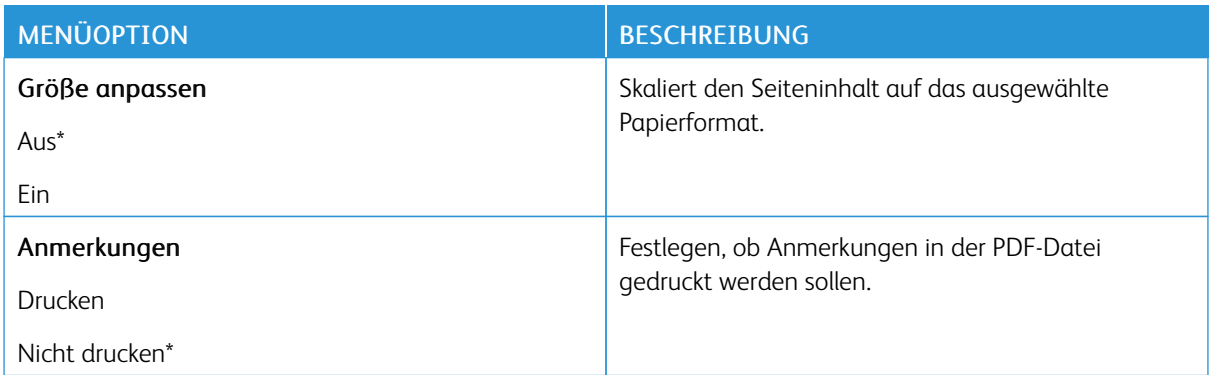

#### <span id="page-106-0"></span>**POSTSCRIPT**

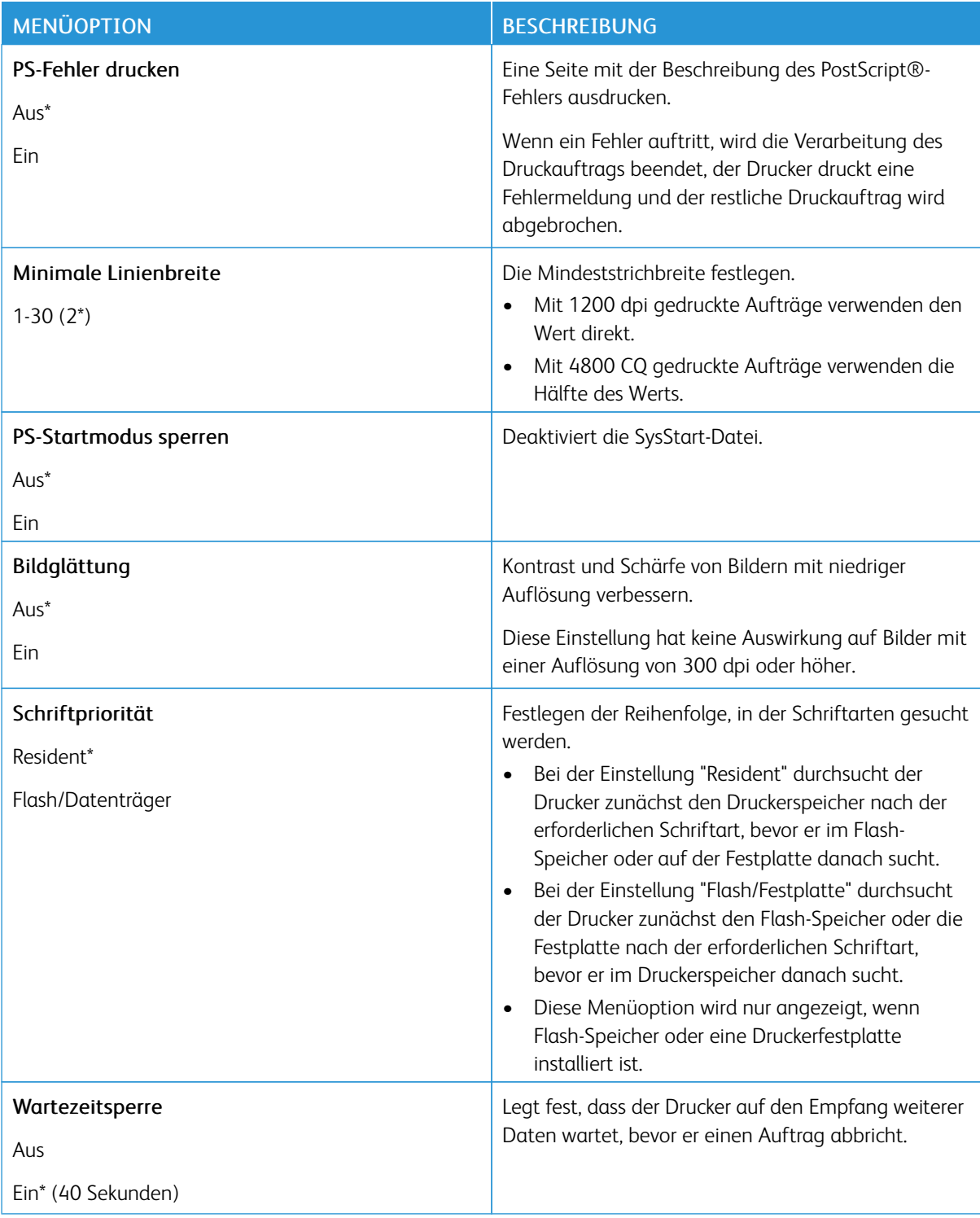

#### <span id="page-107-0"></span>**PCL**

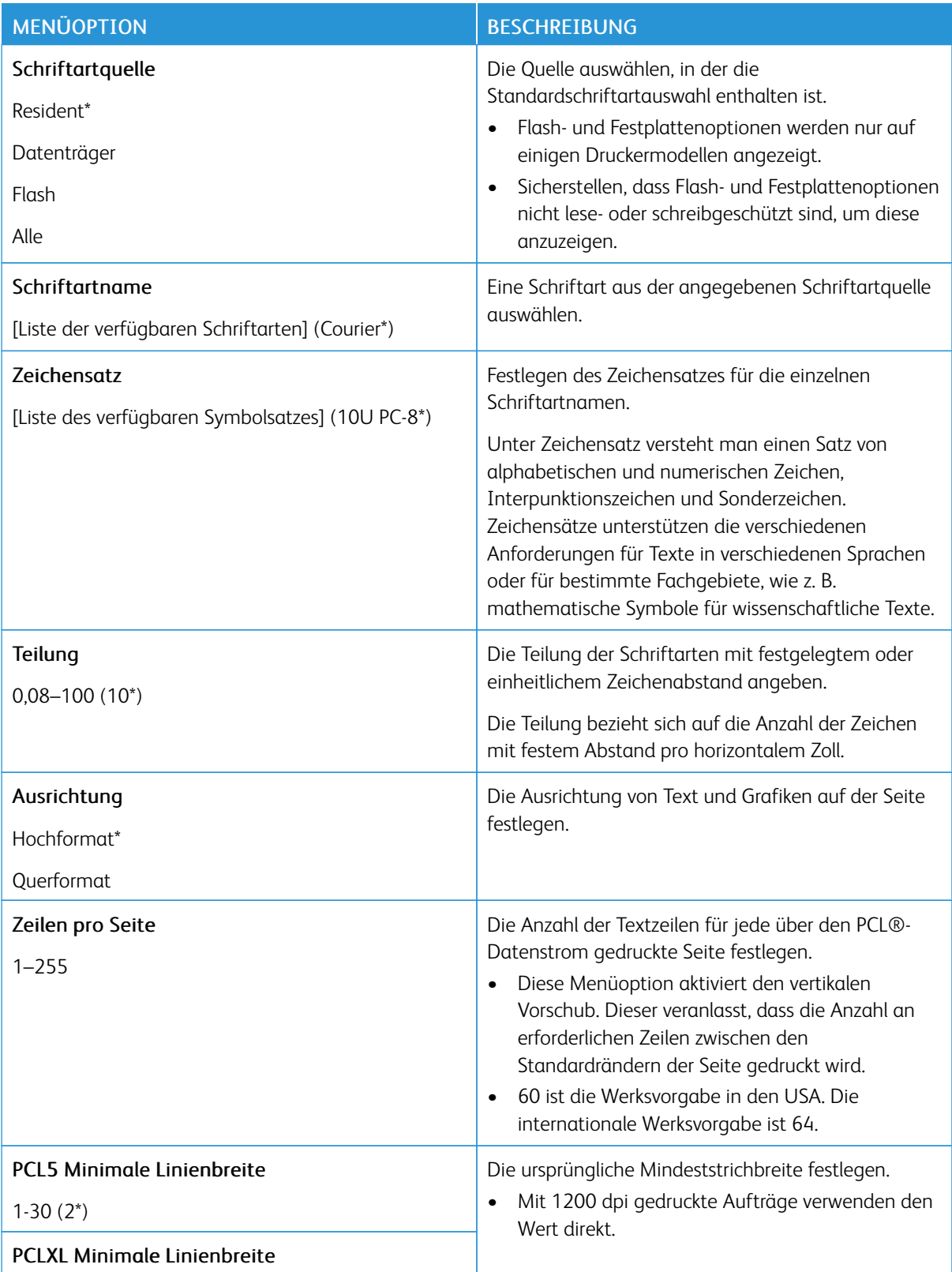
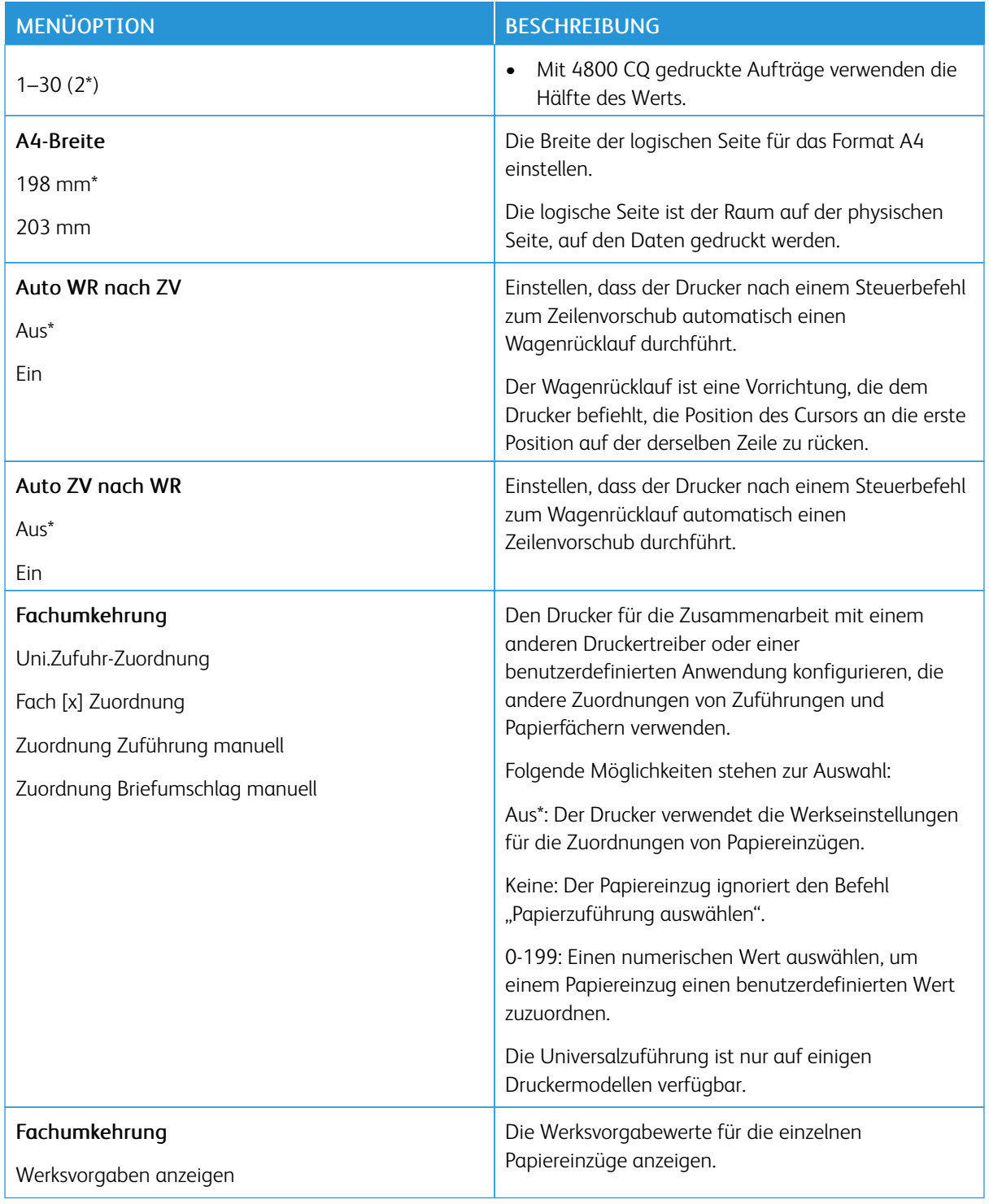

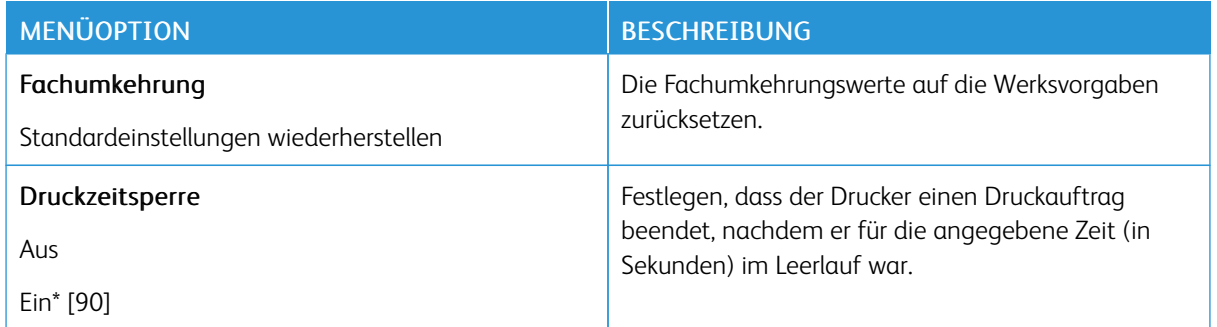

# **HTML**

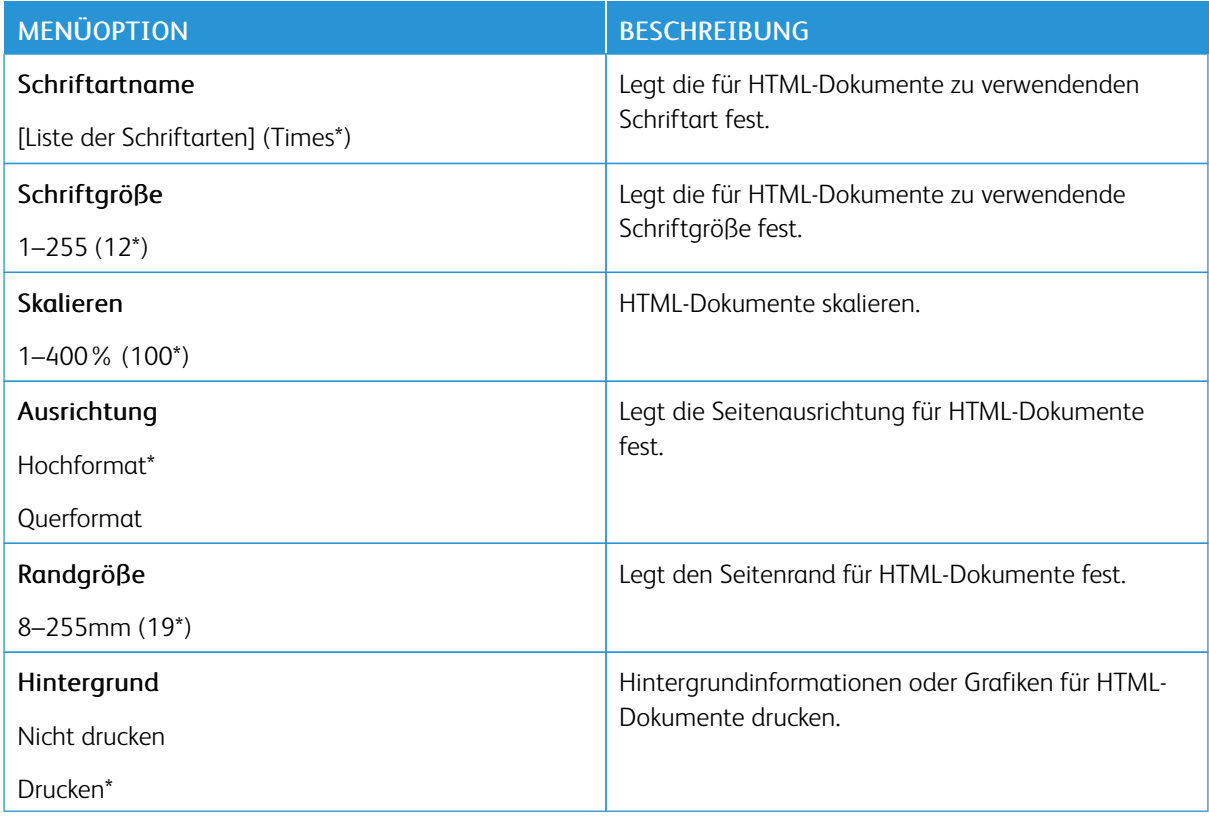

### **BILD**

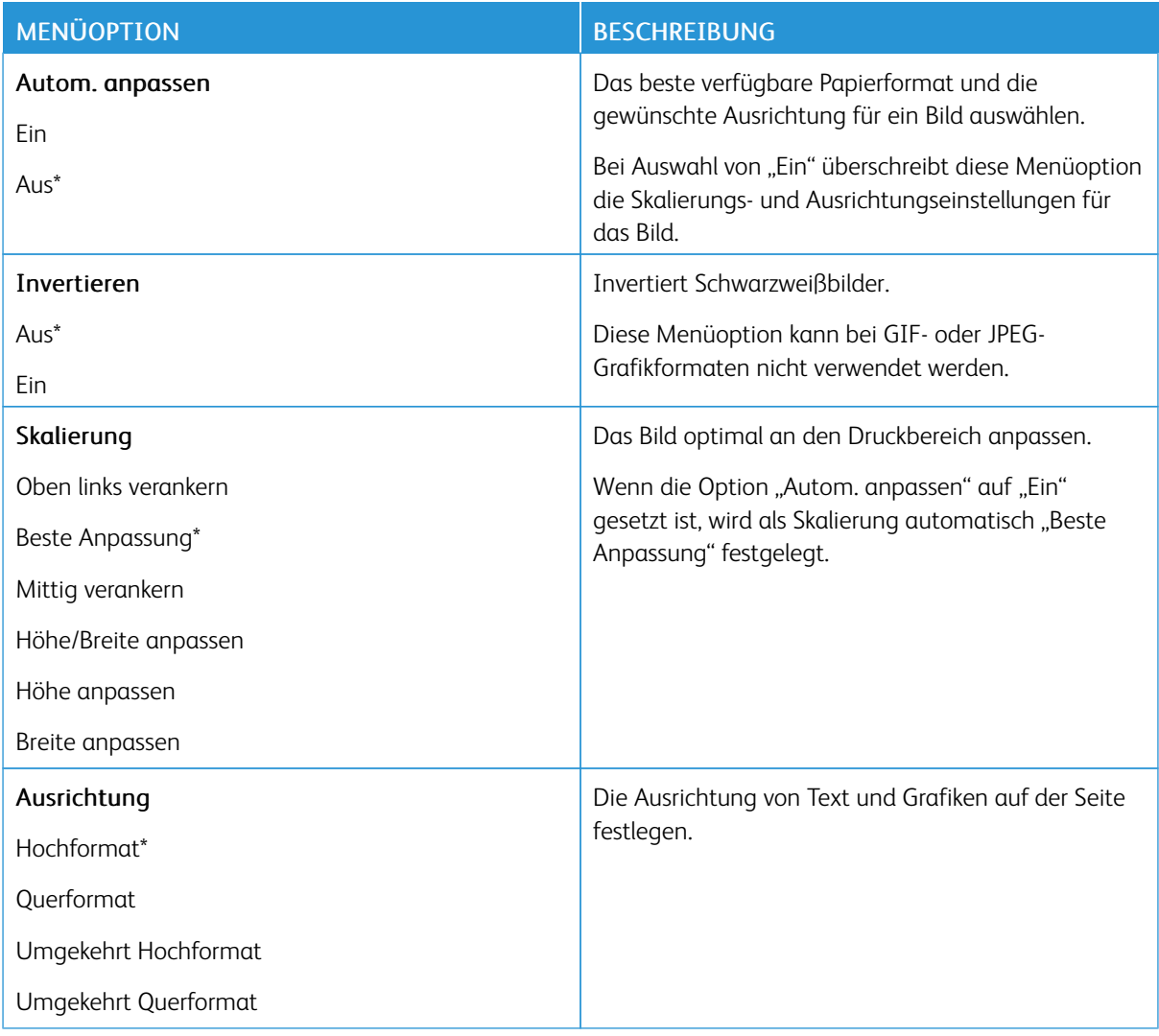

# Papier

# **FACHKONFIGURATION**

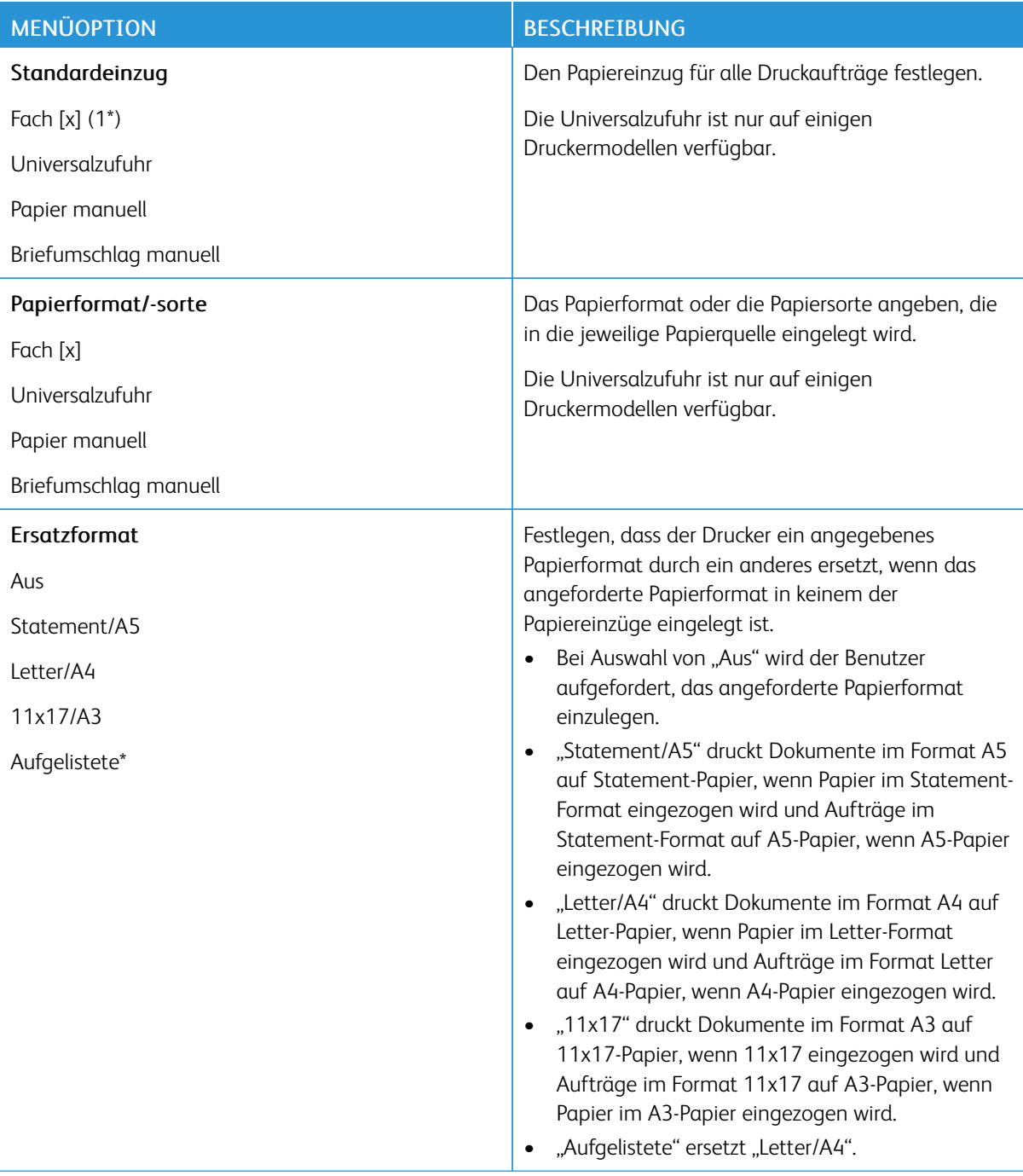

# **MEDIENKONFIGURATION**

# **Universaleinrichtung**

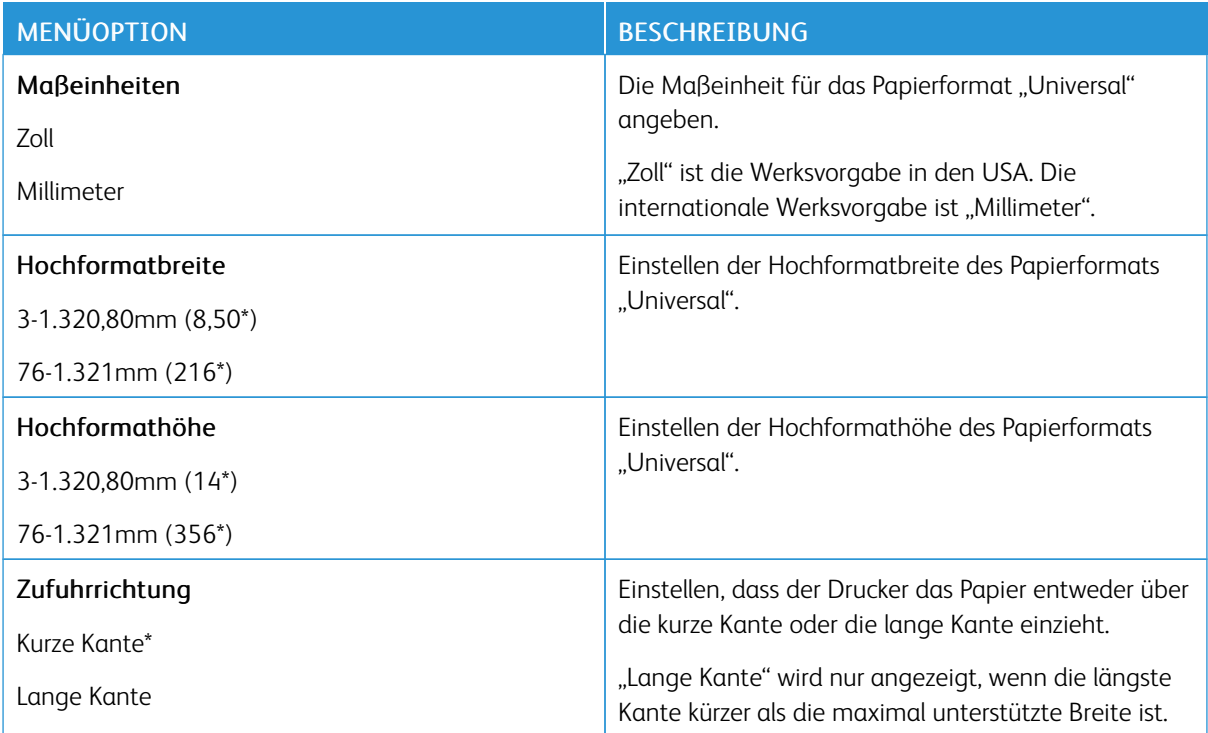

### **Druckmedien**

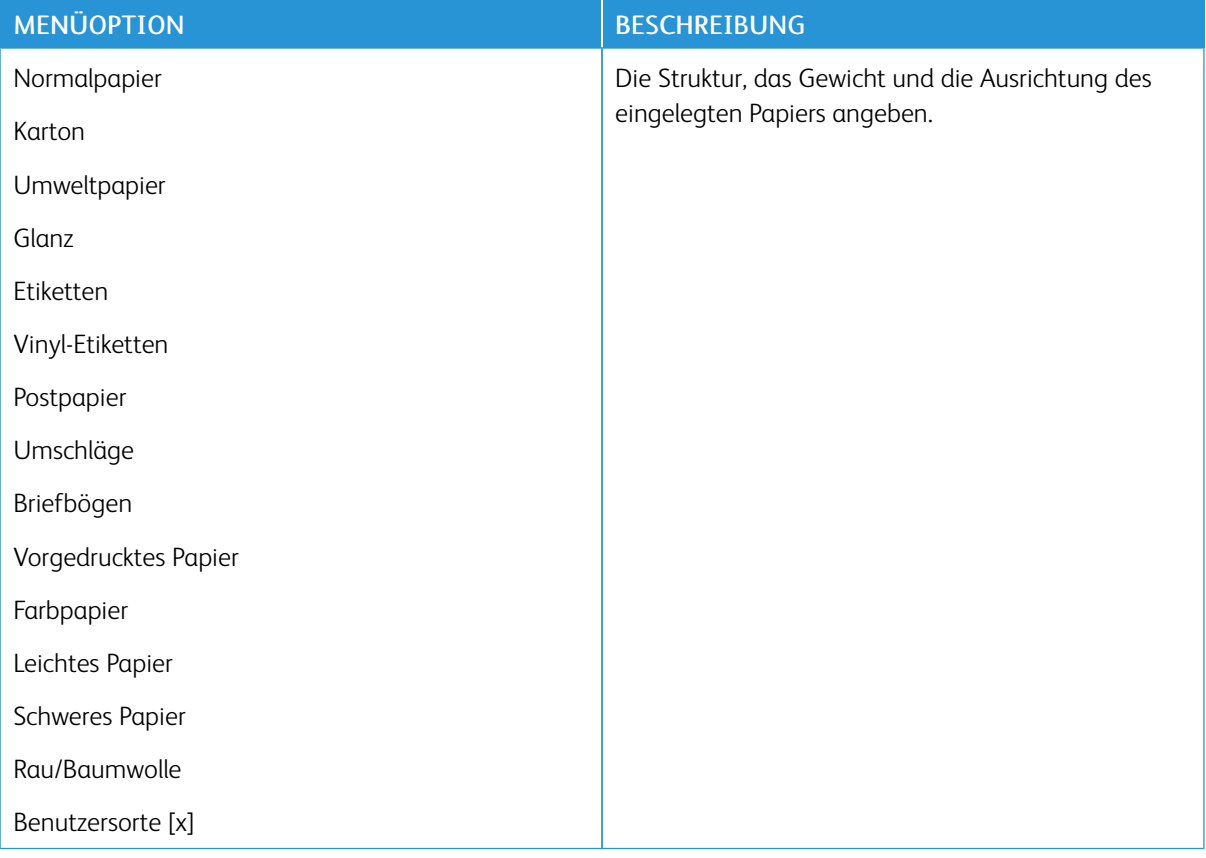

# USB-Laufwerk

Hinweis: Dieses Menü erscheint nur auf manchen Druckermodellen.

# **DRUCK VON FLASH-LAUFWERK**

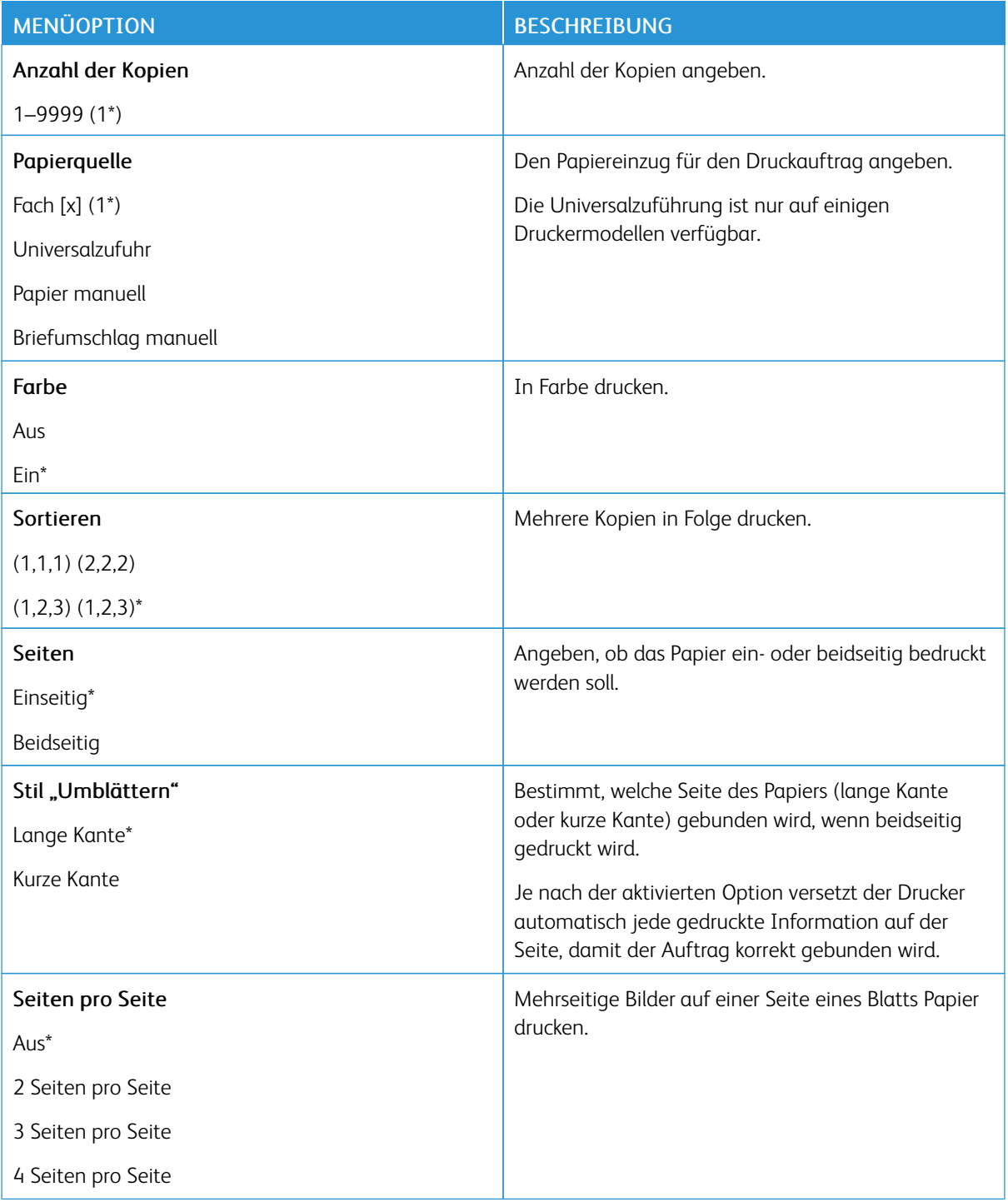

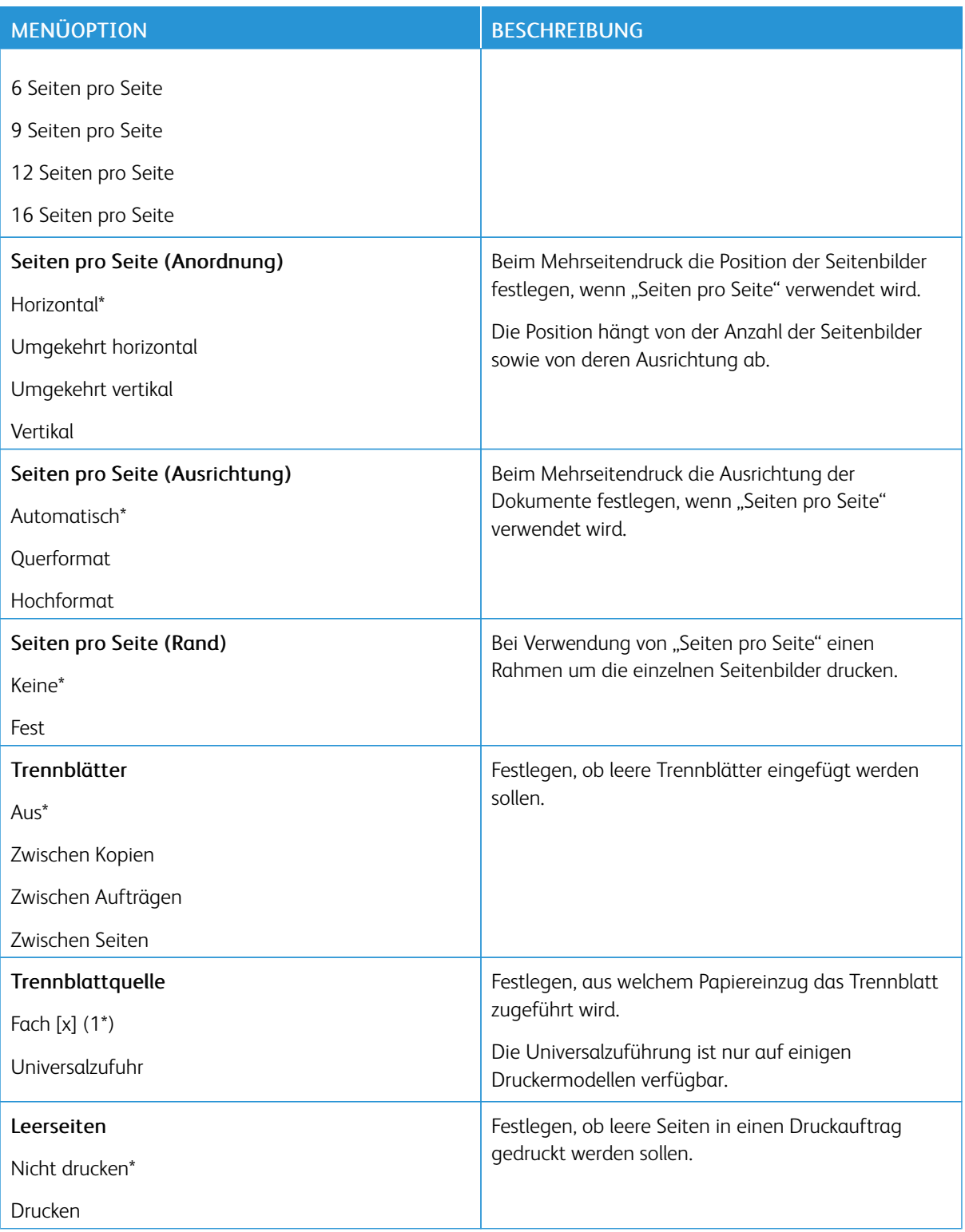

# Netzwerk/Anschlüsse

### **NETZWERKÜBERSICHT**

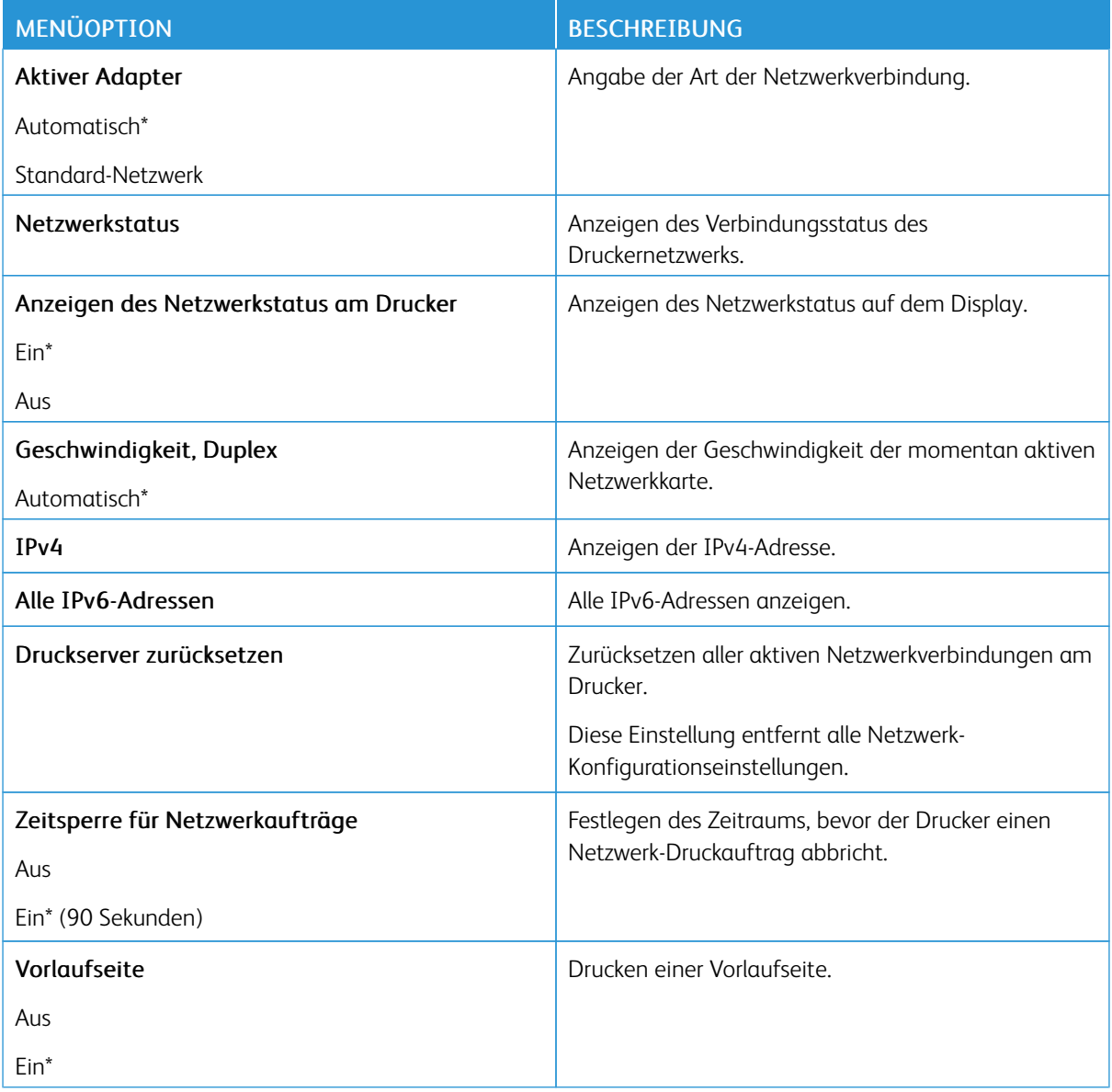

#### **WLAN**

Hinweis: Dieses Menü ist nur bei Druckern verfügbar, die mit einem Wi-Fi-Netzwerk verbunden sind, oder bei Druckern mit einem drahtlosen Netzwerk-Adapter.

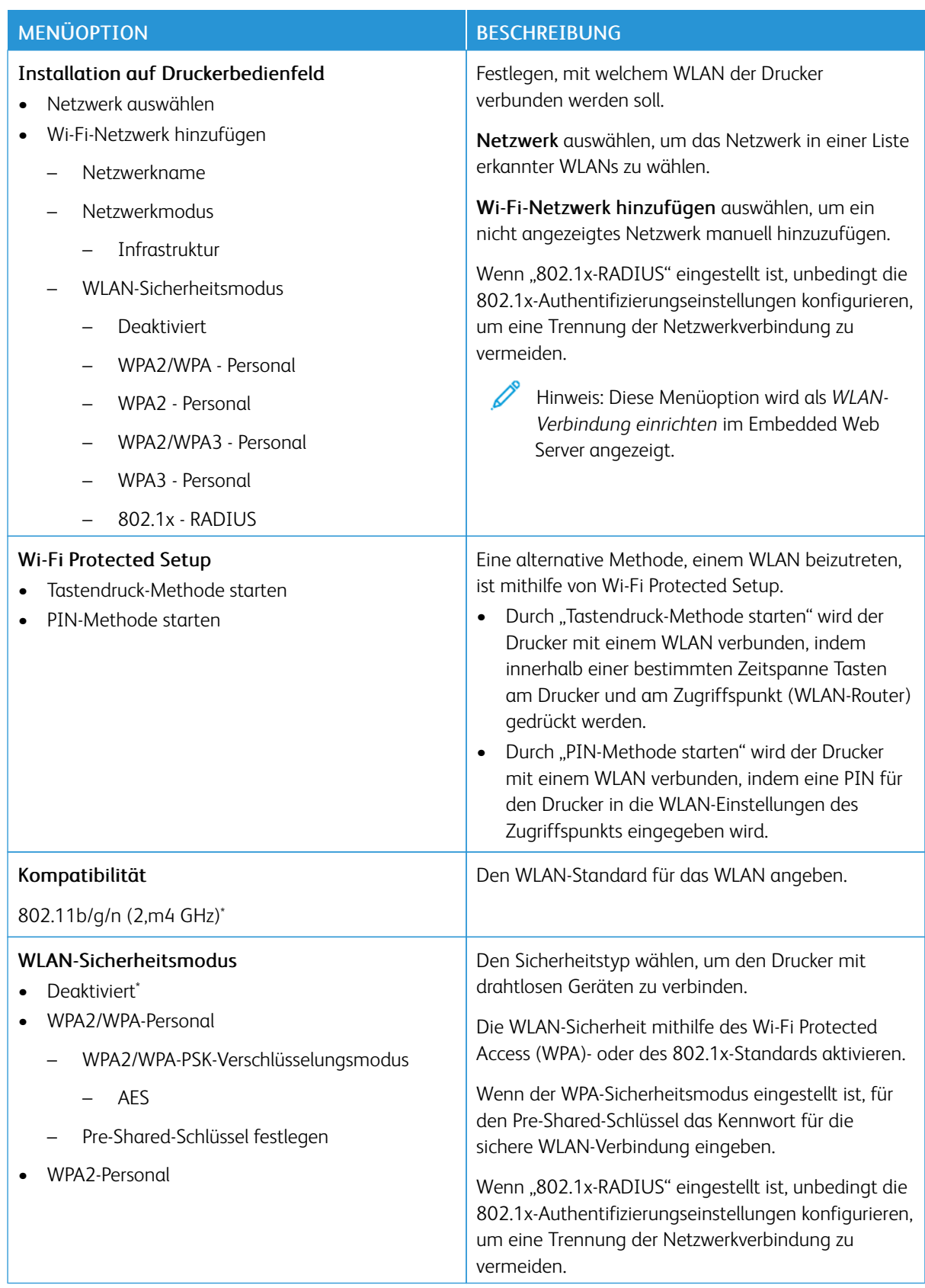

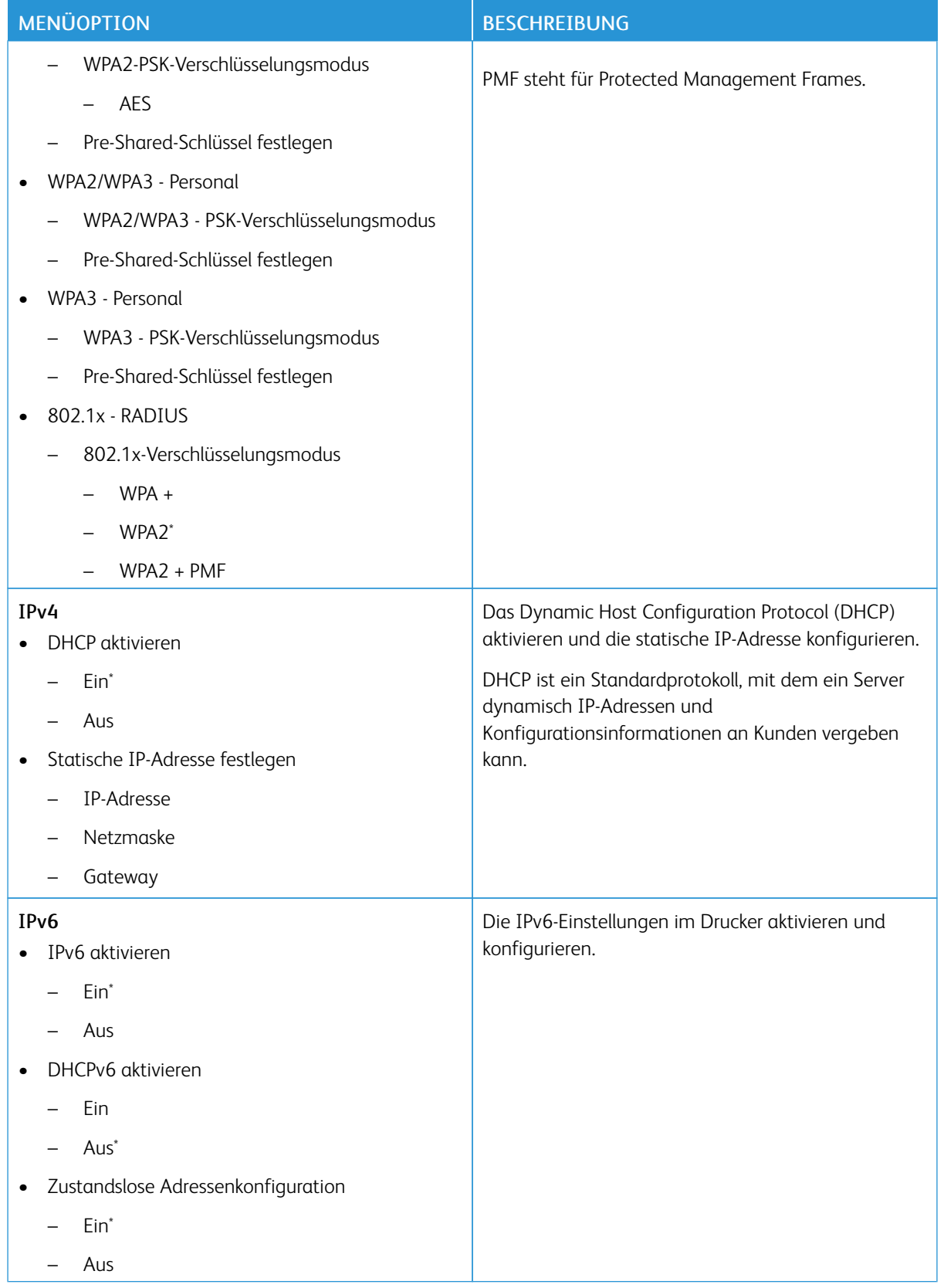

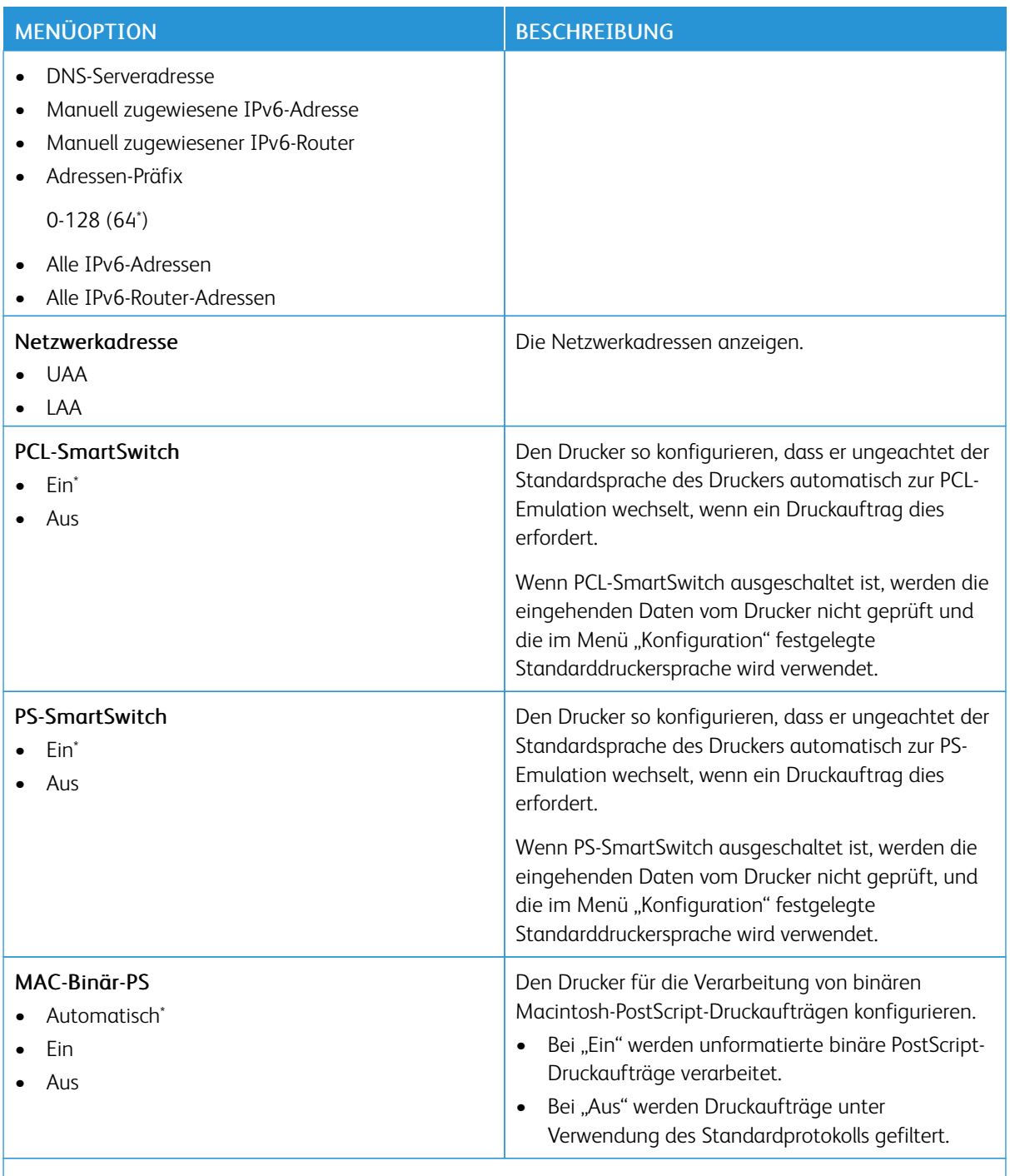

Hinweis: Ein Sternchen (\*) neben einem Wert zeigt die Werksstandardeinstellungen an.

### **WI-FI DIRECT**

 $\mathscr{O}$ Hinweis: Dieses Menü wird nur angezeigt, wenn ein direktes Wi-Fi-Netzwerk als aktives Netzwerk eingestellt ist.

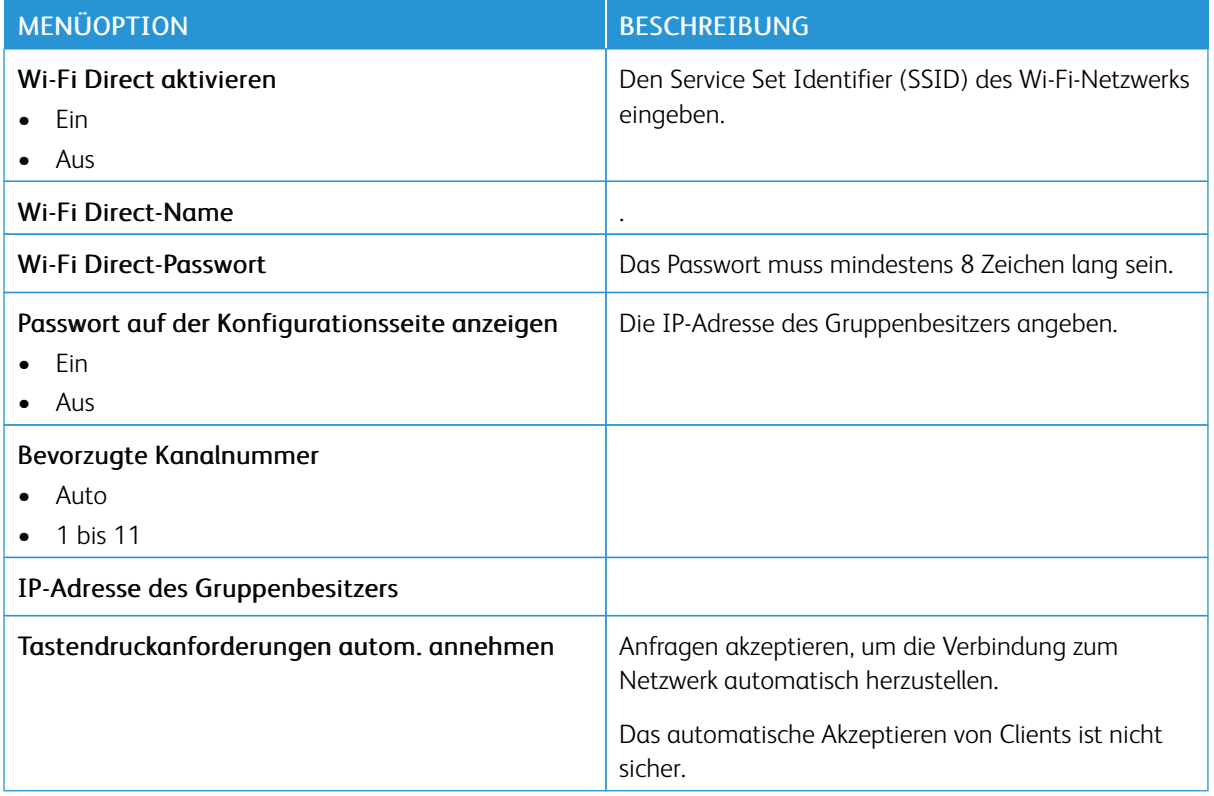

### **AIRPRINT**

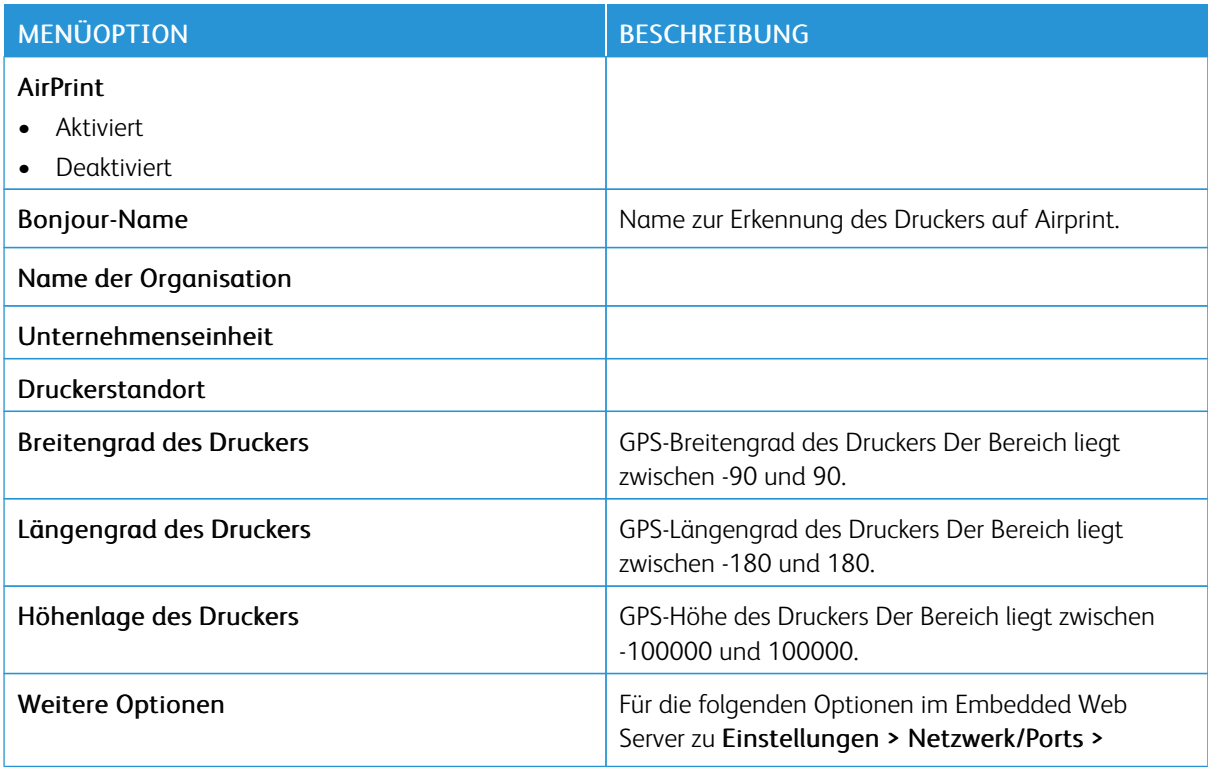

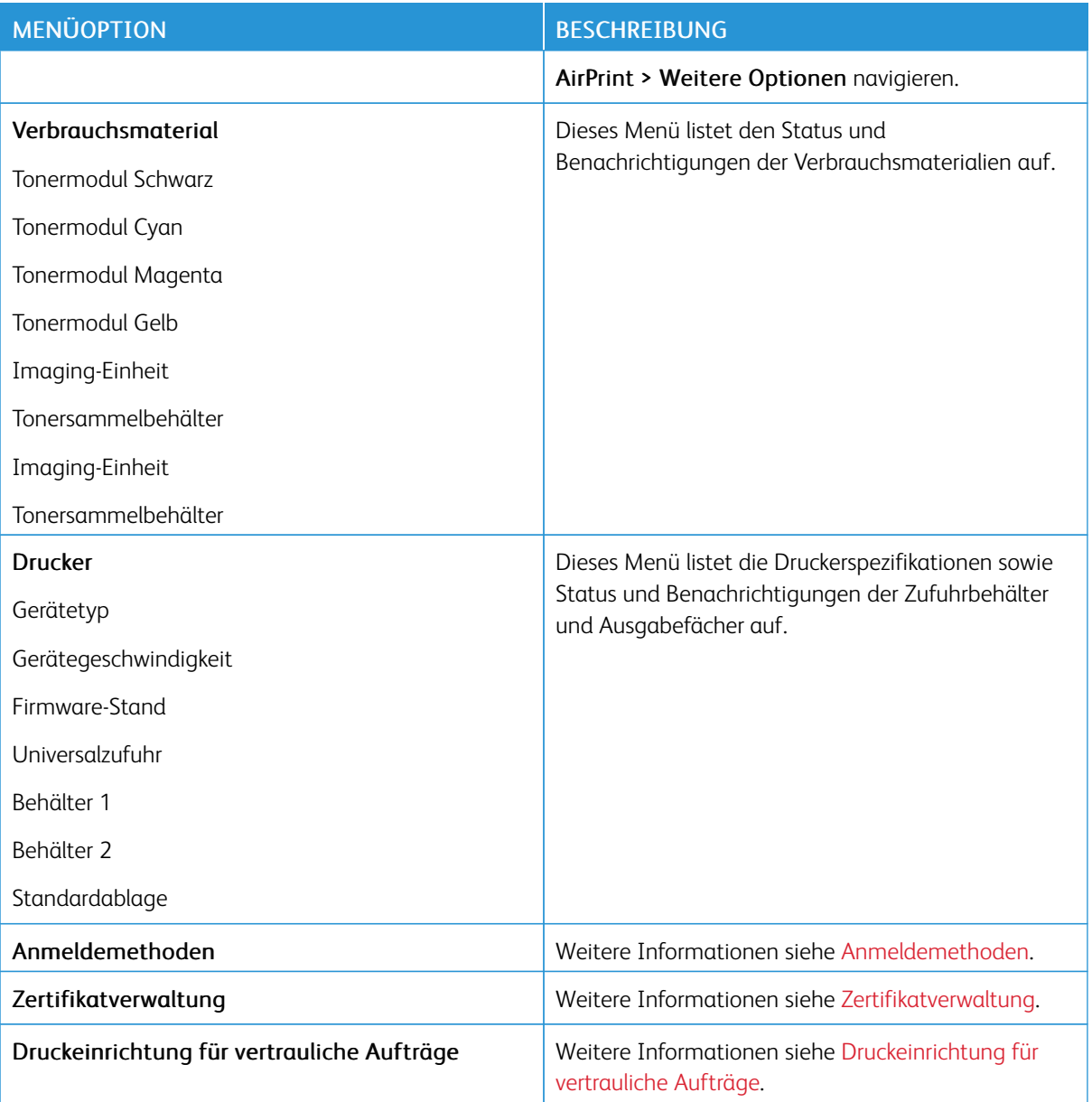

# **MANAGEMENT MOBILER DIENSTE**

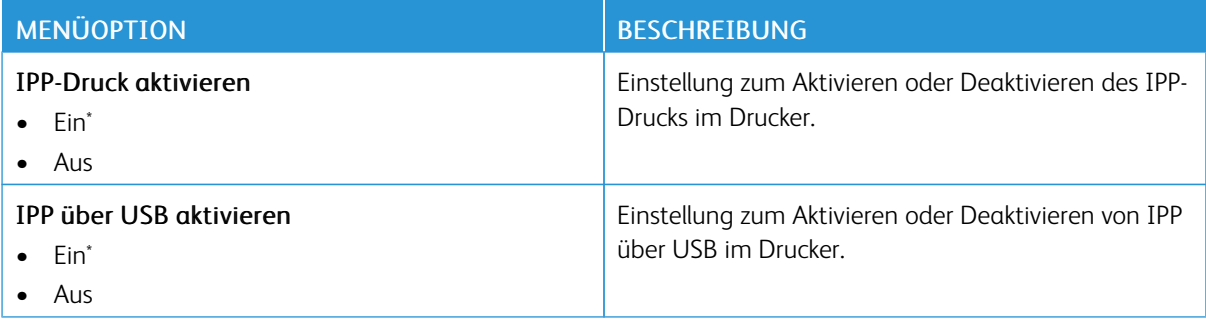

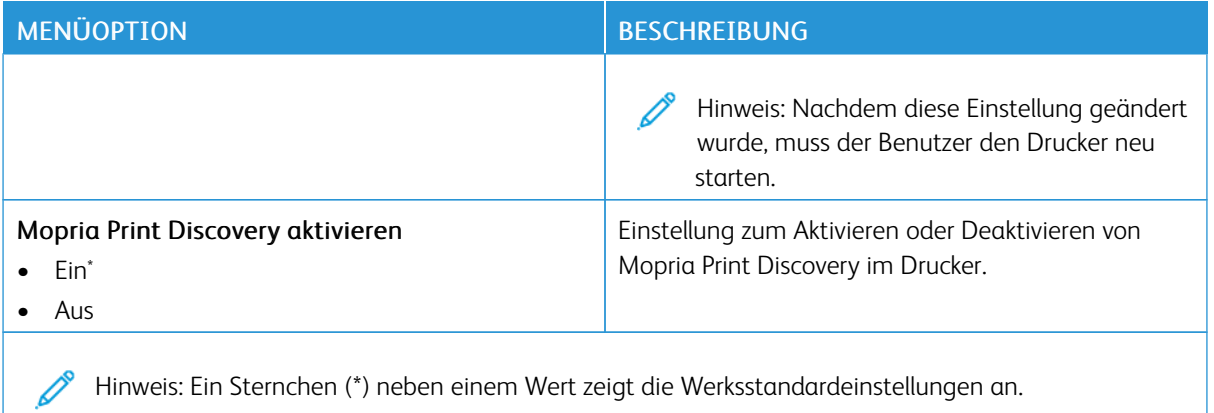

#### **ETHERNET**

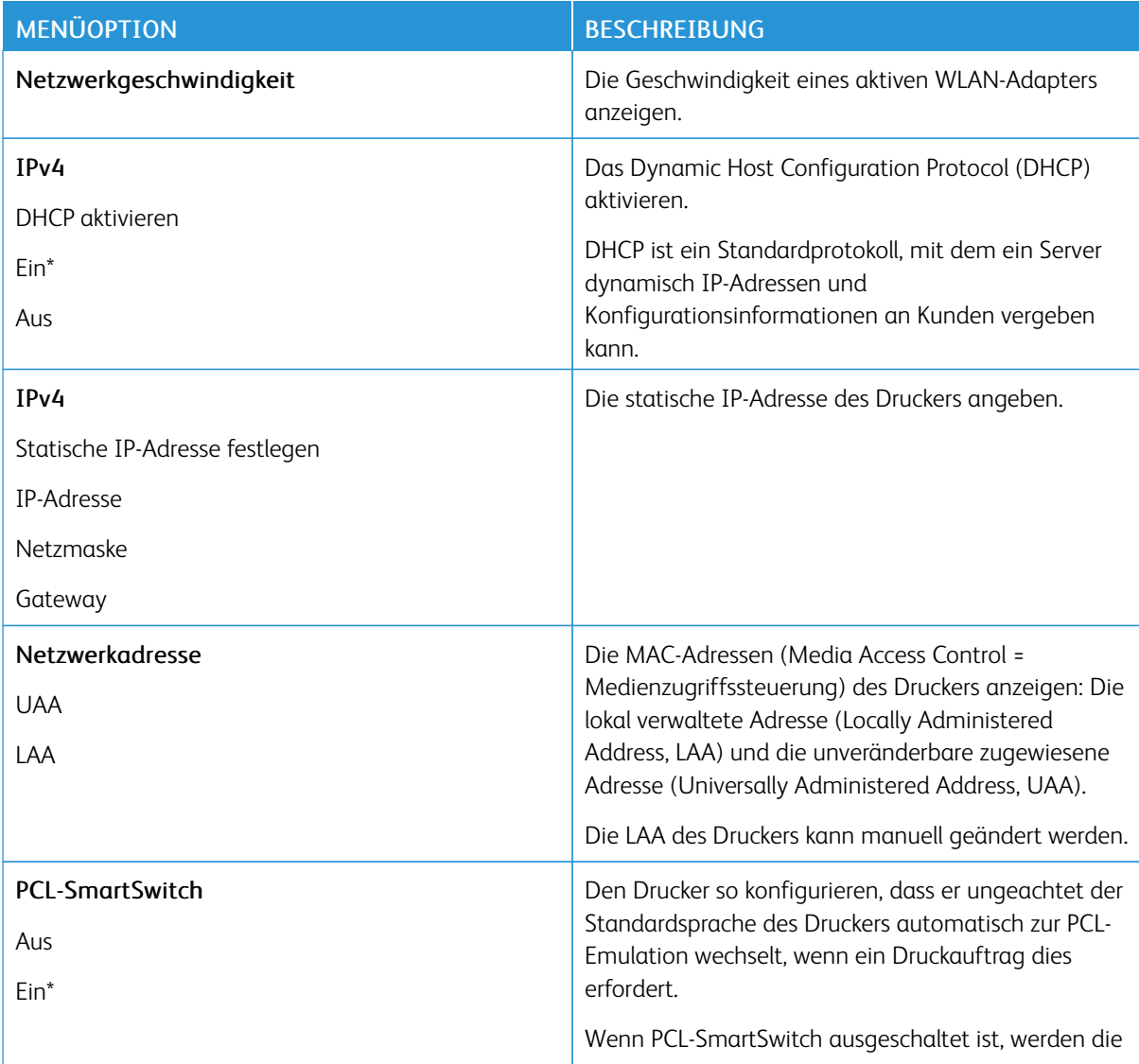

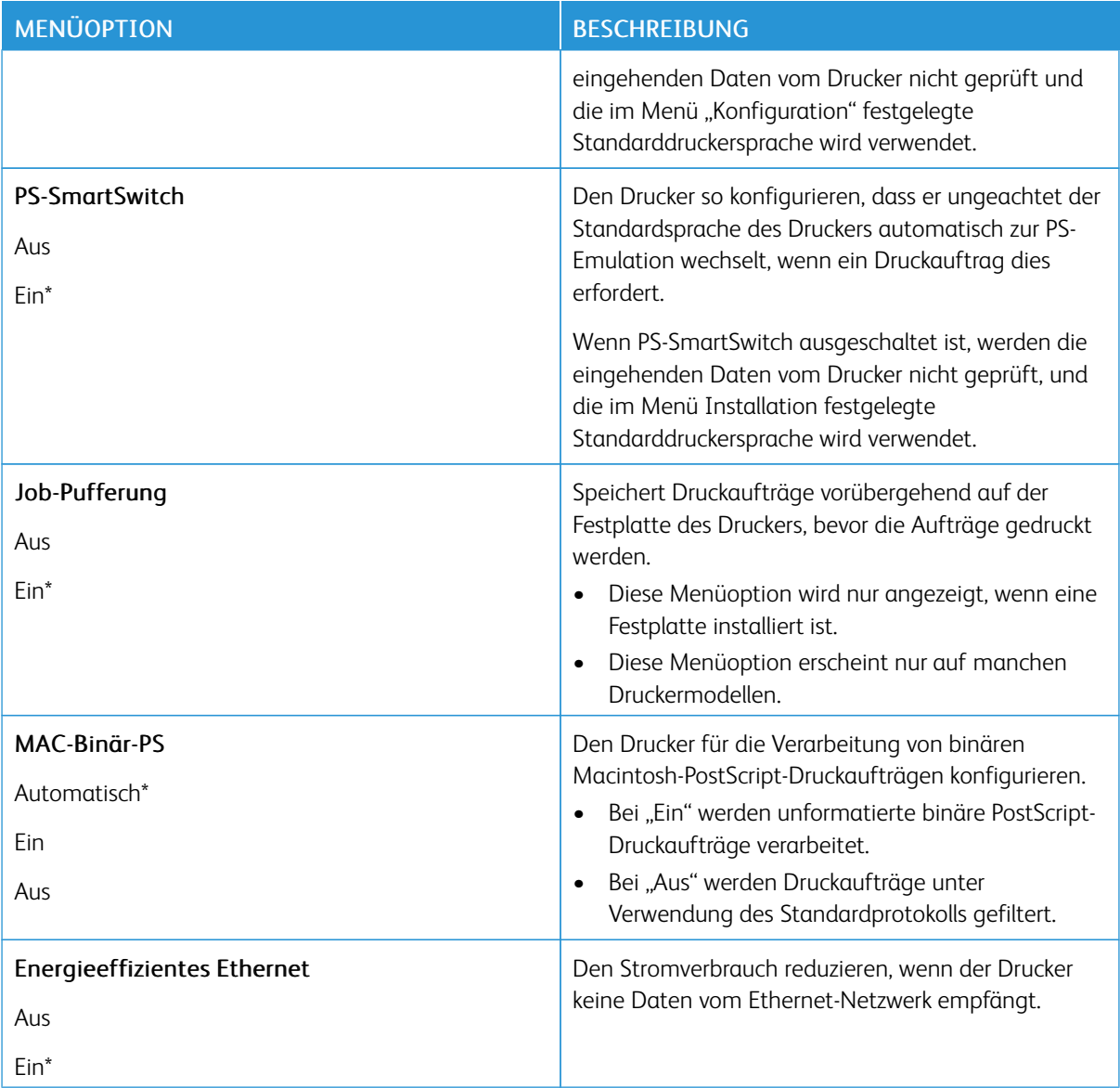

## **TCP/IP**

Hinweis: Dieses Menü wird nur für Netzwerkdrucker oder Drucker, die mit Druckservern verbundenen sind, angezeigt.

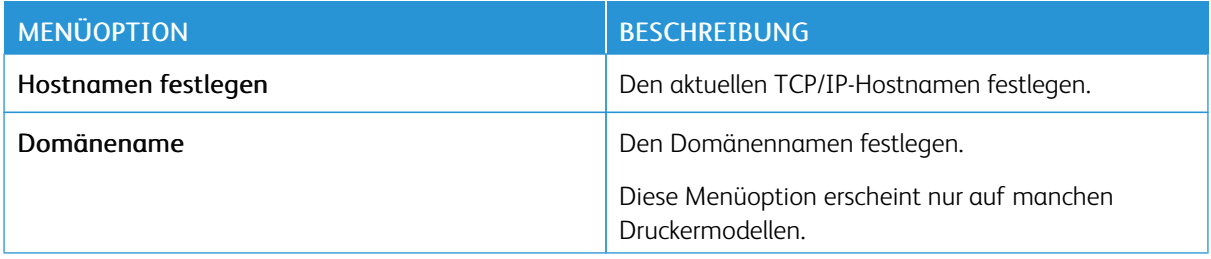

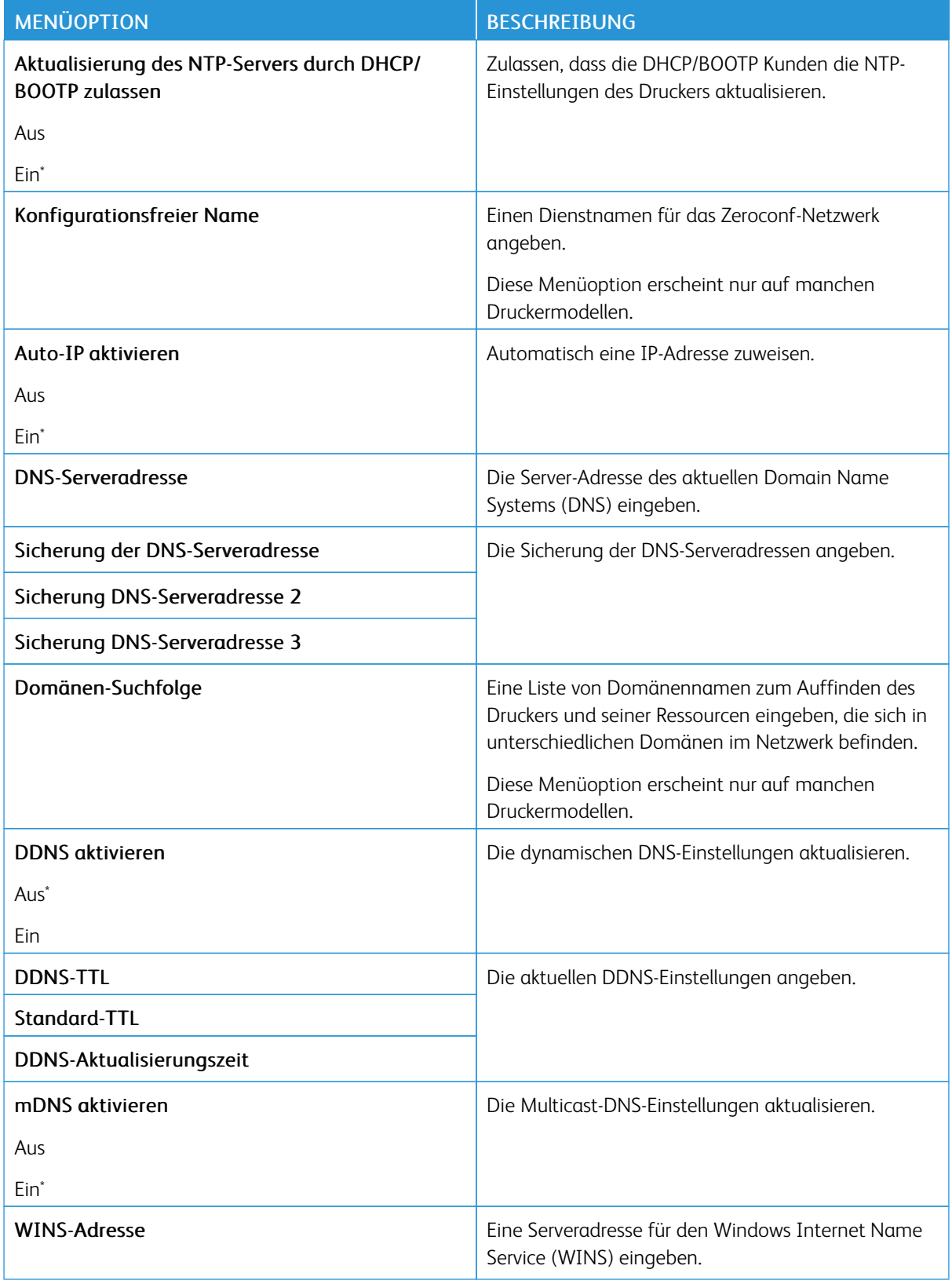

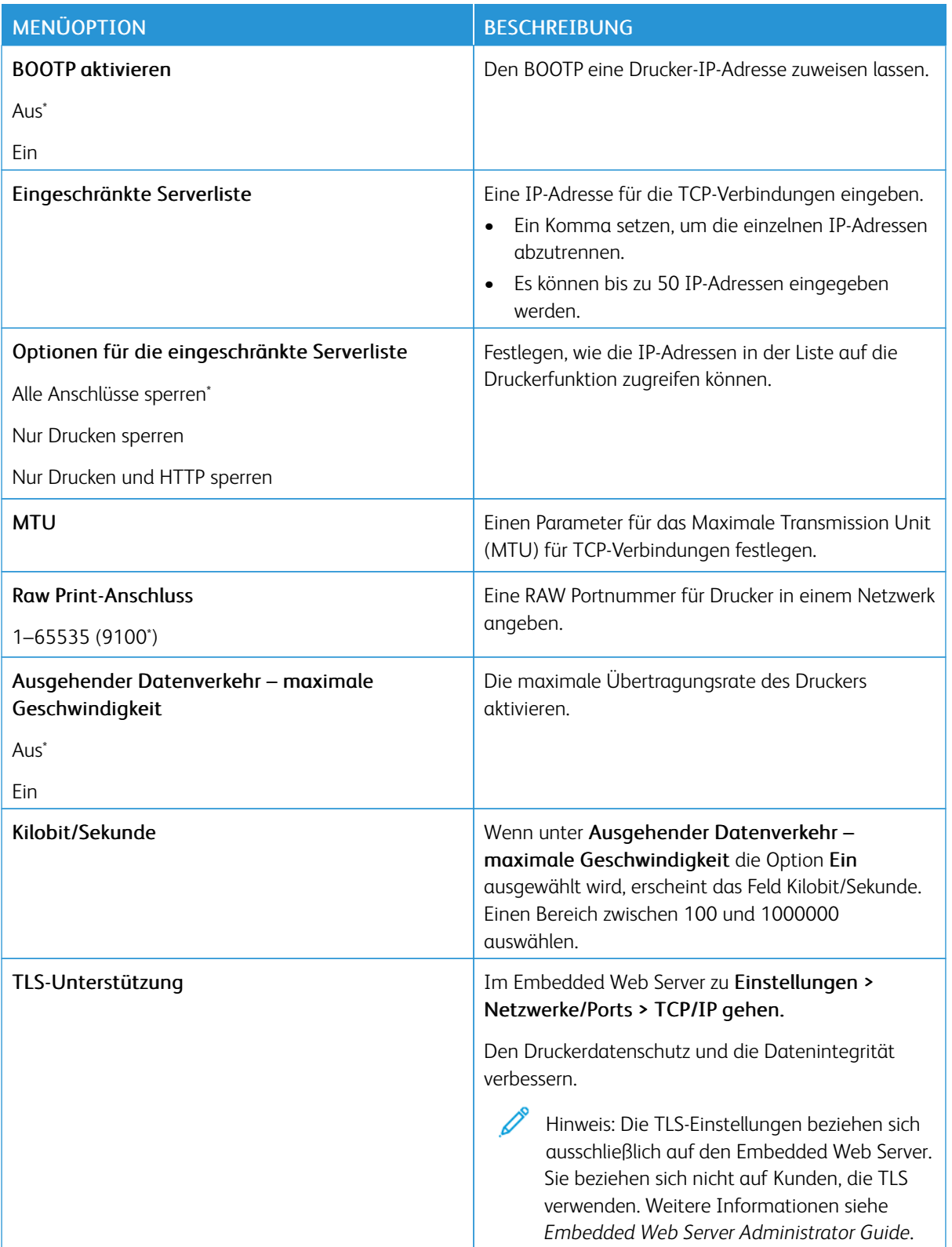

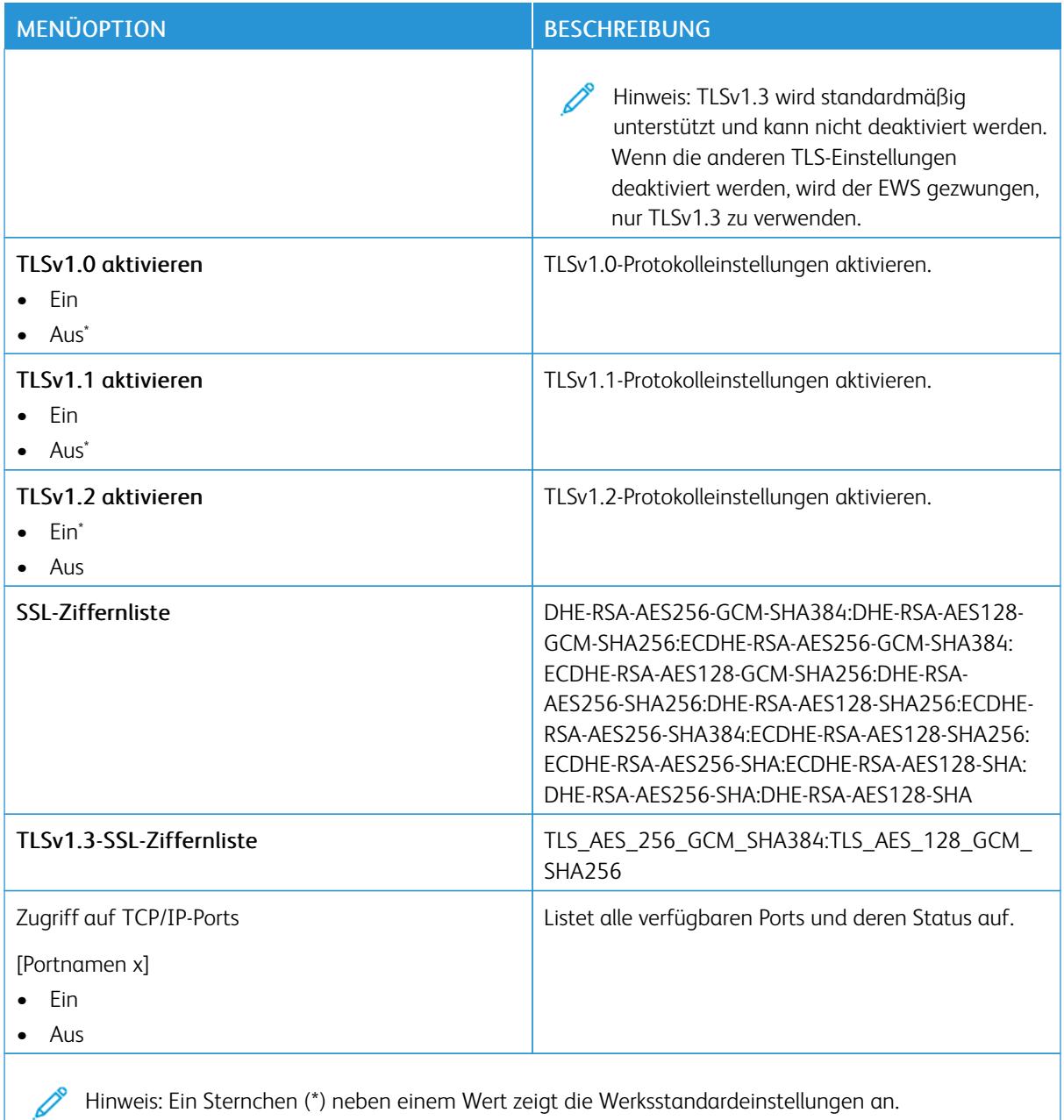

### **SNMP**

Hinweis: Dieses Menü wird nur bei Netzwerkdruckern oder Druckern angezeigt, die an Druckserver angeschlossen sind.

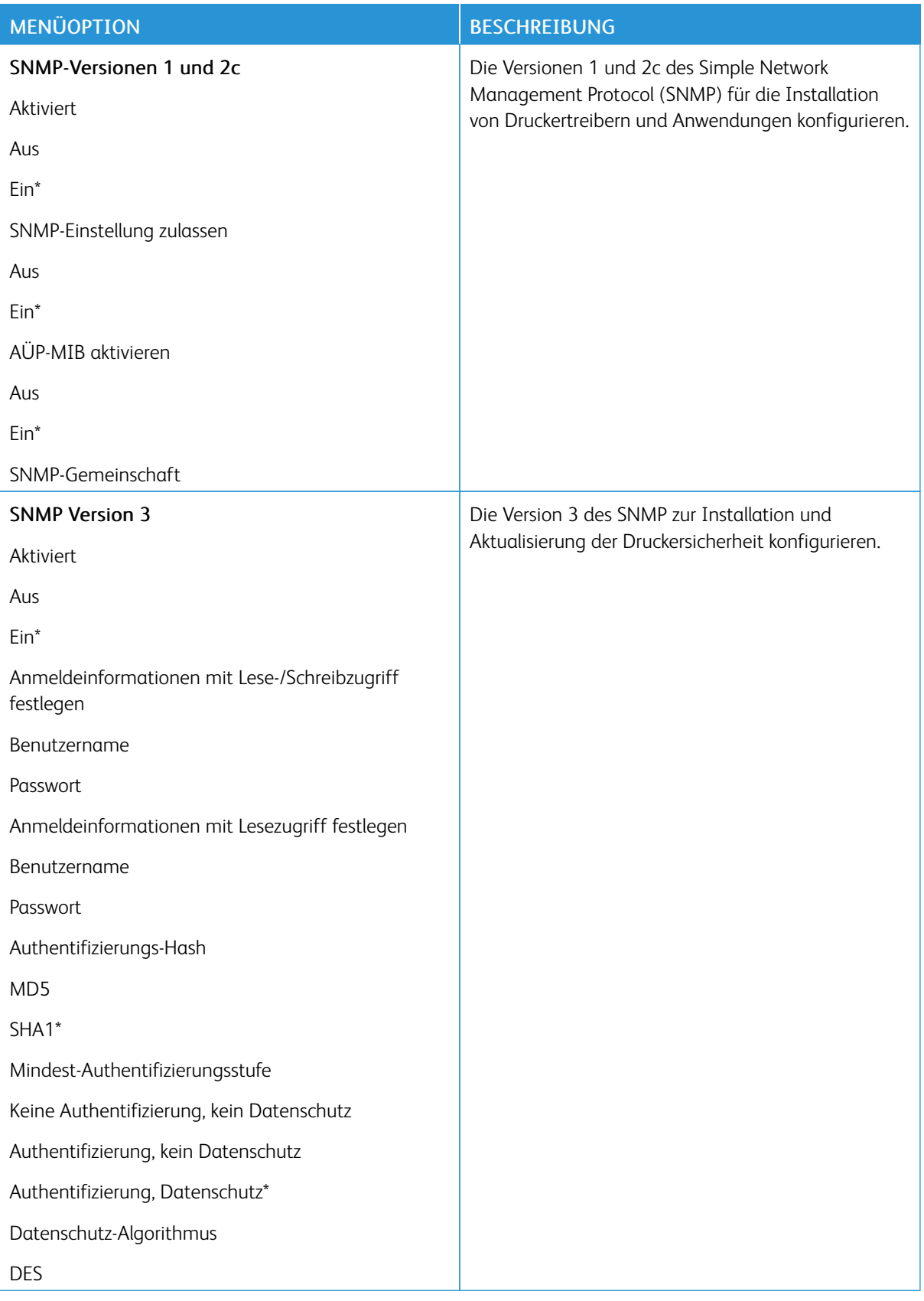

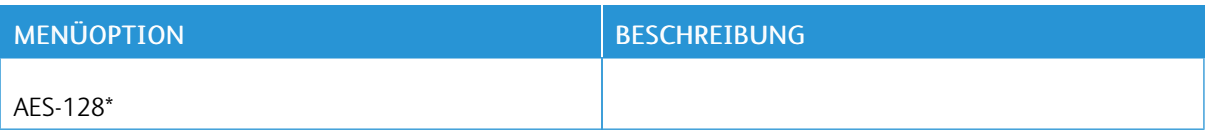

### **IPSEC**

Hinweis: Dieses Menü wird nur bei Netzwerkdruckern oder Druckern angezeigt, die an Druckserver  $\mathscr{O}$ angeschlossen sind.

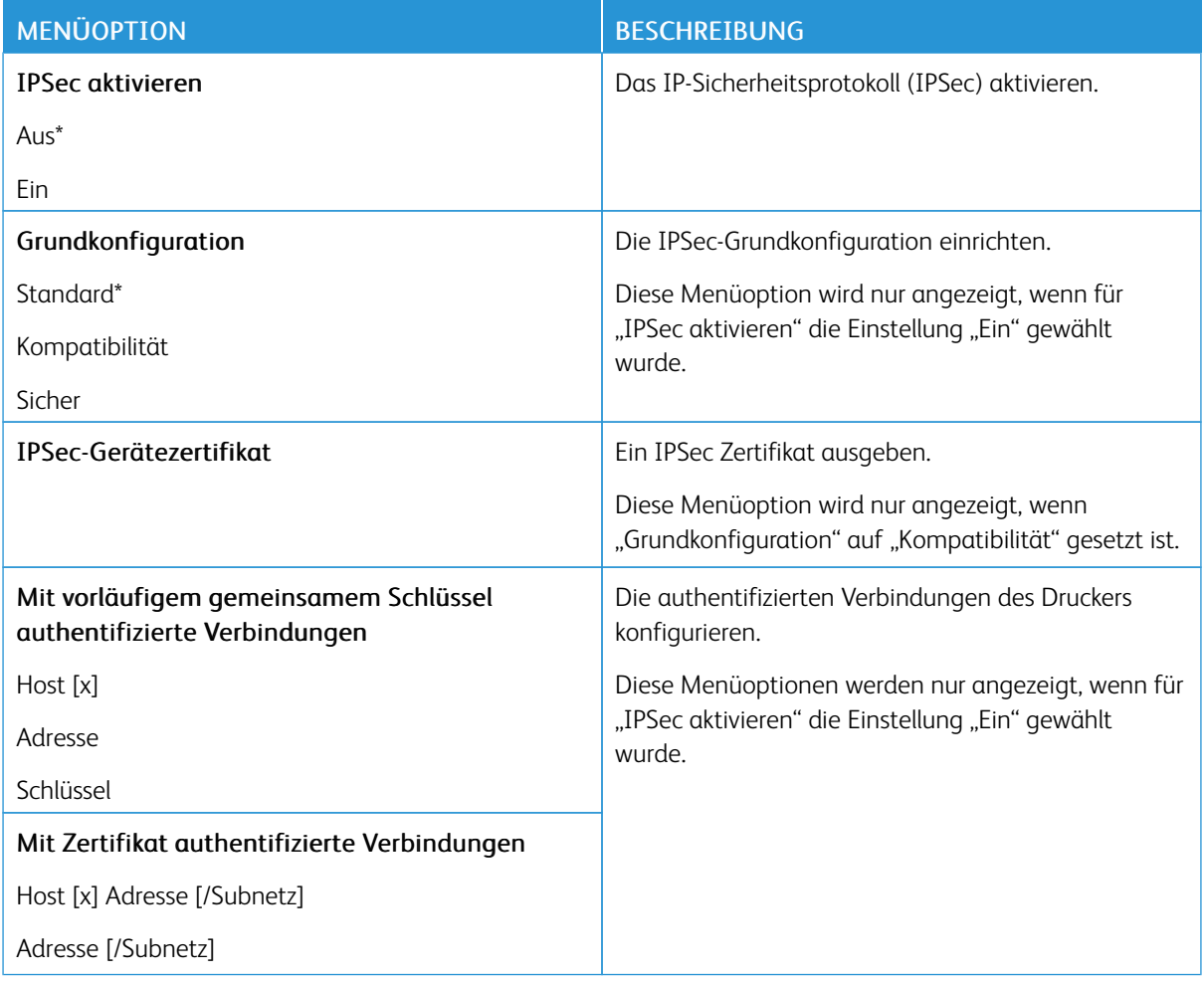

# **802.1X**

P

Hinweis: Dieses Menü wird nur bei Netzwerkdruckern oder Druckern angezeigt, die an Druckserver angeschlossen sind.

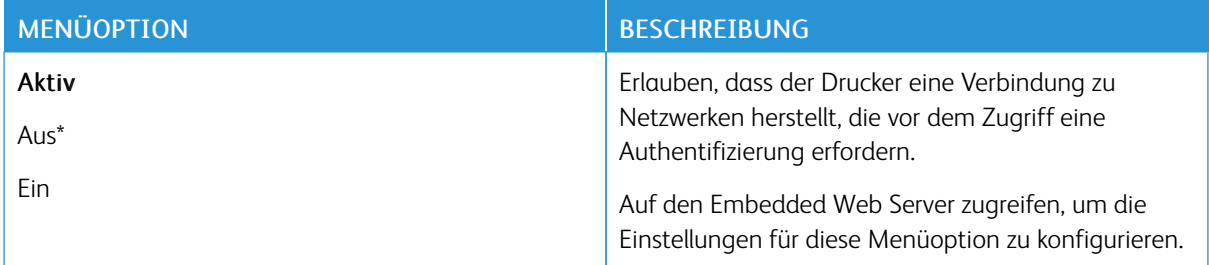

#### **LPD-KONFIGURATION**

Í Hinweis: Dieses Menü wird nur bei Netzwerkdruckern oder Druckern angezeigt, die an Druckserver angeschlossen sind.

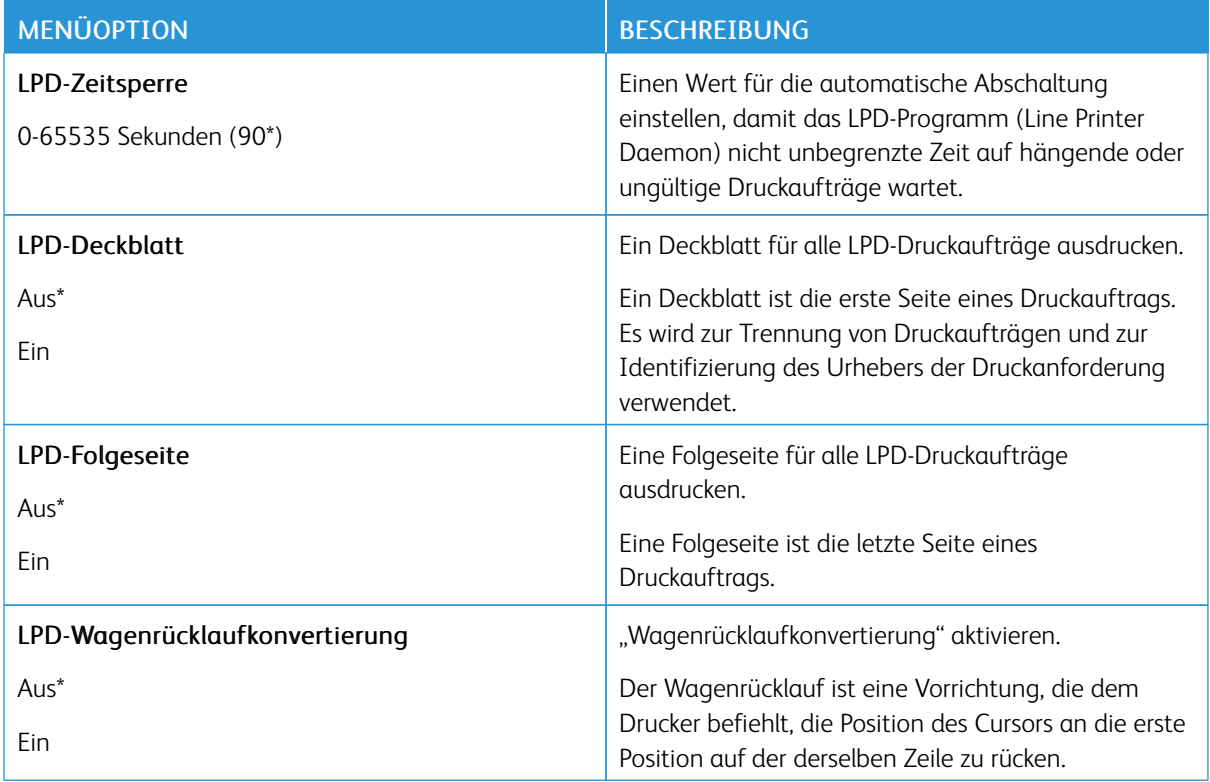

#### **HTTP-/FTP-EINSTELLUNGEN**

Hinweis: Dieses Menü wird nur für Netzwerkdrucker oder Drucker, die mit Druckservern verbundenen sind, angezeigt.

 $\mathscr{O}$ 

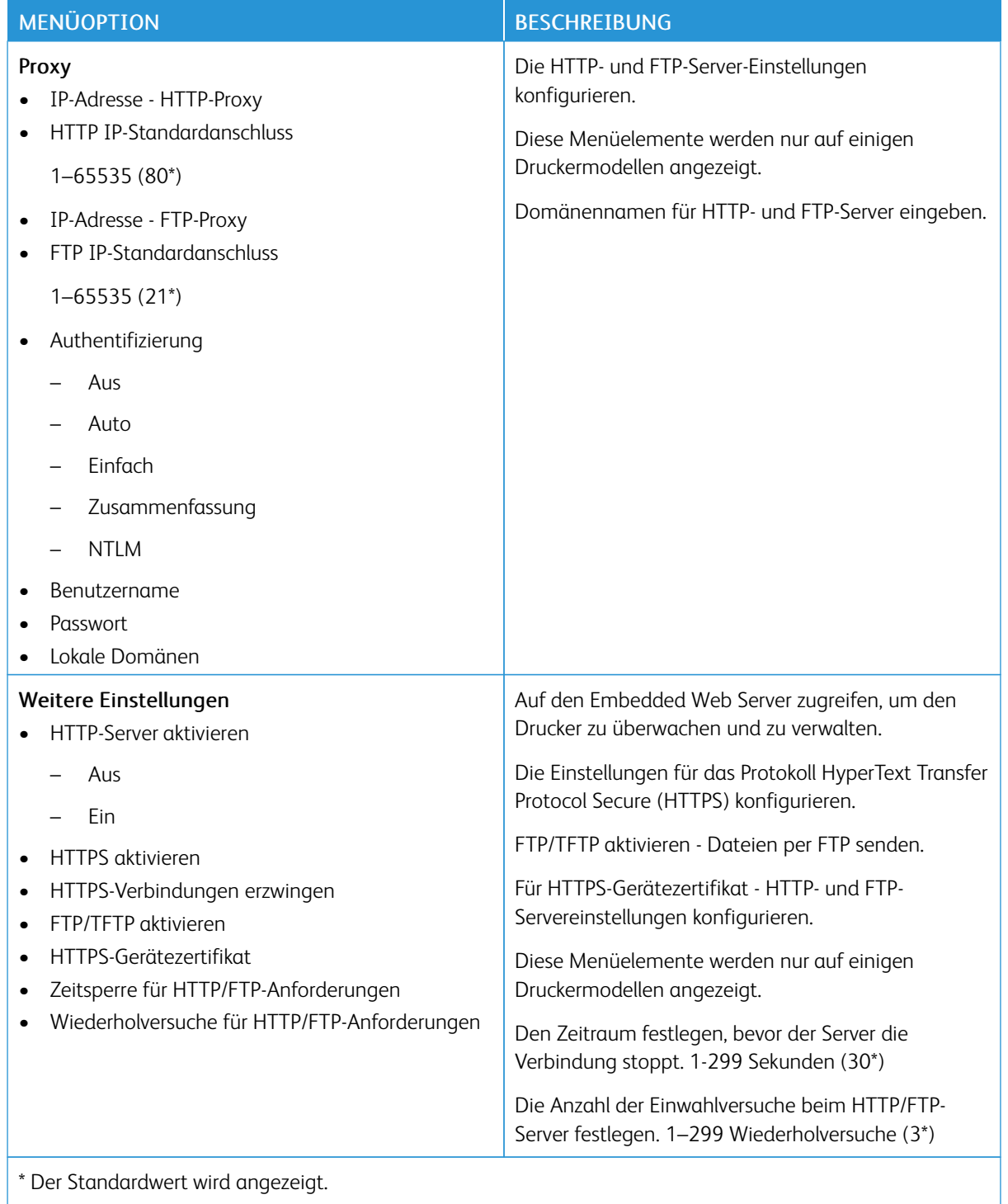

### **THINPRINT**

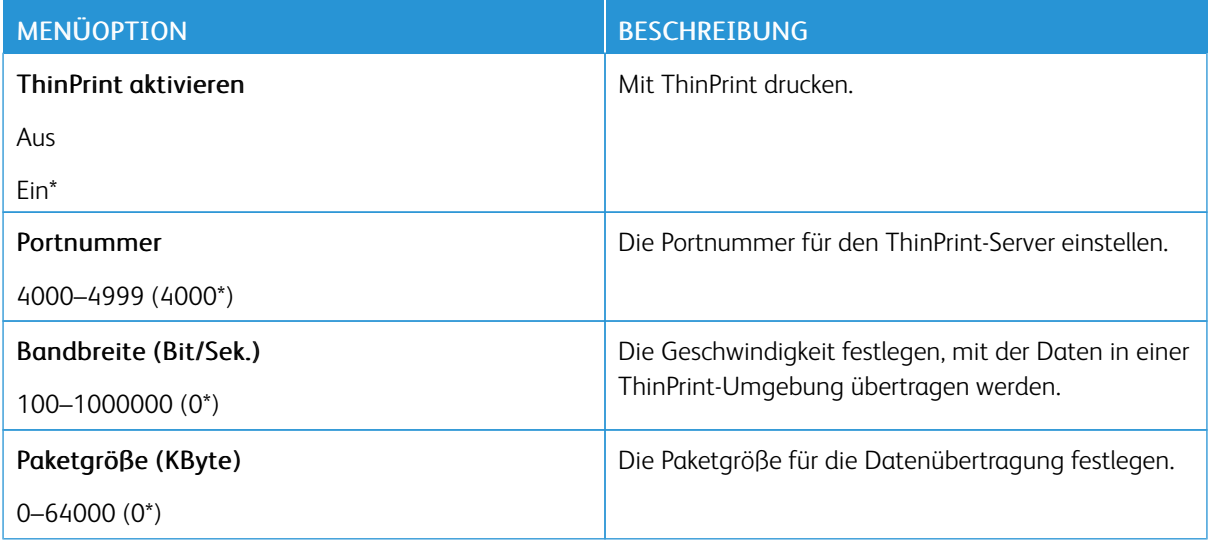

# **USB**

Hinweis: Dieses Menü erscheint nur auf manchen Druckermodellen.

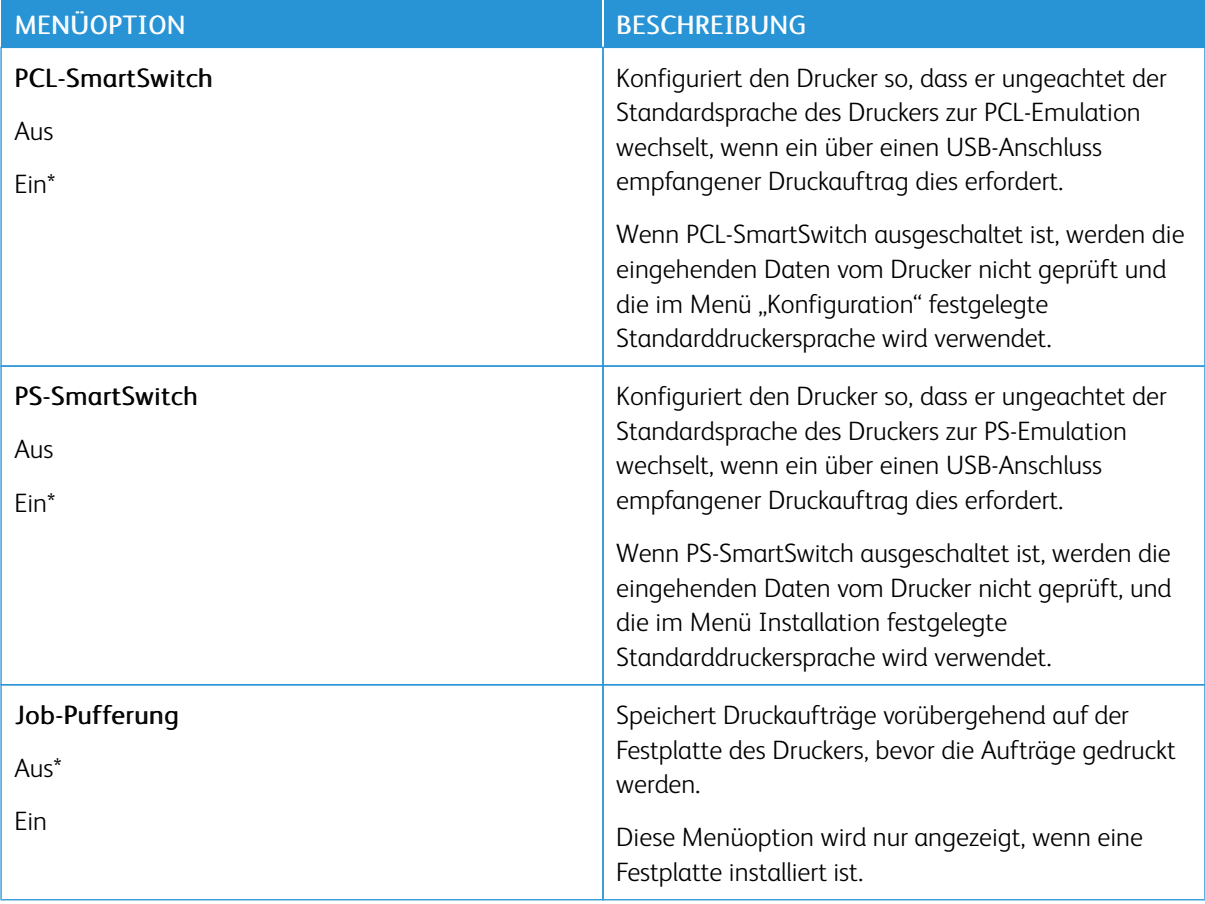

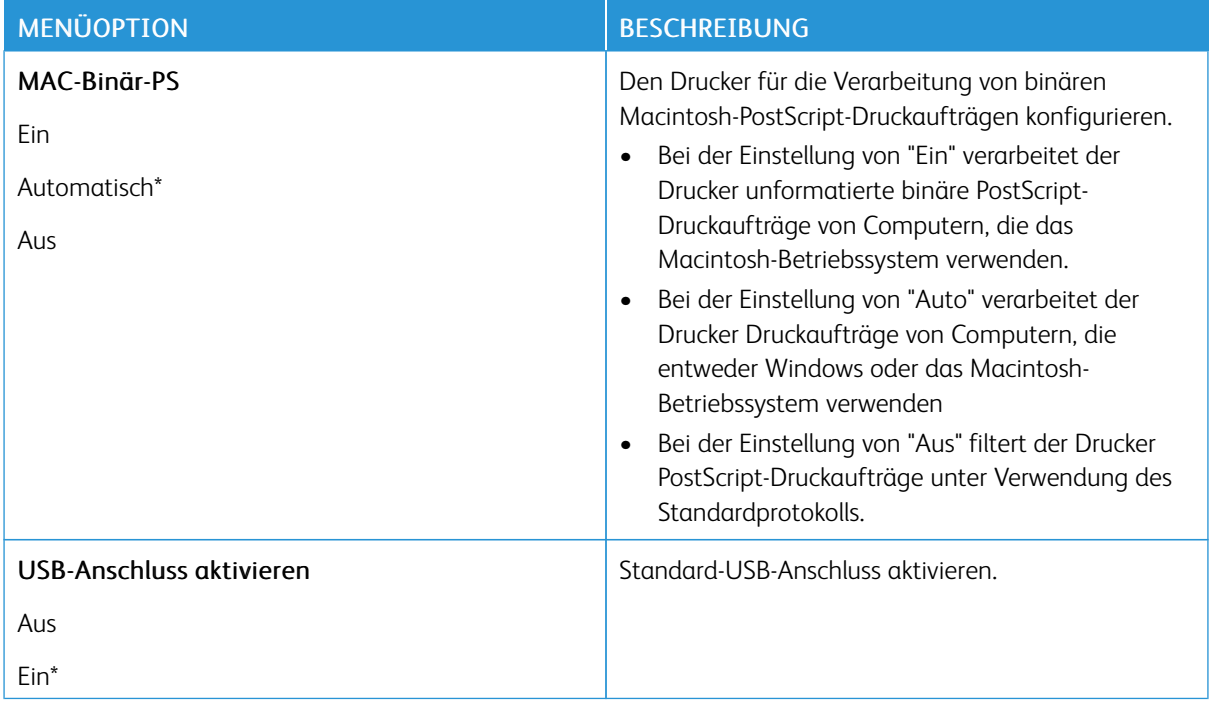

# **EXTERNEN NETZWERKZUGRIFF EINSCHRÄNKEN**

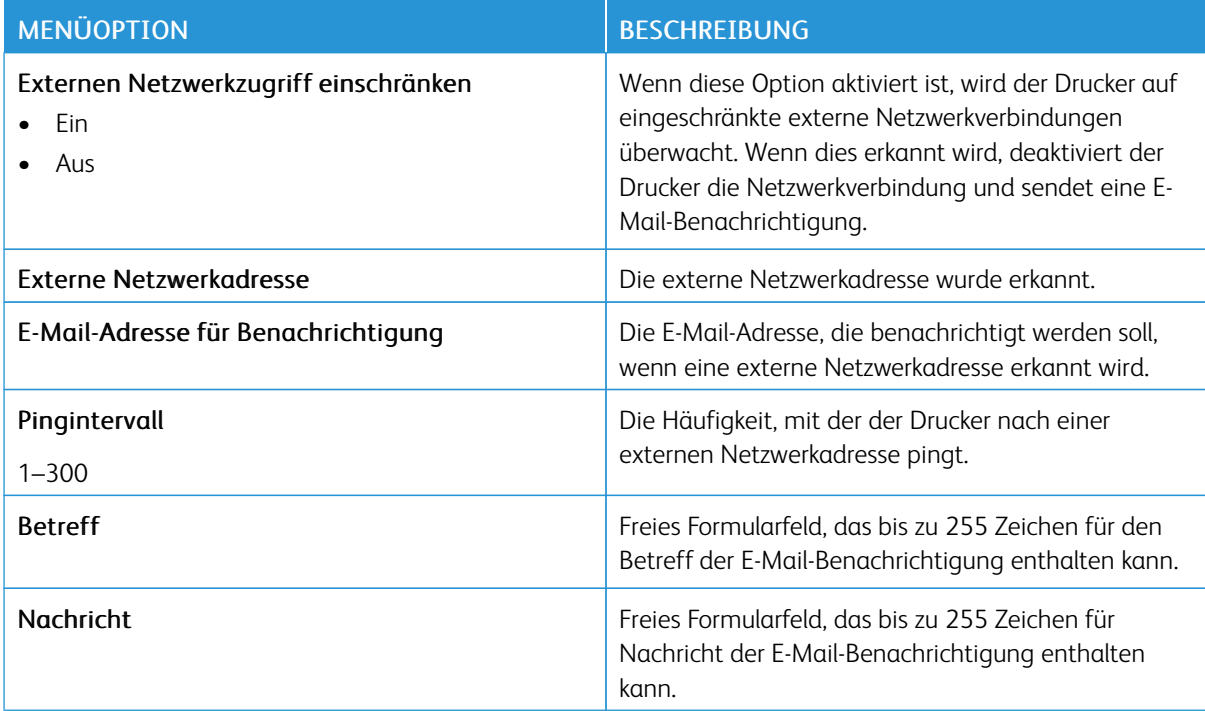

#### **UNIVERSAL PRINT**

Universal Print ist ein cloud-basiertes Druckprotokoll, das eine einfache und sichere Drucklösung für Benutzer von Microsoft® 365 bereitstellt. Mit Universal Print können Administratoren Drucker verwalten, ohne dass Druckserver lokal vorhanden sein müssen. Mit Universal Print können Benutzer auf Cloud-Drucker zugreifen, ohne dass Druckertreiber erforderlich sind.

Auf der Seite "Universal Print" kann das Xerox®-Gerät für Universal Print aktiviert und registriert werden.

#### Voraussetzungen

- Microsoft Azure AD-Konto
- Windows 10 Client Version 1903 oder höher

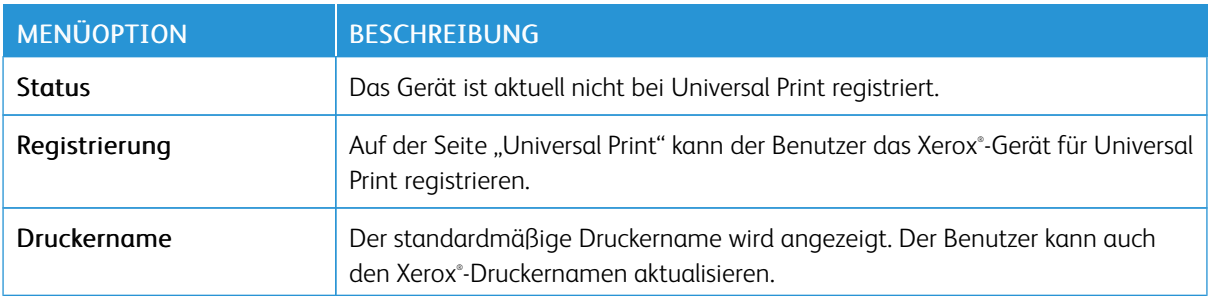

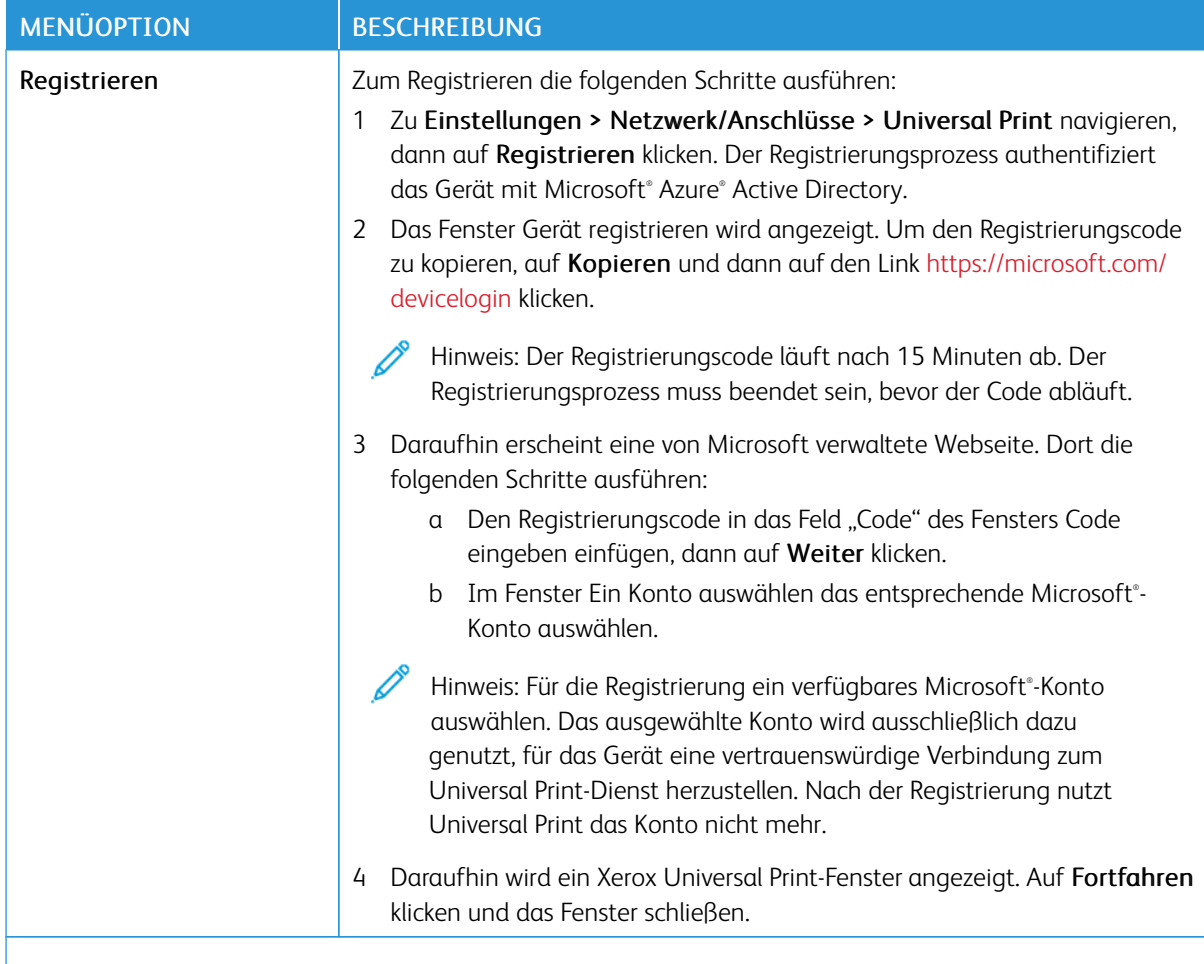

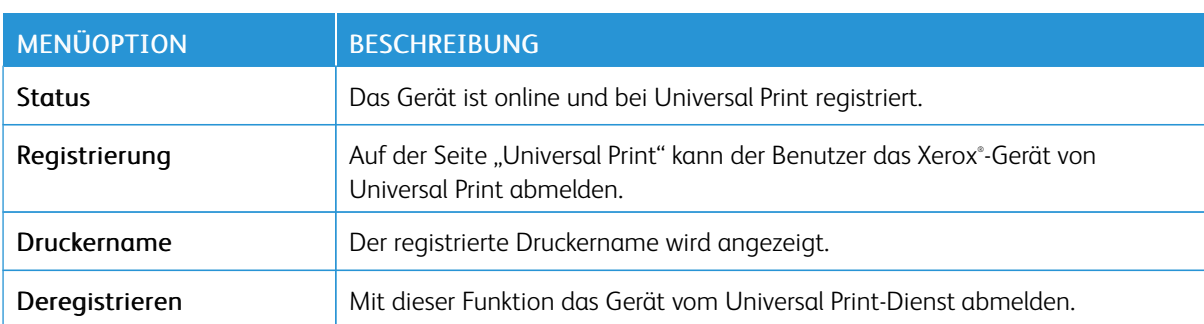

#### P Hinweis: Weitere Informationen enthält das *Embedded Web Server-Administratorhandbuch*.

#### **Zusätzliche Informationen für Universal Print**

### **Hinzufügen eines Druckers in Windows Server**

1. Zu Einstellungen > Drucker & Scanner navigieren, dann auf Einen Drucker oder Scanner hinzufügen klicken.

- 2. Den Drucker in der Druckerliste auswählen und auf Gerät hinzufügen klicken. Erscheint der Drucker nicht in der Liste, die folgenden Schritte ausführen:
	- a. Nach Druckern in meinem Unternehmen suchen auswählen.
	- b. Den registrierten Namen in das Textfeld eingeben, dann auf Suchen klicken. Wenn der Drucker in der Liste aufgeführt wird, auf Gerät hinzufügen klicken.
	- Hinweis: Windows 11 supports PIN-protected printing. For example, to protect your print, you can use a 4-digit PIN between 0 and 9.

# Sicherheit

Hinweis: Je nach Druckermodell kann dieses Menü nur im Embedded Web Server angezeigt werden.

### <span id="page-137-0"></span>**ANMELDEMETHODEN**

# **Berechtigungen verw.**

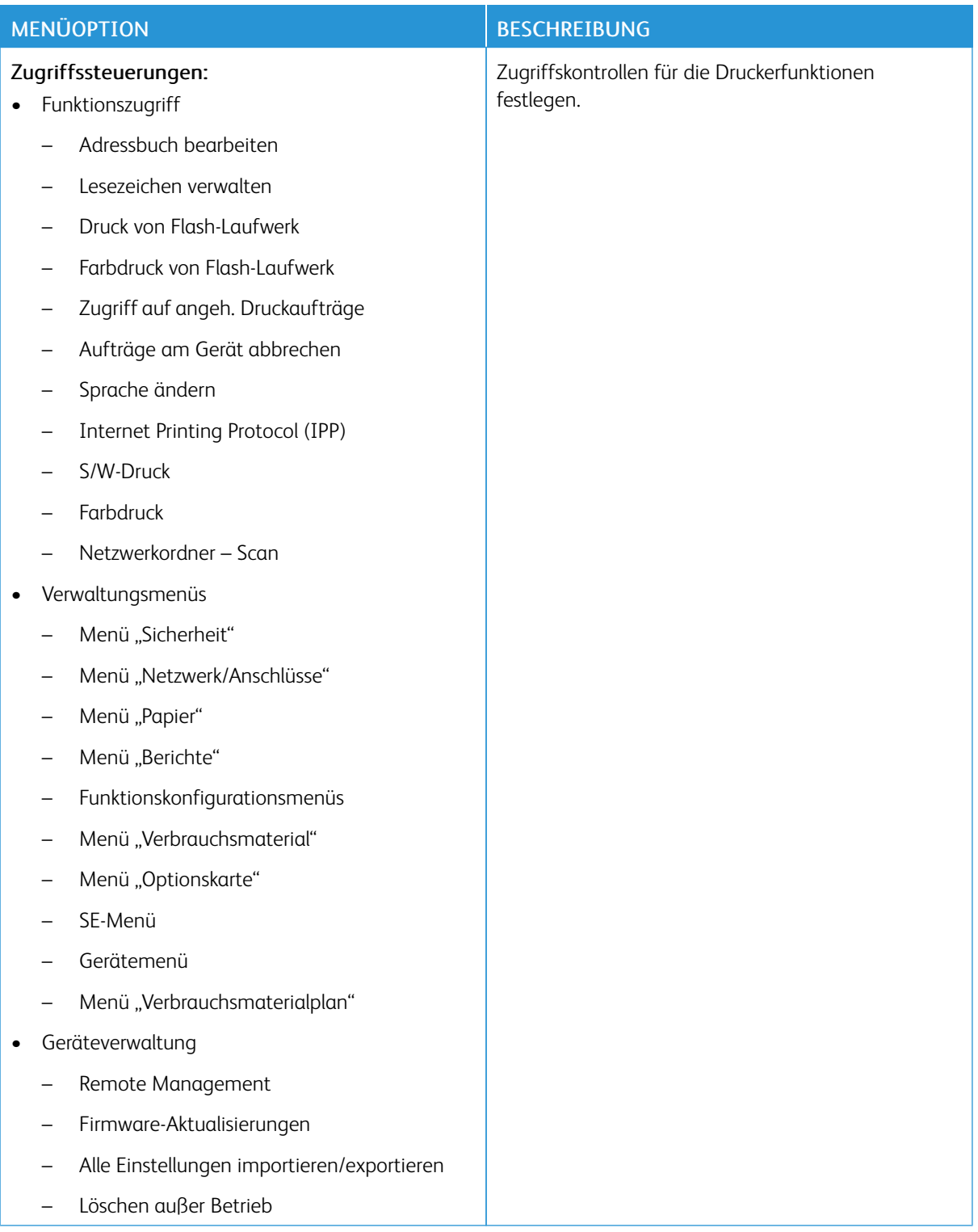

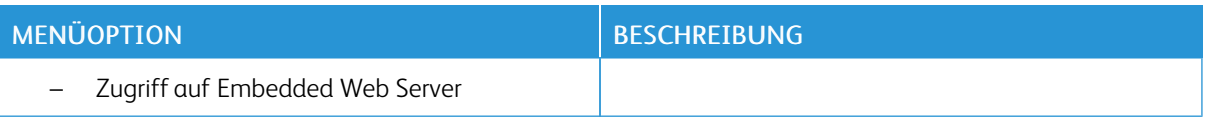

### **Lokale Konten**

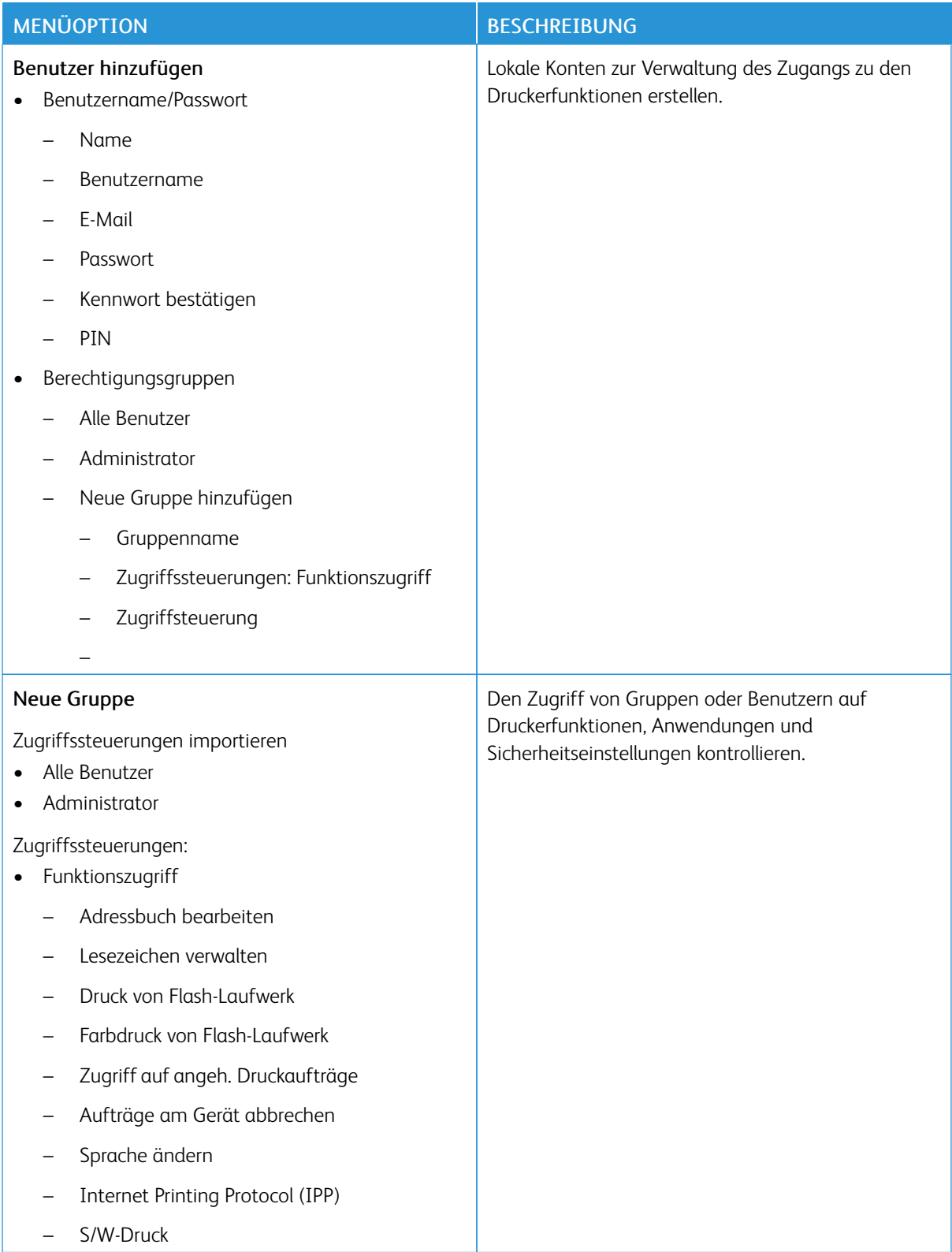

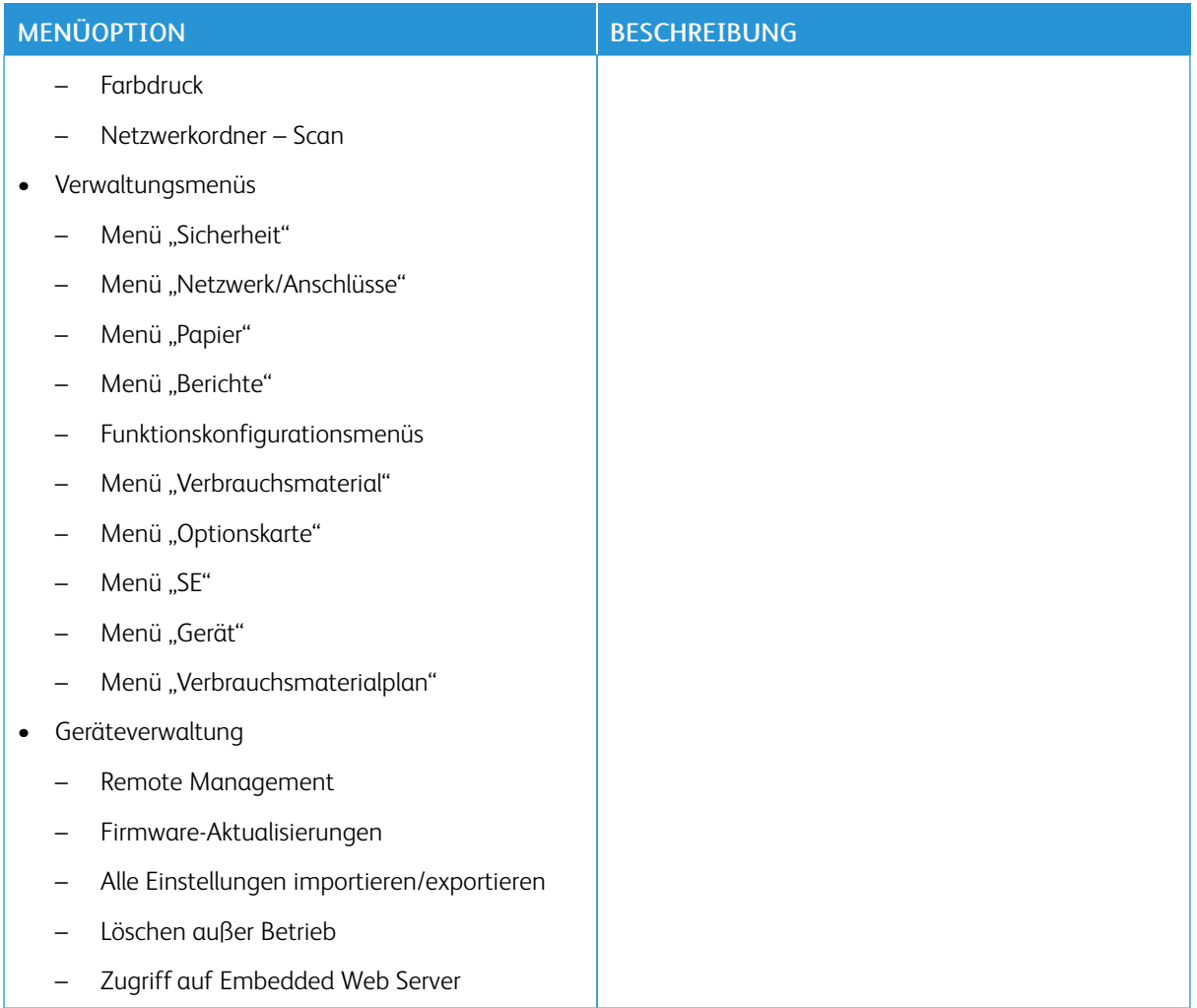

#### **Netzwerkkonten**

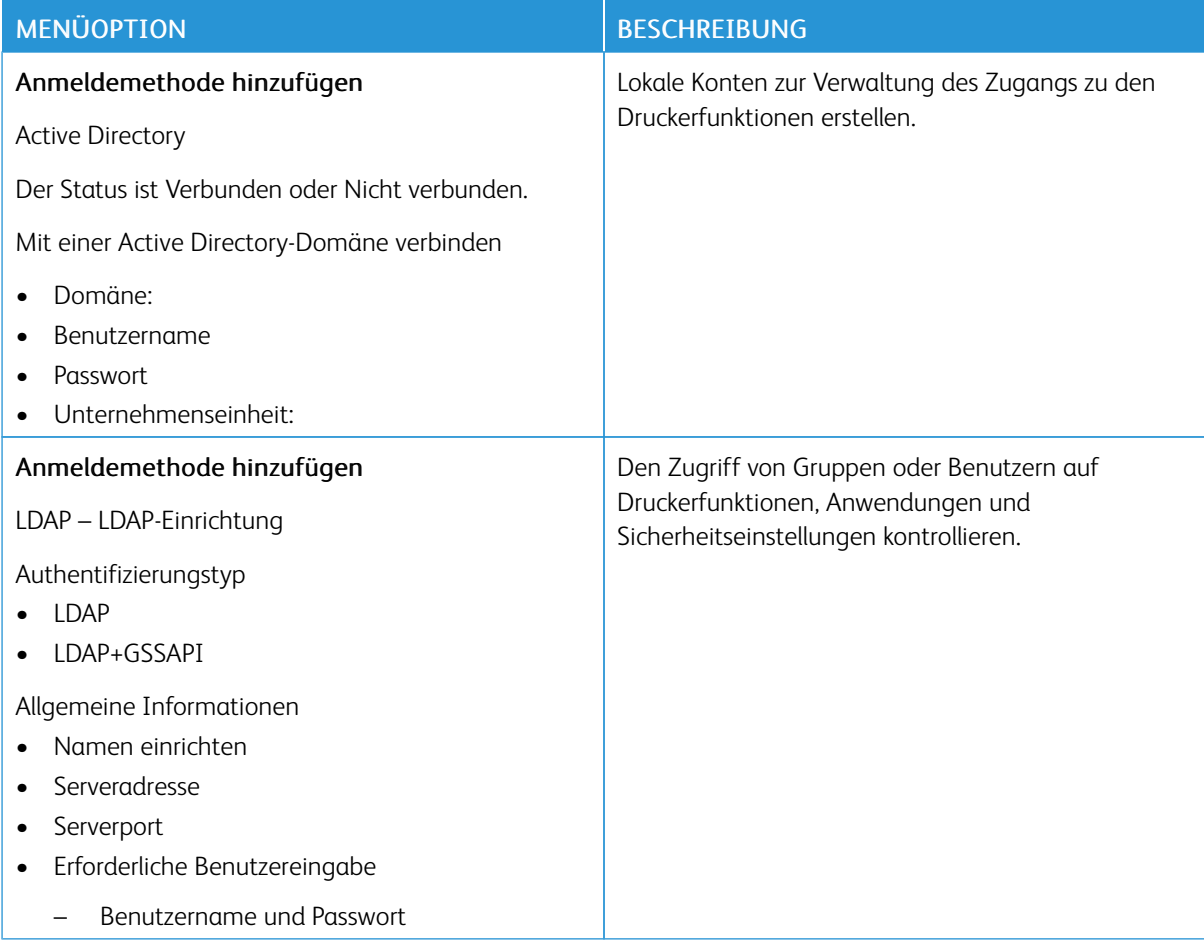

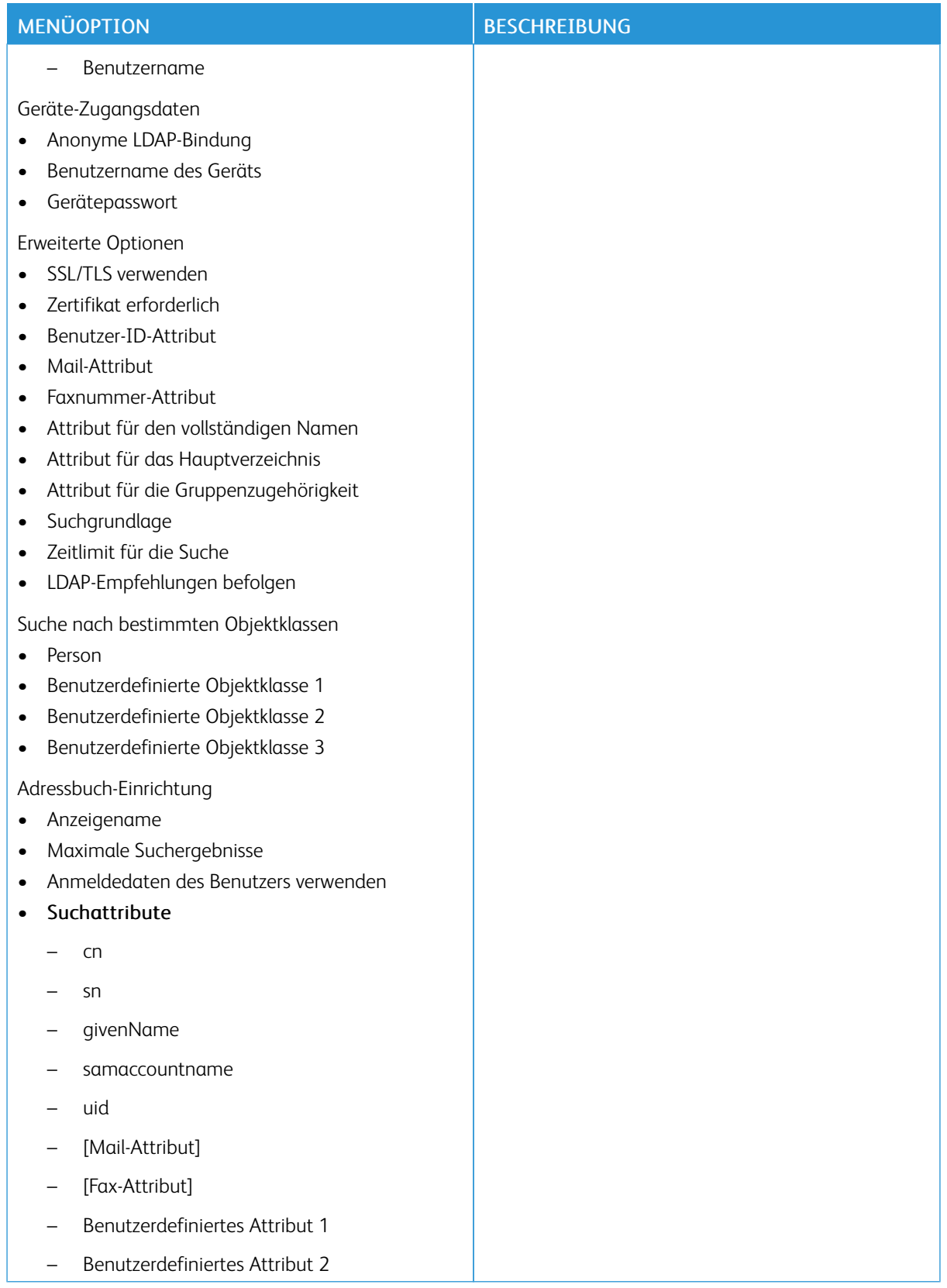

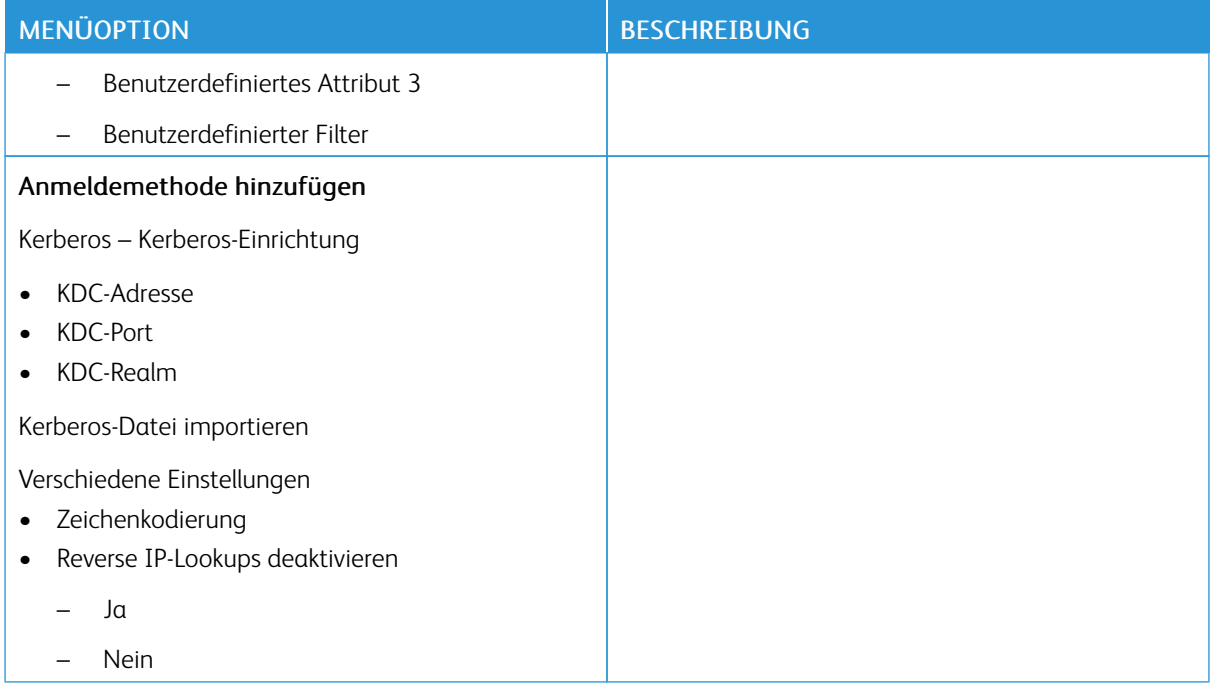

#### <span id="page-143-0"></span>**ZERTIFIKATVERWALTUNG**

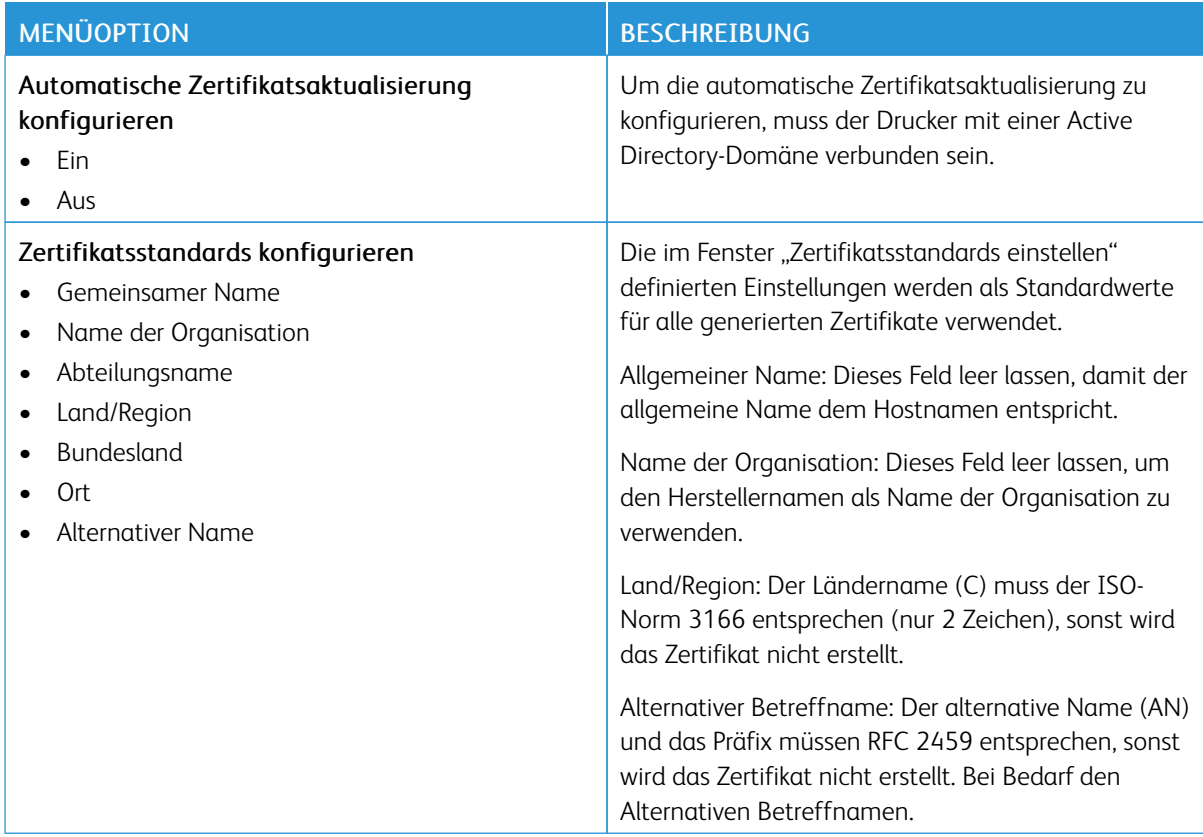
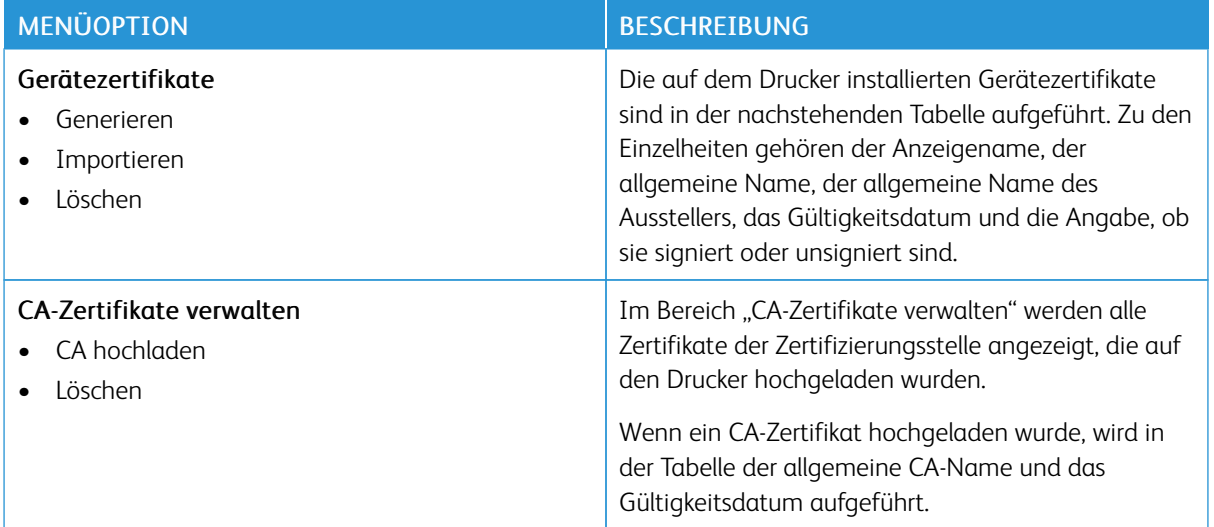

## **USB-GERÄTE PLANEN**

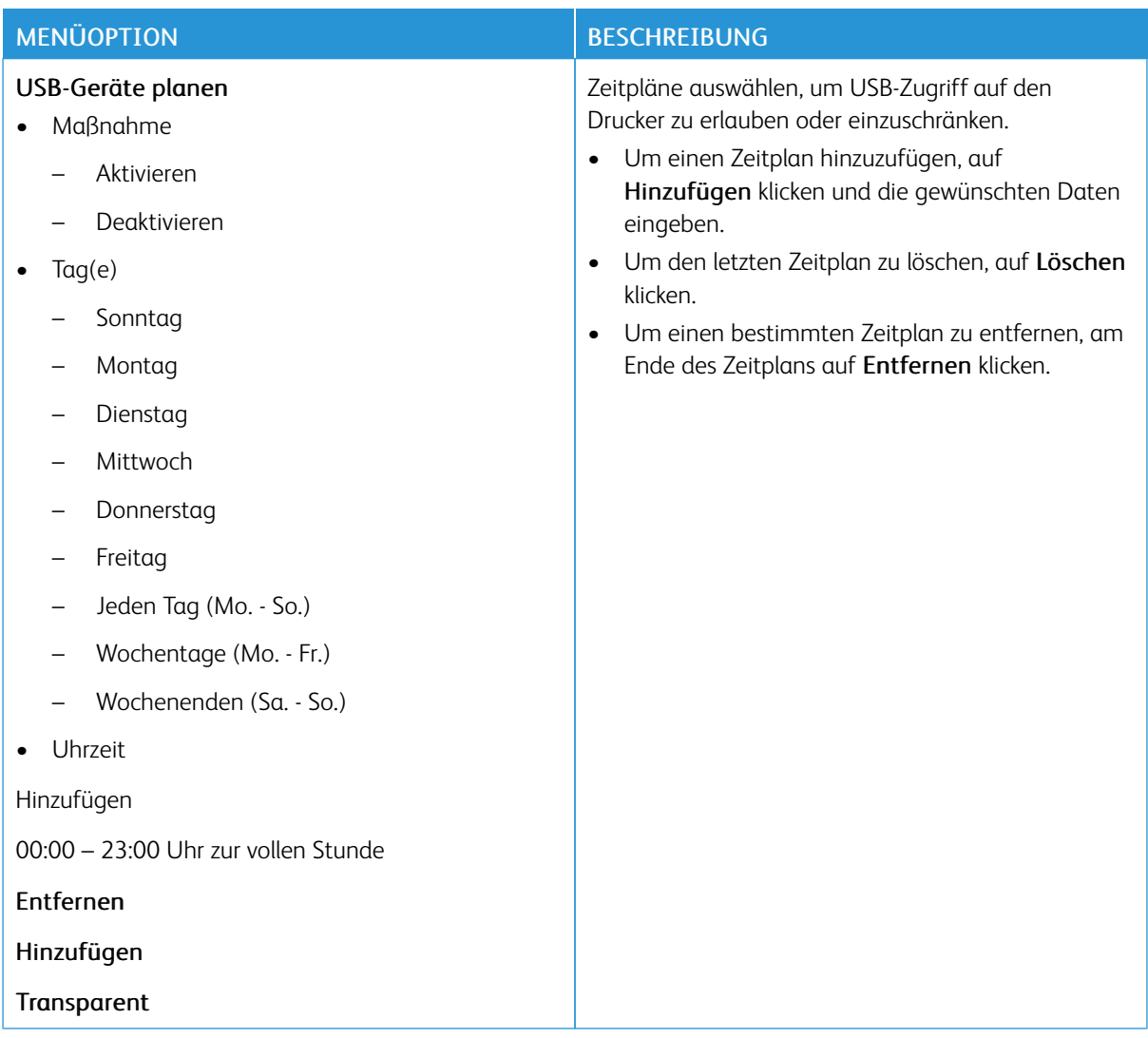

### **SICHERHEITSÜBERWACHUNGSPROTOKOLL**

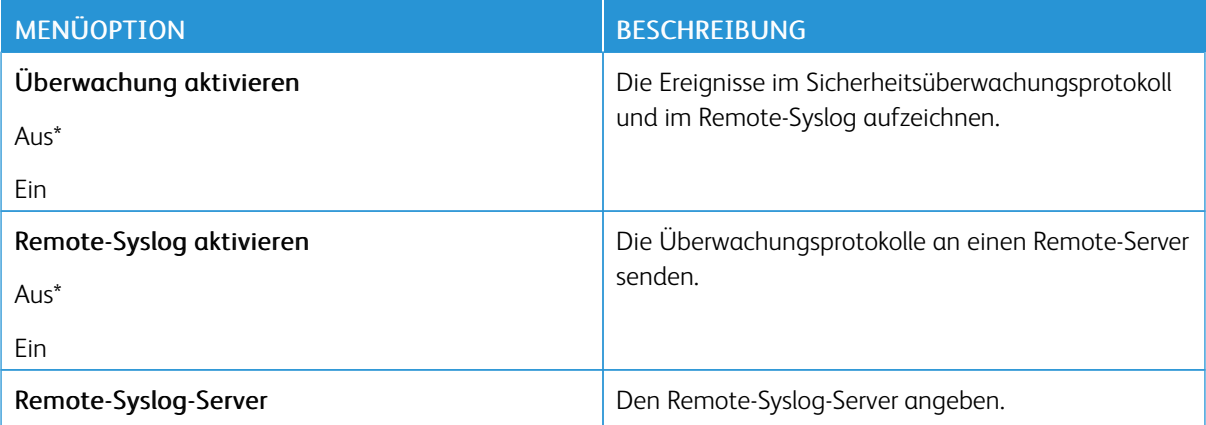

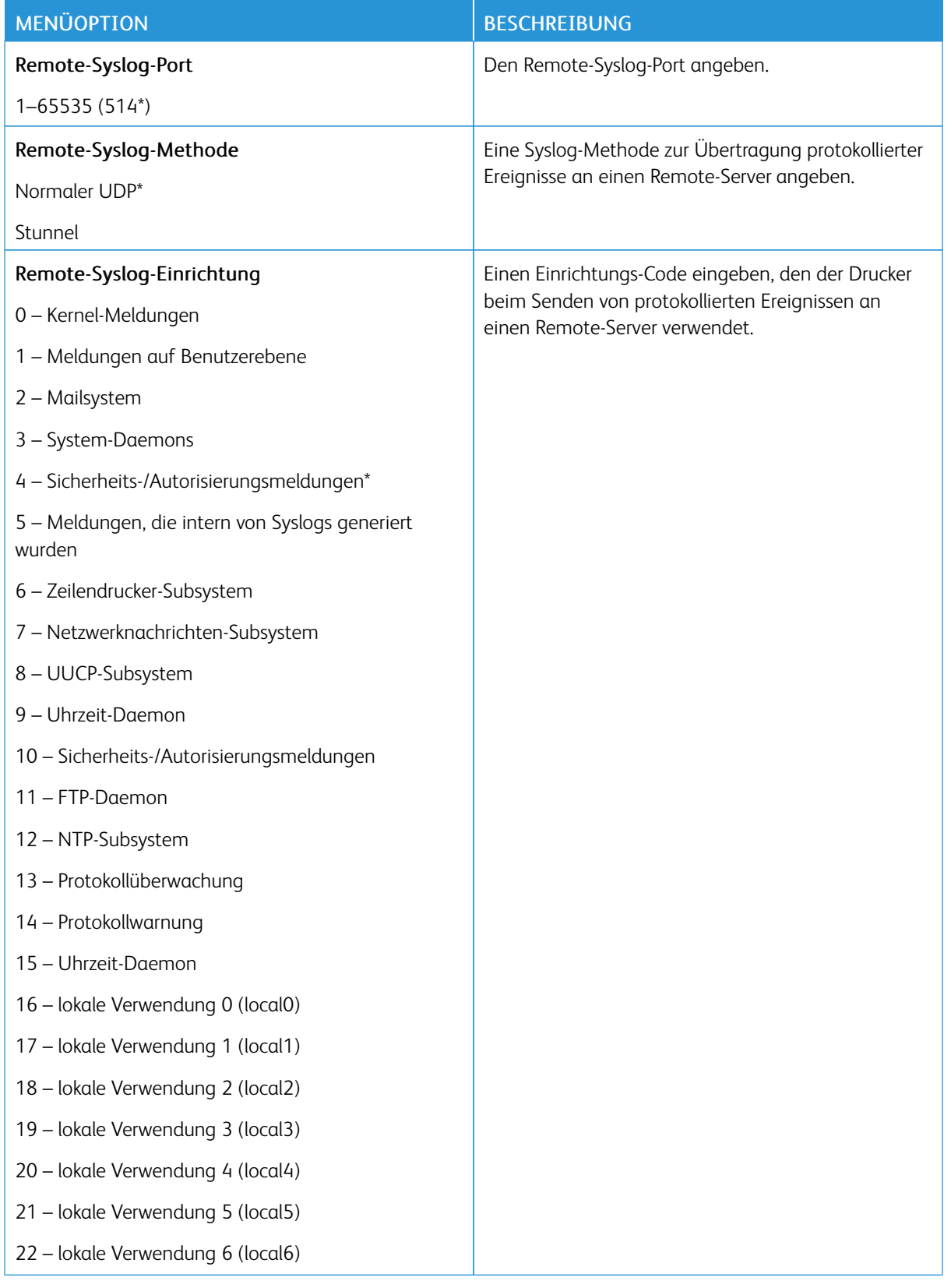

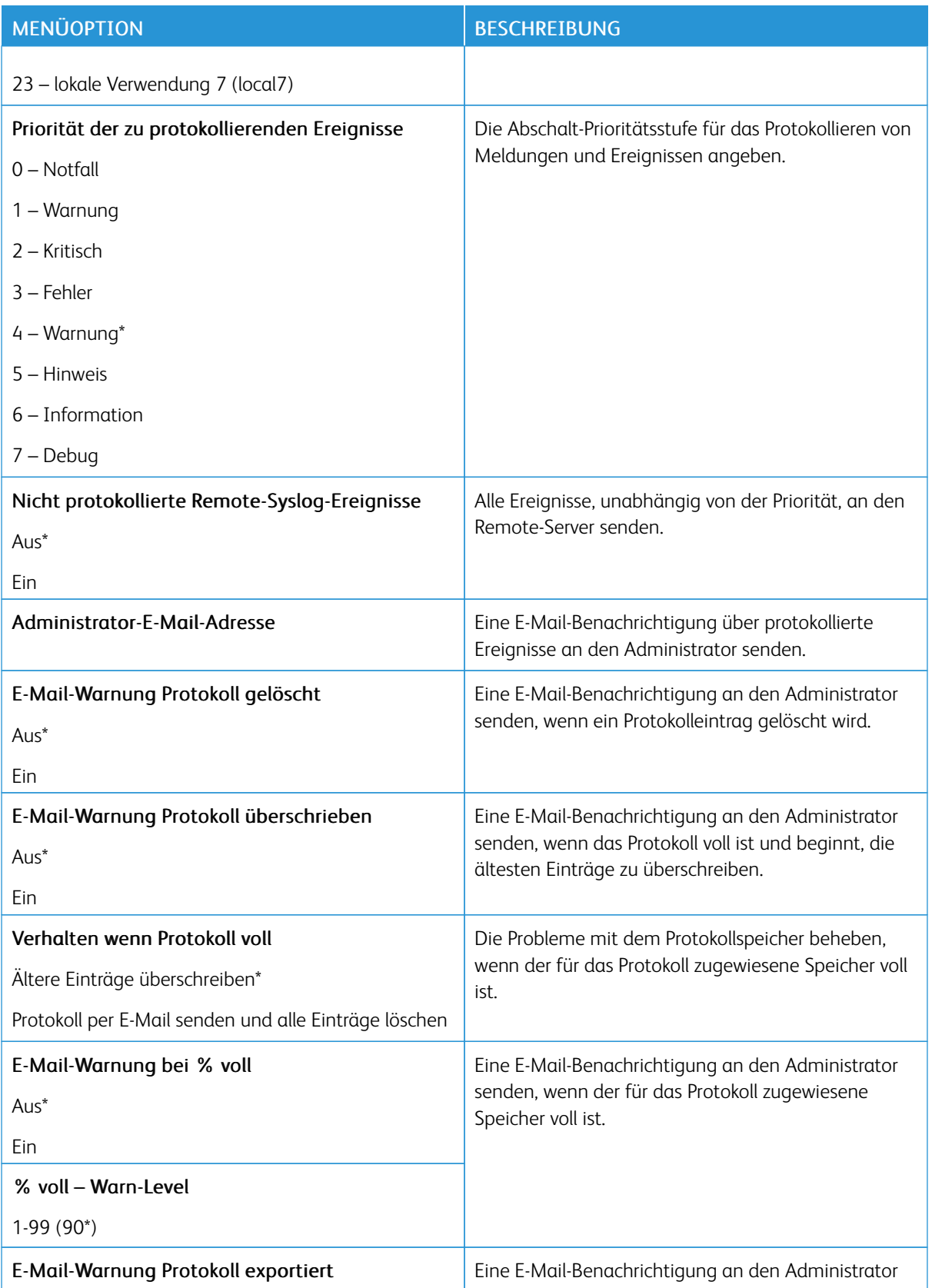

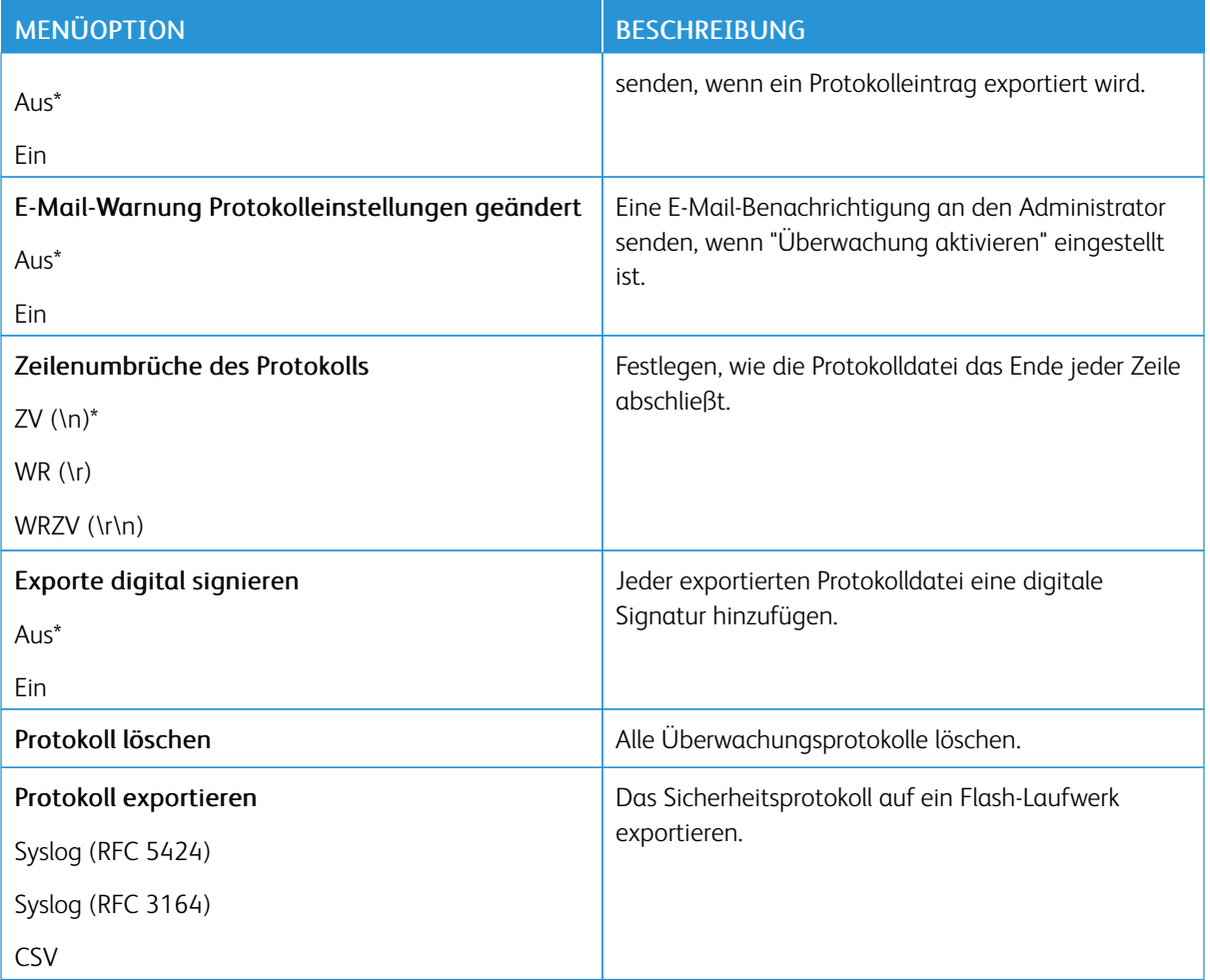

### **ANMELDEEINSCHRÄNKUNG**

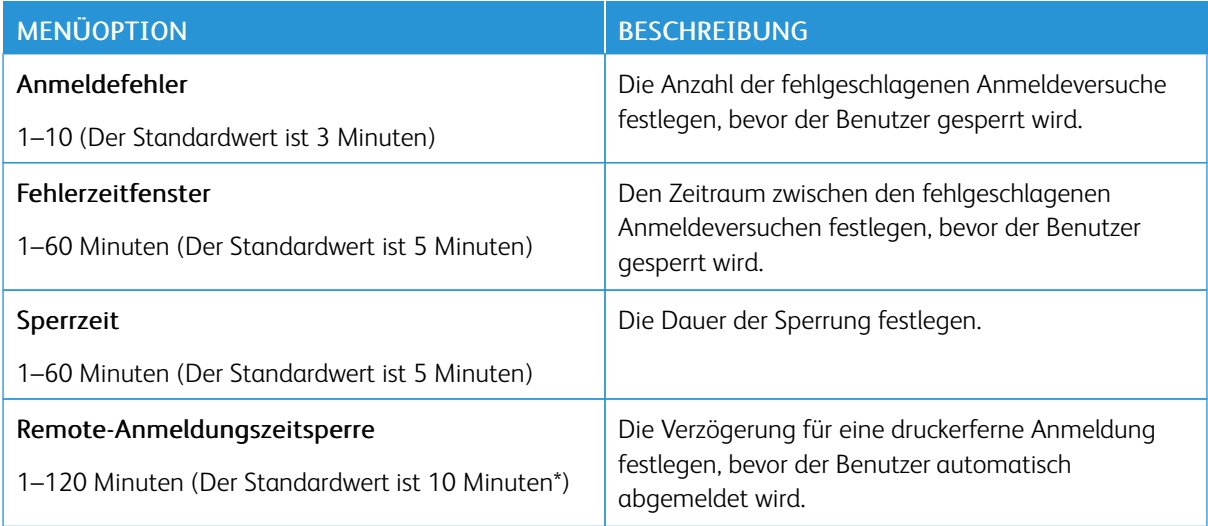

## **DRUCKEINRICHTUNG FÜR VERTRAULICHE AUFTRÄGE**

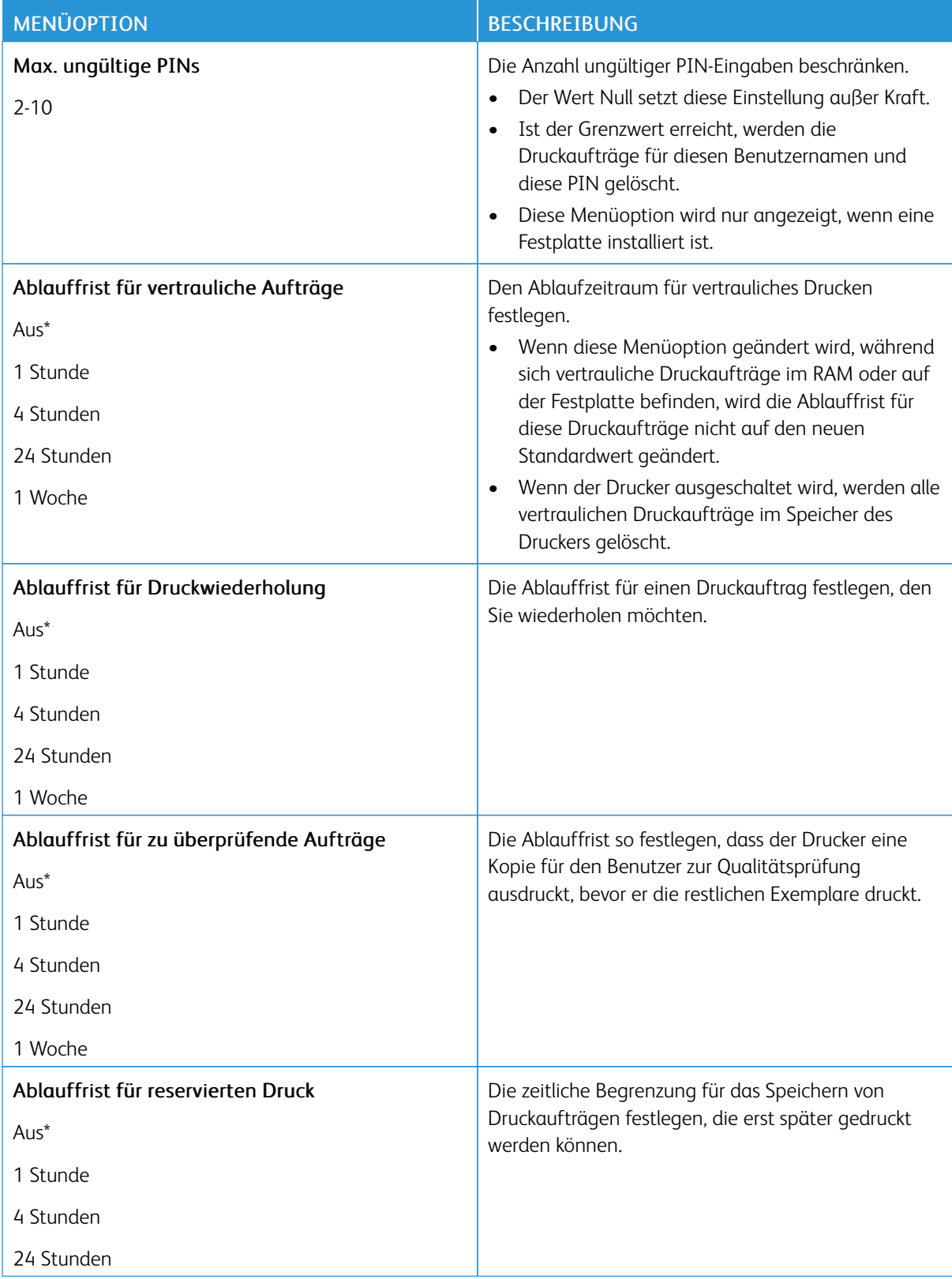

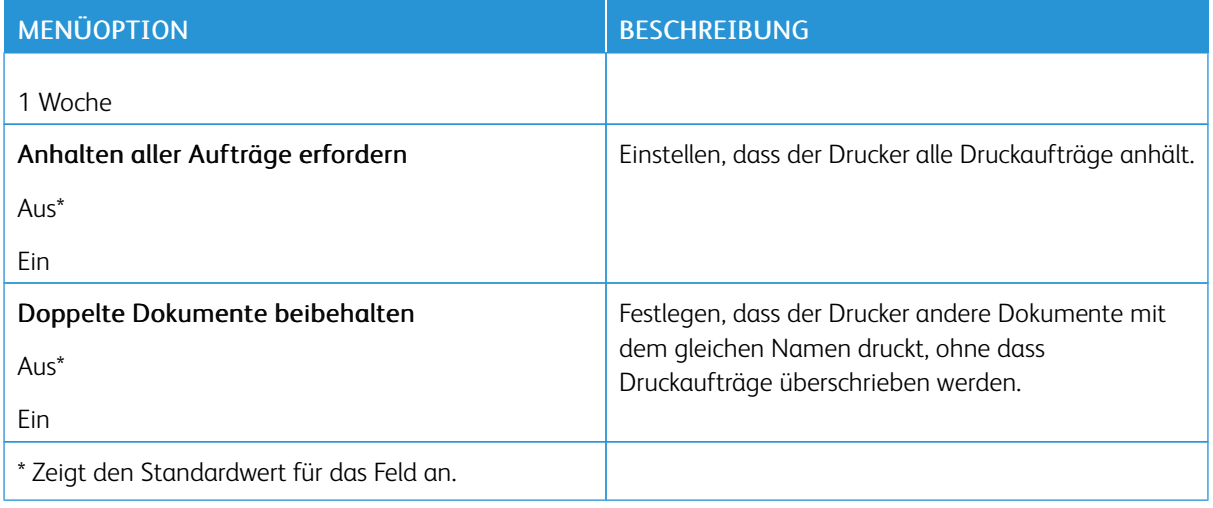

## **FESTPLATTE VERSCHLÜSSELN**

Hinweis: Dieses Menü wird nur angezeigt, wenn eine Druckerfestplatte installiert ist.

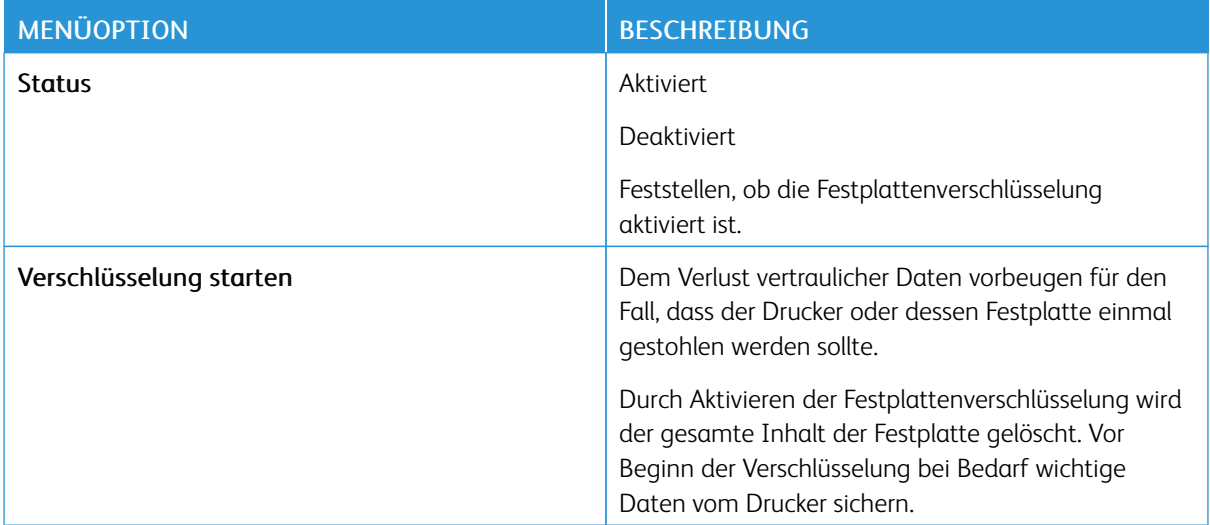

## **TEMPORÄRE DATEIEN LÖSCHEN**

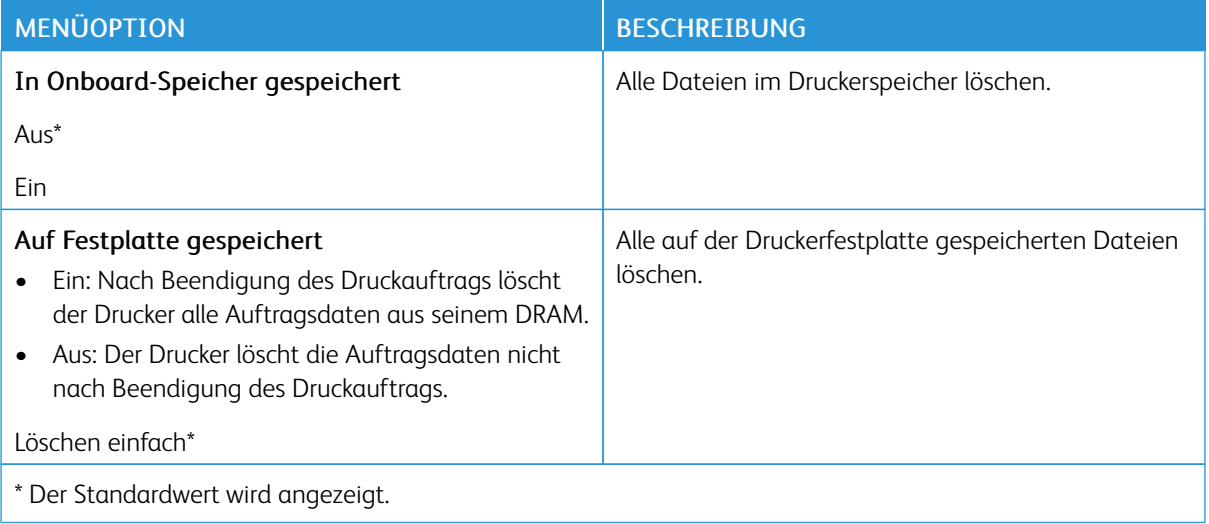

## **SOLUTIONS LDAP-EINSTELLUNGEN**

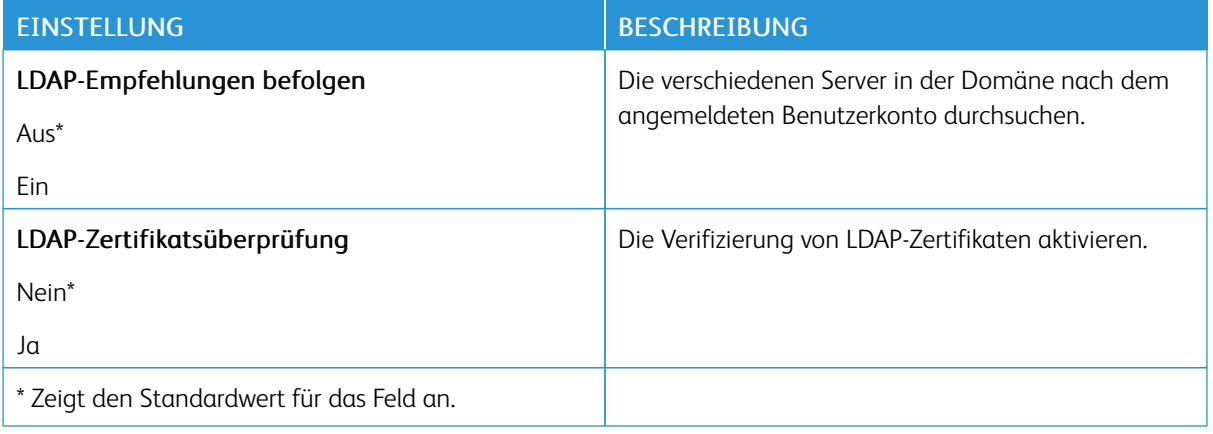

#### **VERSCHIEDENES**

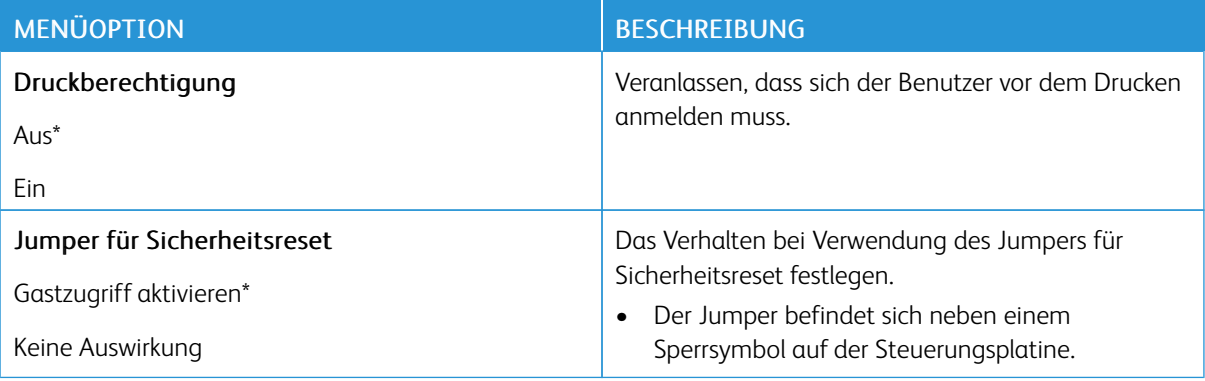

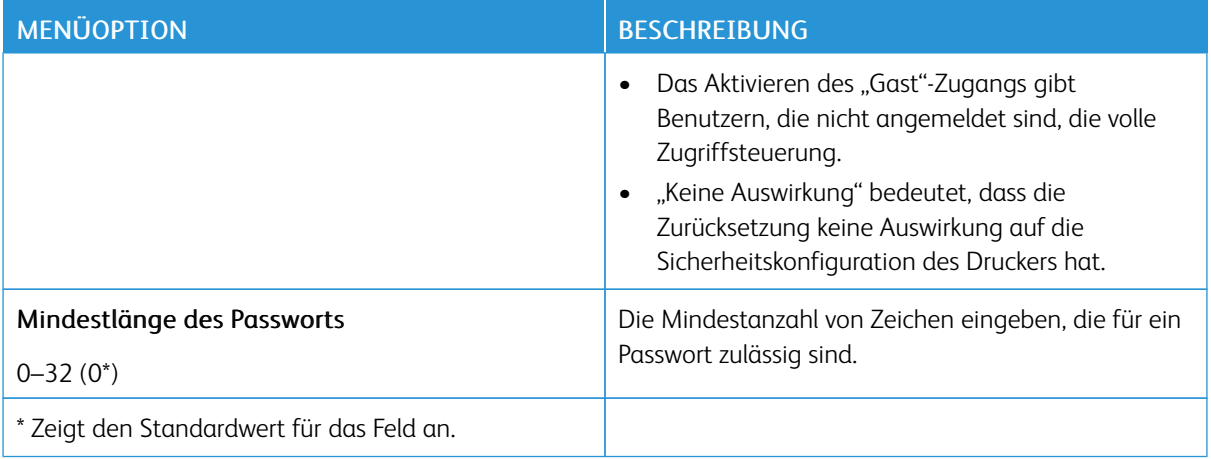

## Berichte

## **MENÜEINSTELLUNGSSEITE**

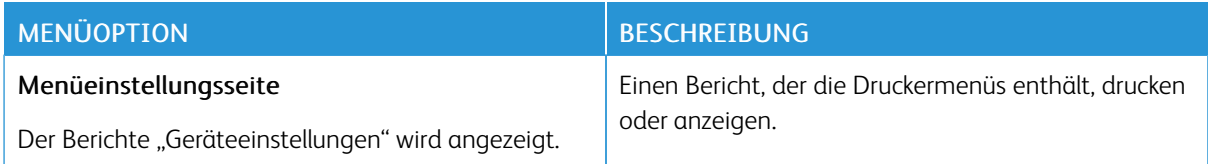

## **GERÄT**

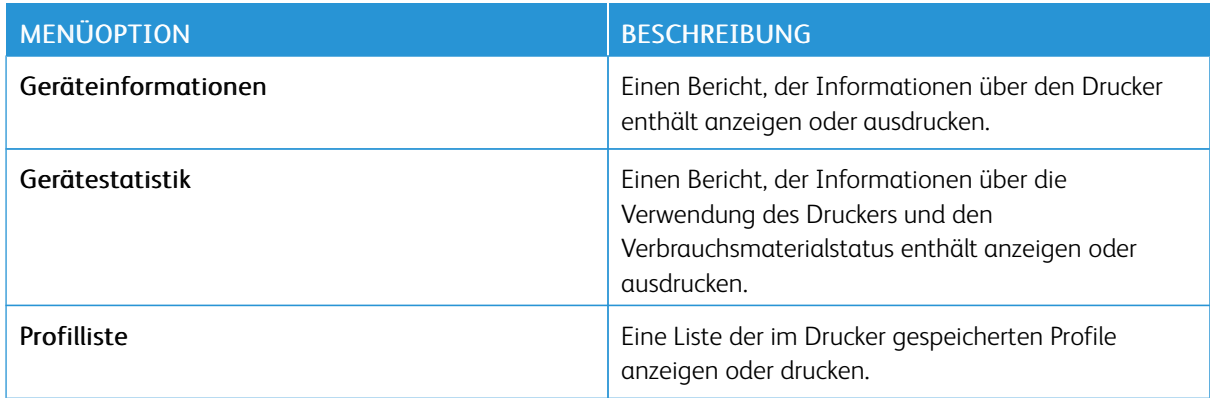

## **DRUCKEN**

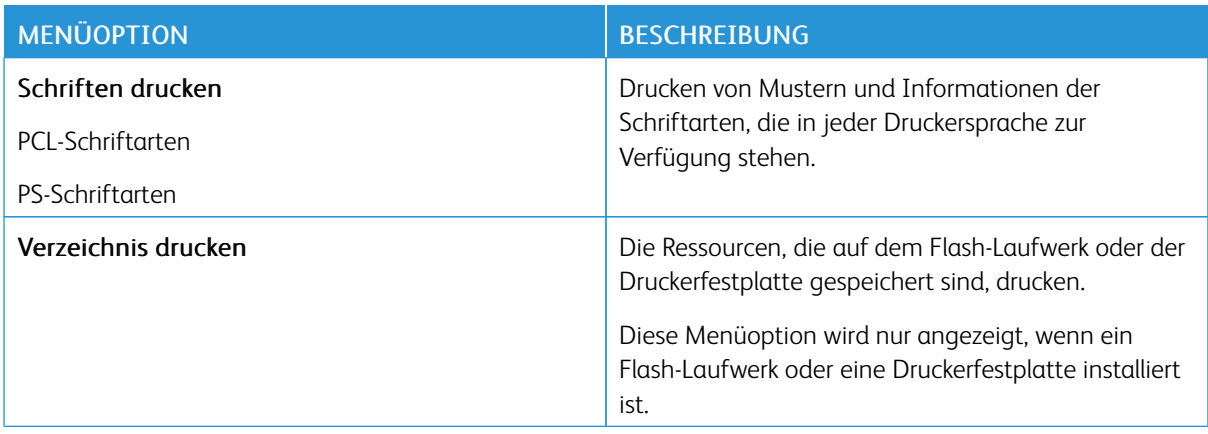

### **NETZWERK**

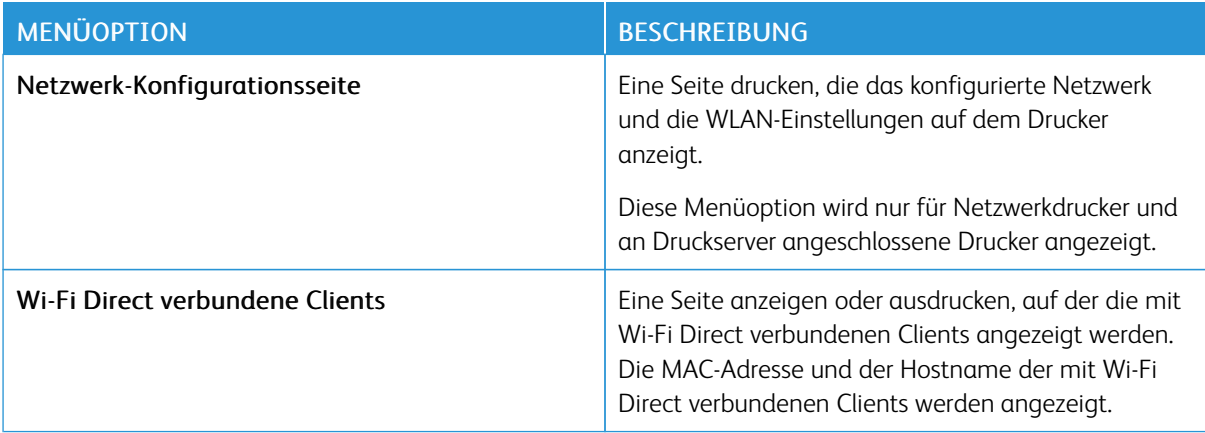

## Verbrauchsmaterialplan

### **AKTIVIERUNG DES PLANS**

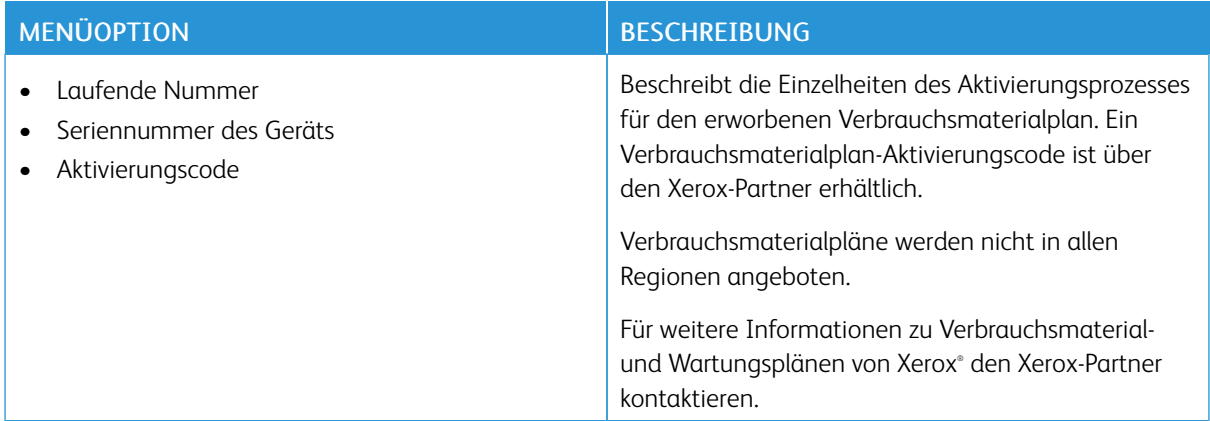

### **UMSETZUNG DES PLANS**

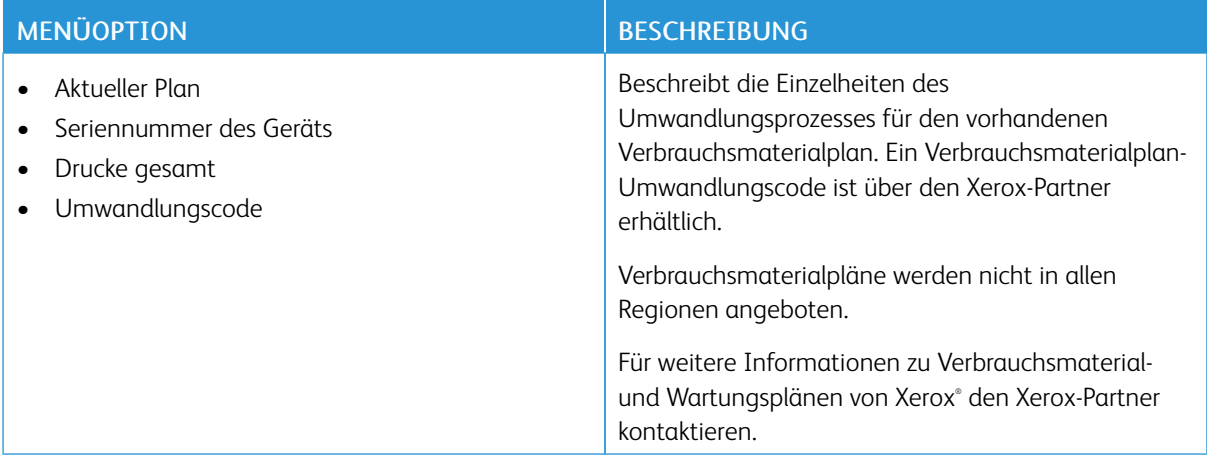

## **ABONNEMENTDIENST**

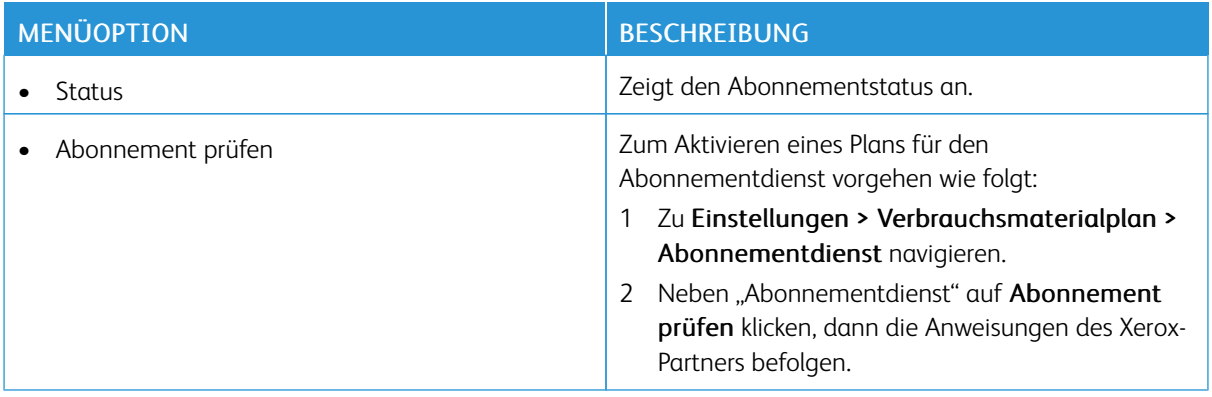

## Adressbuch

#### **KONTAKTE**

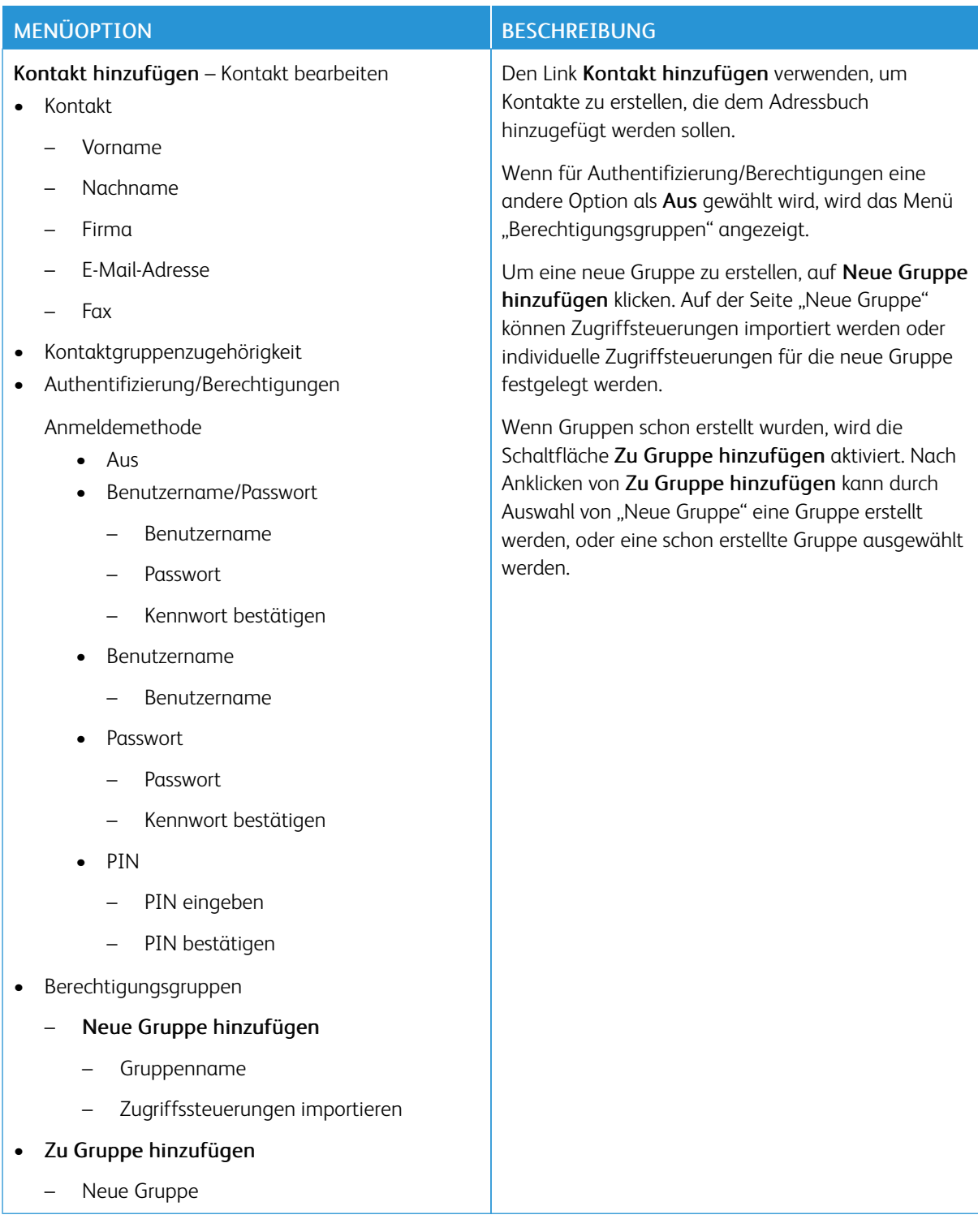

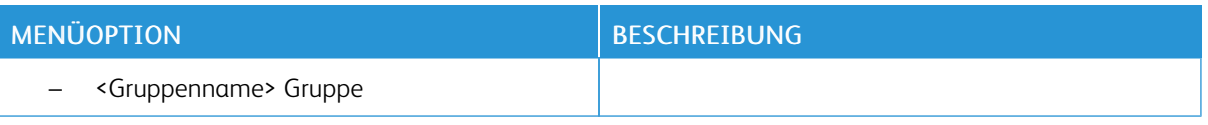

## **KONTAKTGRUPPEN**

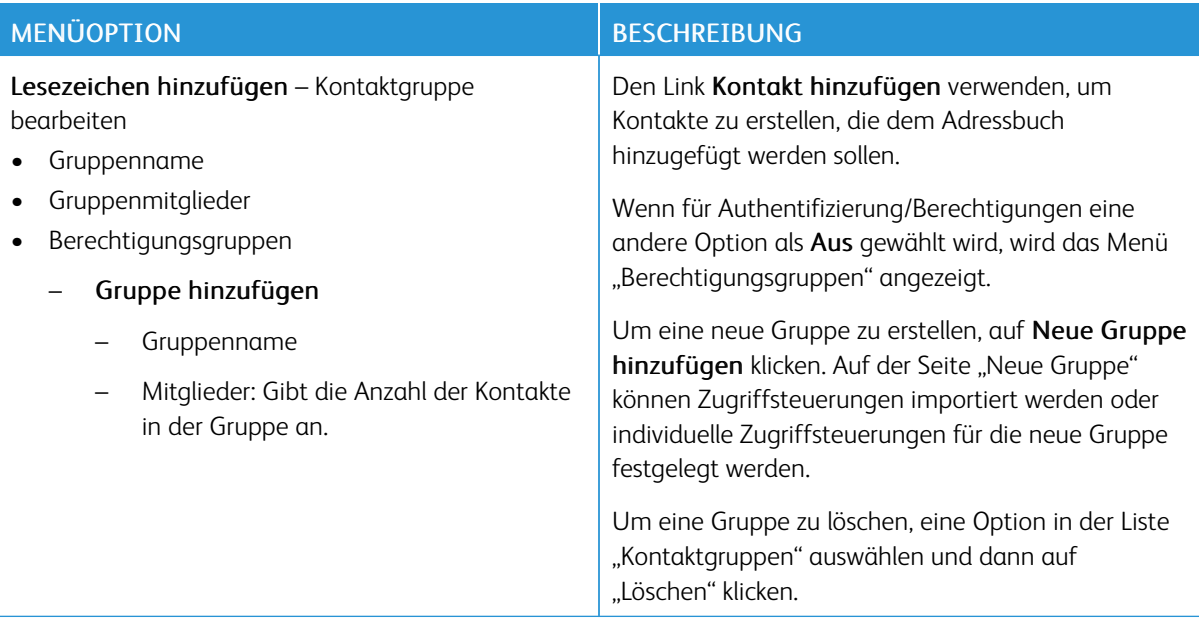

## Lesezeichen

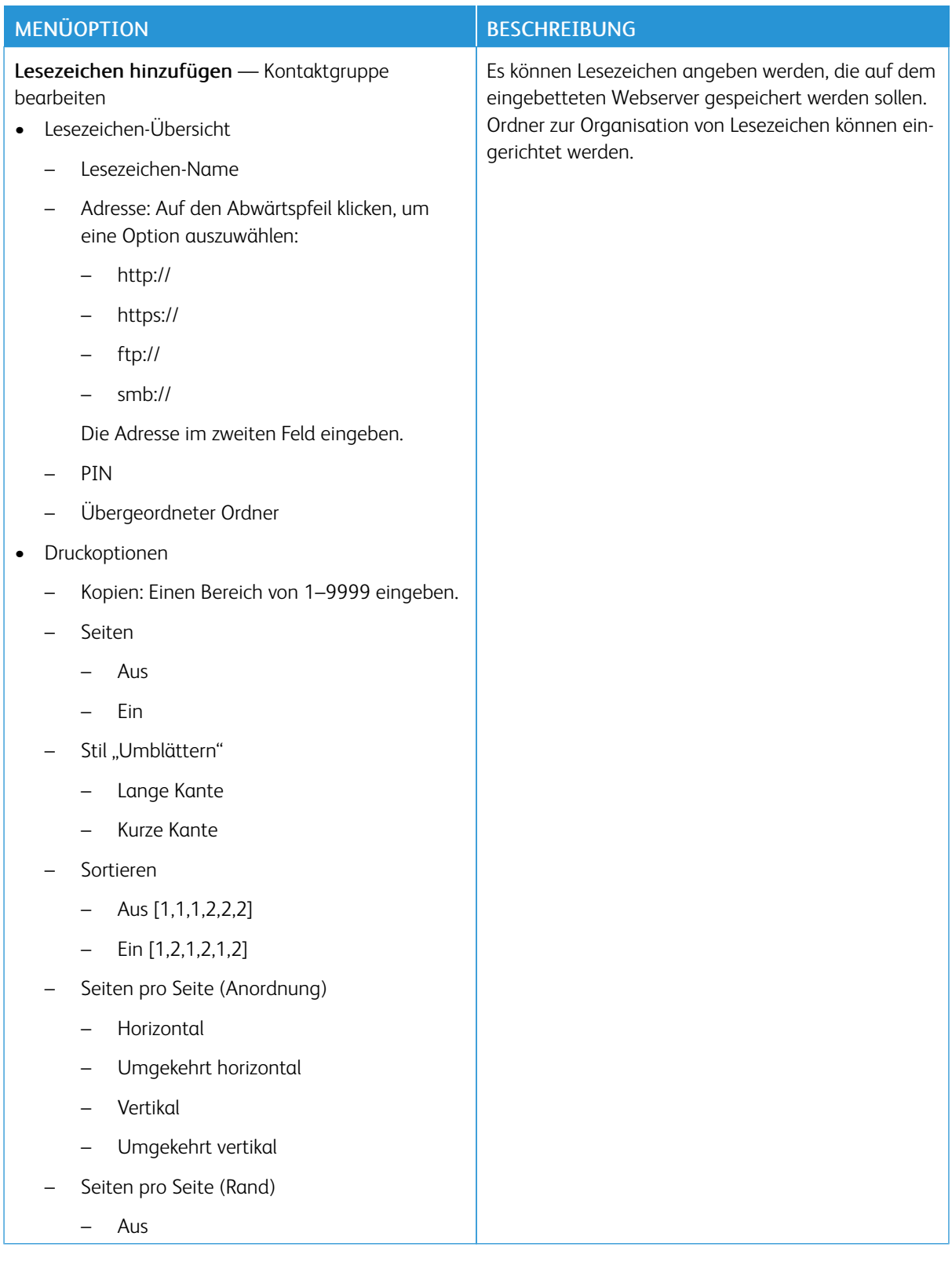

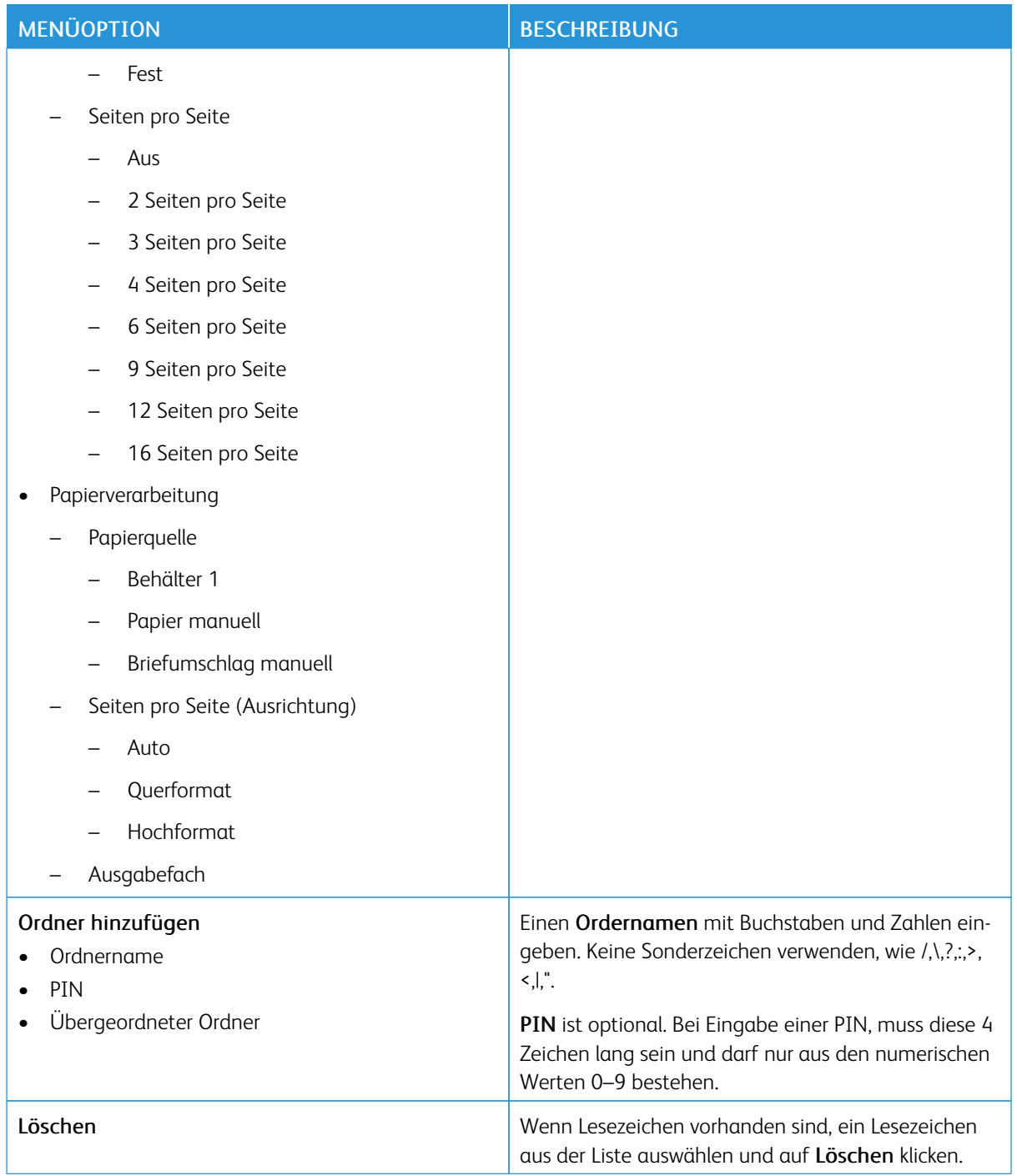

# <span id="page-160-0"></span>Wartung des Druckers

Inhalt dieses Kapitels:

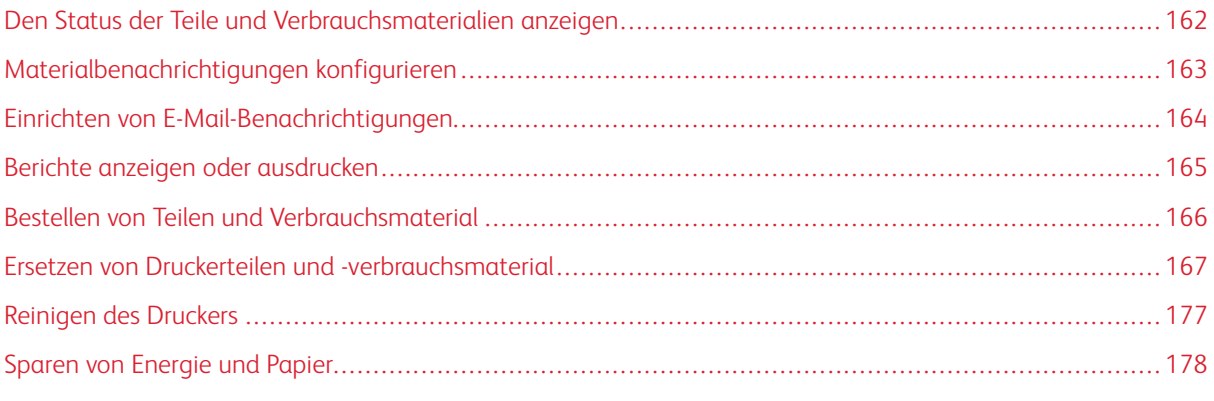

Warnung: Falls der Drucker nicht ordnungsgemäß gewartet bzw. Teile und Verbrauchsmaterialien nicht ausgetauscht werden, kann das Gerät beschädigt werden.

7

## <span id="page-161-0"></span>Den Status der Teile und Verbrauchsmaterialien anzeigen

1. Auf dem Bedienfeld wie folgt navigieren: Einstellungen > Berichte > Gerät > Gerätestatistik.

P Hinweis: Bei Druckermodellen ohne Touchscreen die Pfeiltasten verwenden, um durch das Menü zu navigieren, und nach jeder Auswahl die Taste OK drücken.

- 2. Im Bericht nach unten scrollen, um zum Abschnitt Materialinfo zu gelangen. Nähere Informationen über Verbrauchsmaterial und Verwendung sind diesem Abschnitt zu finden.
- 3. Zum Ausdrucken des Berichts auf Drucken klicken. Zum Verlassen des Berichts ohne zu drucken auf OK klicken.

## <span id="page-162-0"></span>Materialbenachrichtigungen konfigurieren

- 1. Einen Webbrowser öffnen und im Adressfeld die IP-Adresse des Druckers eingeben.
	- Die IP-Adresse des Druckers auf dem Startbildschirm des Druckers anzeigen. Die IP-Adresse wird in vier Zahlengruppen angezeigt, die jeweils durch einen Punkt voneinander getrennt sind. Zum Beispiel: 123.123.123.123.
	- Wird ein Proxyserver verwendet, den Proxyserver vorübergehend deaktivieren, um die Webseite korrekt zu laden.
- 2. Auf Einstellungen > Gerät > Benachrichtigungen klicken.
- 3. Im Menü Material auf Benutzerdefinierte Materialbenachrichtigungen klicken.

Der Bildschirm "Benutzerdefinierte Materialbenachrichtigungen" wird angezeigt. Auf diesem Bildschirm werden alle Optionen für die Materialbenachrichtigungen angezeigt, die konfiguriert werden können.

- 4. Um die einzelnen Materialbenachrichtigungen zu konfigurieren, auf den Namen Materials klicken, um den Bereich zu erweitern und dann die gewünschten Benachrichtigungen auswählen.
- 5. Anschließend auf Speichern klicken.

## <span id="page-163-0"></span>Einrichten von E-Mail-Benachrichtigungen

Den Drucker so einrichten, dass er E-Mail-Benachrichtigungen an individuelle E-Mail-Adressen oder an E-Mail-Listen sendet, wenn die Verbrauchsmaterialien fast aufgebraucht sind oder das Papier ausgewechselt, neu eingelegt bzw. gestautes Papier entfernt werden muss.

- 1. Einen Webbrowser öffnen, und die IP-Adresse des Druckers in das Adressfeld eingeben.
	- Die IP-Adresse des Druckers auf dem Startbildschirm des Druckers anzeigen. Die IP-Adresse wird in vier Zahlengruppen angezeigt, die jeweils durch einen Punkt voneinander getrennt sind. Zum Beispiel: 123.123.123.123.
	- Wird ein Proxyserver verwendet, diesen vorübergehend deaktivieren, um die Webseite ordnungsgemäß zu laden.
- 2. Auf Einstellungen > Gerät > Benachrichtigungen > E-Mail-Alarm-Einrichtung klicken und dann die Einstellungen konfigurieren.

Hinweis: An den E-Mail-Provider wenden, um die richtigen E-Mail-Einstellungen für den Drucker zu erhalten.

- 3. Auf der Seite E-Mail-Alarm-Einrichtung auf E-Mail-Listen und Warnungen einrichten klicken.
- 4. Um eine E-Mail-Liste als E-Mail-Liste 1 einzurichten, eine gültige E-Mail-Adresse eingeben und auf Hinzufügen klicken. Es können beliebig viele E-Mail-Adressen eingegeben werden. Mit derselben Vorgehensweise E-Mail-Liste 2 erstellen.
- 5. Um einen Betreff-Text festzulegen, für Betreff-Text auf den Abwärtspfeil klicken und eine Option auswählen.
- 6. Für jedes aufgelistete E-Mail-Ereignis, über das der Drucker per E-Mail informieren soll, das Kontrollkästchen aktivieren und dann die gewünschte E-Mail-Liste auswählen.
- 7. Anschließend auf Speichern klicken.

## <span id="page-164-0"></span>Berichte anzeigen oder ausdrucken

Berichte können über den Embedded Web Server angezeigt werden. Diese Berichte enthalten Hinweise zum Status des Druckers, des Netzwerks und der Verbrauchsmaterialien.

- 1. Einen Webbrowser öffnen und die IP-Adresse des Druckers in das Adressfeld eingeben.
	- Die IP-Adresse des Druckers auf dem Startbildschirm des Druckers anzeigen. Die IP-Adresse wird in vier Zahlengruppen angezeigt, die jeweils durch einen Punkt voneinander getrennt sind. Zum Beispiel: 123.123.123.123.
	- Wird ein Proxyserver verwendet, diesen vorübergehend deaktivieren, um die Webseite ordnungsgemäß zu laden.
- 2. Auf Einstellungen > Berichte klicken und auf den Berichtstyp klicken, der angezeigt werden soll.
- 3. Für jeden Bericht, der ausgedruckt werden soll, auf Drucken klicken. Zum Verlassen des Bildschirms auf OK klicken.

## <span id="page-165-0"></span>Bestellen von Teilen und Verbrauchsmaterial

Zum Anzeigen und Bestellen von Verbrauchsmaterial für den Drucker <https://www.xerox.com/supplies> aufrufen und das Produkt in das Suchfeld eingeben.

Warnung: Falls der Drucker nicht ordnungsgemäß gewartet bzw. Teile und Verbrauchsmaterialien nicht ausgetauscht werden, kann das Gerät beschädigt werden.

Hinweis: Die geschätzte Lebensdauer aller Verbrauchsmaterialien bezieht sich auf die Verwendung von Normalpapier im Letter- oder A4-Format.

#### **VERWENDEN VON ORIGINALTEILEN UND -VERBRAUCHSMATERIALIEN VON XEROX**

Eine optimale Funktionsweise Ihres Xerox-Druckers kann nur mit Originalteilen und -verbrauchsmaterialien von Xerox gewährleistet werden. Die Verwendung von Teilen oder Verbrauchsmaterialien von Drittanbietern könnte die Leistung, Zuverlässigkeit oder Lebensdauer des Druckers und seiner Bildkomponenten beeinträchtigen. Außerdem wird die Garantiedeckung beeinträchtigt. Schäden, die durch die Verwendung von Teilen oder Verbrauchsmaterialien von Drittanbietern entstanden sind, werden nicht durch die Garantie abgedeckt.

Sämtliche Lebensdauerindikatoren sind darauf ausgerichtet, dass Teile und Verbrauchsmaterialien von Xerox verwendet werden. Werden Verbrauchsmaterialien von Drittanbietern verwendet, kann dies zu unvorhersehbaren Ergebnissen führen. Werden Bildkomponenten länger als vorgesehen verwendet, können der Xerox-Drucker oder entsprechende Komponenten dadurch beschädigt werden.

Warnung: Verbrauchsmaterialien und Teile ohne Bedingungen des Rückgabe-Programms können zurückgesetzt und wiederaufbereitet werden. Die Herstellergarantie deckt jedoch keine Schäden, die durch nicht originale Verbrauchsmaterialien oder Teile entstehen. Zurücksetzen der Zähler auf das Verbrauchsmaterial oder Teil ohne ordnungsgemäße. Aufbereitung kann zu einer Beschädigung des Druckers führen. Nach dem Zurücksetzen des Verbrauchsmaterial- oder Teilezählers kann der Drucker Fehler zum Vorhandensein des zurückgesetzten Elements anzeigen.

## <span id="page-166-0"></span>Ersetzen von Druckerteilen und -verbrauchsmaterial

## **AUSTAUSCHEN DES TONERMODULS**

1. Die Klappe B öffnen.

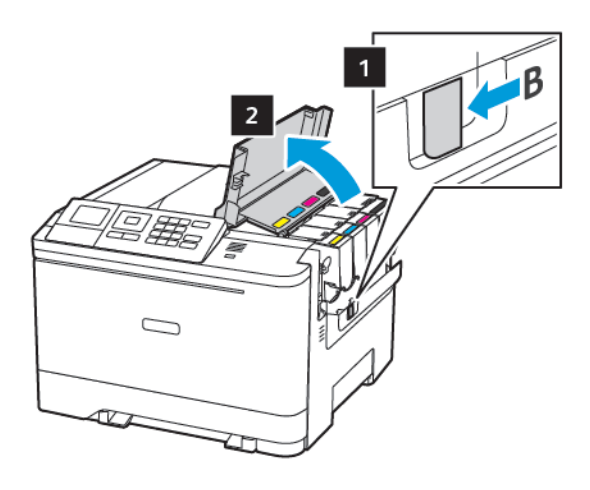

2. Das verbrauchte Tonermodul austauschen.

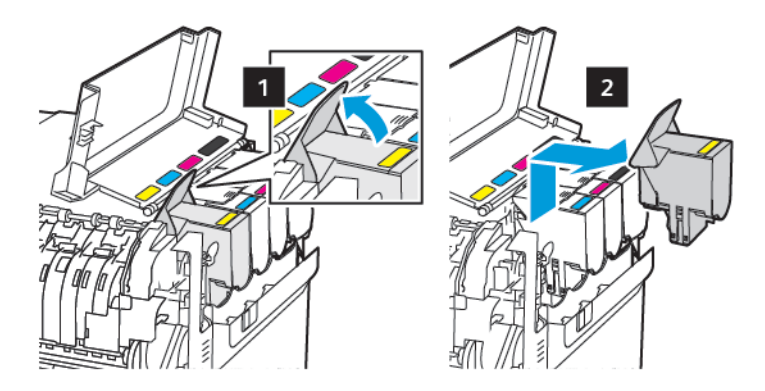

- 3. Das neue Tonermodul aus der Verpackung nehmen.
- 4. Das neue Tonermodul einsetzen.

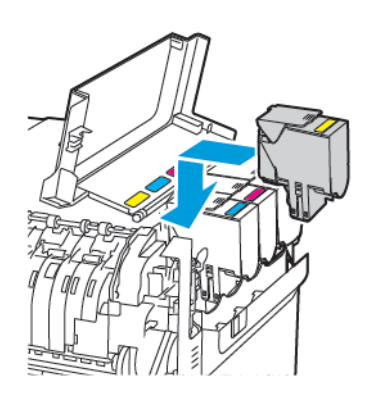

5. Klappe B schließen.

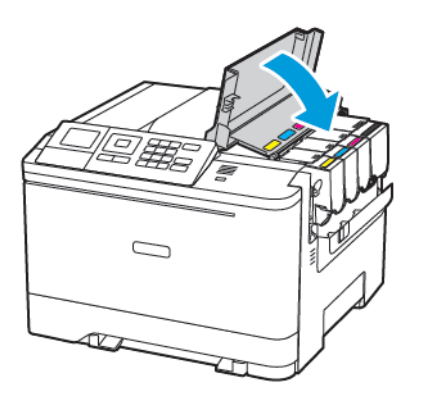

#### **AUSTAUSCHEN DES RESTTONERBEHÄLTERS**

1. Die Klappe B öffnen.

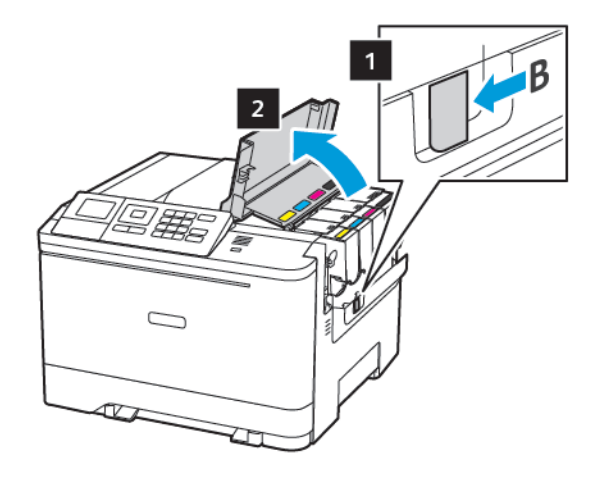

2. Die Klappe A öffnen.

VORSICHT – HEISS: Das Innere des Druckers kann sehr heiß sein. Heiße Komponenten vor der Berührung stets abkühlen lassen, um Verletzungen zu vermeiden.

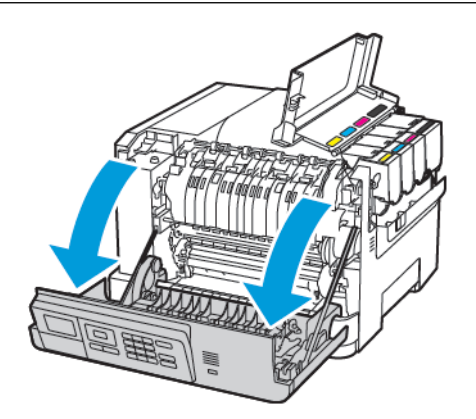

- $\mathbf{1}$  $\overline{2}$  $\overline{\mathbf{3}}$
- 3. Die rechte Seitenabdeckung entfernen.

4. Den alten Resttonerbehälter herausnehmen.

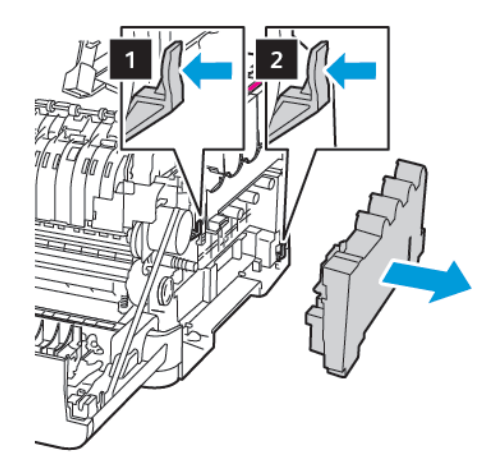

Ø Hinweis: Um ein Auslaufen des Toners zu vermeiden, Flasche in einer aufrechten Position halten.

5. Den neuen Resttonerbehälter aus der Verpackung nehmen.

6. Den neuen Resttonerbehälter einsetzen.

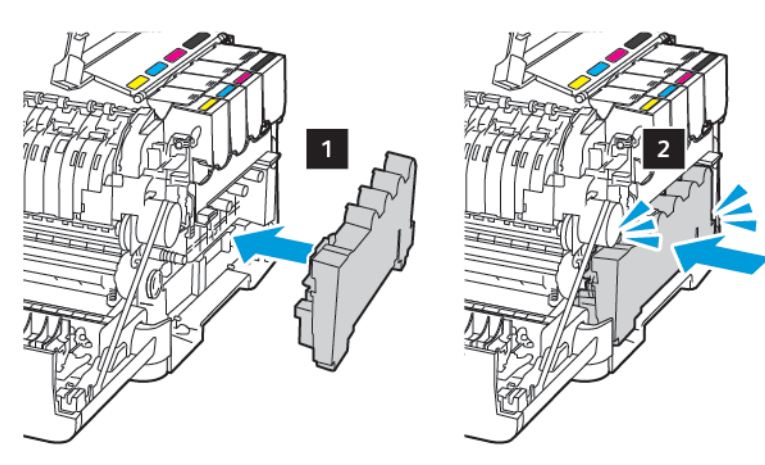

7. Die rechte Seitenabdeckung anbringen.

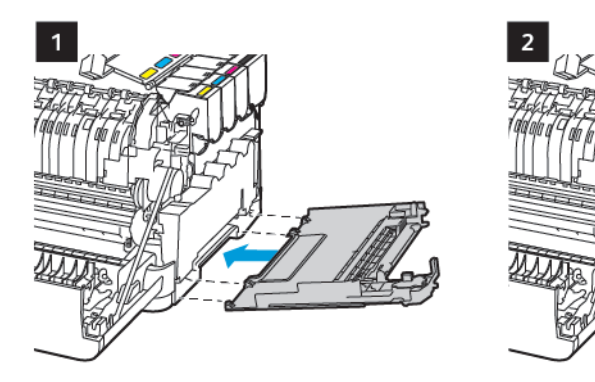

8. Klappe B schließen.

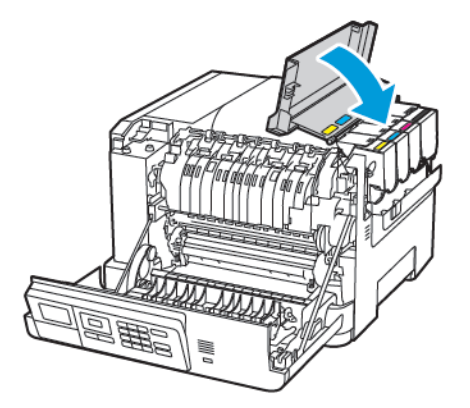

9. Klappe A schließen.

#### **AUSTAUSCHEN EINER IMAGING-EINHEIT**

1. Die Klappe B öffnen.

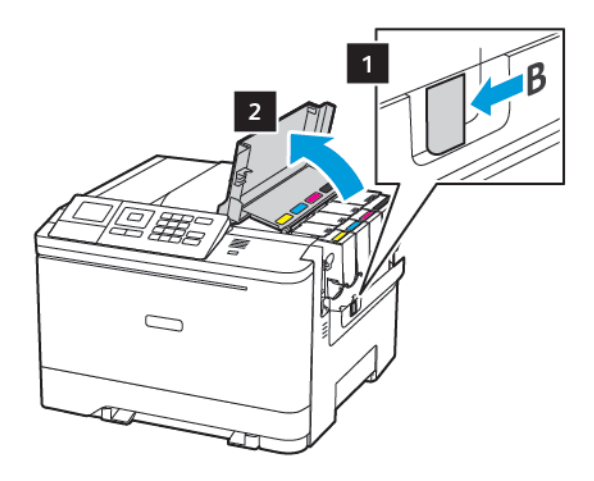

2. Die Klappe A öffnen.

VORSICHT – HEISS: Das Innere des Druckers kann sehr heiß sein. Heiße Komponenten vor der Berührung stets abkühlen lassen, um Verletzungen zu vermeiden.

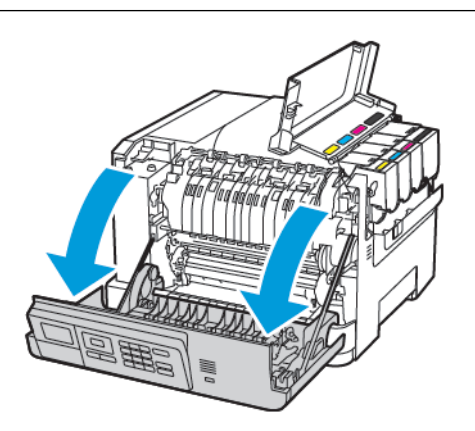

- $\mathbf{1}$ 1  $\overline{2}$  $\overline{\mathbf{3}}$
- 3. Die rechte Seitenabdeckung entfernen.

4. Den Resttonerbehälter herausnehmen.

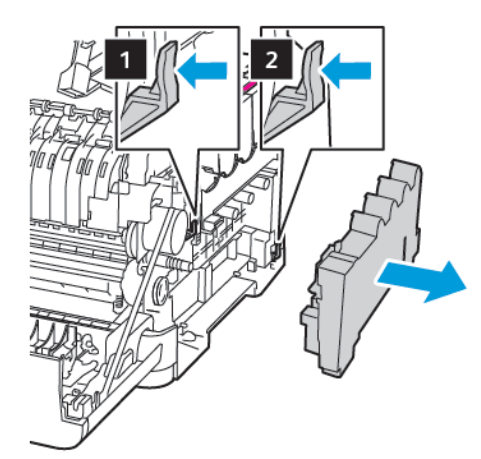

5. Die Tonermodule herausnehmen.

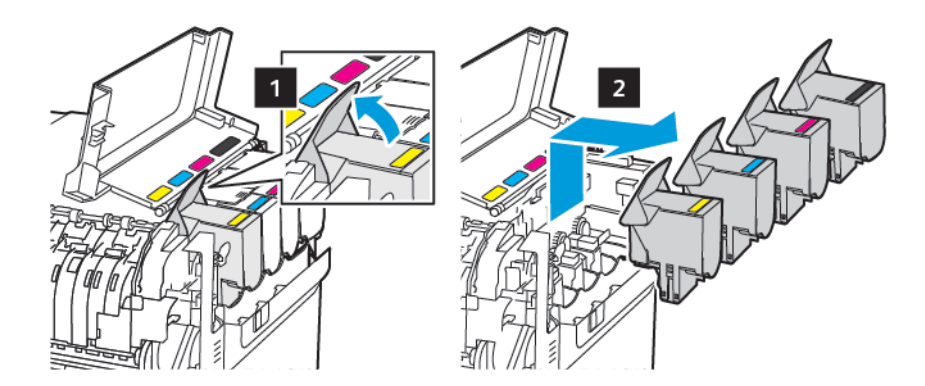

6. Die gebrauchte Imaging-Einheit entfernen.

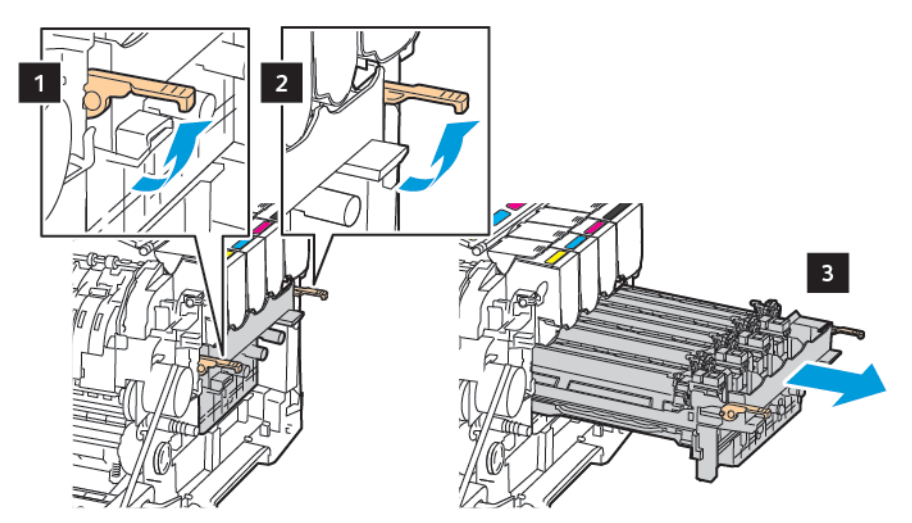

7. Die neue Imaging-Einheit aus der Verpackung nehmen.

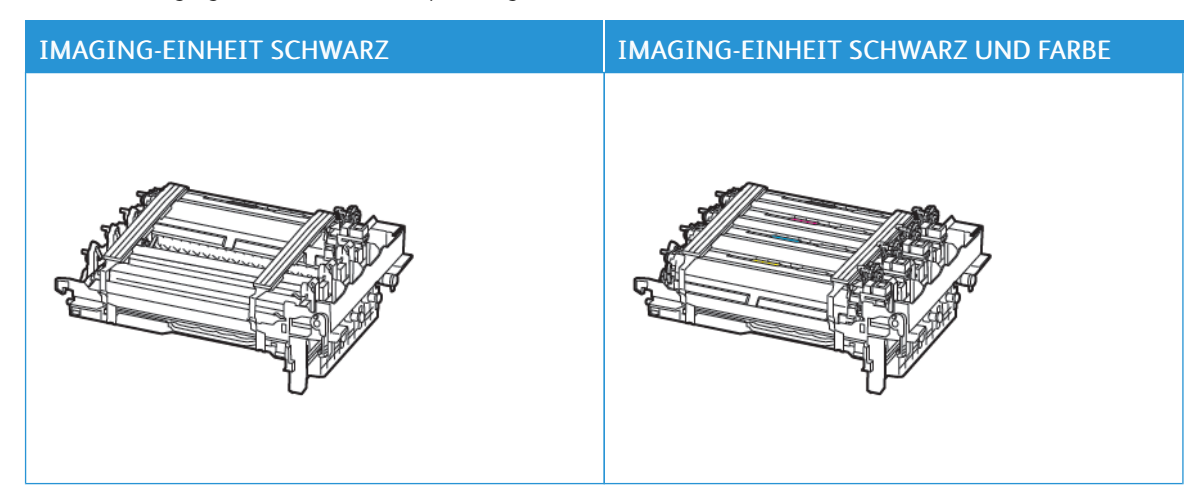

- Die Imaging-Einheit für Schwarz umfasst die Imaging-Einheit und die Entwicklereinheit für Schwarz.
- Die Imaging-Einheit für Schwarz und Farbe umfasst die Imaging-Einheit und die Entwicklereinheiten für Cyan, Magenta und Gelb.
- Wenn die Imaging-Einheit für Schwarz ausgetauscht wird, die Entwicklereinheiten für Cyan, Magenta und Gelb von der gebrauchten Imaging-Einheit aufbewahren.

Ö

 $\sqrt{N}$ 

8. Das Verpackungsmaterial entfernen.

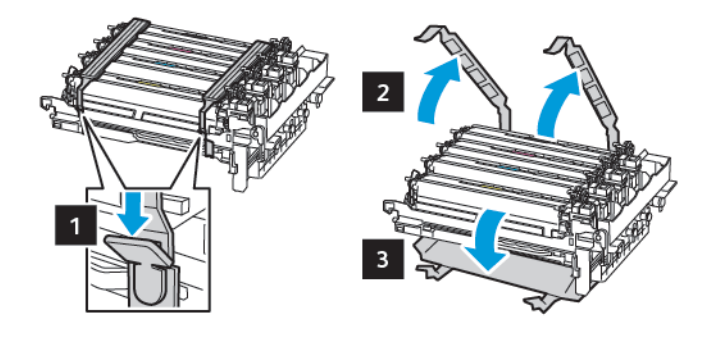

Hinweis: Wenn die Imaging-Einheit für Schwarz ausgetauscht wird, die Entwicklereinheiten für Magenta, Cyan und Gelb in die neue Imaging-Einheit einführen.

Warnung: Die Imaging-Einheit nicht direktem Sonnenlicht aussetzen. Längere Lichteinwirkung kann zu Problemen mit der Druckqualität führen.

Warnung: Keinesfalls die Fotoleitereinheit berühren. Dies kann sich negativ auf die Qualität zukünftiger Druckaufträge auswirken.

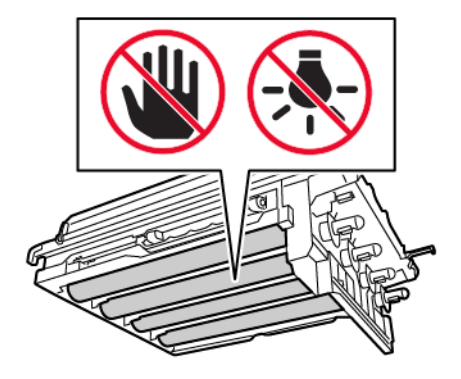

- $\overline{2}$ в  $\overline{1}$
- 9. Die Imaging-Einheit einsetzen, bis diese fest einrastet.

10. Die Tonermodule einsetzen.

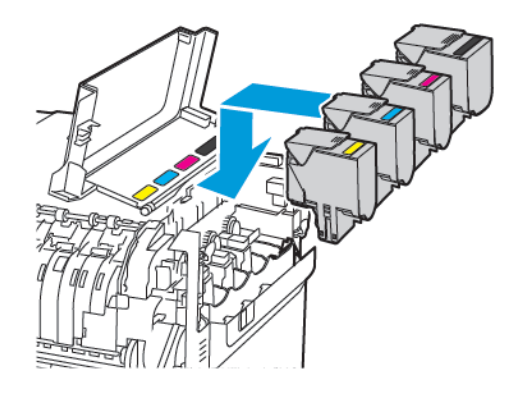

11. Den Resttonerbehälter einsetzen.

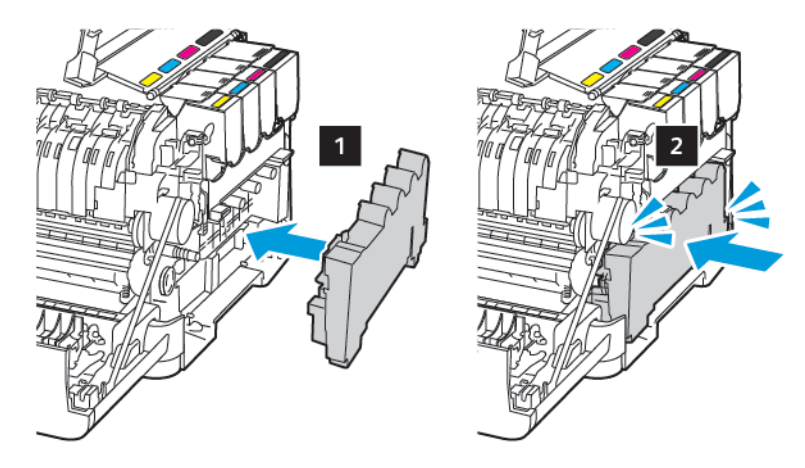

12. Die rechte Seitenabdeckung anbringen.

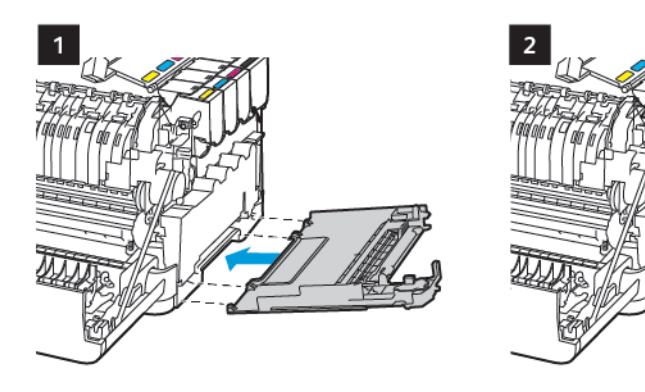

13. Klappe B schließen.

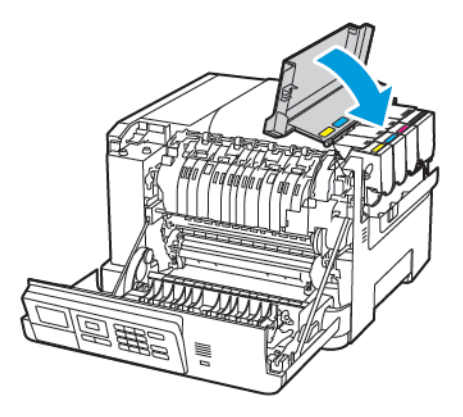

14. Klappe A schließen.

## <span id="page-176-0"></span>Reinigen des Druckers

VORSICHT – STROMSCHLAGGEFAHR: Um das Risiko eines elektrischen Schlags beim Reinigen  $\sqrt{4}$ des Druckergehäuses zu vermeiden, vor der Ausführung weiterer Schritte das Netzkabel aus der Steckdose ziehen und sämtliche Kabel vom Drucker abziehen.

- Diese Aufgabe alle paar Monate durchführen.
- Die Gewährleistung für den Drucker schließt Schäden aus, die durch eine unsachgemäße Behandlung des Druckers verursacht werden.
- 1. Den Drucker ausschalten und das Netzkabel aus der Steckdose ziehen.
- 2. Das Papier aus der Standardablage und der Universalzuführung entfernen.
- 3. Staub, Flusen und Papierteile am Drucker mit Hilfe einer weichen Bürste oder eines Staubsaugers entfernen.
- 4. Die Außenseite des Druckers mit einem feuchten, weichen, fusselfreien Tuch abwischen.
	- Keine Reinigungsmittel verwenden, da diese die Oberfläche des Druckers beschädigen können.
	- Sicherstellen, dass alle Bereiche des Druckers nach der Reinigung trocken sind.
- 5. Das Netzkabel an die Steckdose anschließen und den Drucker einschalten.

VORSICHT – VERLETZUNGSGEFAHR: Um das Risiko eines Feuers oder eines elektrischen Schlags zu vermeiden, das Netzkabel an eine ordnungsgemäß geerdete Steckdose anschließen, die sich in der Nähe des Geräts befindet und leicht zugänglich ist.

## <span id="page-177-0"></span>Sparen von Energie und Papier

#### **KONFIGURIEREN DER STROMSPARMODUS-EINSTELLUNGEN**

Um Strom zu sparen, kann der Drucker so konfiguriert werden, dass er in den Ruhemodus oder -zustand wechselt, wenn er für eine bestimmte Zeit nicht benutzt wird, oder der Stromsparmodus für bestimmte Tageszeiten geplant werden.

- 1. Einen Webbrowser öffnen und die IP-Adresse des Druckers in das Adressfeld eingeben.
	- Die IP-Adresse des Druckers auf dem Startbildschirm des Druckers anzeigen. Die IP-Adresse wird in vier Zahlengruppen angezeigt, die jeweils durch einen Punkt voneinander getrennt sind. Zum Beispiel: 123.123.123.123.
	- Wird ein Proxyserver verwendet, diesen vorübergehend deaktivieren, um die Webseite ordnungsgemäß zu laden.
- 2. Auf Gerät > Energiemanagement klicken.
- 3. Um festzulegen, wie der Drucker nach dem Drucken reagiert, unter Ruhemodusprofil auf Abwärtspfeil klicken und dann eine Option auswählen:
	- Nach Drucken nicht in den Energiesparmodus wechseln
	- Nach Drucken in den Energiesparmodus wechseln
- 4. Um festzulegen, wie und wann der Drucker das Zeitlimit überschreitet, unter Zeitüberschreitungen die entsprechenden Optionen auswählen:
	- Für Energiesparmodus eine Zeitspanne von 1–120 Minuten auswählen.
	- Um festzulegen, dass der Drucker nie in den Ruhezustand wechselt, für Zeitlimit für den Ruhezustand Deaktiviert auswählen. Um festzulegen, dass der Drucker in den Ruhezustand wechselt, auf den Abwärtspfeil klicken und eine Option zwischen 1 Stunde und 1 Monat wählen.
	- Um den Drucker so zu konfigurieren, dass er nicht in Ruhezustand wechselt, für "Zeitsperre für Ruhezustand auf Anschluss" Nicht in Ruhezustand wechseln wählen. Um den Drucker so zu konfigurieren, dass er in den Ruhezustand wechselt für "Zeitsperre für Ruhezustand auf Anschluss" Ruhezustand wählen.
- 5. Um den Drucker so einzustellen, dass er einen vorkonfigurierten Zeitplan verwendet, für Einsparmodi planen eine Aktion, Tag(e) und eine Uhrzeit eingeben.
	- Aktionen sind Ruhemodus, Aktiv oder Ruhezustand.
	- Tag(e) kann ein einzelner Wochentag oder ein Zeitplan sein, wie Jeden Tag, Wochentage oder Wochenenden.
- 6. Nach der Erstellung einer Option für Energiesparmodi planen, die Option speichern und auf Hinzufügen klicken.
- 7. Anschließend auf Speichern klicken.

#### **ANPASSEN DER ANZEIGEHELLIGKEIT**

Hinweis: Diese Einstellung ist nicht für alle Druckermodelle verfügbar.

1. Am Bedienfeld wie folgt navigieren:

#### Einstellungen > Gerät > Voreinstellungen

Bei Druckermodellen ohne Touchscreen **OK** drücken, um durch die Einstellungen zu navigieren.

2. Im Menü "Bildschirmhelligkeit" die Einstellung anpassen.

#### **EINSPAREN VON VERBRAUCHSMATERIAL**

Den Drucker so einrichten, dass er im Sparmodus arbeitet, um Verbrauchsmaterialien wie Papier und Toner zu sparen.

- 1. Einen Webbrowser öffnen und die IP-Adresse des Druckers in das Adressfeld eingeben.
	- Die IP-Adresse des Druckers auf dem Startbildschirm des Druckers anzeigen. Die IP-Adresse wird in vier Zahlengruppen angezeigt, die jeweils durch einen Punkt voneinander getrennt sind. Zum Beispiel: 123.123.123.123.
	- Wird ein Proxyserver verwendet, diesen vorübergehend deaktivieren, um die Webseite ordnungsgemäß zu laden.
- 2. Auf Gerät > Sparmodus klicken.
- 3. Für Druck folgende Optionen auswählen:
	- Für Seiten auf den Abwärtspfeil klicken und dann entweder 1-seitig oder 2-seitig auswählen.
	- Für Seiten pro Seite auf den Abwärtspfeil klicken, um die Optionen anzuzeigen. Um eine einzelne Seite auf einer Seite eines Blattes zu drucken, Aus wählen. Um mehrere Seiten auf jeder Seite eines Blattes zu drucken, die Optionen 2 Seiten pro Seite bis 16 Seiten pro Seite wählen.

Hinweis: Bei Auswahl von 2-seitig für Seiten, druckt der Drucker die gewählte Anzahl von Seiten für jede Seite auf beide Seiten eines Blattes Papier.

- Für Tonerauftrag den Schieberegler anklicken und nach rechts für dunkleren Toner oder nach links für helleren Toner schieben.
- Um Farbtoner zu sparen, das Kontrollkästchen für Farbsparmodus aktivieren.
- 4. Wenn die Auswahl zufriedenstellend ist, auf Speichern klicken.

[Wartung](#page-160-0) des Druckers
# $\boldsymbol{\mathcal{Q}}$

# <span id="page-180-0"></span>Beheben eines Problems

Inhalt dieses Kapitels:

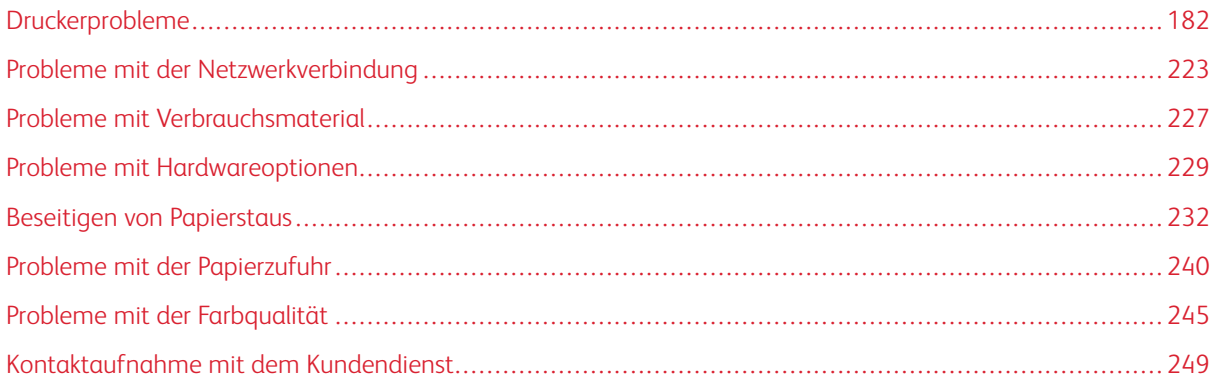

# <span id="page-181-0"></span>Druckerprobleme

# **DRUCKQUALITÄT IST SCHLECHT**

# **Leere oder weiße Seiten**

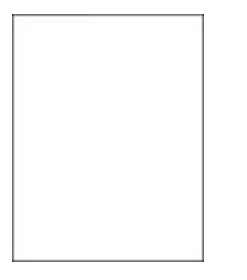

 $\mathscr{O}$ Hinweis: Vor Behebung des Problems, die Druckqualitätstestseiten ausdrucken. Am Bedienfeld zu Einstellungen > Fehlerbehebung > Seiten für Druckqualitätstests ausdrucken navigieren. Bei

Druckermodellen ohne Touchscreen drücken, um durch die Einstellungen zu navigieren.

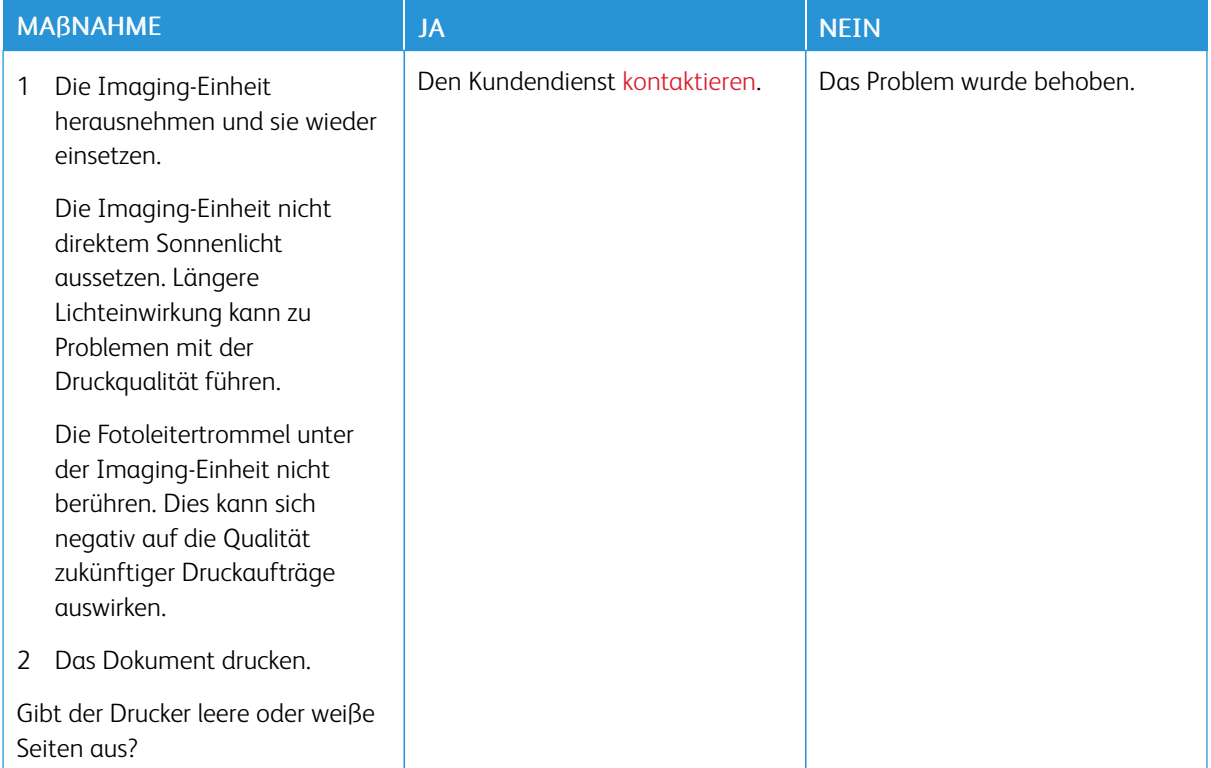

#### **Zu dunkler Druck**

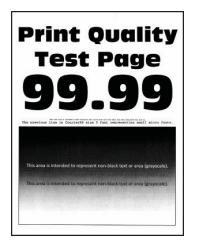

Hinweis: Vor Behebung des Problems, die Druckqualitätstestseiten ausdrucken. Am Bedienfeld zu 0 Einstellungen > Fehlerbehebung > Seiten für Druckqualitätstests ausdrucken navigieren. Bei Druckermodellen ohne Touchscreen OK drücken, um durch die Einstellungen zu navigieren.

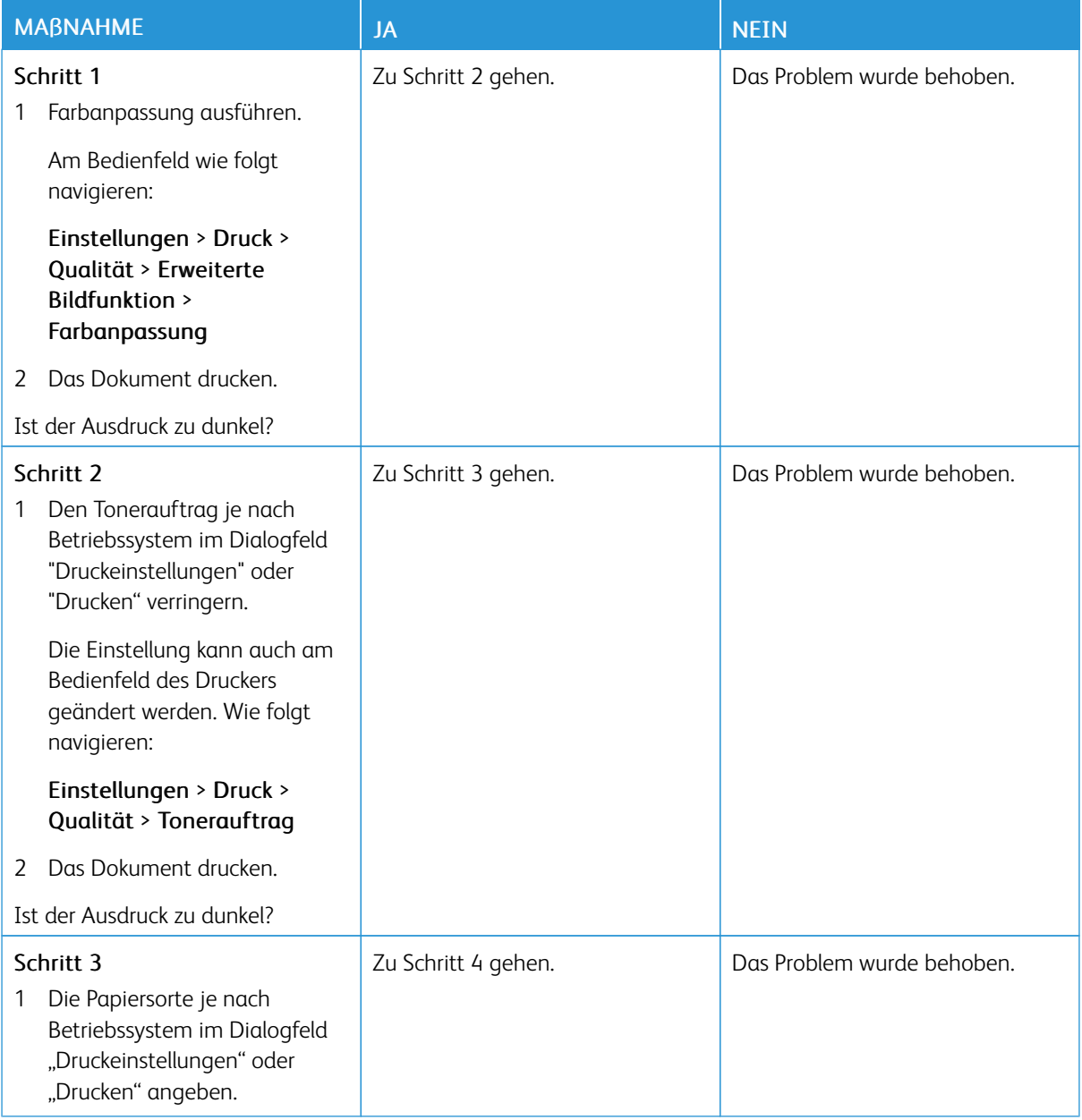

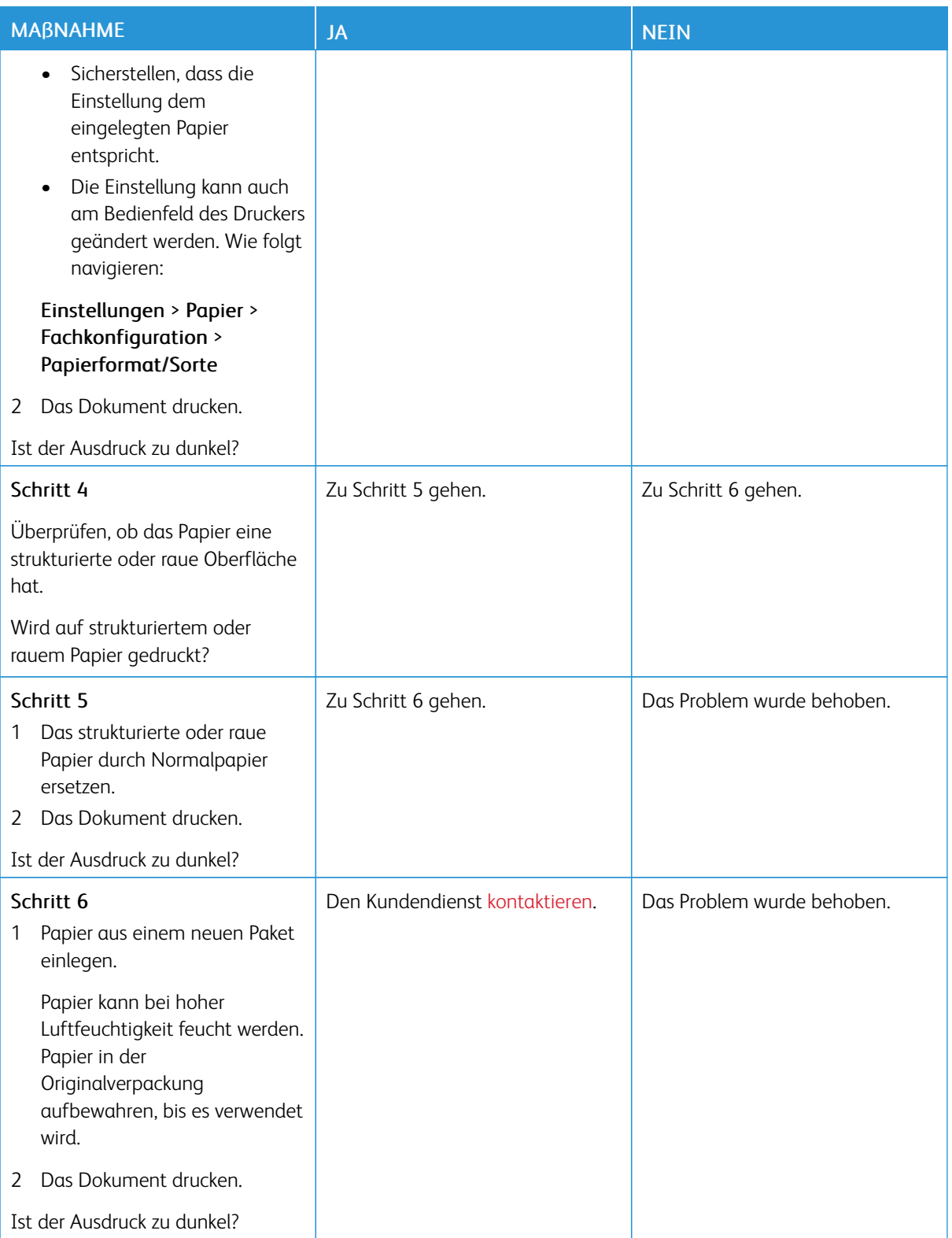

#### **Geisterbilder**

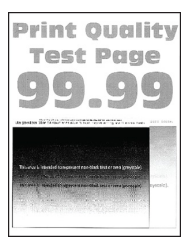

Í Hinweis: Vor Behebung des Problems, die Druckqualitätstestseiten ausdrucken. Am Bedienfeld zu Einstellungen > Fehlerbehebung > Seiten für Druckqualitätstests ausdrucken navigieren. Bei Druckermodellen ohne Touchscreen OK drücken, um durch die Einstellungen zu navigieren.

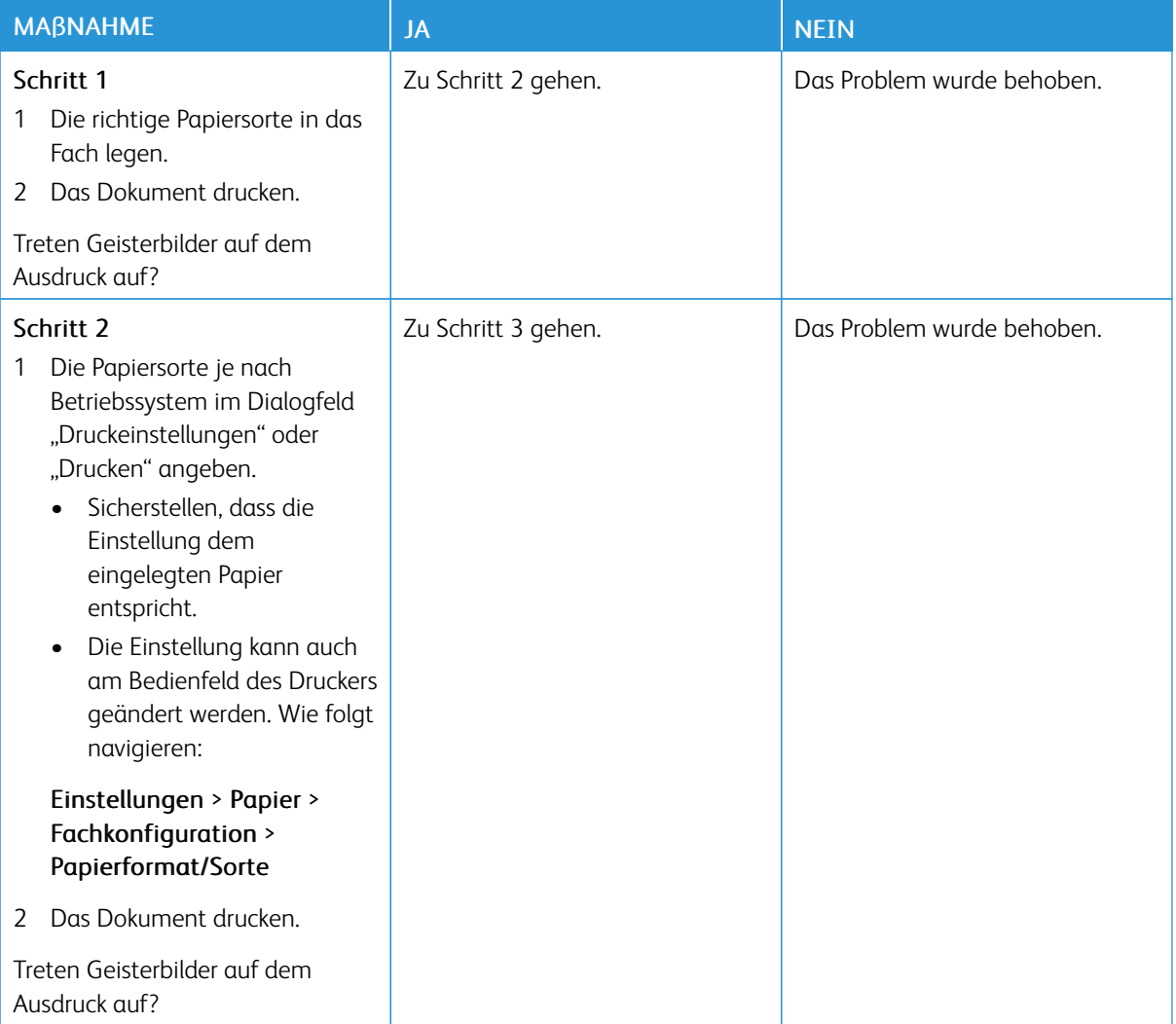

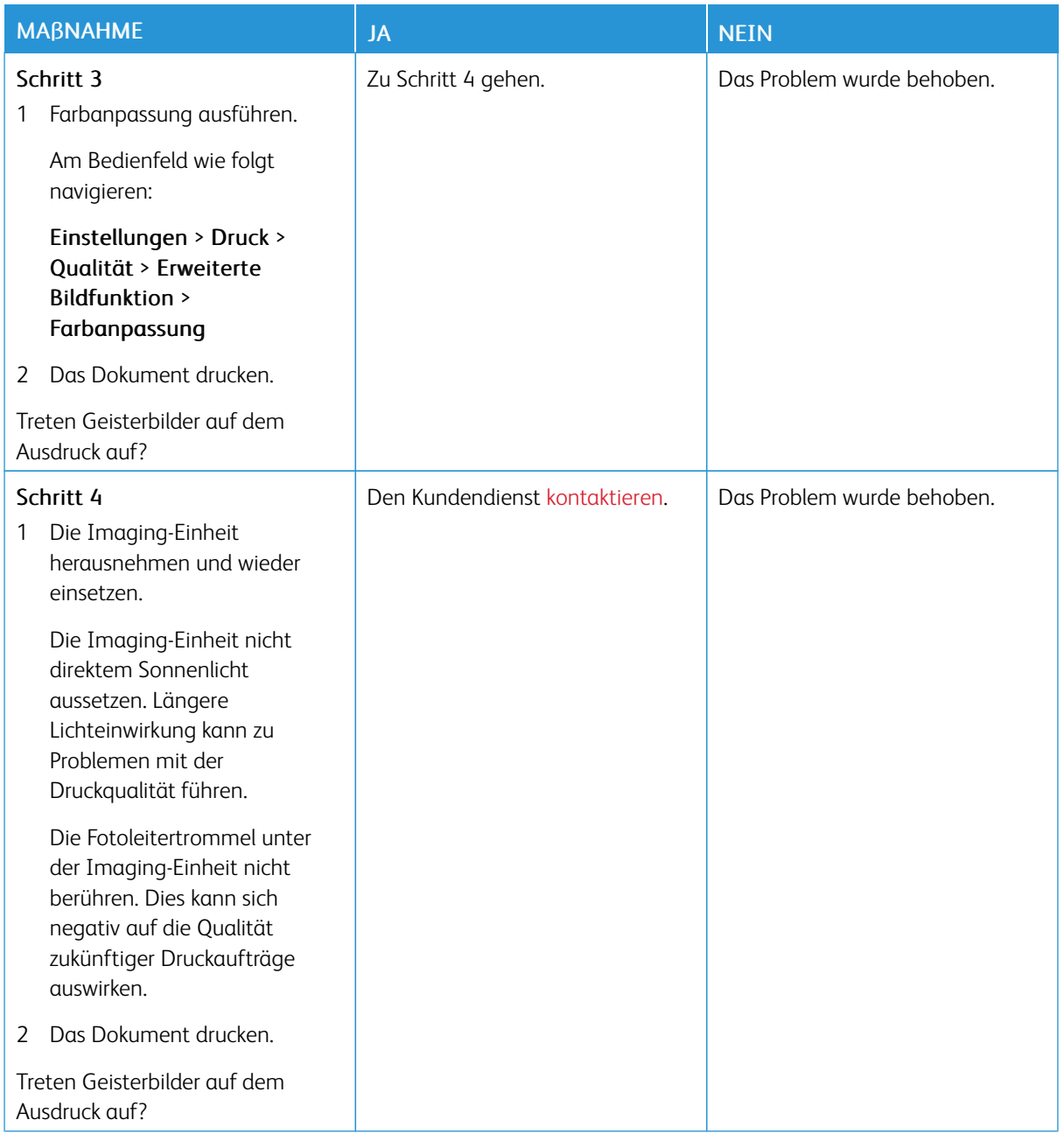

# **Grauer oder farbiger Hintergrund**

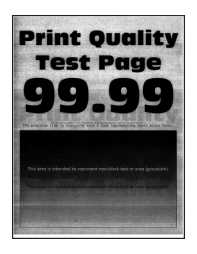

Hinweis: Vor Behebung des Problems, die Druckqualitätstestseiten ausdrucken. Am Bedienfeld zu Einstellungen > Fehlerbehebung > Seiten für Druckqualitätstests ausdrucken navigieren. Bei Druckermodellen ohne Touchscreen OK drücken, um durch die Einstellungen zu navigieren.

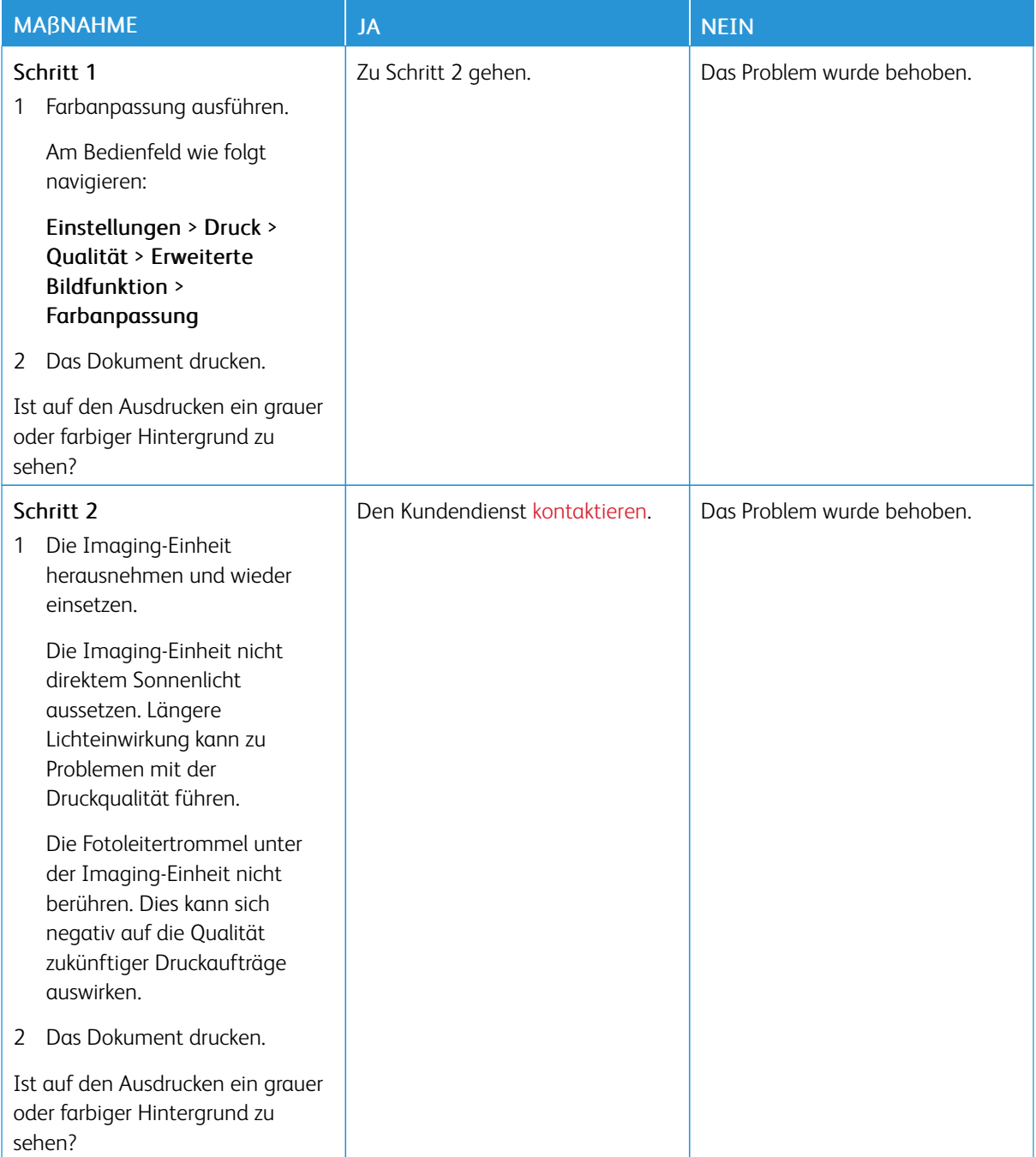

#### **Falsche Ränder**

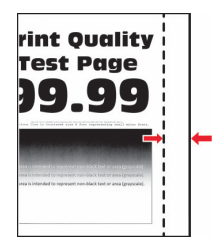

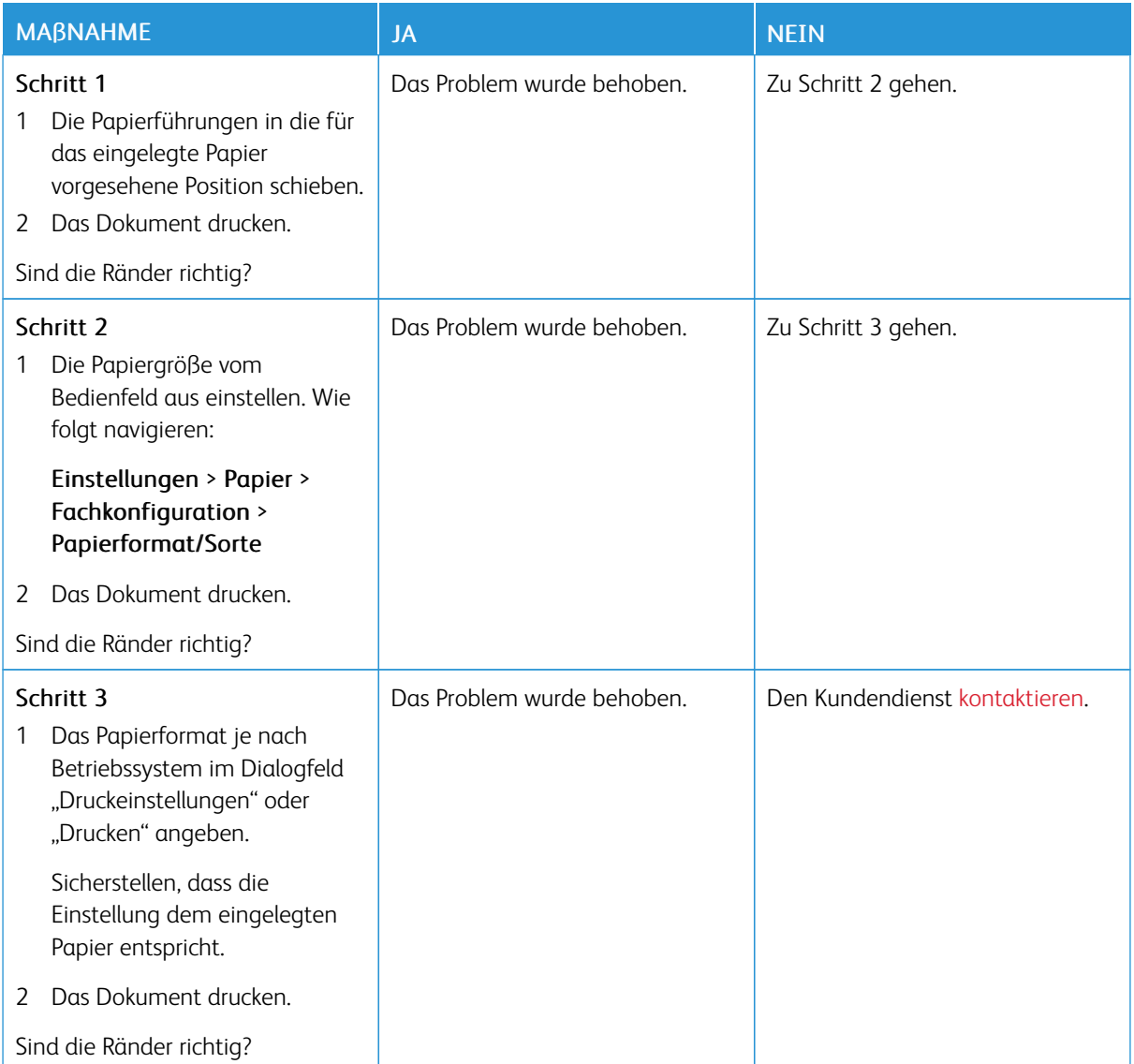

#### **Zu heller Druck**

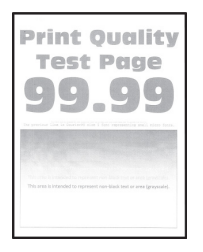

 $\mathscr{O}$ Hinweis: Vor Behebung des Problems, die Druckqualitätstestseiten ausdrucken. Am Bedienfeld zu Einstellungen > Fehlerbehebung > Seiten für Druckqualitätstests ausdrucken navigieren. Bei Druckermodellen ohne Touchscreen OK drücken, um durch die Einstellungen zu navigieren.

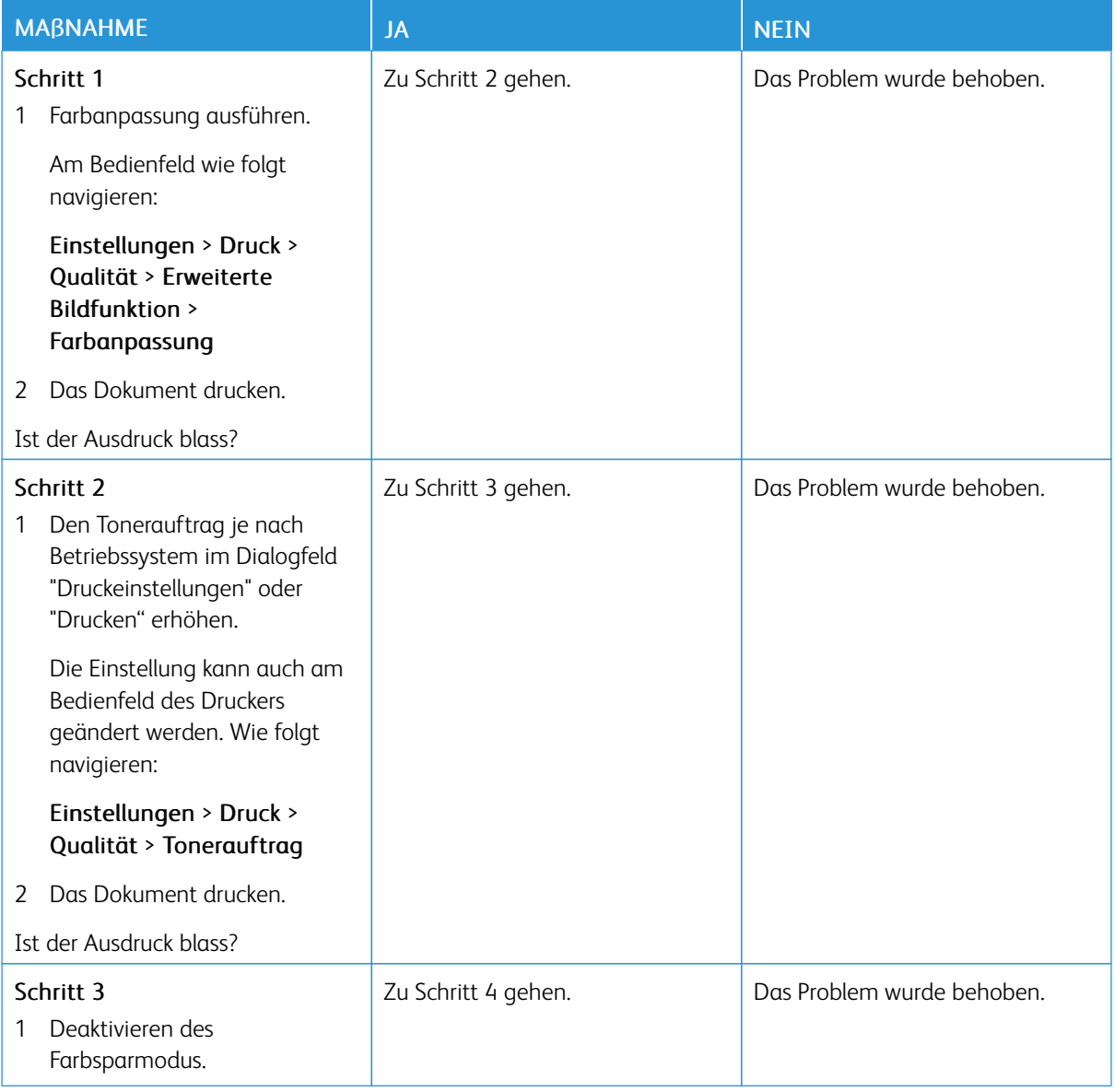

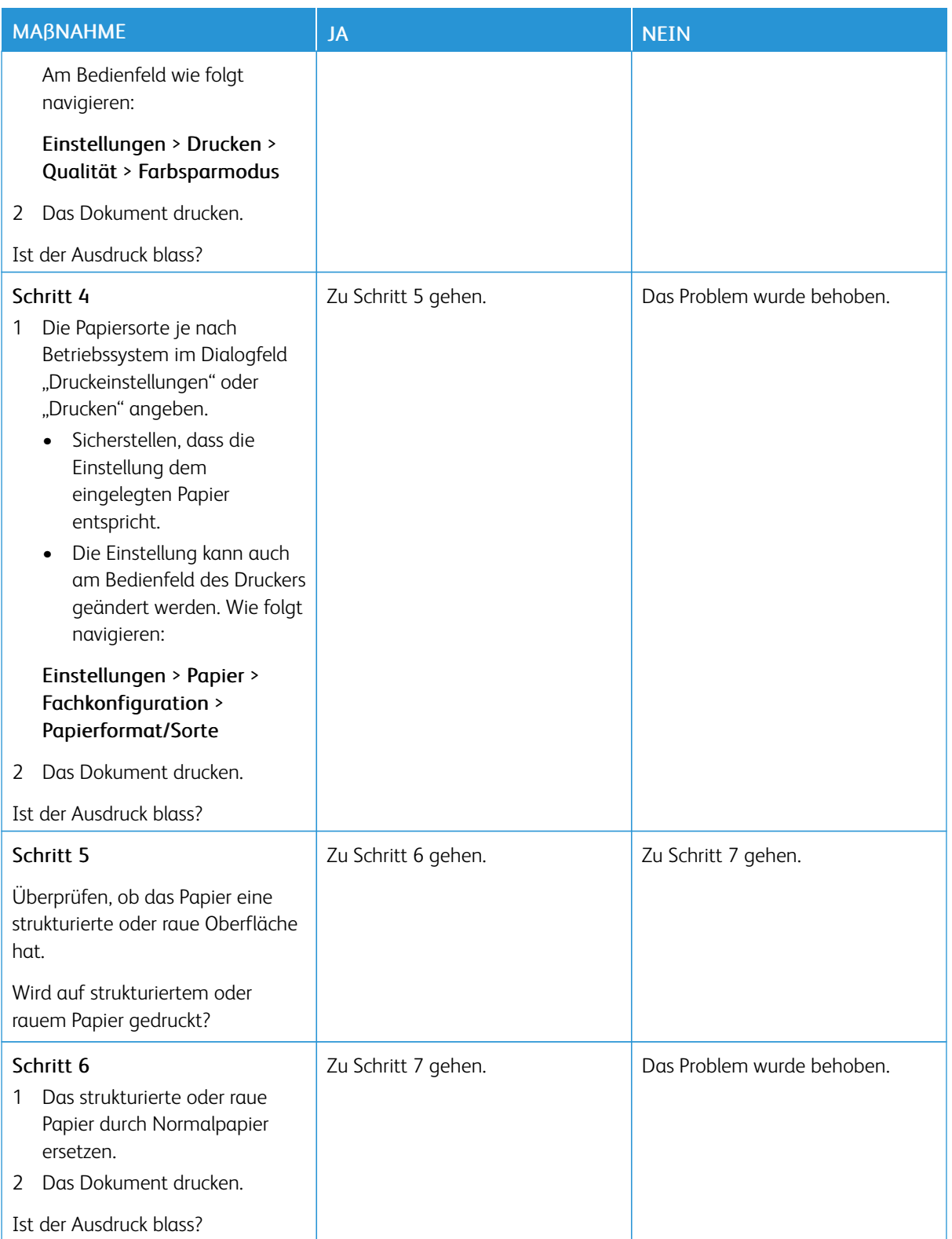

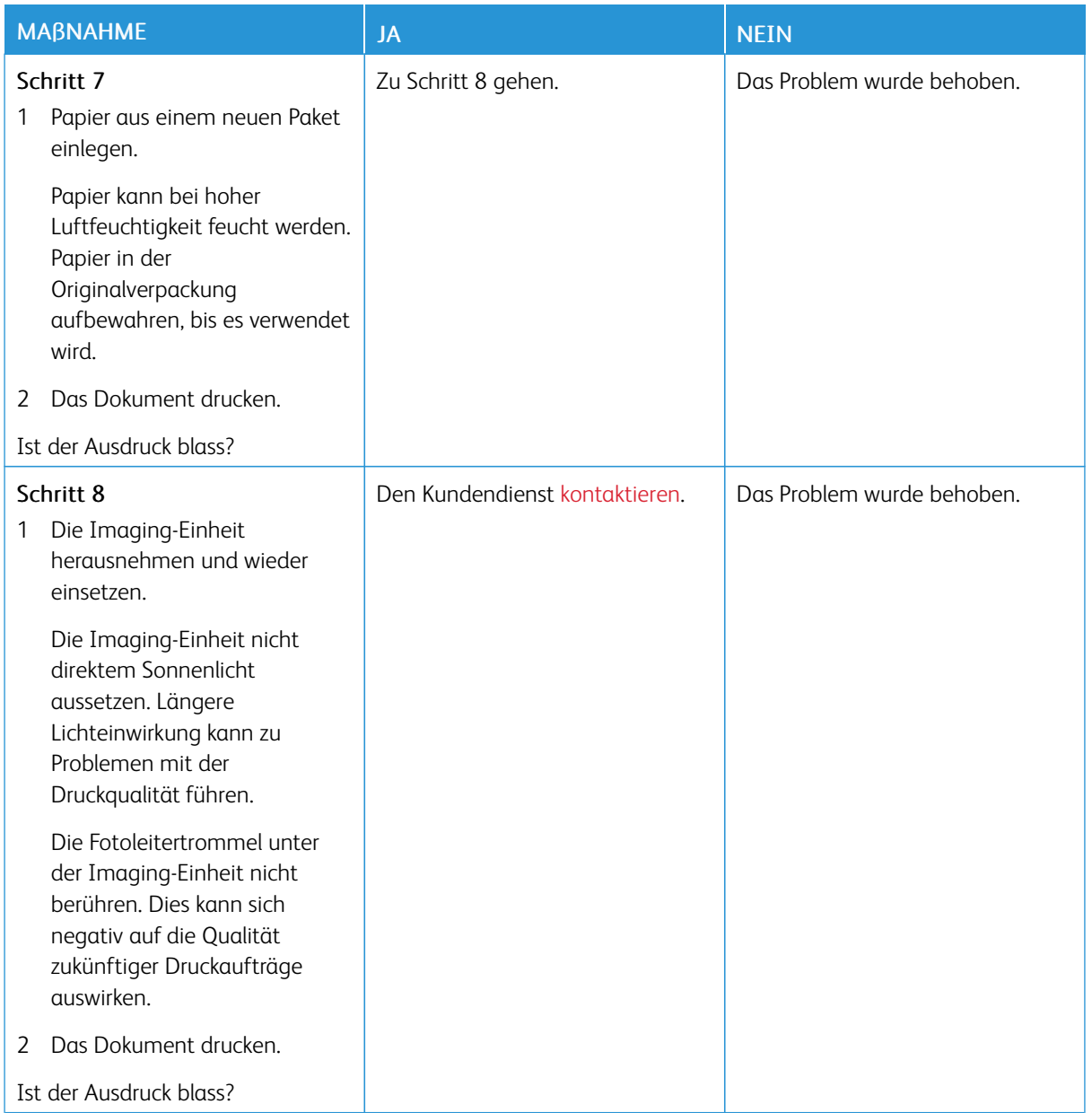

# **Fehlende Farben**

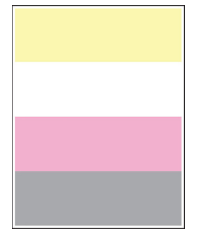

 $\mathscr{O}$ Hinweis: Vor Behebung des Problems, die Druckqualitätstestseiten ausdrucken. Am Bedienfeld zu Einstellungen > Fehlerbehebung > Seiten für Druckqualitätstests ausdrucken navigieren. Bei Druckermodellen ohne Touchscreen OK drücken, um durch die Einstellungen zu navigieren.

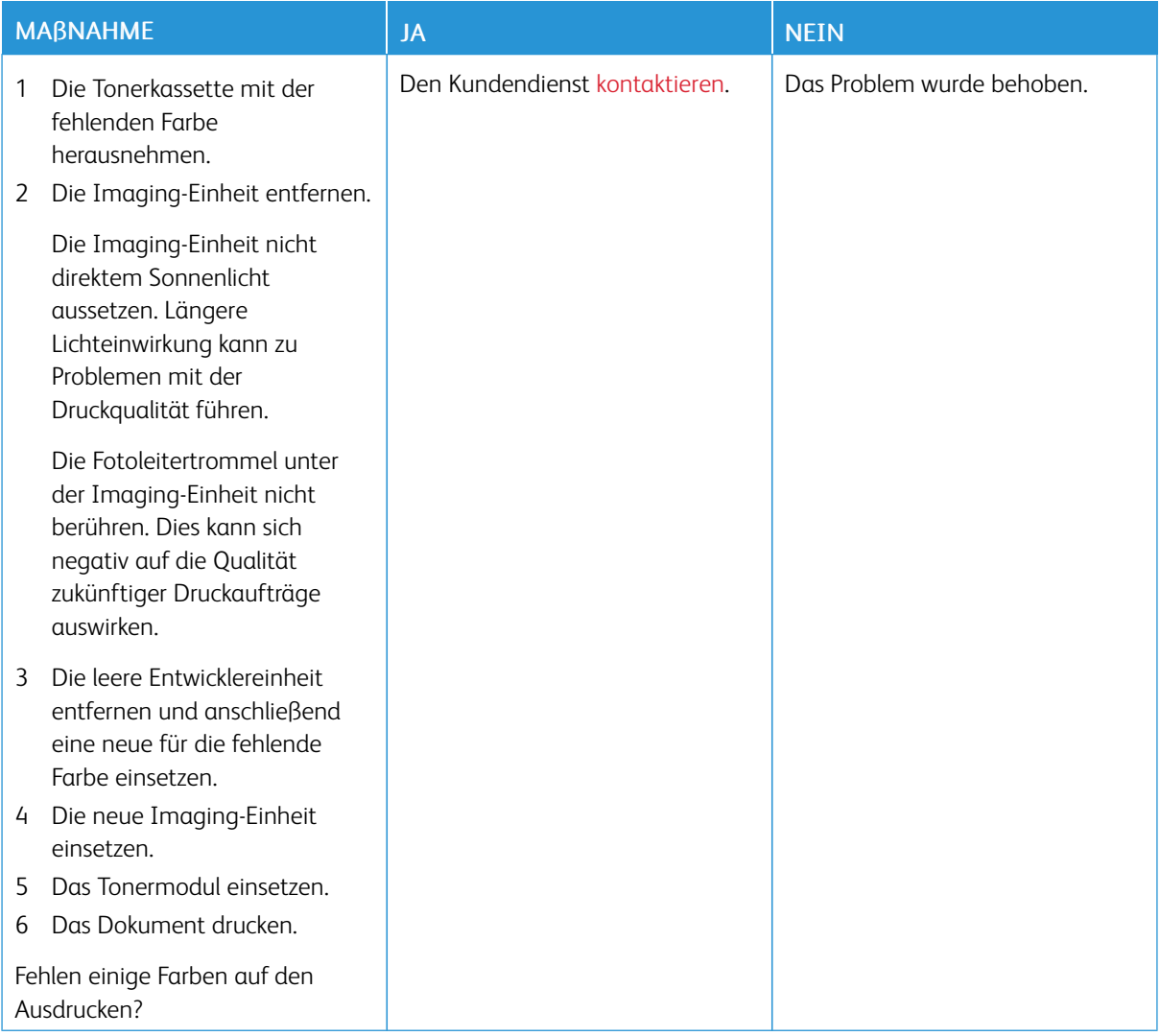

### **Fleckige Drucke und Punkte**

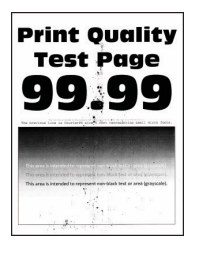

Hinweis: Vor Behebung des Problems, die Druckqualitätstestseiten ausdrucken. Am Bedienfeld zu Einstellungen > Fehlerbehebung > Seiten für Druckqualitätstests ausdrucken navigieren. Bei Druckermodellen ohne Touchscreen OK drücken, um durch die Einstellungen zu navigieren.

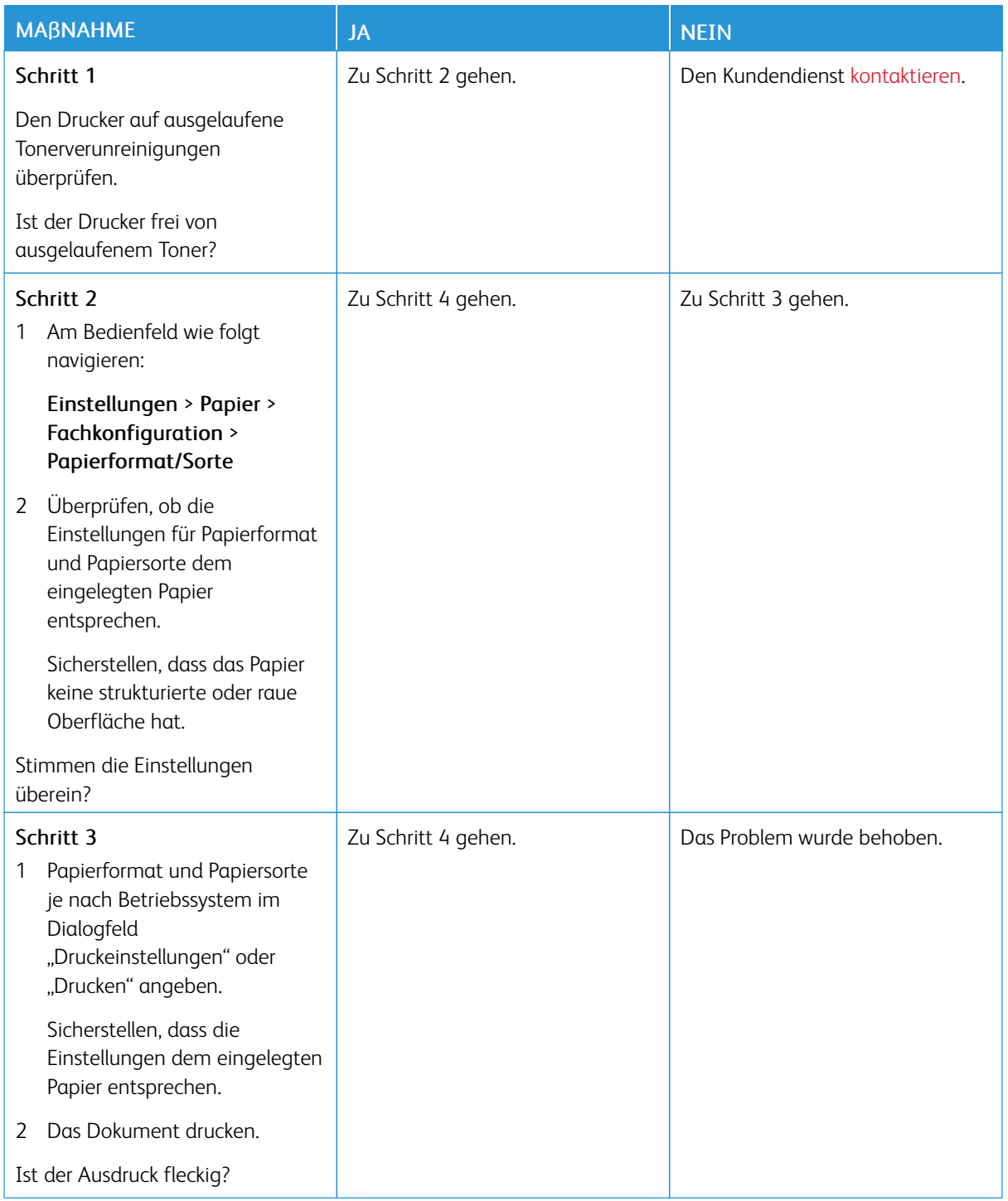

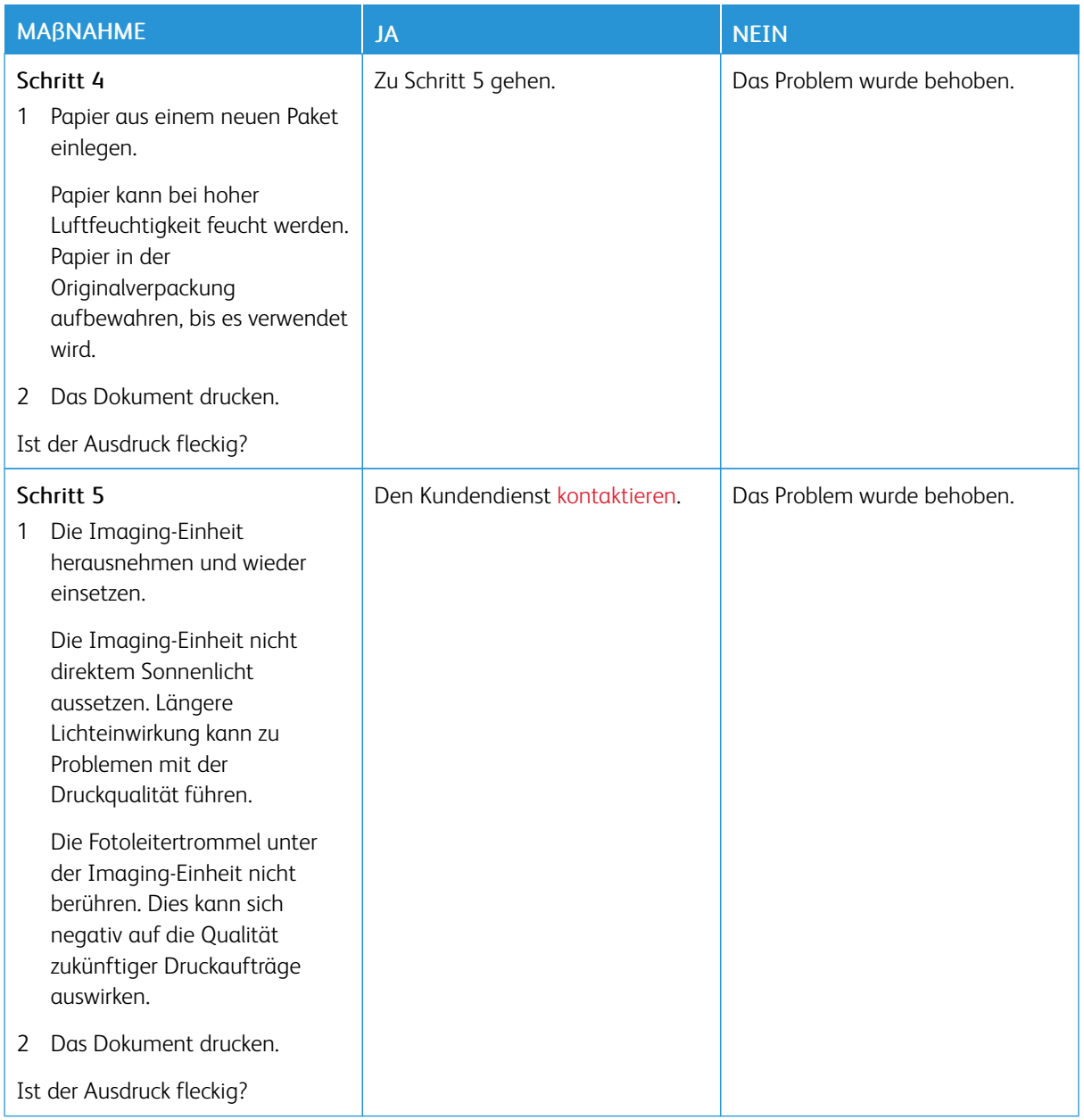

# **Papierwellung**

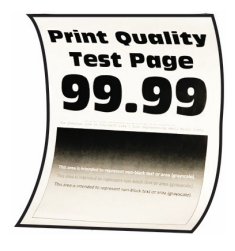

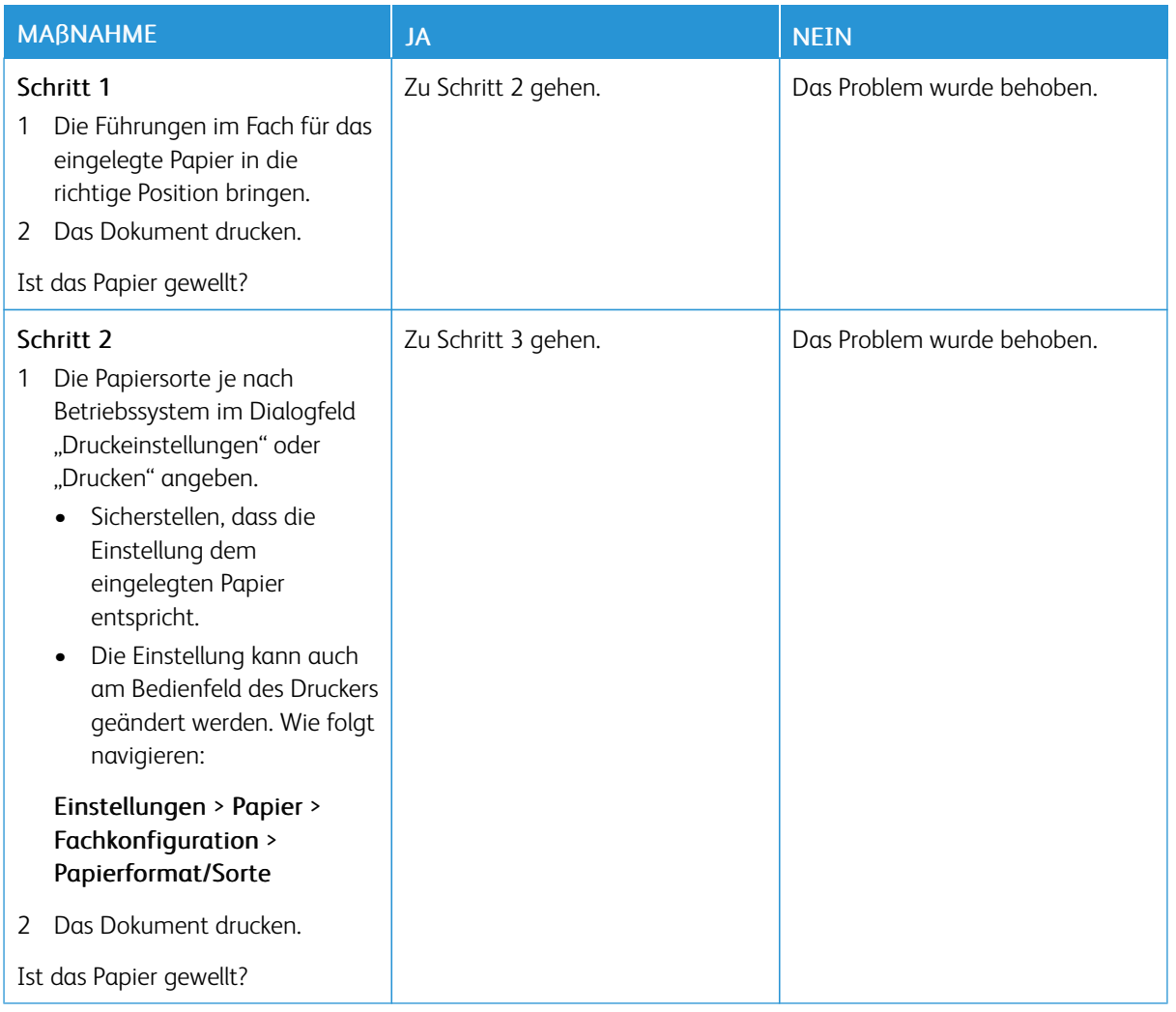

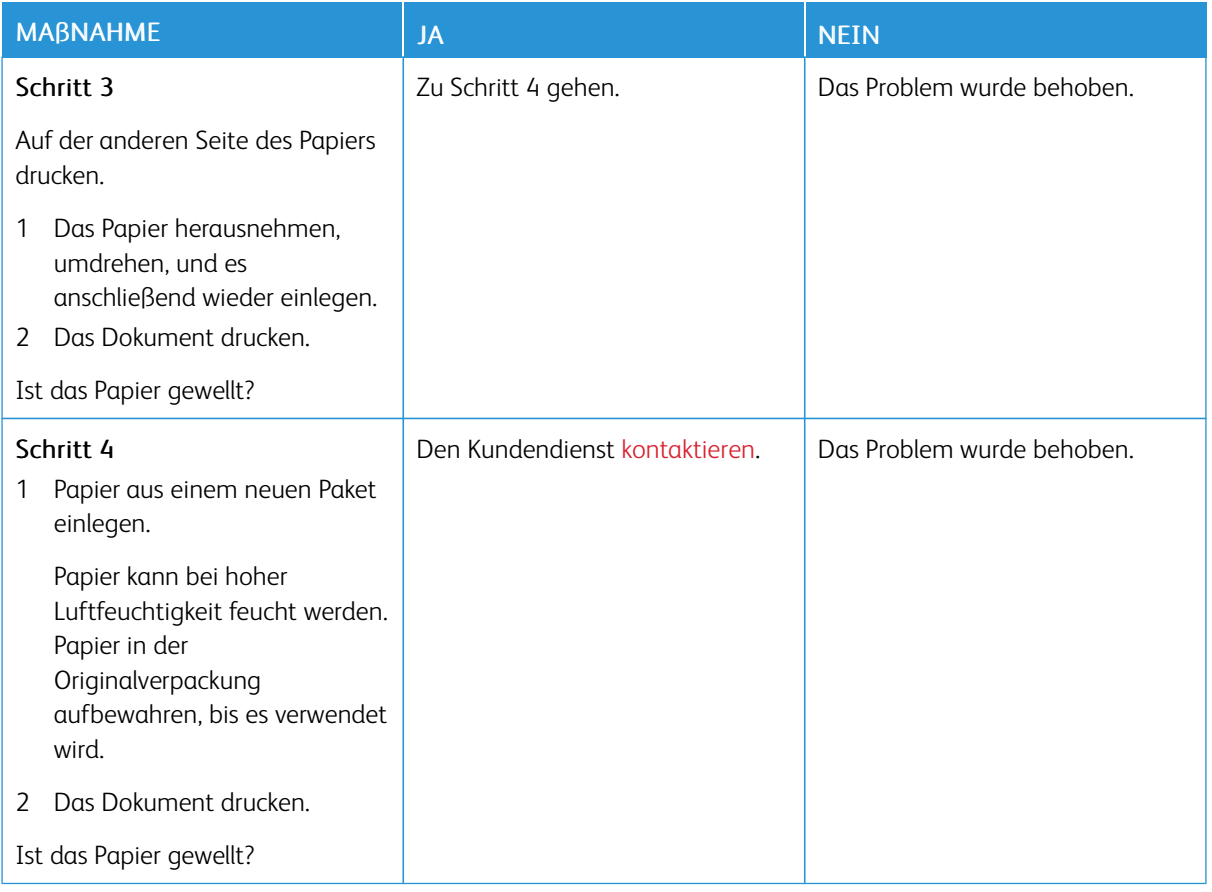

# **Schiefer oder verzerrter Ausdruck**

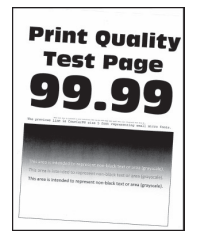

P Hinweis: Vor Behebung des Problems, die Druckqualitätstestseiten ausdrucken. Am Bedienfeld zu Einstellungen > Fehlerbehebung > Seiten für Druckqualitätstests ausdrucken navigieren. Bei Druckermodellen ohne Touchscreen OK drücken, um durch die Einstellungen zu navigieren.

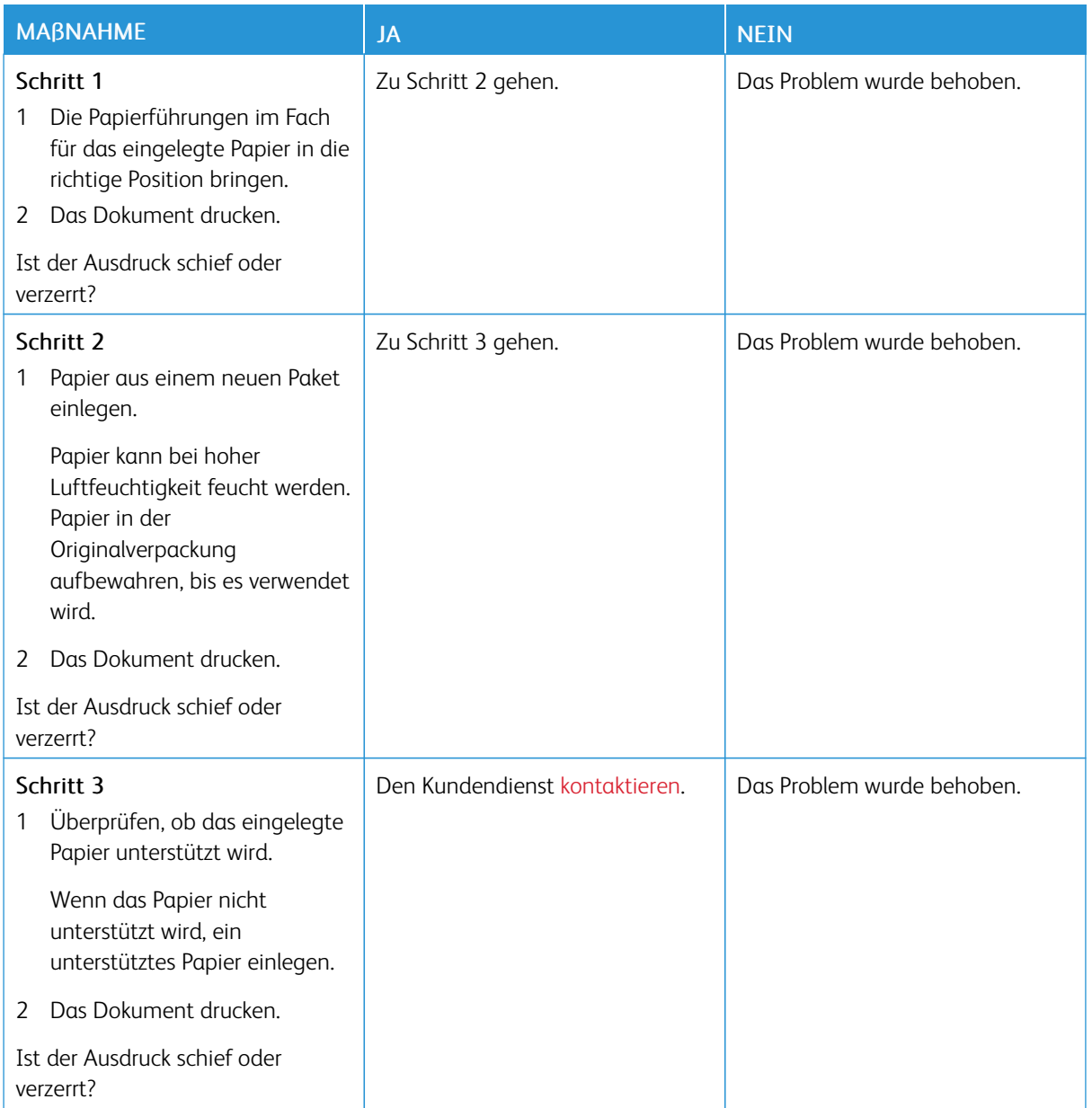

# **Vollflächige Farb- oder schwarze Bilder**

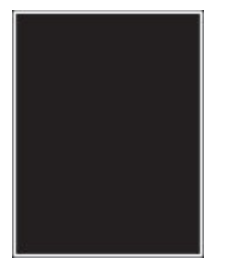

Hinweis: Vor Behebung des Problems, die Druckqualitätstestseiten ausdrucken. Am Bedienfeld zu Einstellungen > Fehlerbehebung > Seiten für Druckqualitätstests ausdrucken navigieren. Bei

Druckermodellen ohne Touchscreen **OK** drücken, um durch die Einstellungen zu navigieren.

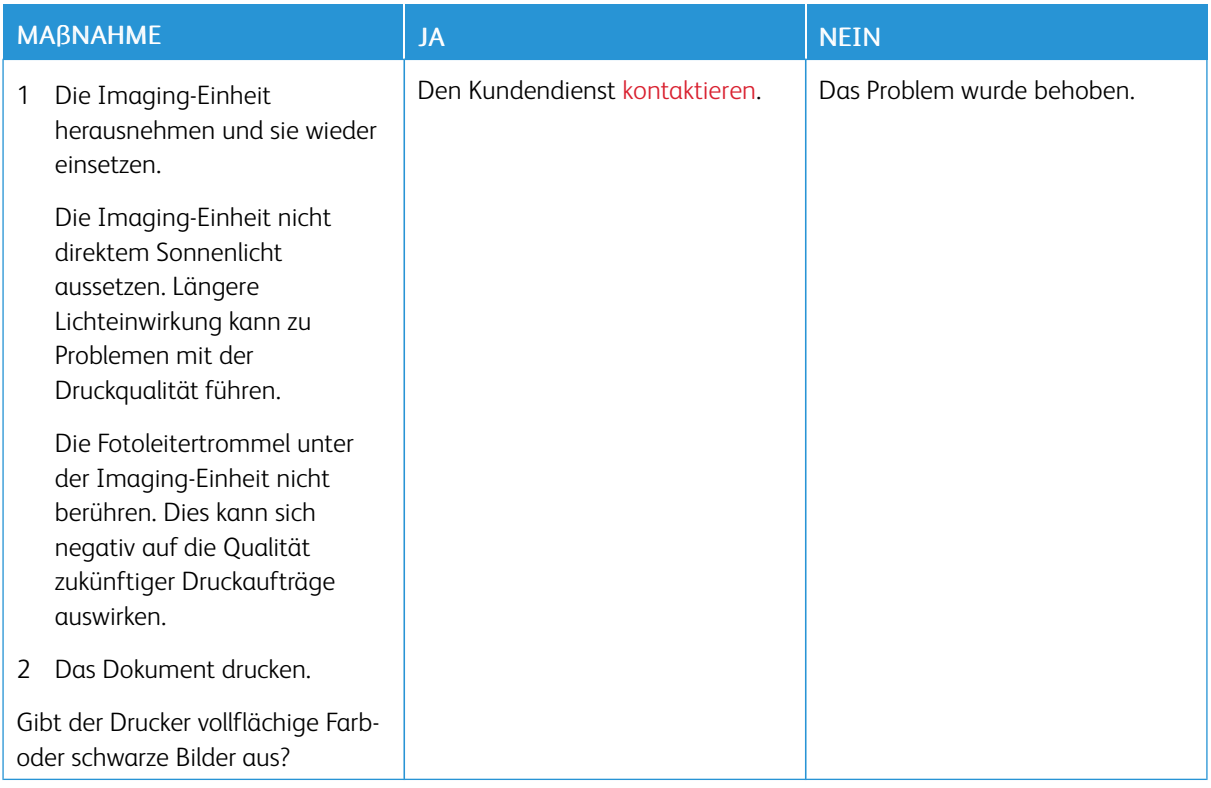

#### **Abgeschnittene Texte oder Bilder**

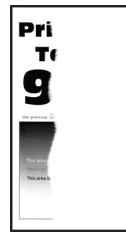

 $\mathscr{O}$ Hinweis: Vor Behebung des Problems, die Druckqualitätstestseiten ausdrucken. Am Bedienfeld zu Einstellungen > Fehlerbehebung > Seiten für Druckqualitätstests ausdrucken navigieren. Bei Druckermodellen ohne Touchscreen OK drücken, um durch die Einstellungen zu navigieren.

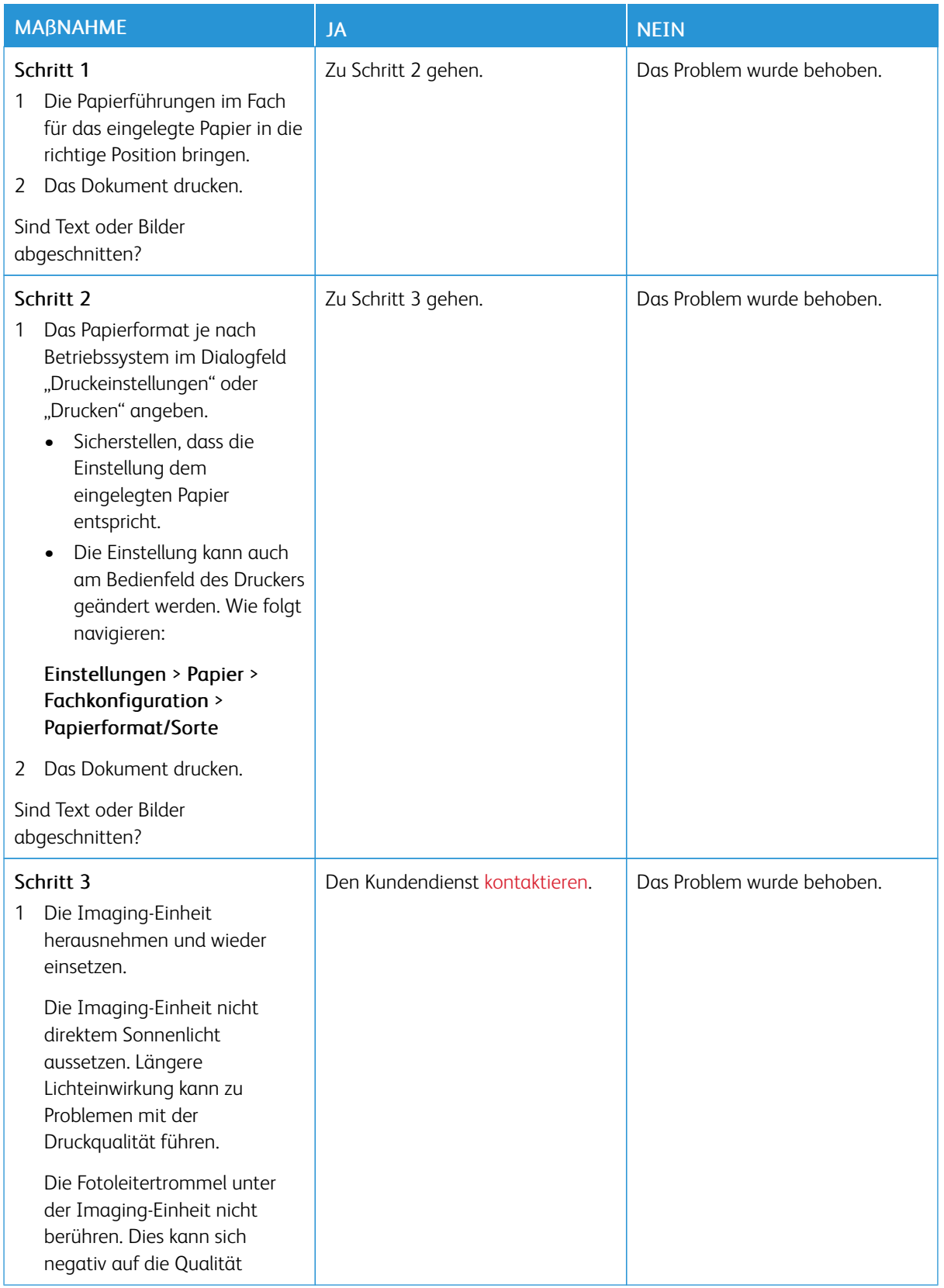

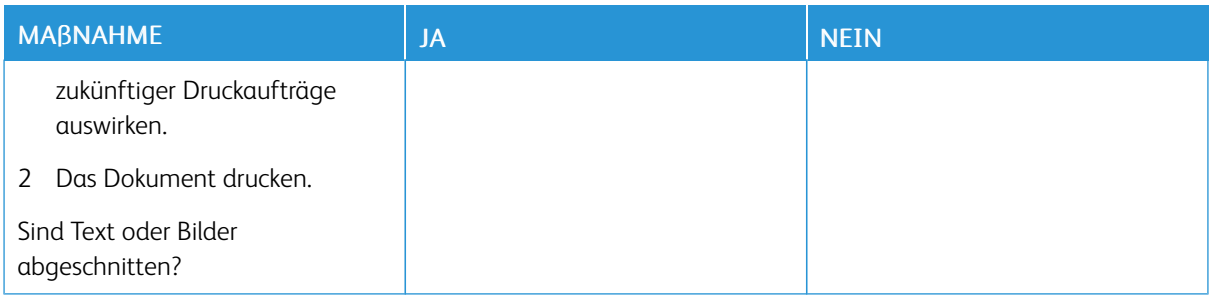

# **Toner lässt sich leicht abwischen**

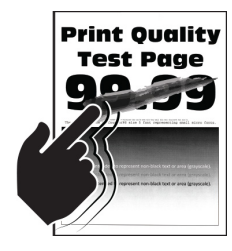

P Hinweis: Vor Behebung des Problems, die Druckqualitätstestseiten ausdrucken. Am Bedienfeld zu Einstellungen > Fehlerbehebung > Seiten für Druckqualitätstests ausdrucken navigieren. Bei Druckermodellen ohne Touchscreen OK drücken, um durch die Einstellungen zu navigieren.

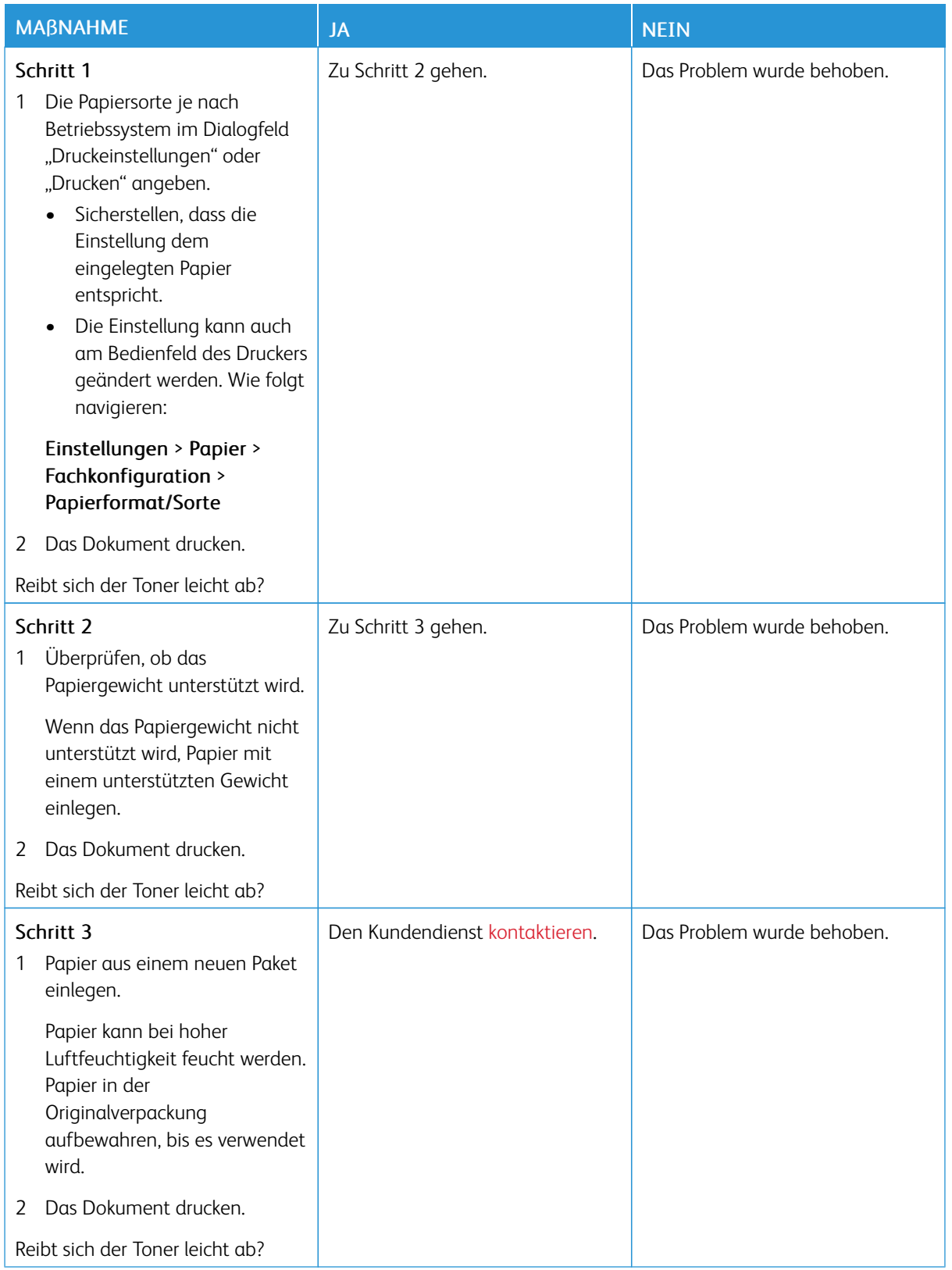

# **Ungleichmäßiger Deckungsgrad**

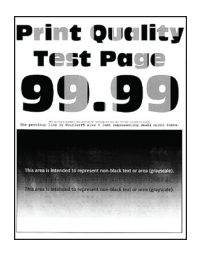

D Hinweis: Vor Behebung des Problems, die Druckqualitätstestseiten ausdrucken. Am Bedienfeld zu Einstellungen > Fehlerbehebung > Seiten für Druckqualitätstests ausdrucken navigieren. Bei Druckermodellen ohne Touchscreen OK drücken, um durch die Einstellungen zu navigieren.

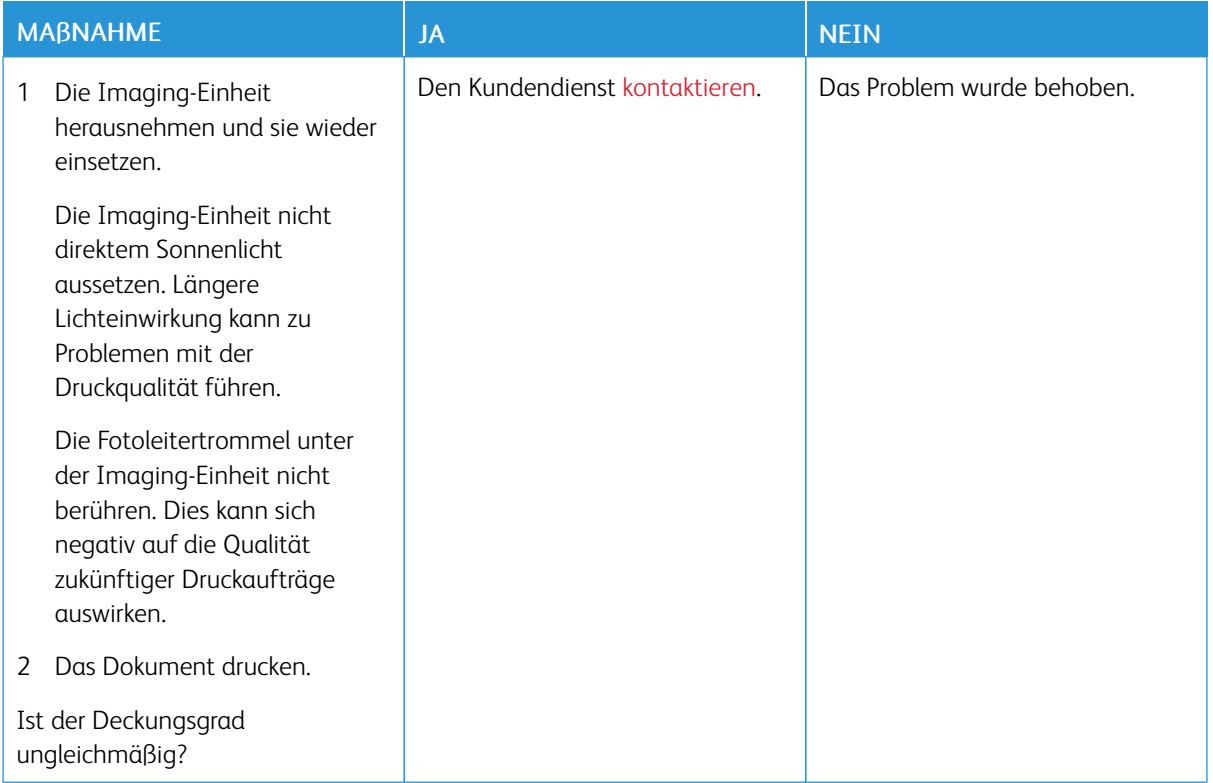

#### **Horizontale dunkle Linien**

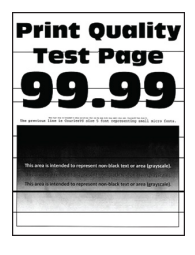

- Vor Behebung des Problems, die Druckqualitätstestseiten ausdrucken. Am Bedienfeld zu Einstellungen > Fehlerbehebung > Seiten für Druckqualitätstests ausdrucken navigieren. Bei Druckermodellen ohne Touchscreen OK drücken, um durch die Einstellungen zu navigieren.
- Wenn weiterhin horizontale, dunkle Striche auf dem Ausdruck zu sehen sind, siehe Abschnitt *Sich wiederholende Fehler*.

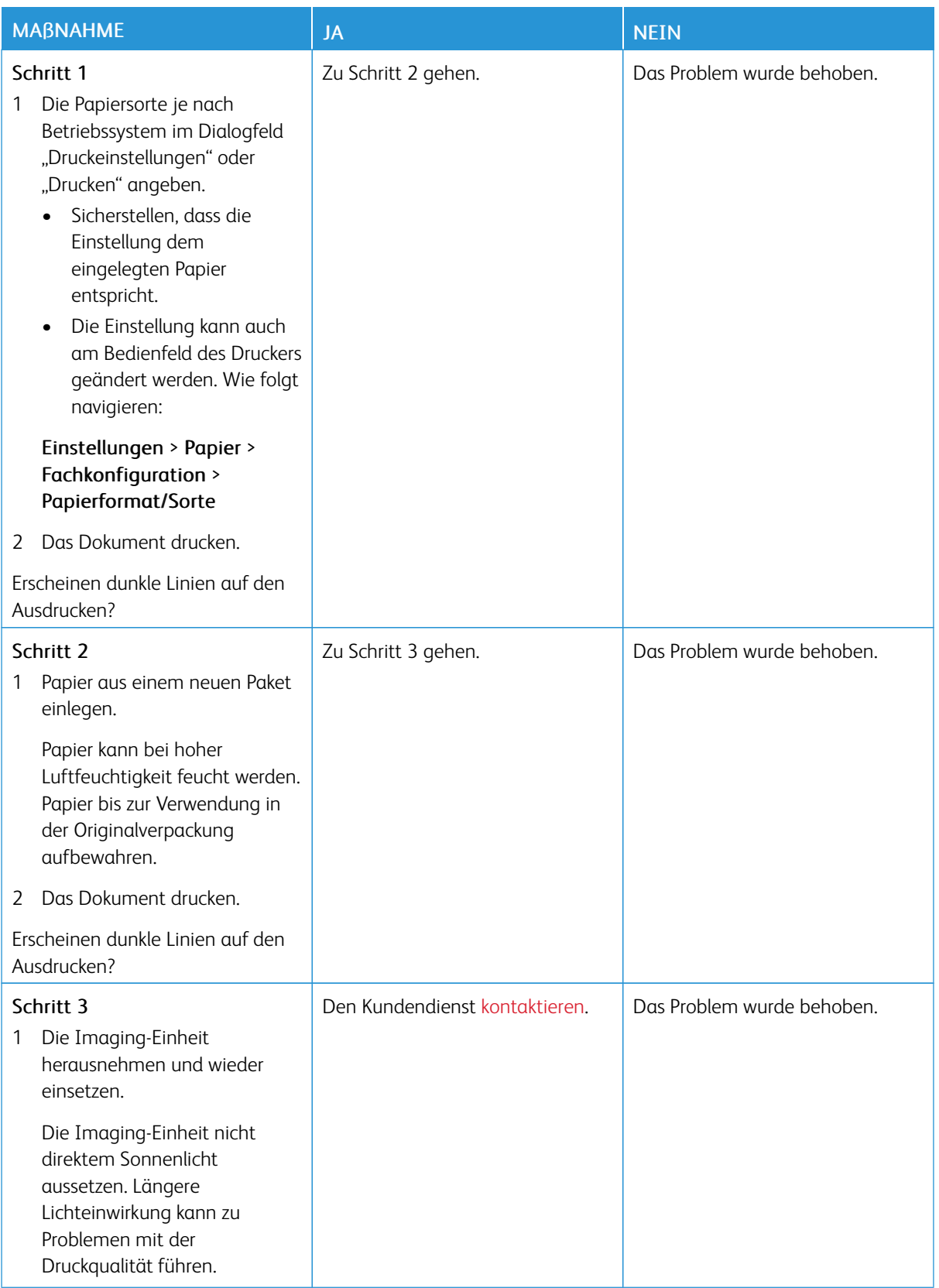

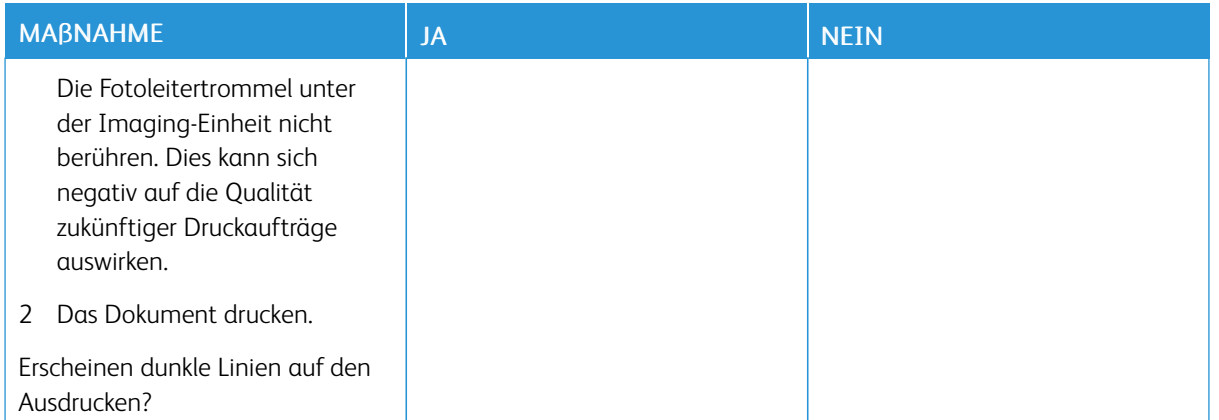

### **Vertikale, dunkle Linien**

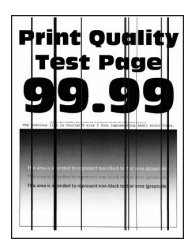

Í

Hinweis: Vor Behebung des Problems, die Druckqualitätstestseiten ausdrucken. Am Bedienfeld zu Einstellungen > Fehlerbehebung > Seiten für Druckqualitätstests ausdrucken navigieren. Bei Druckermodellen ohne Touchscreen OK drücken, um durch die Einstellungen zu navigieren.

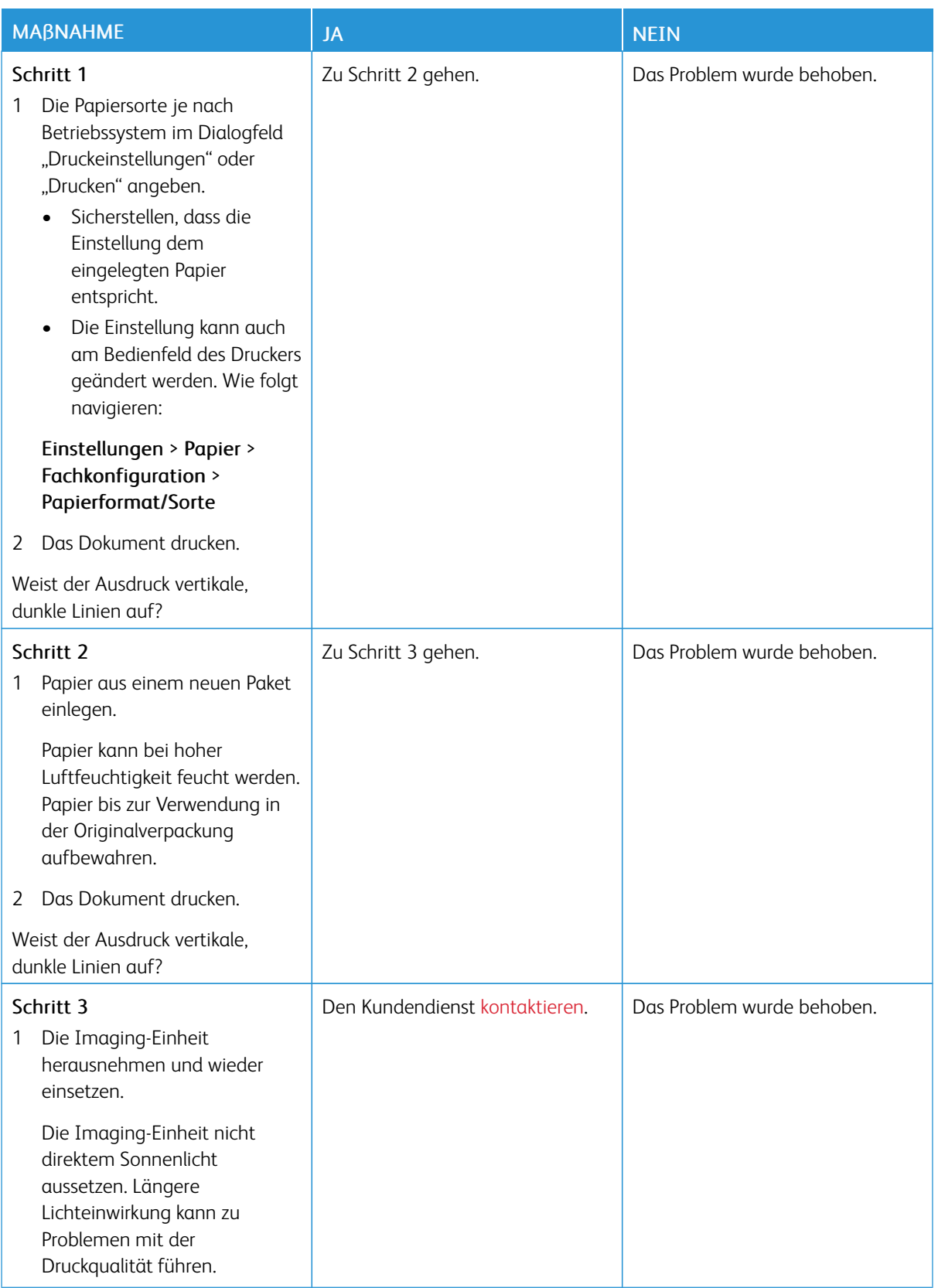

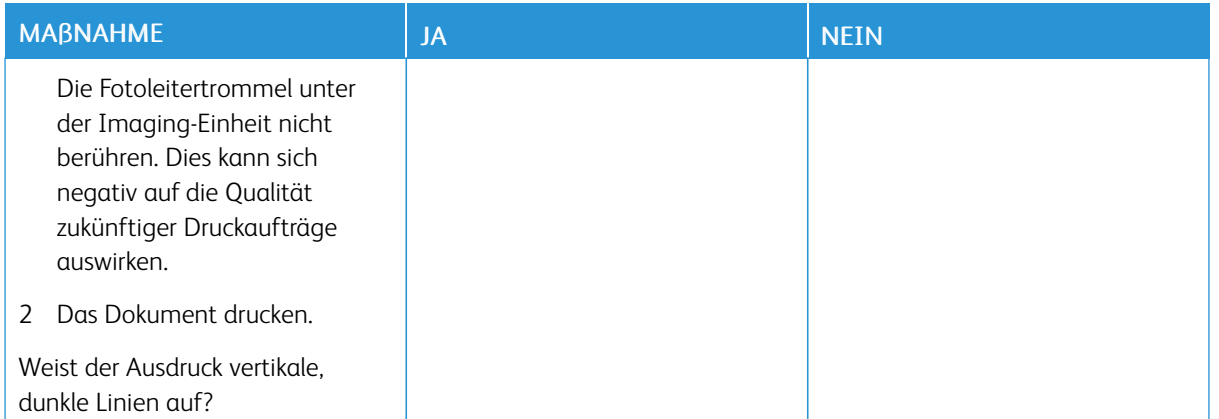

#### **Horizontale weiße Linien**

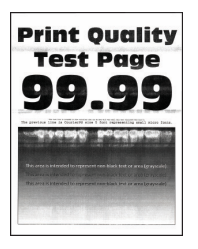

- Vor Behebung des Problems, die Druckqualitätstestseiten ausdrucken. Am Bedienfeld zu Einstellungen > Fehlerbehebung > Seiten für Druckqualitätstests ausdrucken navigieren. Bei Druckermodellen ohne Touchscreen OK drücken, um durch die Einstellungen zu navigieren.
- Wenn weiterhin horizontale, weiße Striche auf dem Ausdruck zu sehen sind, siehe Abschnitt *Sich wiederholende Fehler*.

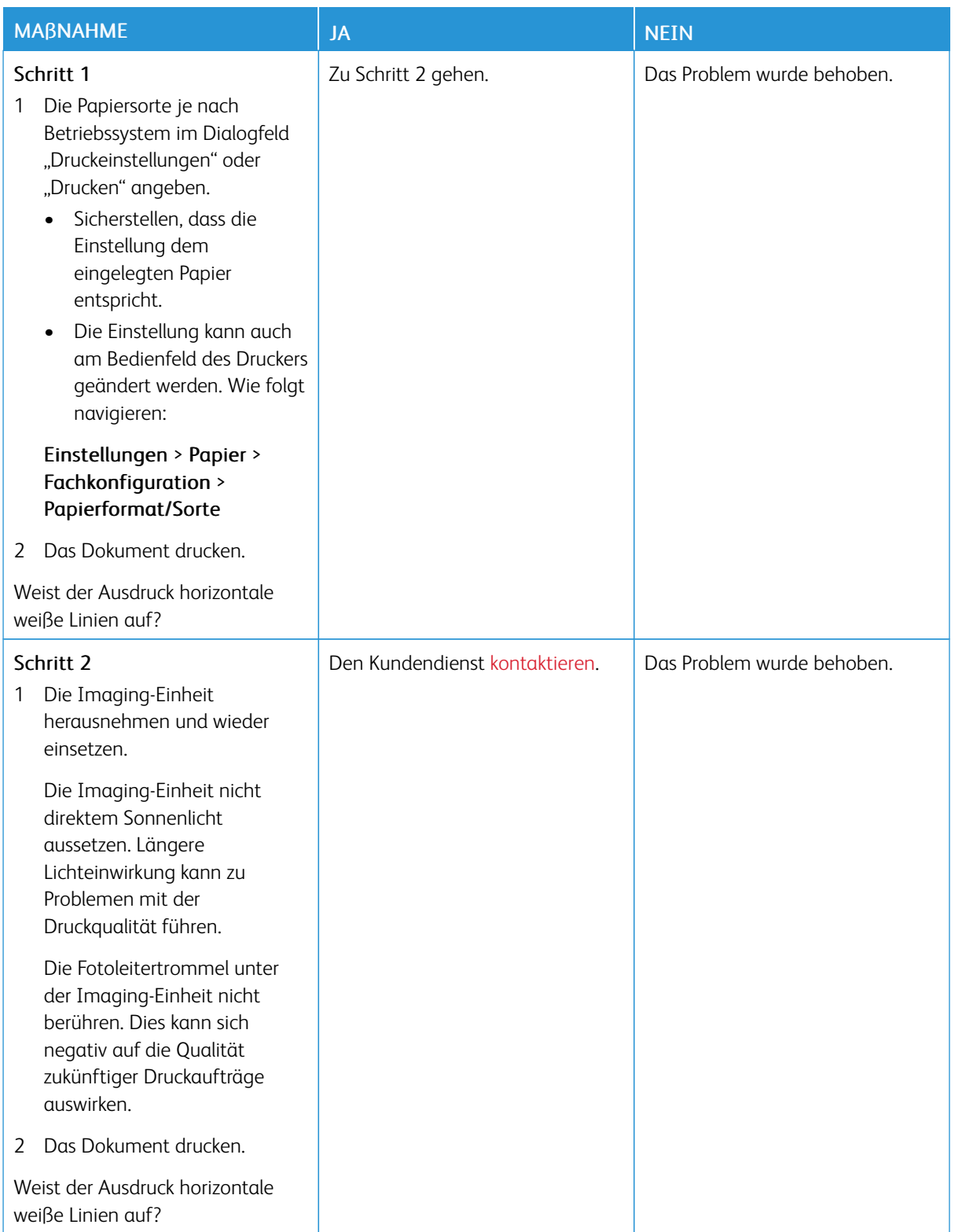

#### **Vertikale weiße Linien**

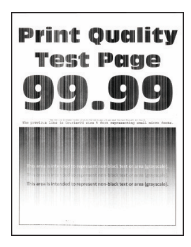

 $\mathscr{O}$ Hinweis: Vor Behebung des Problems, die Druckqualitätstestseiten ausdrucken. Am Bedienfeld zu Einstellungen > Fehlerbehebung > Seiten für Druckqualitätstests ausdrucken navigieren. Bei Druckermodellen ohne Touchscreen OK drücken, um durch die Einstellungen zu navigieren.

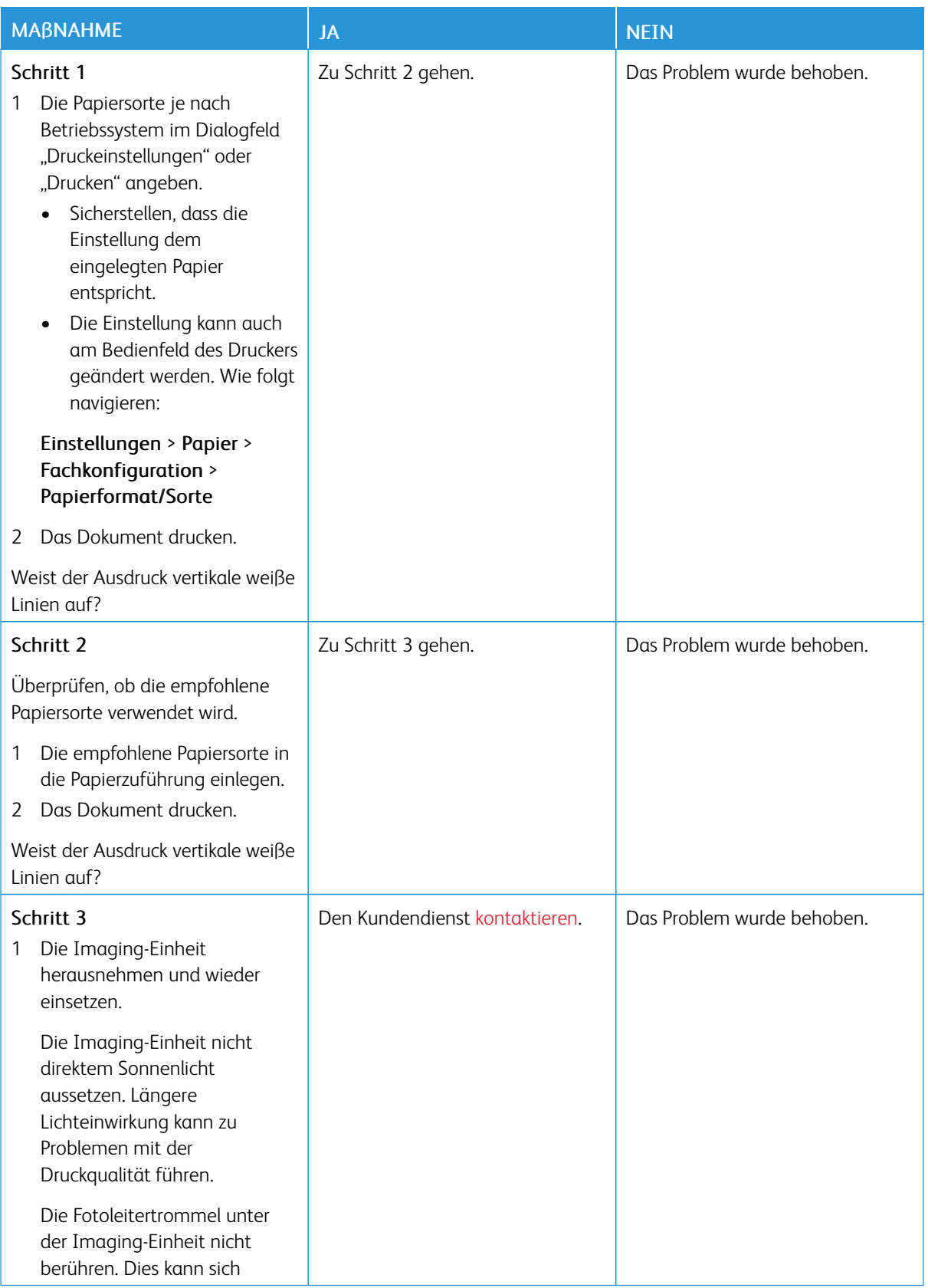

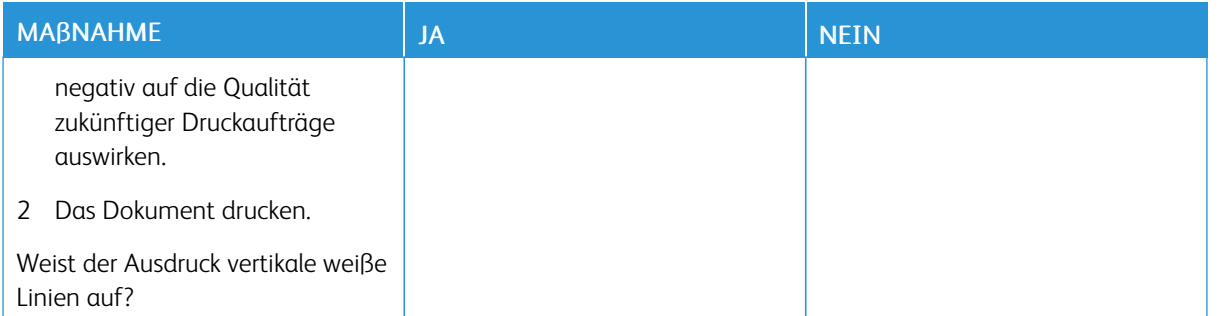

# **Sich wiederholende Fehler**

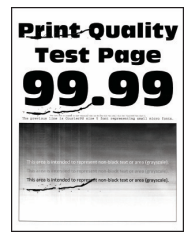

 $\mathscr{O}$ Hinweis: Vor Behebung des Problems, die Druckqualitätstestseiten ausdrucken. Am Bedienfeld zu Einstellungen > Fehlerbehebung > Seiten für Druckqualitätstests ausdrucken navigieren. Bei Druckermodellen ohne Touchscreen OK drücken, um durch die Einstellungen zu navigieren.

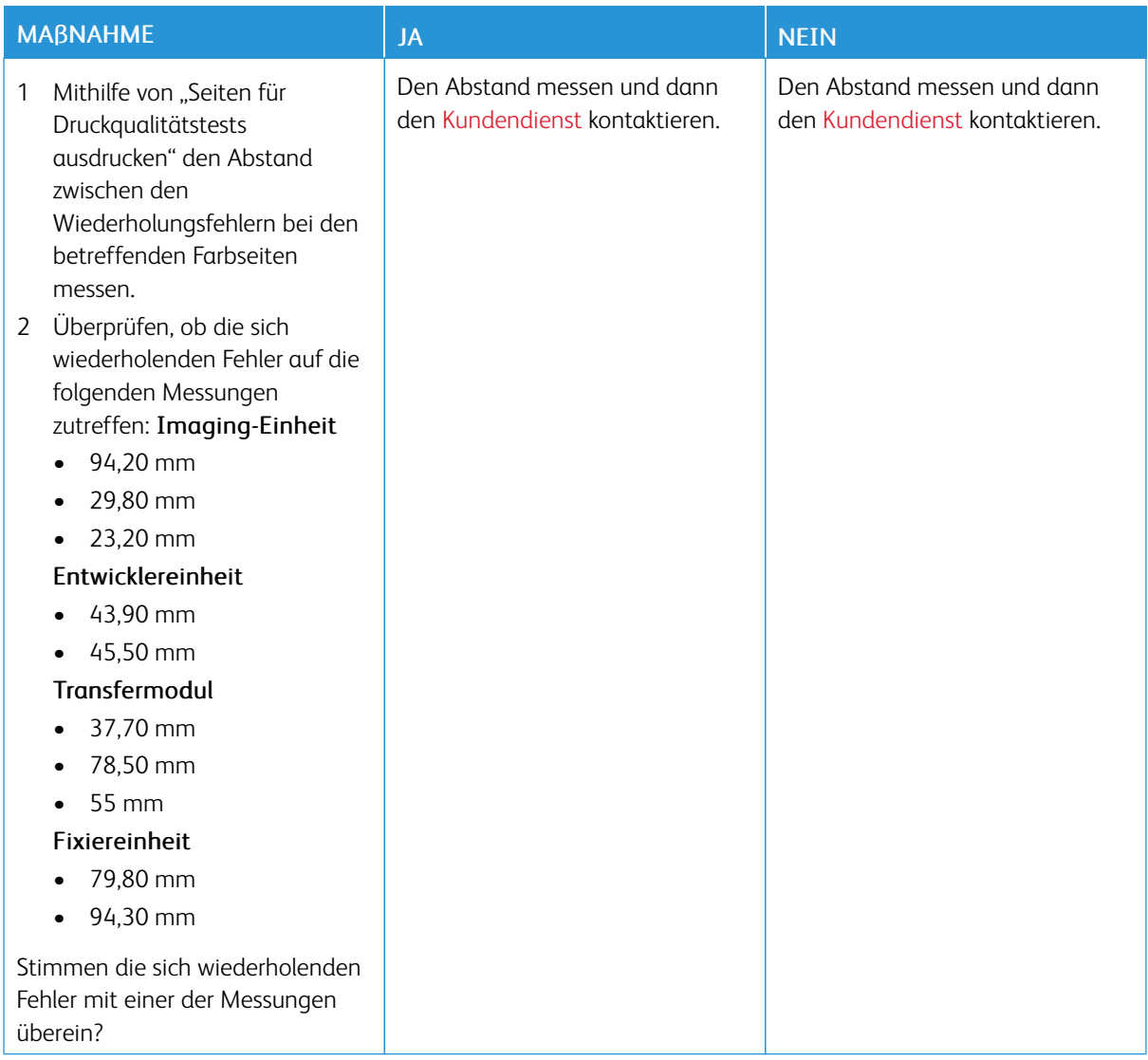

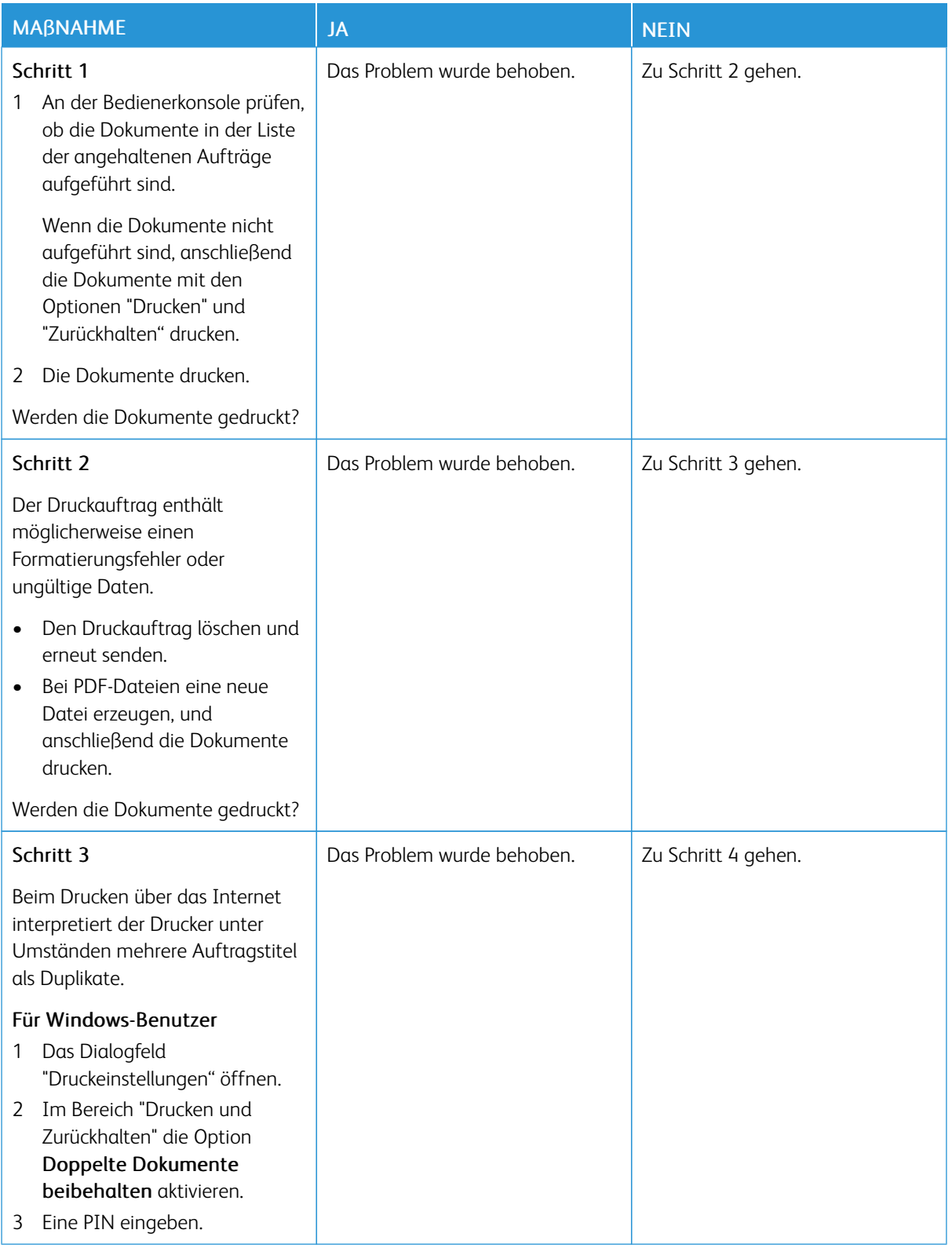

# **VERTRAULICHE UND ANDERE ANGEHALTENE DOKUMENTE WERDEN NICHT GEDRUCKT**

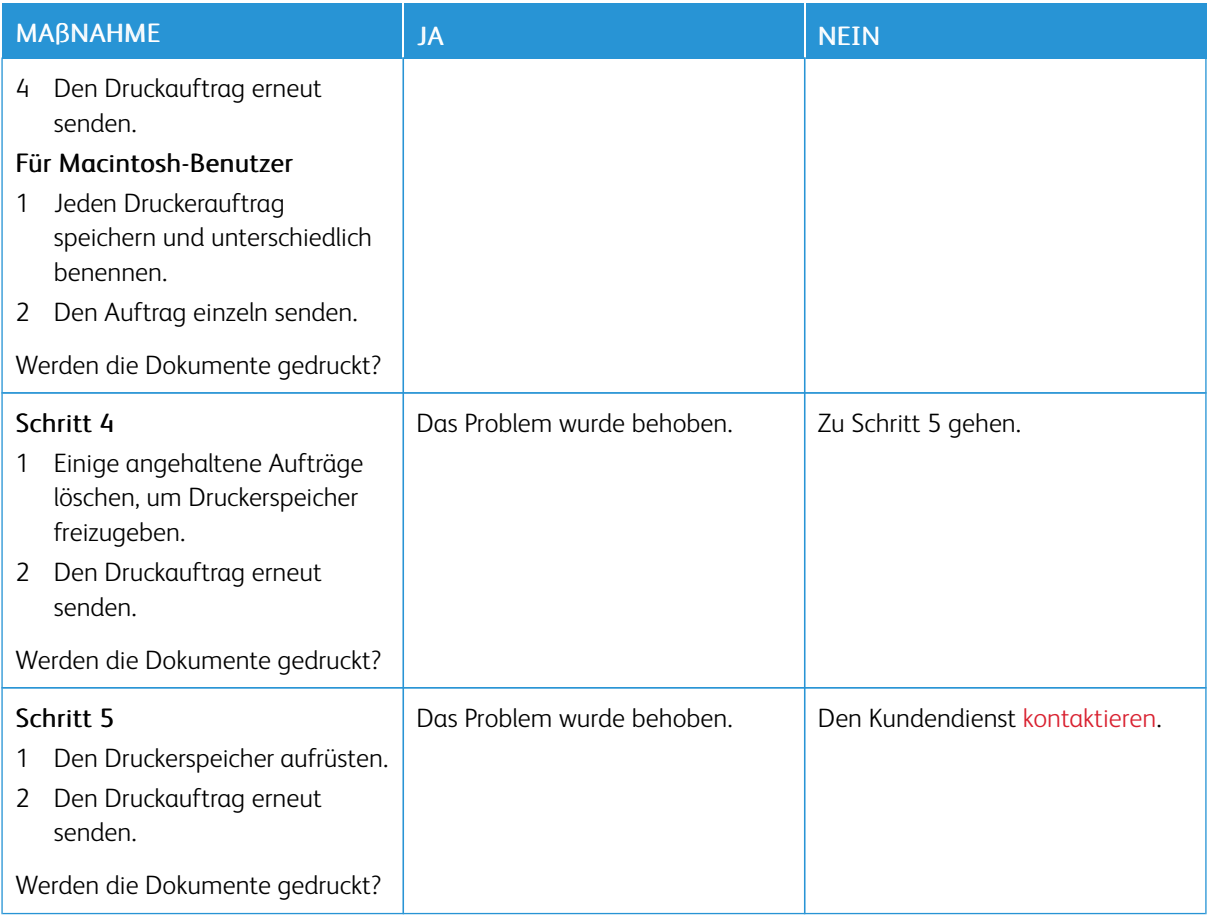

# **LANGSAMES DRUCKEN**

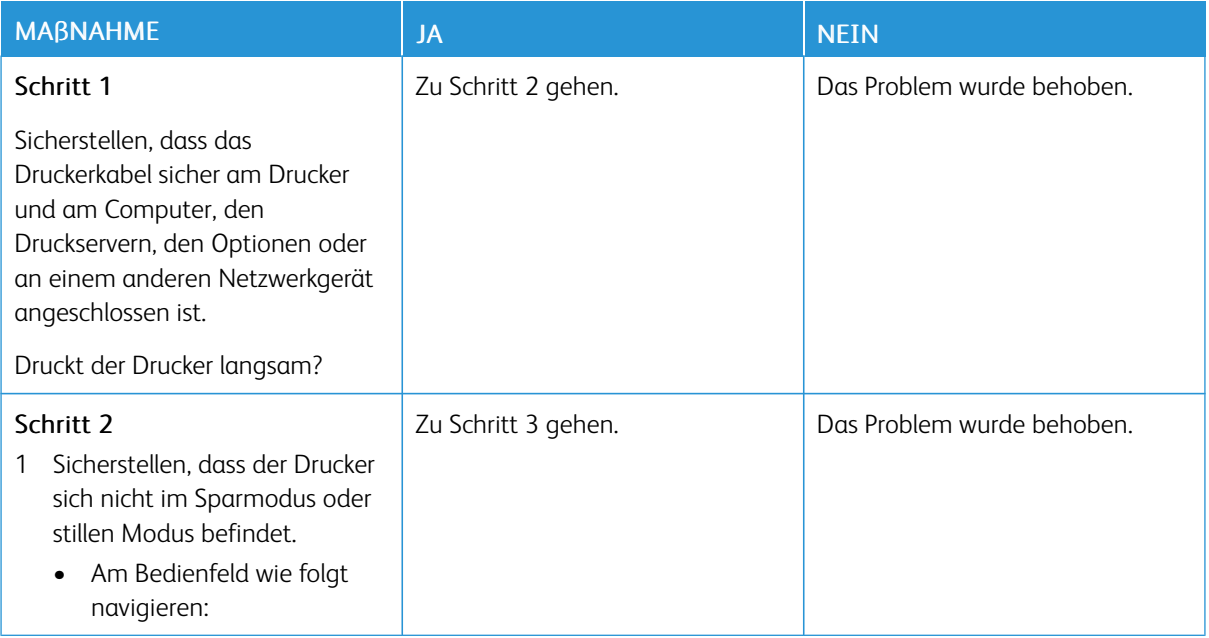

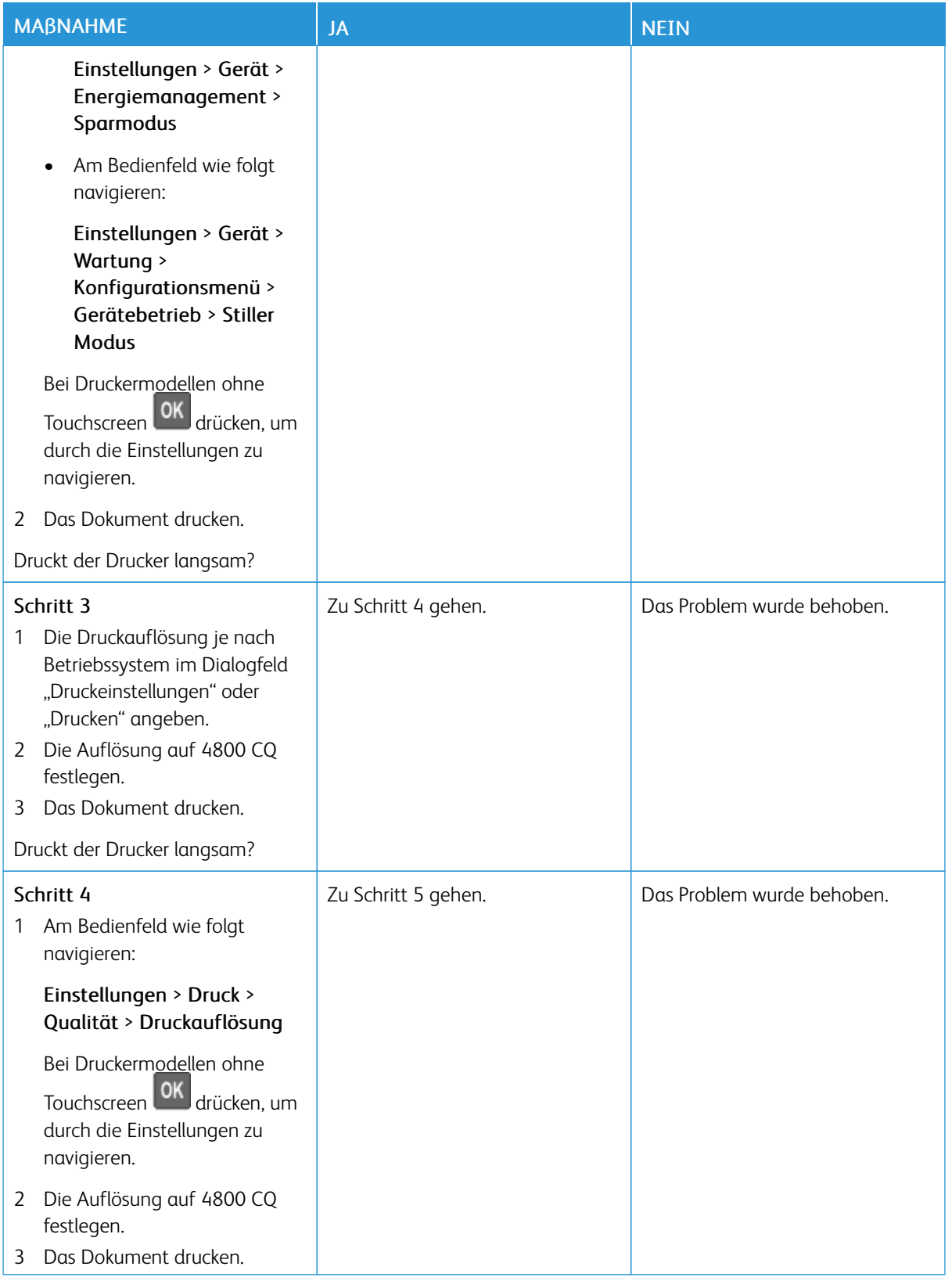

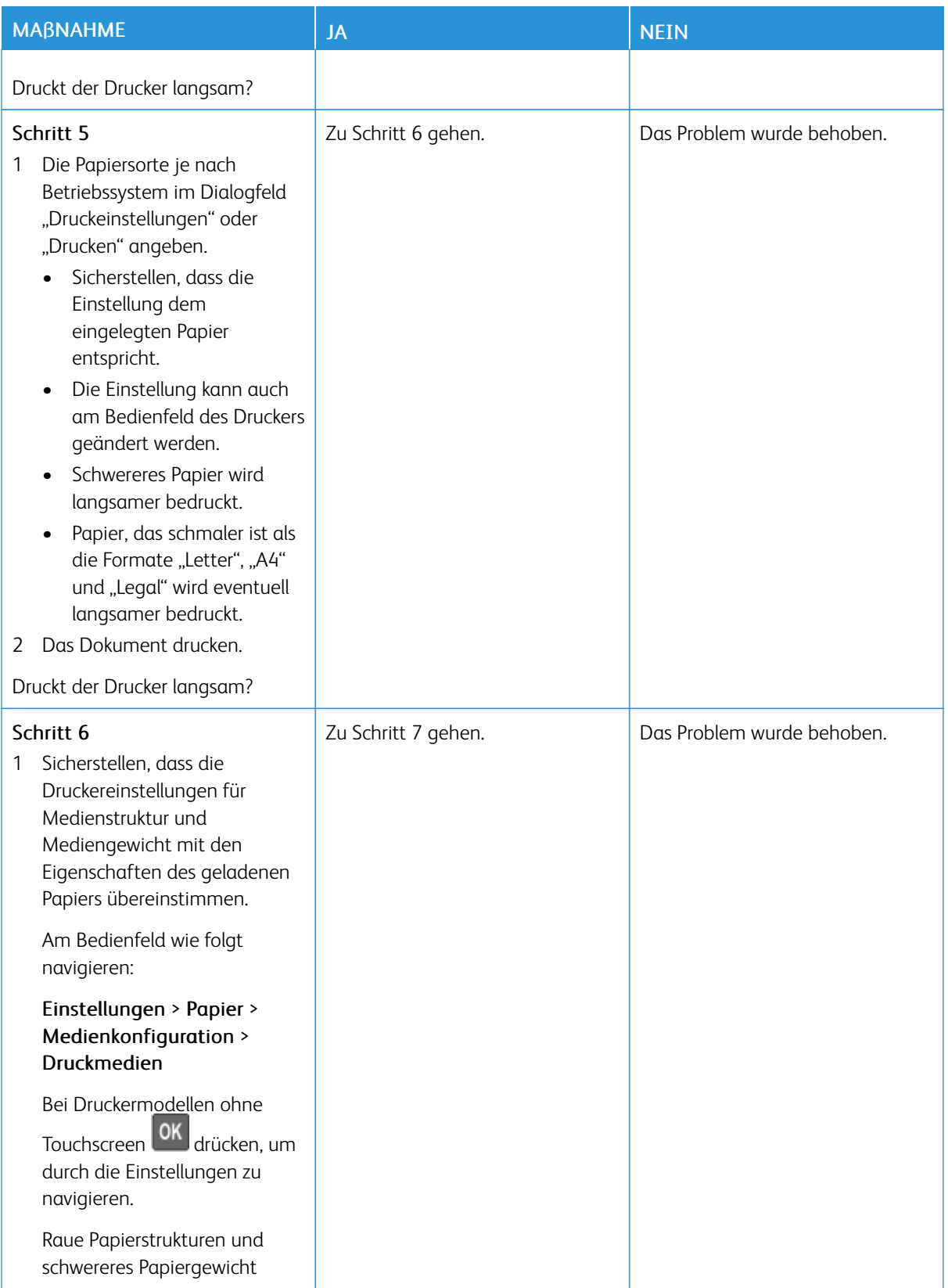
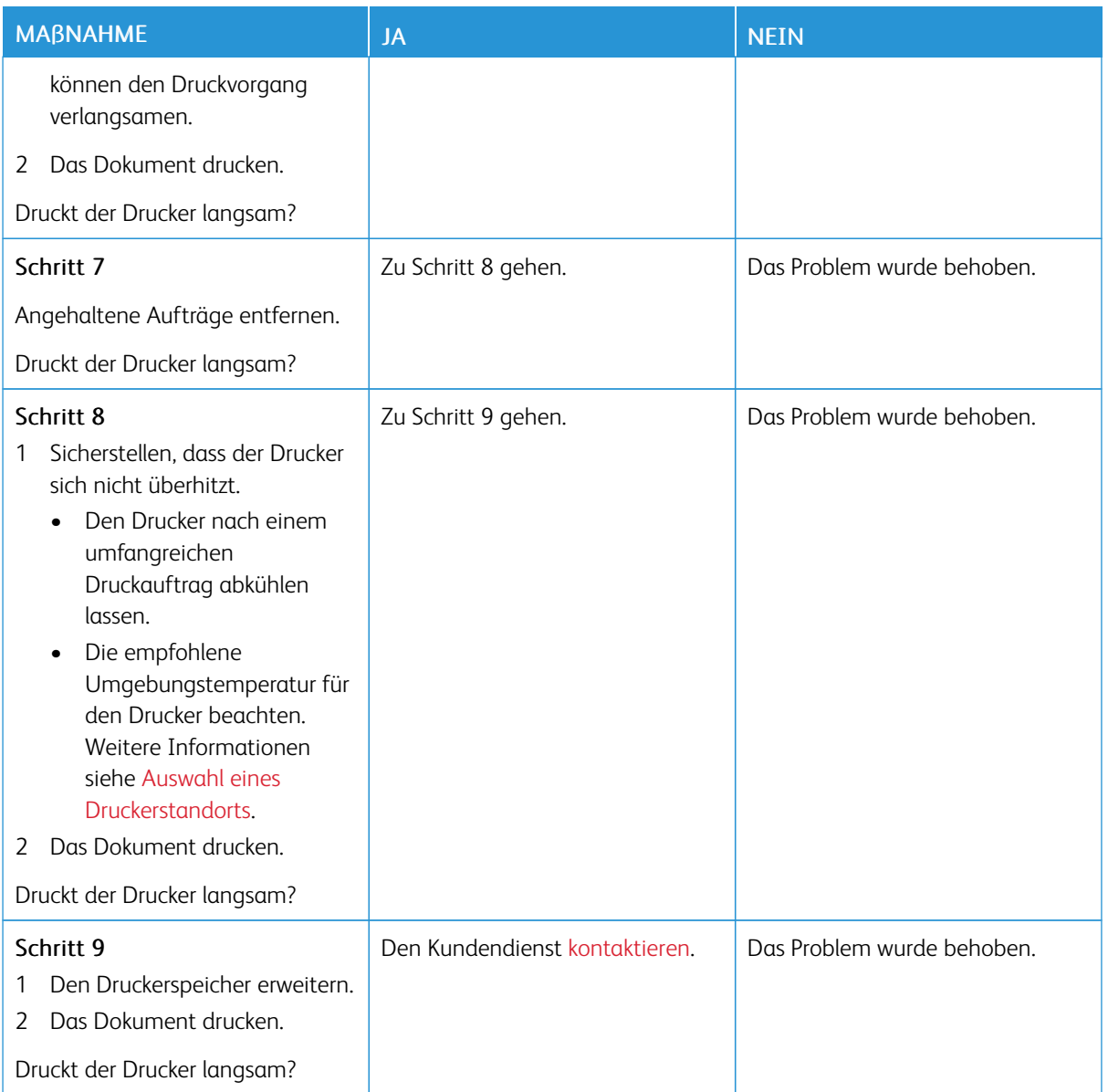

## **DRUCKAUFTRÄGE WERDEN NICHT GEDRUCKT**

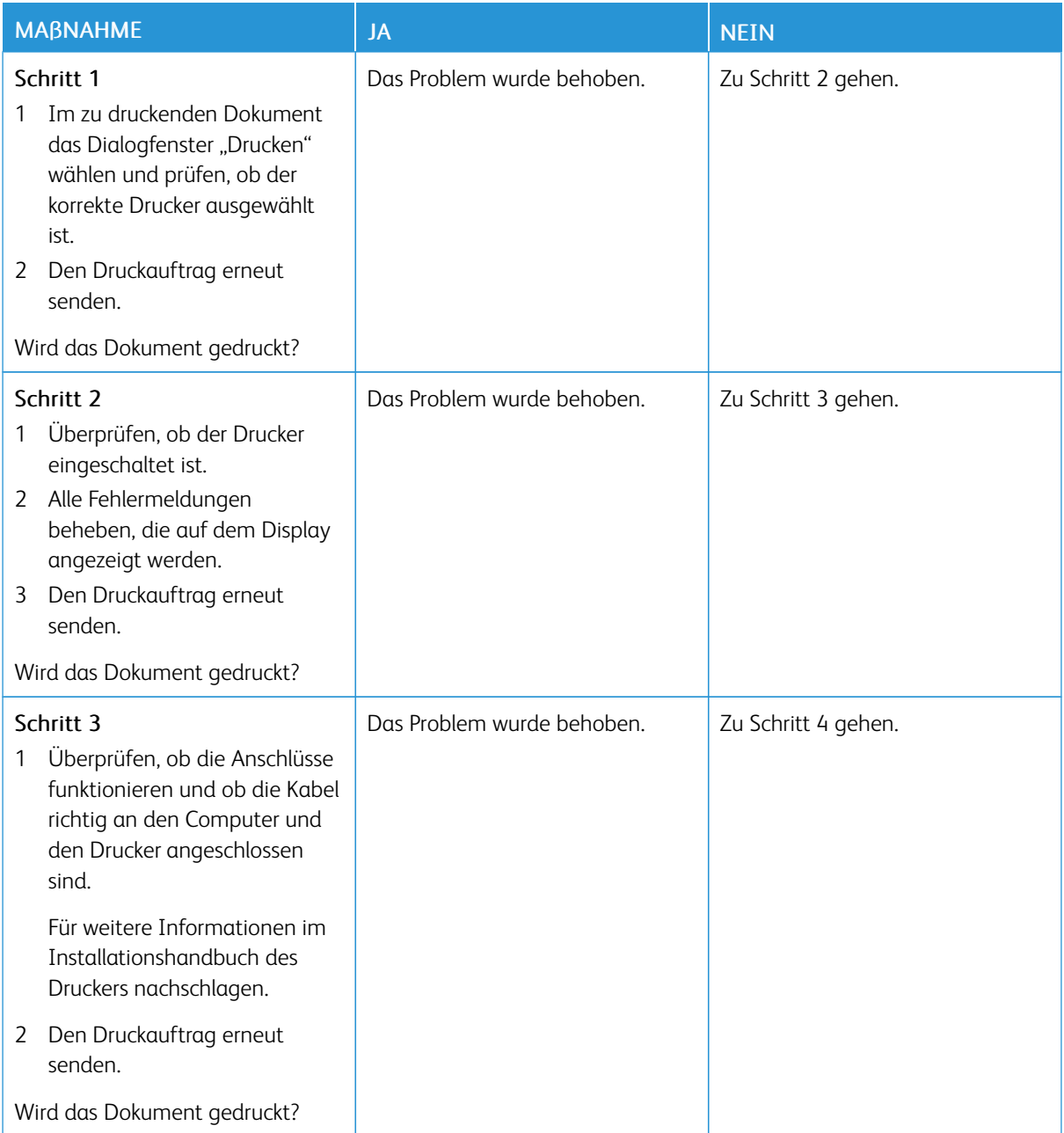

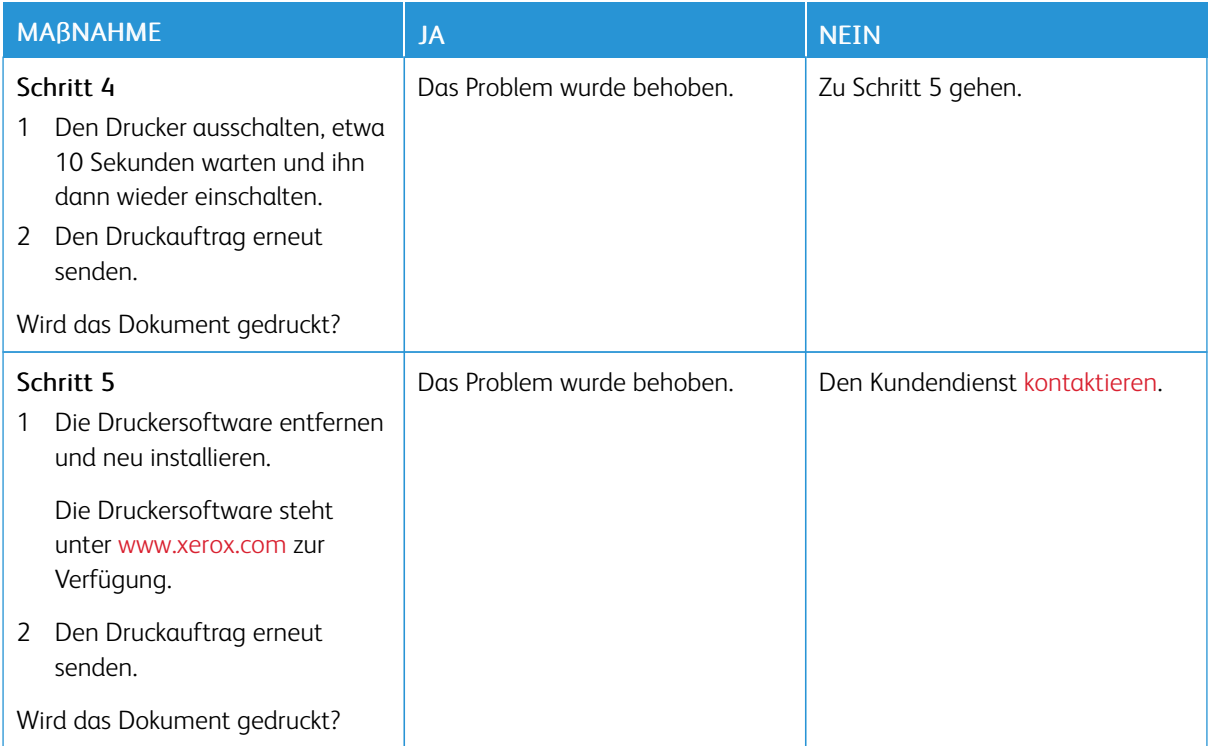

## **DER DRUCKER REAGIERT NICHT**

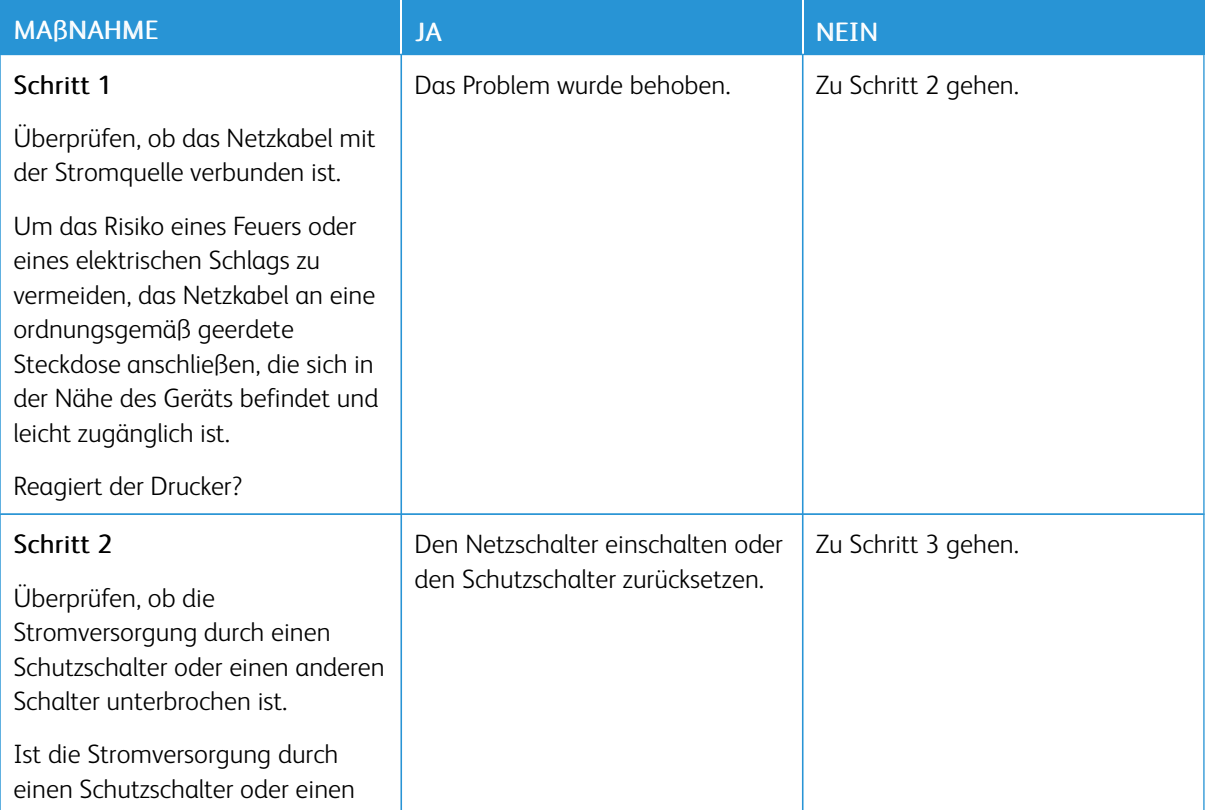

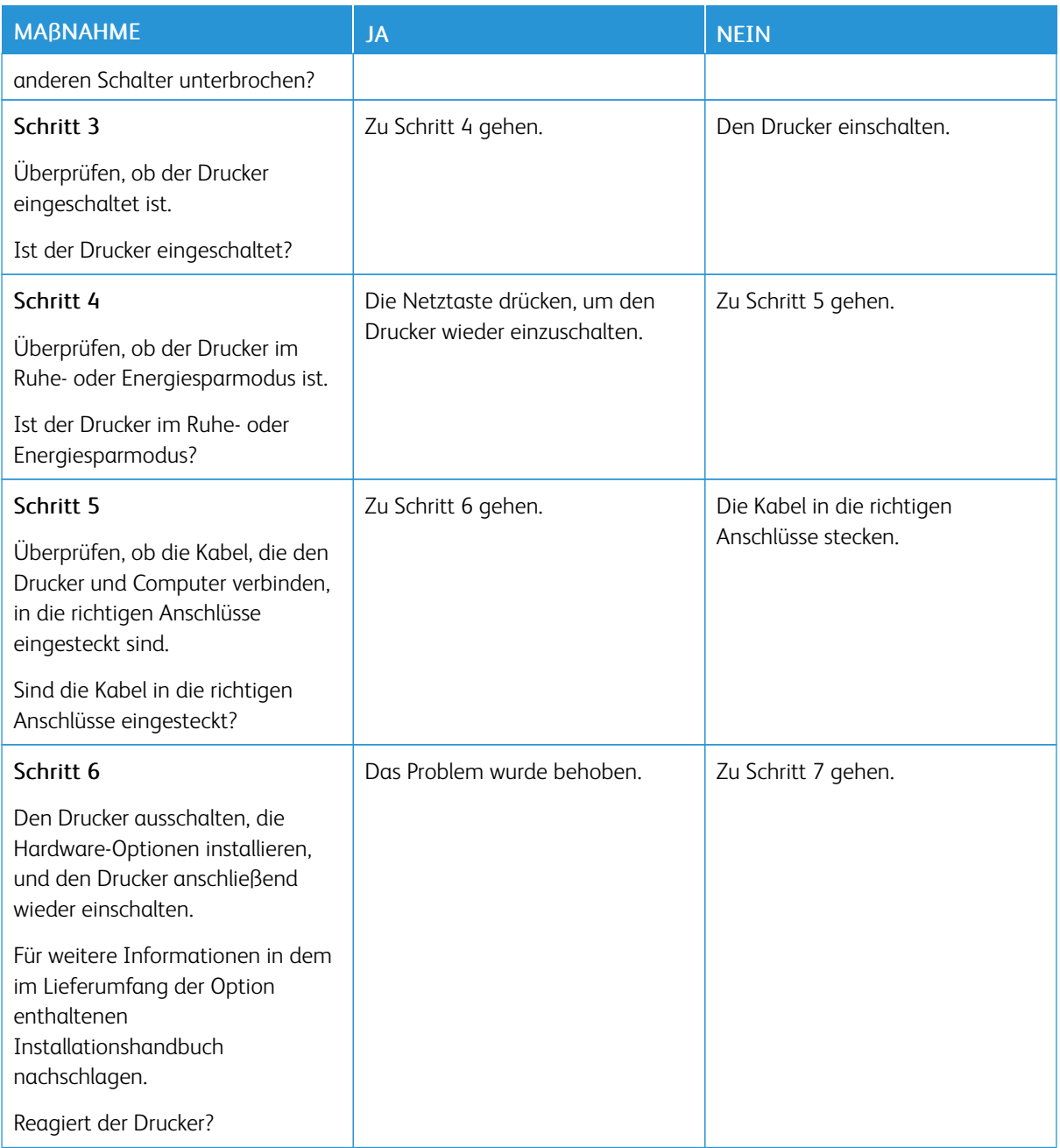

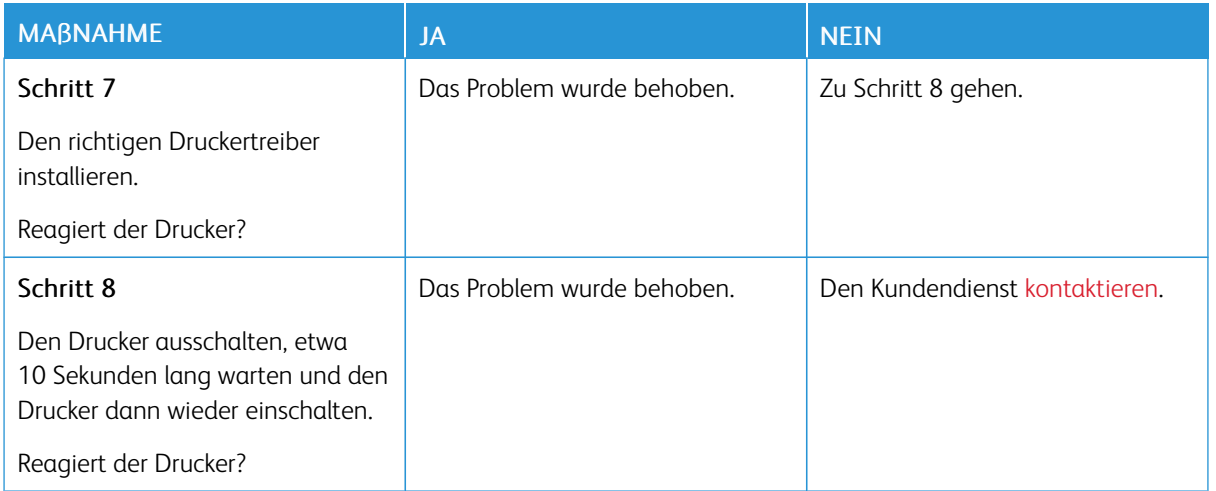

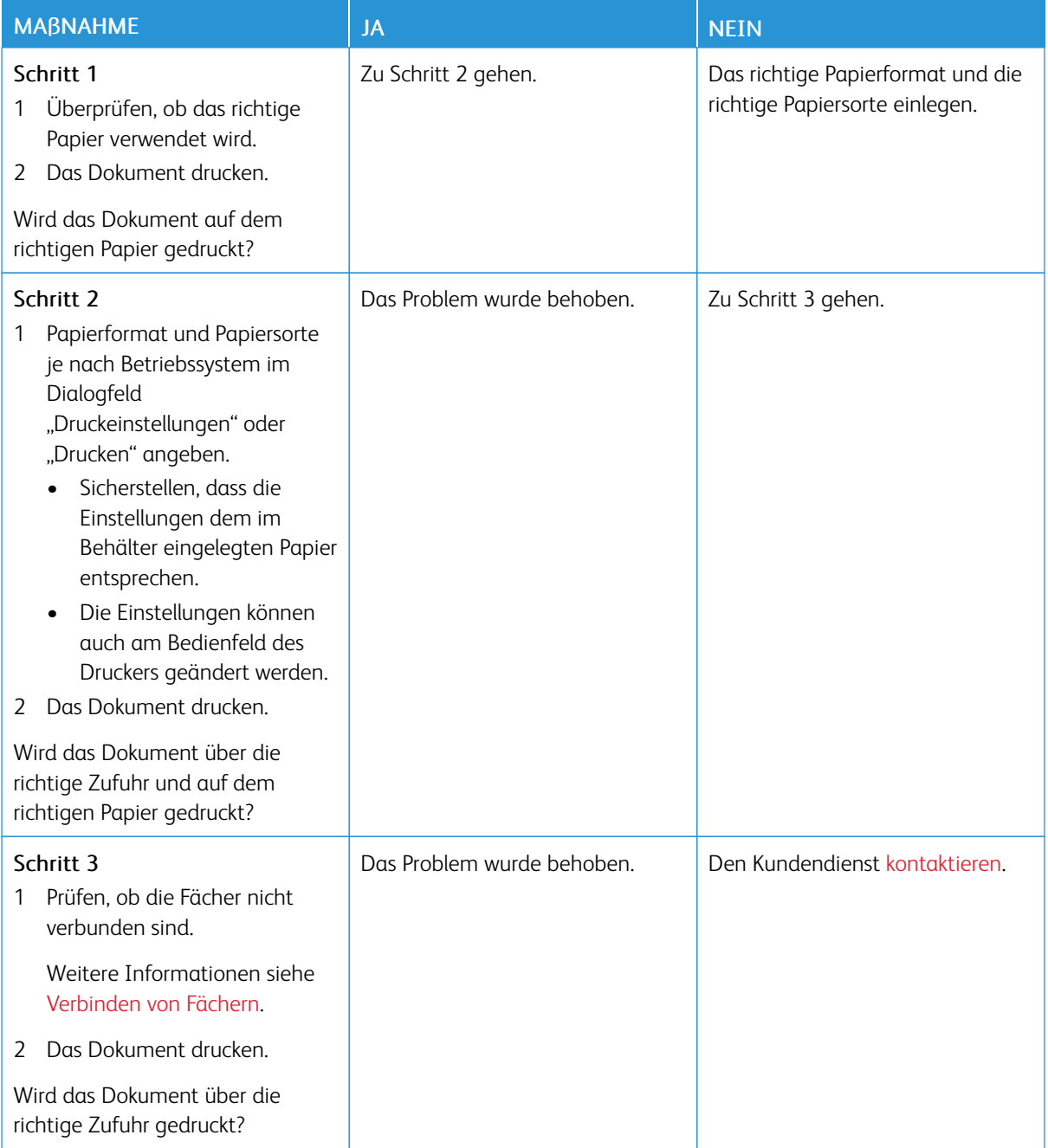

## **AUFTRAG WIRD AUS DEM FALSCHEN FACH ODER AUF FALSCHEM PAPIER GEDRUCKT**

## Probleme mit der Netzwerkverbindung

## **EMBEDDED WEB SERVER KANN NICHT GEÖFFNET WERDEN**

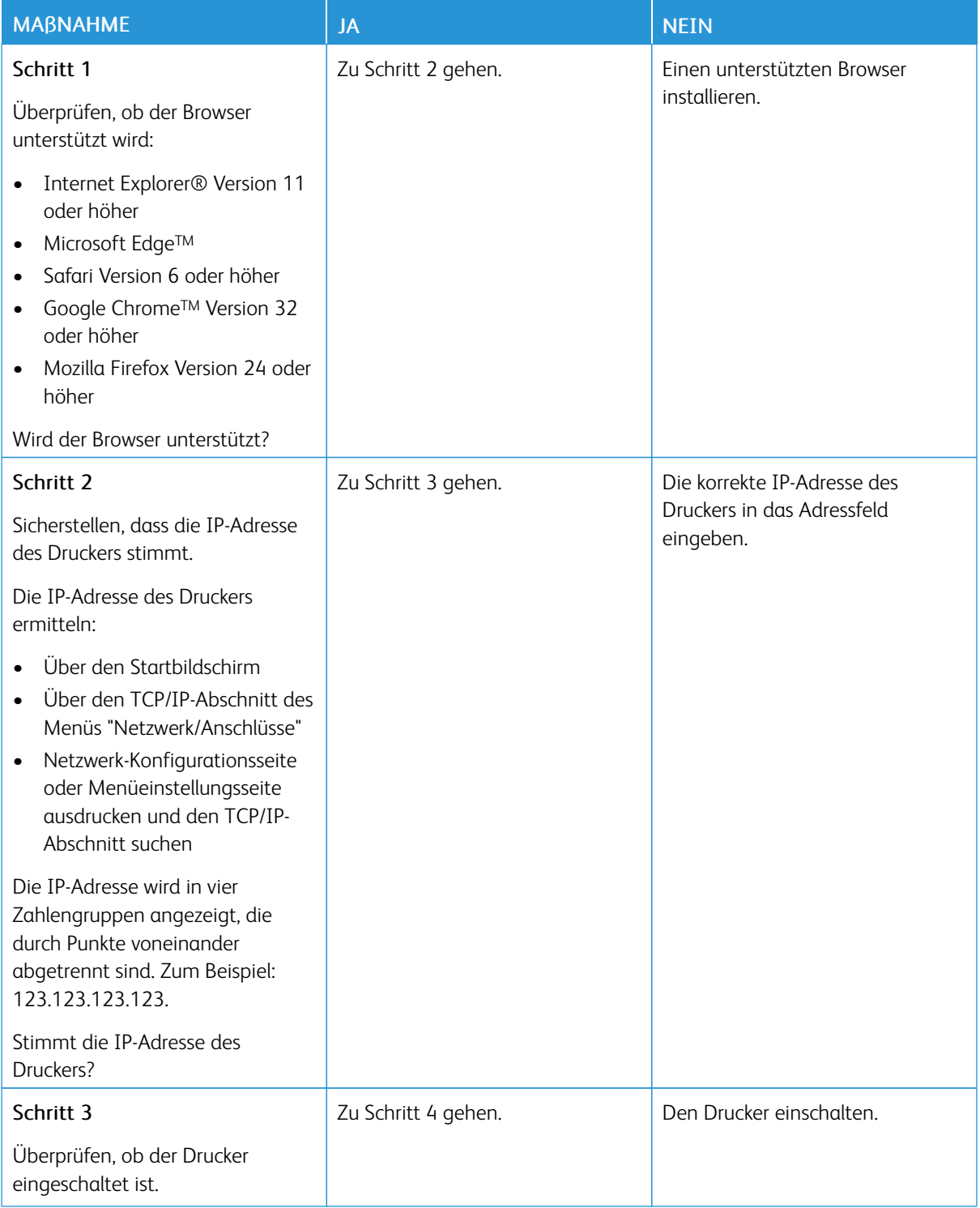

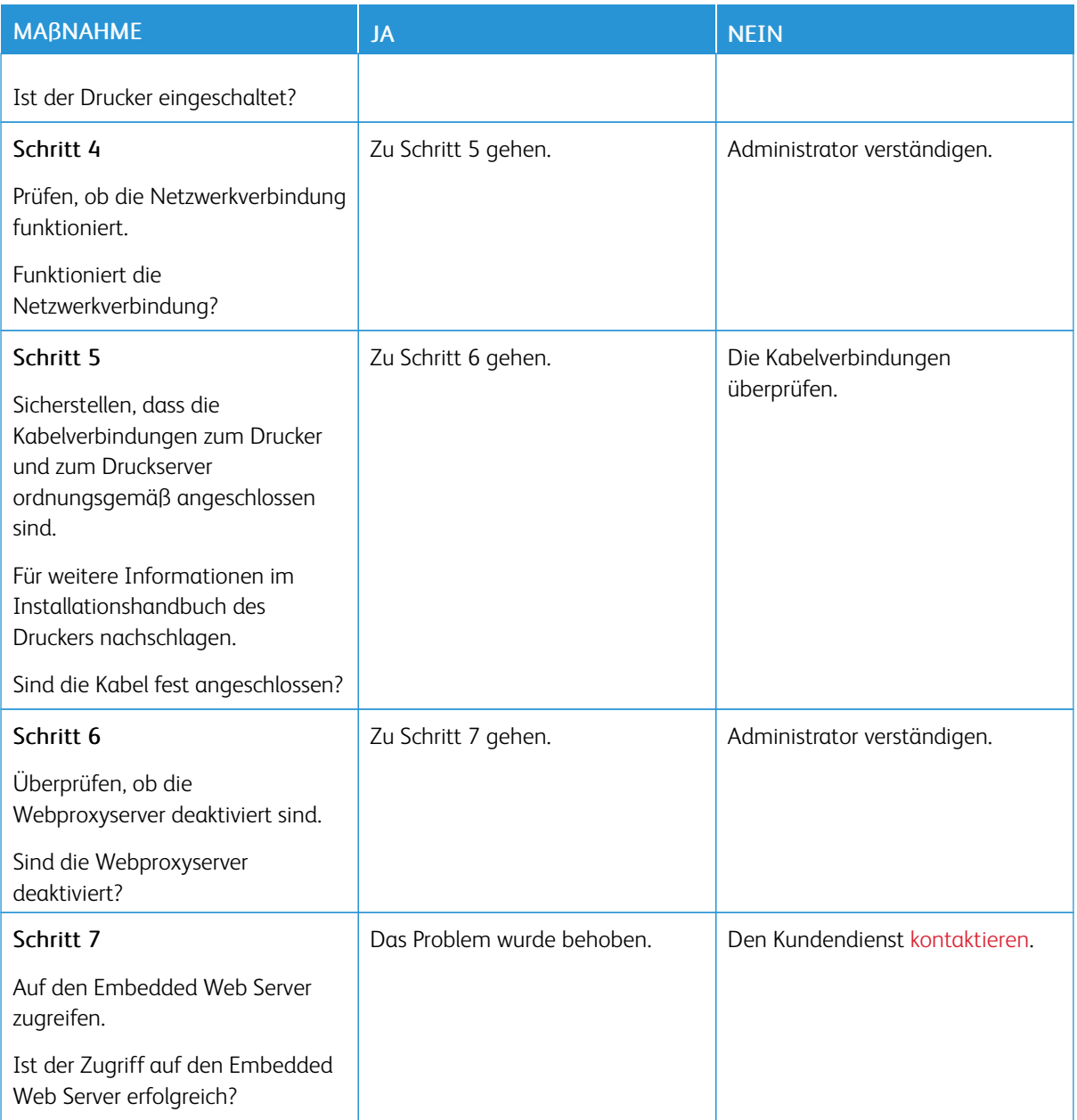

## **FLASH-LAUFWERK KANN NICHT GELESEN WERDEN**

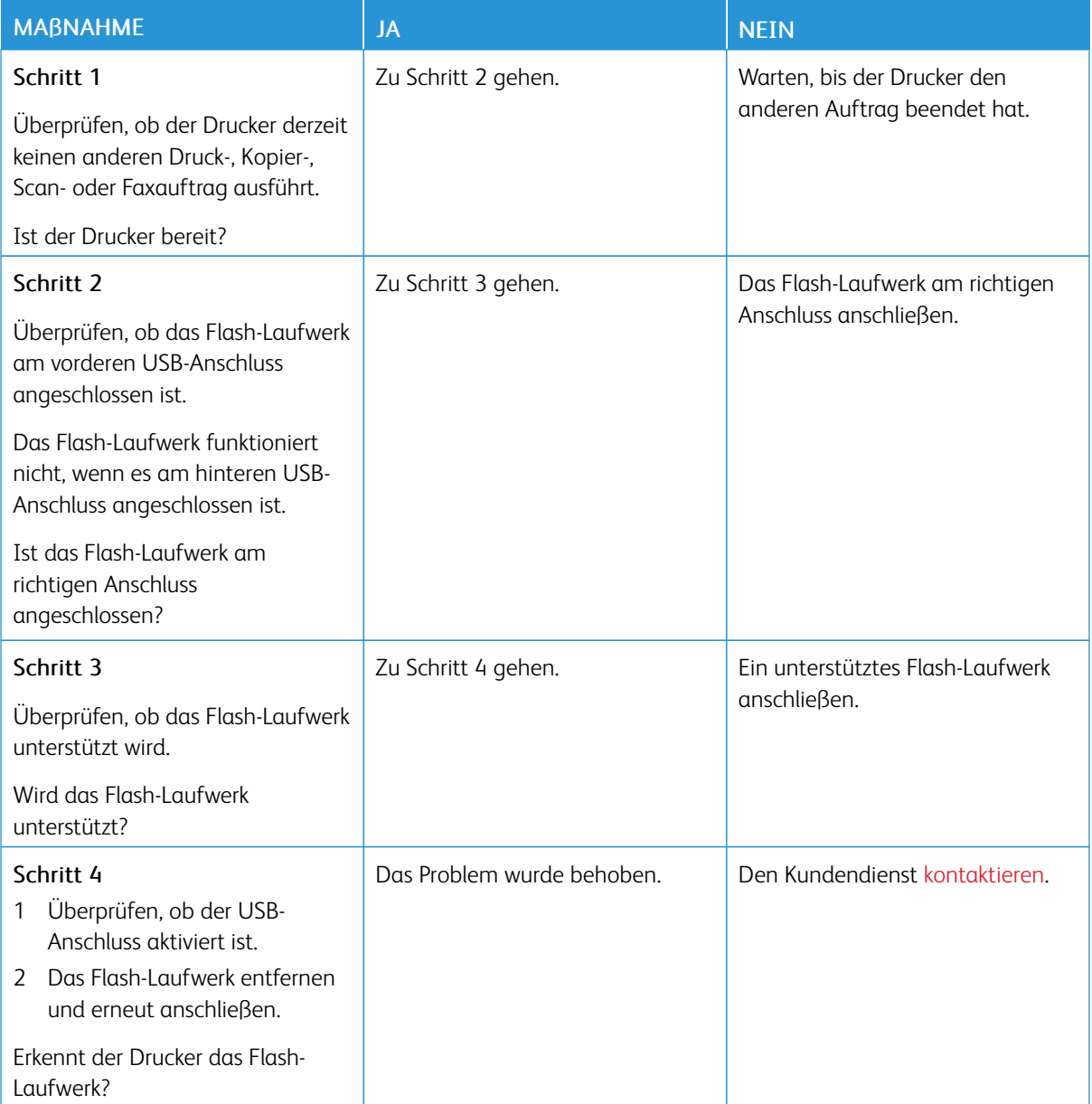

## **AKTIVIEREN DES USB-ANSCHLUSSES**

Am Bedienfeld wie folgt navigieren:

### Einstellungen > Netzwerk/Anschlüsse > USB > USB-Anschluss aktiveren

Bei Druckermodellen ohne Touchscreen **OK** drücken, um durch die Einstellungen zu navigieren.

### **ÜBERPRÜFEN DER DRUCKERVERBINDUNG**

1. Die Netzwerk-Konfigurationsseite drucken.

Am Bedienfeld wie folgt navigieren:

### Einstellungen > Berichte > Netzwerk > Netzwerk-Konfigurationsseite

Bei Druckermodellen ohne Touchscreen OK drücken, um durch die Einstellungen zu navigieren.

2. Im ersten Abschnitt der Seite prüfen, ob als Status "Verbunden" angegeben ist.

Wenn der Status "Nicht verbunden" lautet, ist möglicherweise der LAN-Drop nicht aktiv oder das Netzwerkkabel nicht eingesteckt oder fehlerhaft. Den Administrator kontaktieren, um das Problem zu beheben.

## Probleme mit Verbrauchsmaterial

### **KASSETTE AUSTAUSCHEN, FALSCHE DRUCKERREGION**

Eine Kassette mit der zur Druckerregion passenden Region oder eine weltweit gültige Kassette kaufen, um dieses Problem zu beheben.

- Die erste Ziffer nach der 42 in der Nachricht gibt die Druckerregion an.
- Die zweite Ziffer nach der 42 in der Nachricht gibt die Region der Kassette an.

### Tabelle 8.1 Drucker- und Tonerkassettenregionen

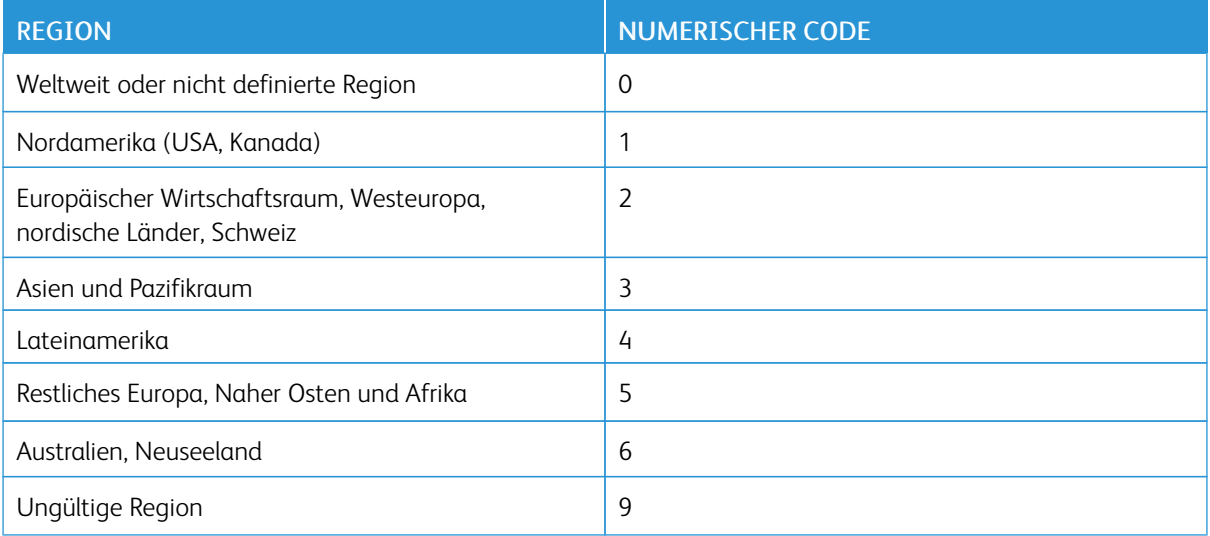

Hinweis: Die Seiten zum Qualitätstest ausdrucken, um die Regionseinstellungen des Druckers und der Tonerkassette zu sehen. Am Bedienfeld wie folgt navigieren: Einstellungen > Fehlerbehebung > Seiten zum Qualitätstest drucken.

### **TEILE UND VERBRAUCHSMATERIAL ANDERER HERSTELLER**

Der Drucker hat festgestellt, dass Teile oder Verbrauchsmaterialien verwendet werden, die nicht von Xerox stammen.

Eine optimale Funktionsweise Ihres Xerox-Druckers kann nur mit Originalteilen und -verbrauchsmaterialien von Xerox gewährleistet werden. Die Verwendung von Teilen oder Verbrauchsmaterialien von Drittanbietern könnte die Leistung, Zuverlässigkeit oder Lebensdauer des Druckers und seiner Bildkomponenten beeinträchtigen.

Sämtliche Lebensdauerindikatoren sind darauf ausgerichtet, dass Verbrauchsmaterialien und Teile von Xerox verwendet werden. Werden Teile oder Verbrauchsmaterialien von Drittanbietern verwendet, kann dies zu unvorhersehbaren Ergebnissen führen. Werden Bildkomponenten länger als vorgesehen verwendet, können der Xerox-Drucker oder entsprechende Komponenten dadurch beschädigt werden.

Warnung: Die Verwendung von Verbrauchsmaterialien oder Teilen von Drittanbietern kann sich auf die Garantie auswirken. Schäden, die durch die Verwendung von Verbrauchsmaterial oder Teilen von Drittanbietern entstanden sind, werden u. U. nicht durch die Garantie abgedeckt.

Um diese Risiken einzeln und insgesamt zu akzeptieren und mit der Verwendung von Verbrauchsmaterial, bei dem es sich nicht um das Original handelt, für den Drucker fortzufahren, am Bedienfeld gleichzeitig die Tasten "X" und "OK" drücken und sie 15 Sekunden lang gedrückt halten.

Wenn diese Risiken nicht akzeptiert werden sollen, Verbrauchsmaterialien eines Drittanbieters aus dem Drucker herausnehmen und Original-Verbrauchsmaterialien von Xerox installieren. Weitere Informationen siehe Verwenden von Originalteilen und [-verbrauchsmaterialien](#page-165-0) von Xerox.

## Probleme mit Hardwareoptionen

## **INTERNE OPTION WIRD NICHT ERKANNT**

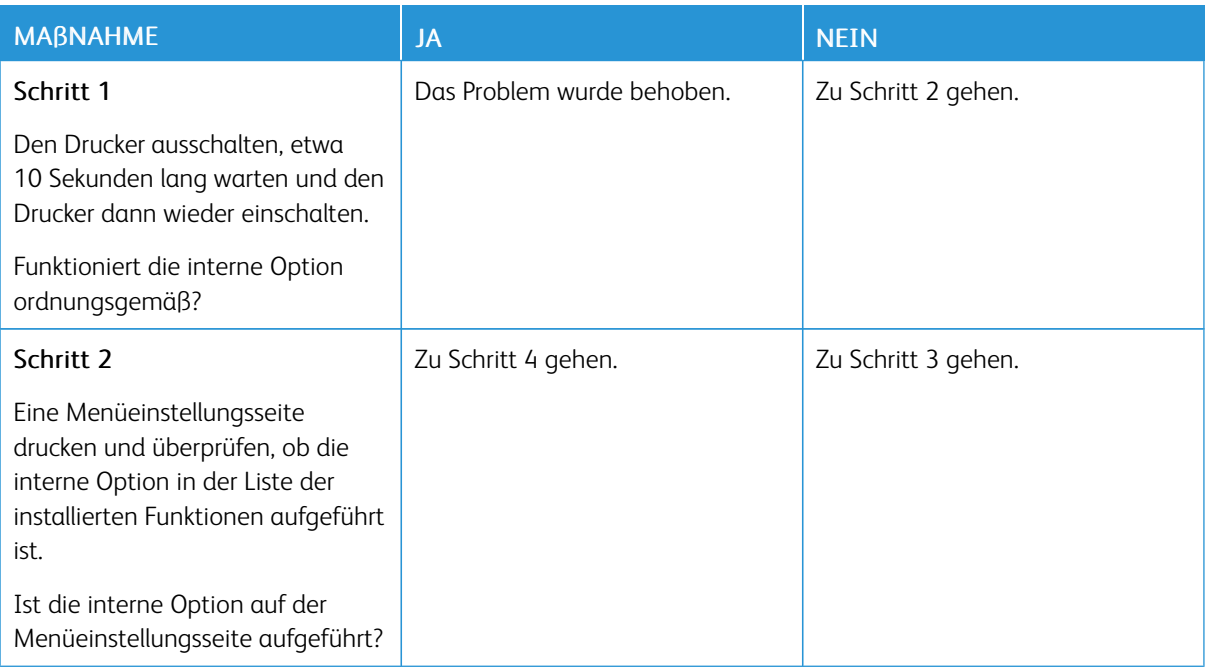

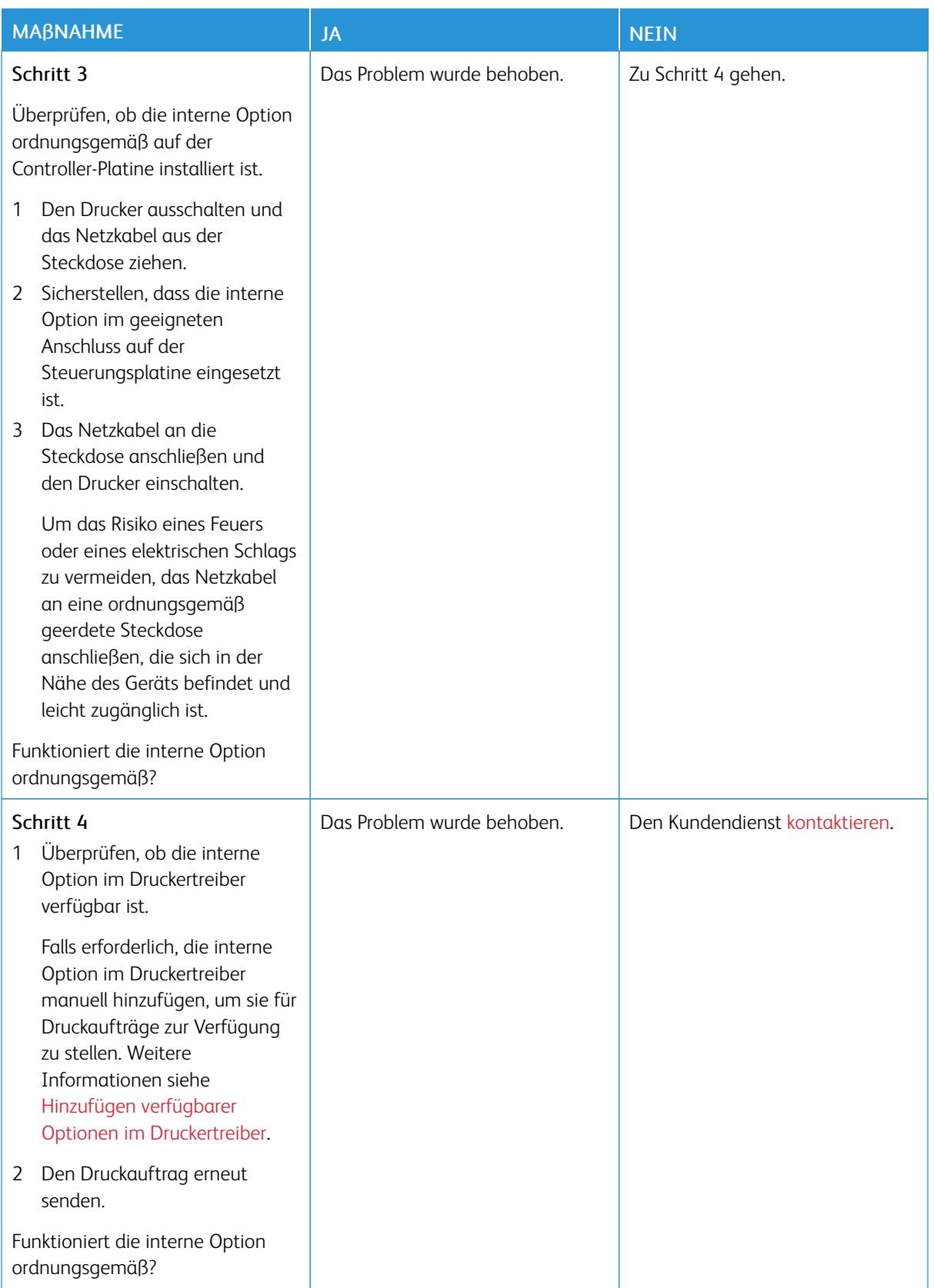

### **BESCHÄDIGTER FLASH-SPEICHER ERKANNT**

Eine oder mehrere der folgenden Methoden probieren:

- Den beschädigten Flash-Speicher austauschen.
- Auf dem Bedienfeld des Druckers die Option Fortfahren auswählen, um die Meldung zu ignorieren und den Druckvorgang fortzusetzen.
- Den aktuellen Druckauftrag abbrechen.

#### **NICHT GENÜGEND FREIER FLASH-SPEICHER FÜR RESSOURCEN**

Eine oder mehrere der folgenden Methoden probieren:

- Auf dem Bedienfeld des Druckers Fortfahren auswählen, um die Meldung zu löschen und den Druckvorgang fortzusetzen.
- Schriftarten, Makros und andere Daten, die im Flash-Speicher abgelegt sind, löschen.
- Einen Flash-Speicher mit größerer Kapazität installieren.
- •

 $\mathscr{O}$ 

Hinweis: Geladene Schriftarten und Makros, die nicht zuvor in den Flash-Speicher geschrieben wurden, werden gelöscht.

### **UNFORMATIERTER FLASH-SPEICHER ERKANNT**

Eine oder mehrere der folgenden Methoden probieren:

- Auf dem Bedienfeld Fortfahren auswählen, um die Defragmentierung anzuhalten und den Druckvorgang fortzusetzen.
- Den Flash-Speicher formatieren.

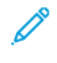

Hinweis: Wenn die Fehlermeldung weiterhin angezeigt wird, kann es sein, dass der Flash-Speicher beschädigt ist und ausgetauscht werden muss.

## Beseitigen von Papierstaus

## **VERMEIDEN VON PAPIERSTAUS**

### **Papier richtig einlegen**

• Sicherstellen, dass das Papier flach im Fach liegt und nicht gebogen ist.

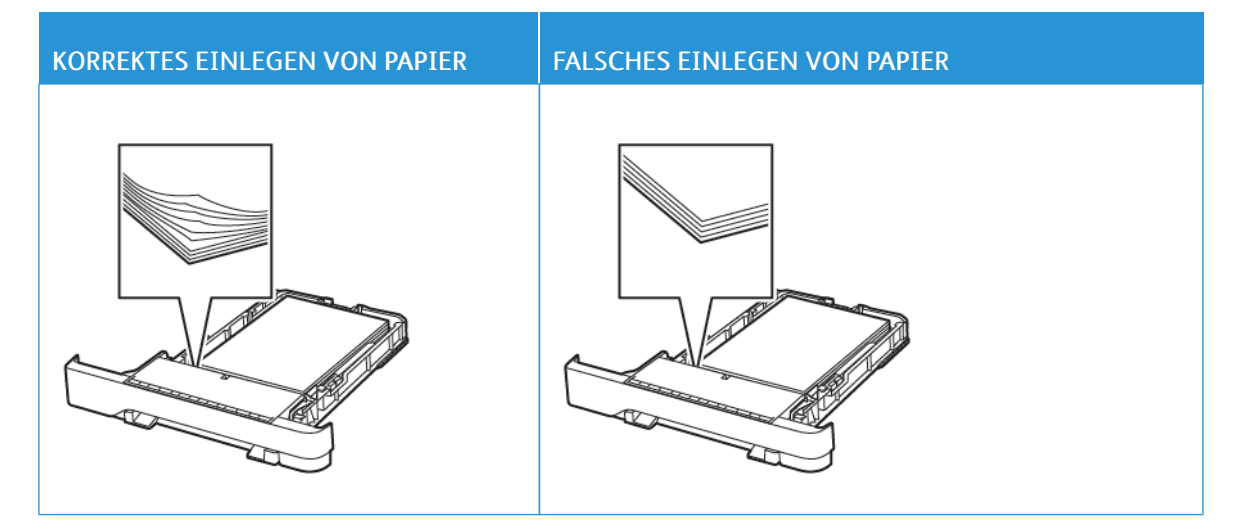

- Während der Drucker einen Druckauftrag ausführt, kein Papier in ein Fach einlegen oder entfernen.
- Nicht zu viel Papier einlegen. Sicherstellen, dass die Stapelhöhe die Markierung für die maximale Füllhöhe nicht überschreitet.
- Das Papier nicht in das Fach schieben. Das Papier wie in der Abbildung gezeigt einlegen.

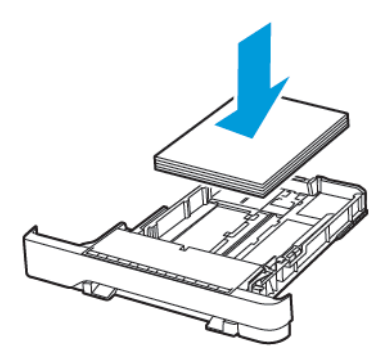

- Sicherstellen, dass die Papierführungen richtig positioniert sind und nicht fest am Papier oder den Briefumschlägen anliegen.
- Nach dem Einlegen des Papiers, das Fach fest in den Drucker einschieben.

### **Verwenden von empfohlenem Papier**

- Nur empfohlenes Papier bzw. empfohlene Spezialdruckmedien empfehlen.
- Kein Papier einlegen, das Knitterspuren oder Falten aufweist bzw. feucht oder gewellt ist.
- Das Papier vor dem Einlegen in beide Richtungen biegen, auffächern, und die Kanten angleichen.

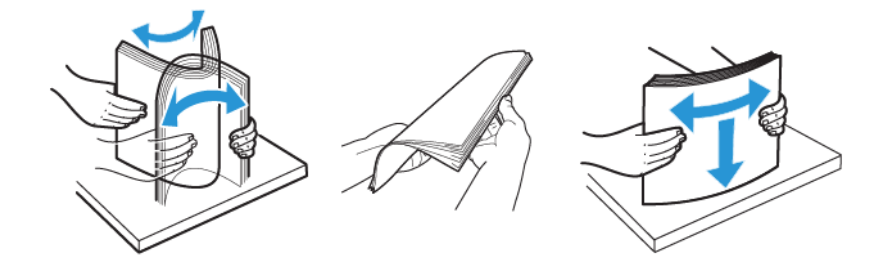

- Kein Papier verwenden, das manuell zugeschnitten wurde.
- Keine unterschiedlichen Papierformate, -gewichte oder -sorten in ein Fach einlegen.
- Sicherstellen, dass Papierformat und -sorte auf dem Computer oder Druckerbedienfeld richtig eingestellt wurden.
- Das Papier entsprechend den Empfehlungen des Herstellers lagern.

## **ERKENNEN VON PAPIERSTAUBEREICHEN**

- Wenn "Stauassistent" auf "Ein" gesetzt ist, werden leere Seiten oder teilweise bedruckte Seiten nach dem Entfernen einer gestauten Seite vom Drucker ausgegeben. Die gedruckte Ausgabe auf leere Seiten überprüfen.
- Wenn "Nach Stau" weiter auf "Ein" oder "Auto" gestellt ist, druckt der Drucker gestaute Seiten neu.

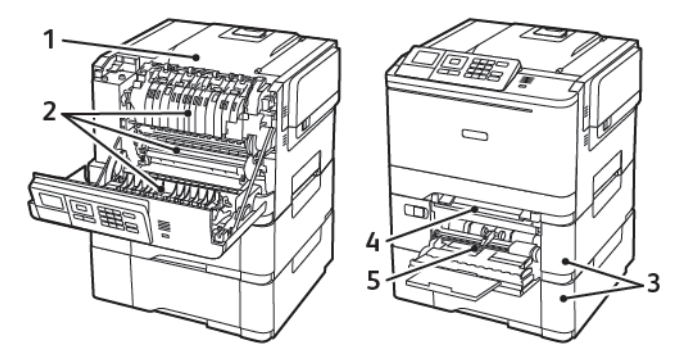

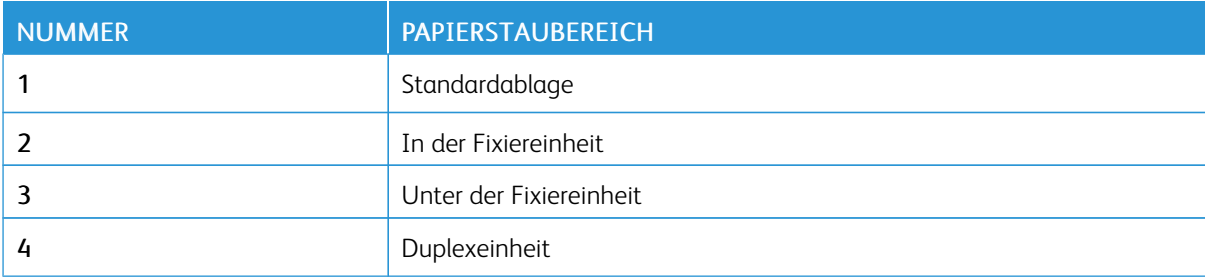

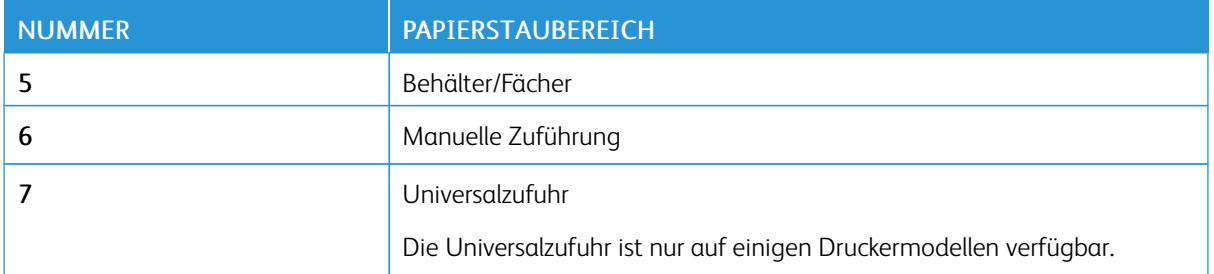

### **PAPIERSTAU IN FÄCHERN**

1. Das Fach herausziehen.

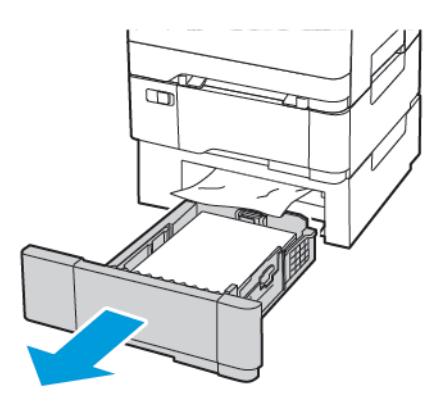

2. Gestautes Material entfernen.

Hinweis: Sicherstellen, dass alle Papierteile entfernt werden. D

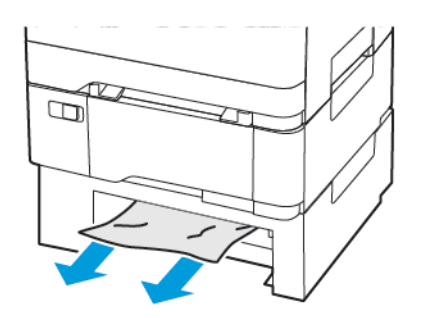

3. Das Fach in den Drucker schieben.

## **Papierstau in Klappe A**

### **Papierstau in der Fixiereinheit**

1. Die Klappe A öffnen.

VORSICHT – HEISS: Das Innere des Druckers kann sehr heiß sein. Heiße Komponenten vor der Berührung stets abkühlen lassen, um Verletzungen zu vermeiden.

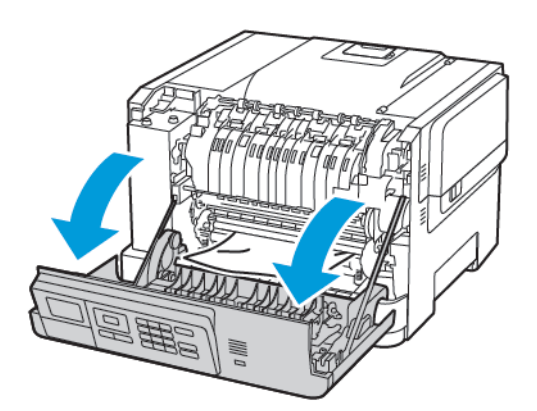

2. Gestautes Material entfernen.

Hinweis: Sicherstellen, dass alle Papierteile entfernt werden.

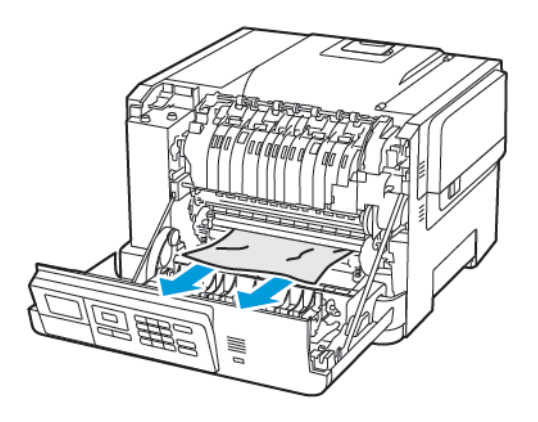

- 3. Die Zugriffsklappe der Fixiereinheit öffnen und dann das gestaute Papier entfernen.
	- Hinweis: Sicherstellen, dass alle Papierteile entfernt werden.

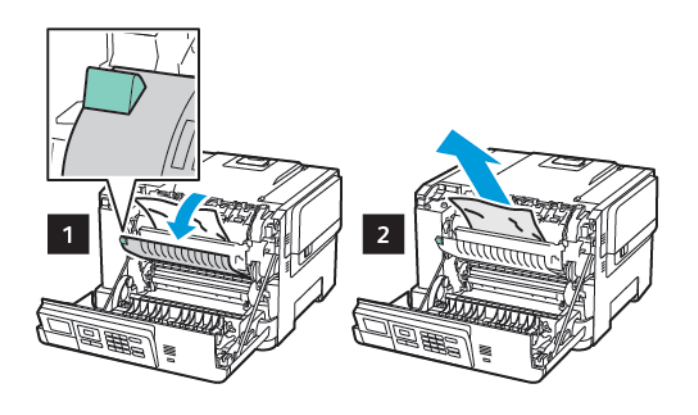

4. Klappe A schließen.

### **Papierstau in der Duplexeinheit**

1. Die Klappe A öffnen.

VORSICHT – HEISS: Das Innere des Druckers kann sehr heiß sein. Heiße Komponenten vor der Berührung stets abkühlen lassen, um Verletzungen zu vermeiden.

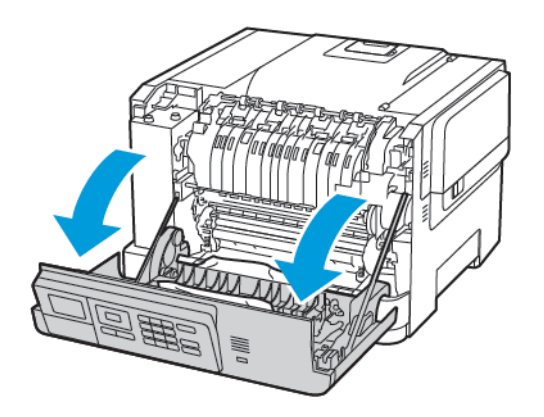

2. Gestautes Material entfernen.

Hinweis: Sicherstellen, dass alle Papierteile entfernt werden.

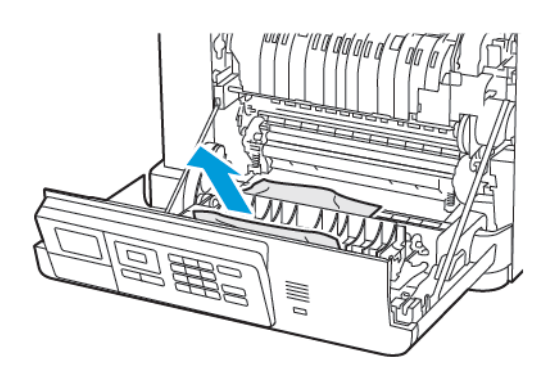

3. Klappe A schließen.

## **PAPIERSTAU IN DER STANDARDABLAGE**

Gestautes Material entfernen.

Hinweis: Sicherstellen, dass alle Papierteile entfernt werden.

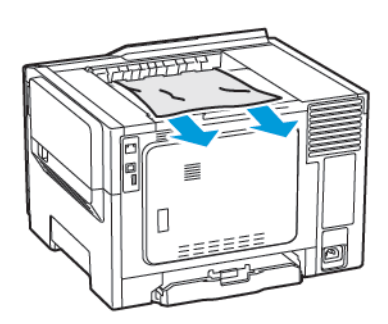

## **PAPIERSTAU IN DER UNIVERSALZUFUHR**

Hinweis: Die Universalzufuhr ist nur auf einigen Druckermodellen verfügbar.

1. Das Papier aus der Universalzufuhr nehmen.

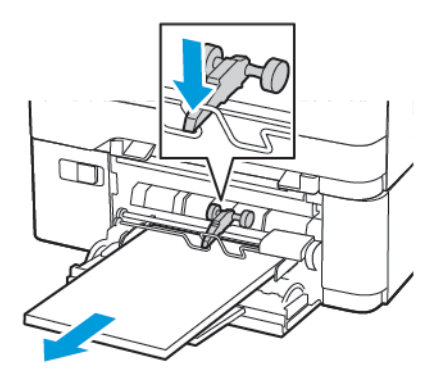

2. Gestautes Material entfernen.

⇙

Hinweis: Sicherstellen, dass alle Papierteile entfernt werden.

3. Das Papier vor dem Einlegen in beide Richtungen biegen, auffächern, und die Kanten angleichen.

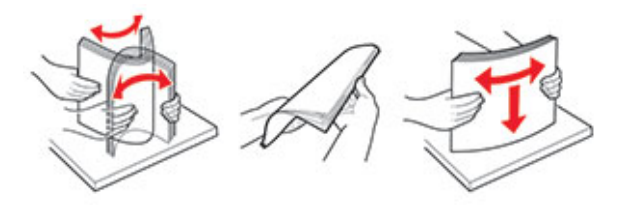

4. Das Papier wieder einlegen.

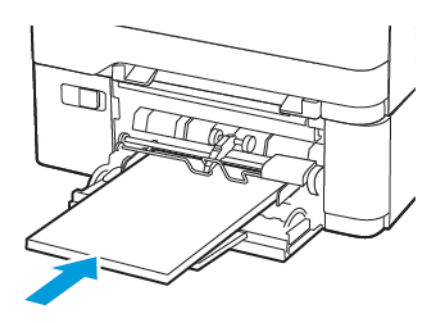

## **PAPIERSTAU IN DER MANUELLEN ZUFÜHRUNG**

1. Das Fach herausziehen.

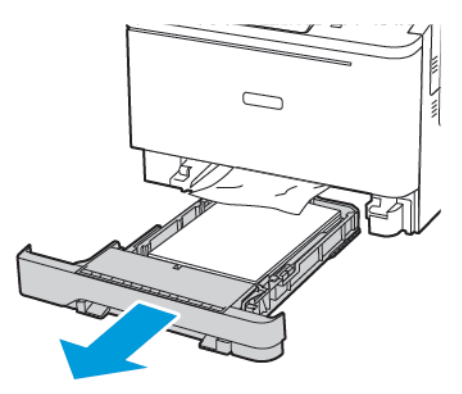

2. Gestautes Material entfernen.

 $\mathscr{O}^{\circ}$ Hinweis: Sicherstellen, dass alle Papierteile entfernt werden.

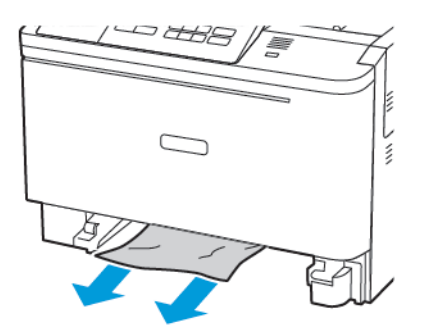

3. Das Fach in den Drucker schieben.

## Probleme mit der Papierzufuhr

## **UMSCHLÄGEN KLEBEN BEIM DRUCKEN ANEINANDER**

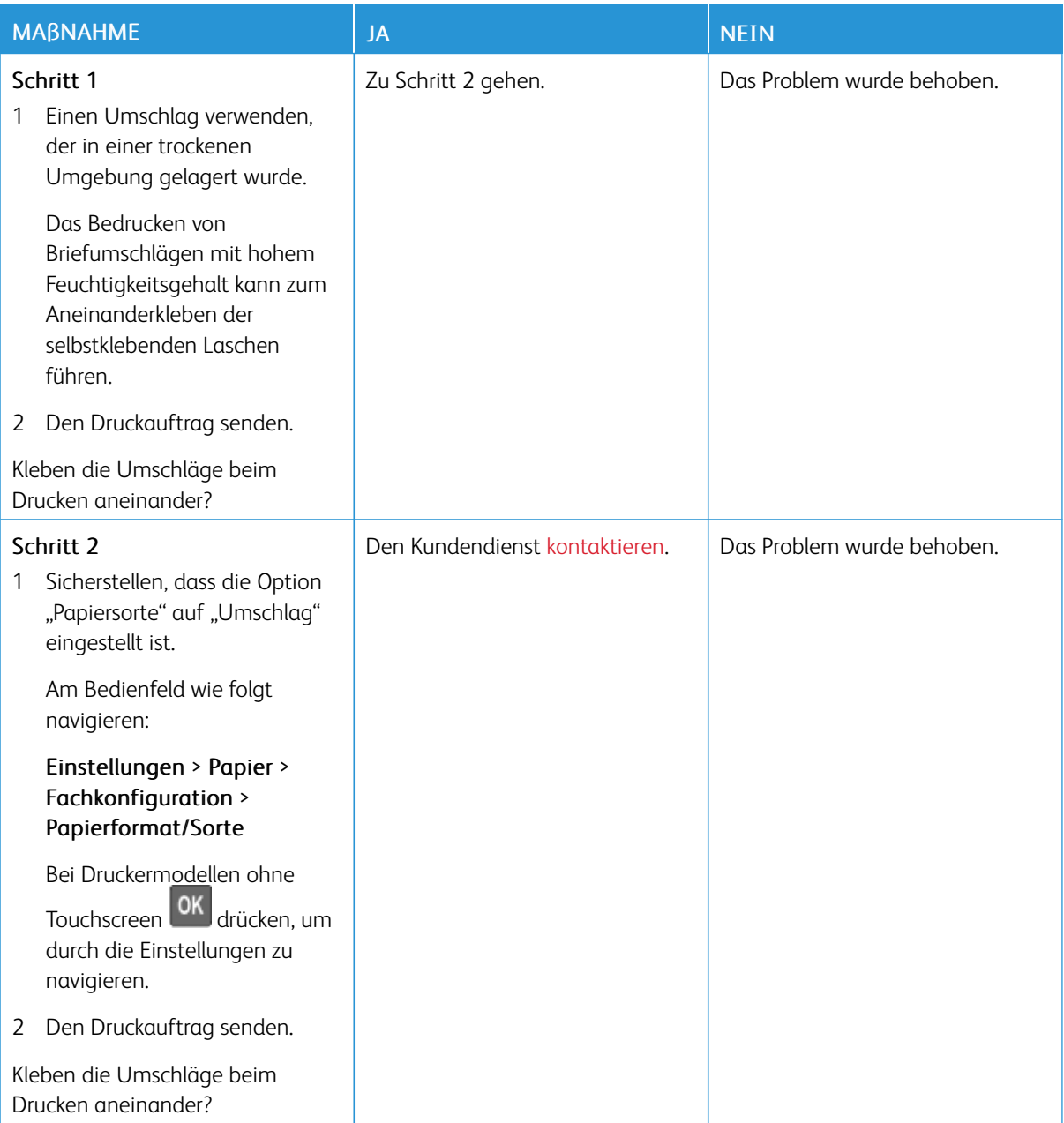

## **SORTIERTES DRUCKEN FUNKTIONIERT NICHT**

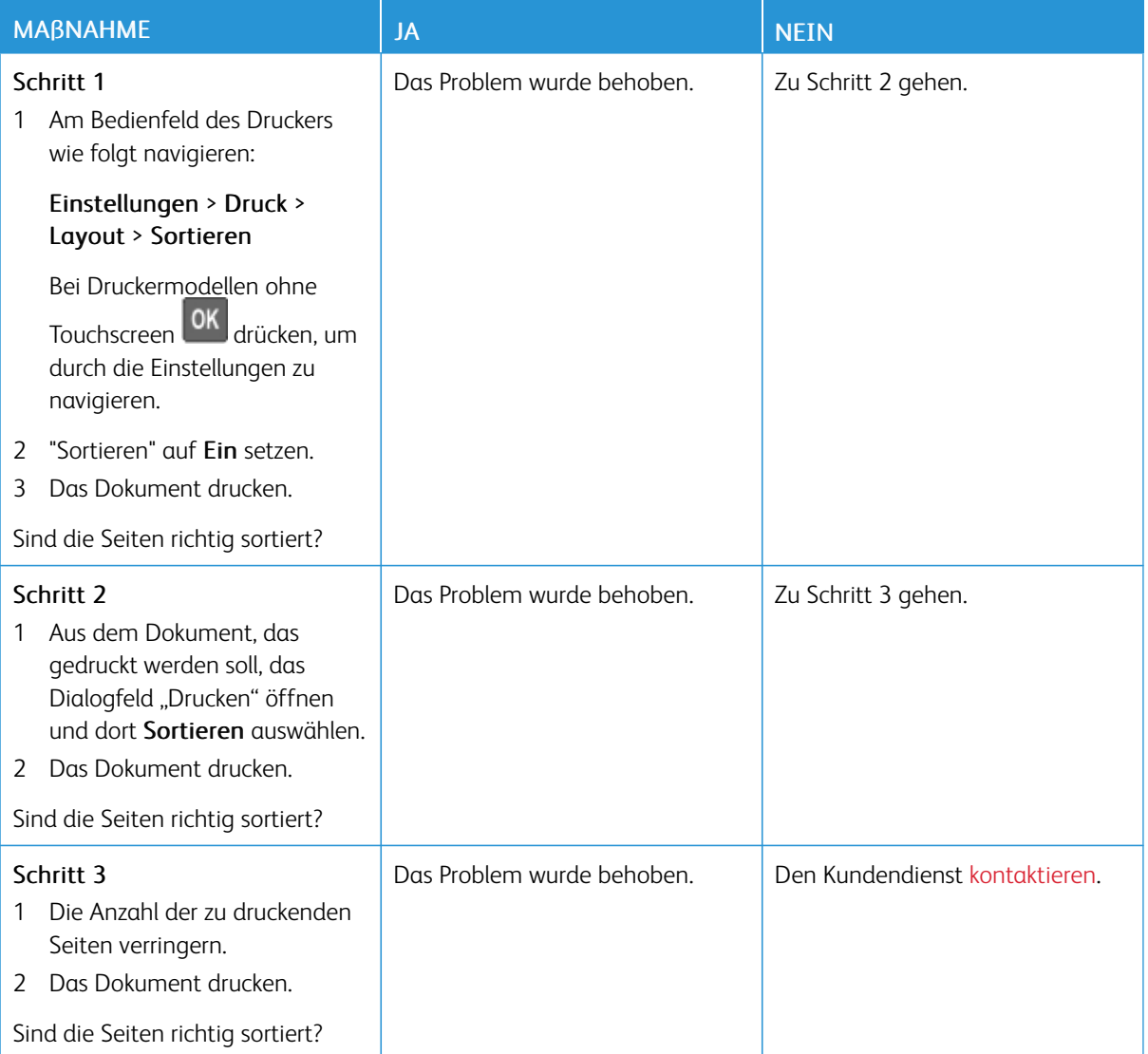

## **DIE FACHVERBINDUNG FUNKTIONIERT NICHT**

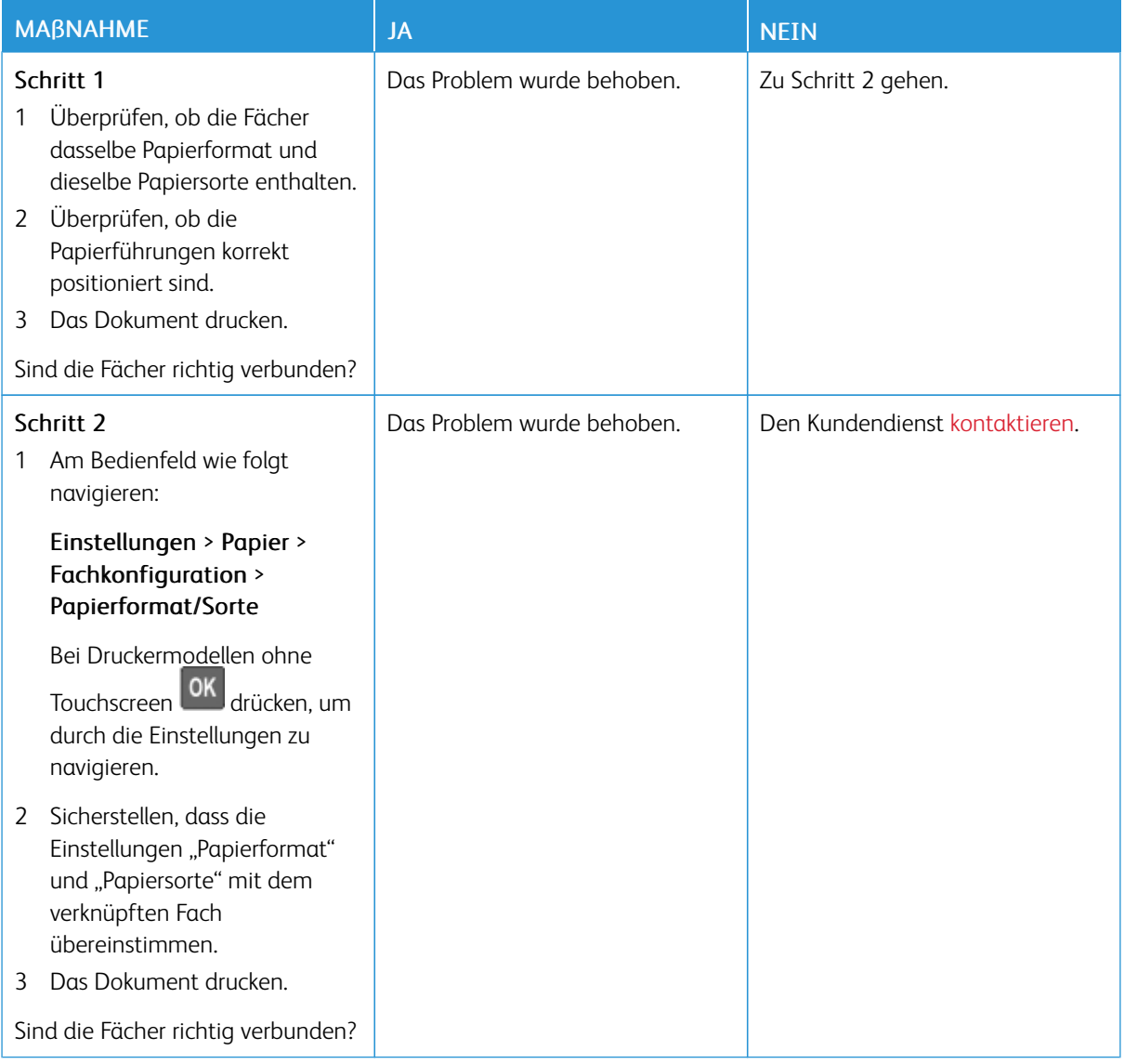

## **ES KOMMT HÄUFIG ZU PAPIERSTAUS**

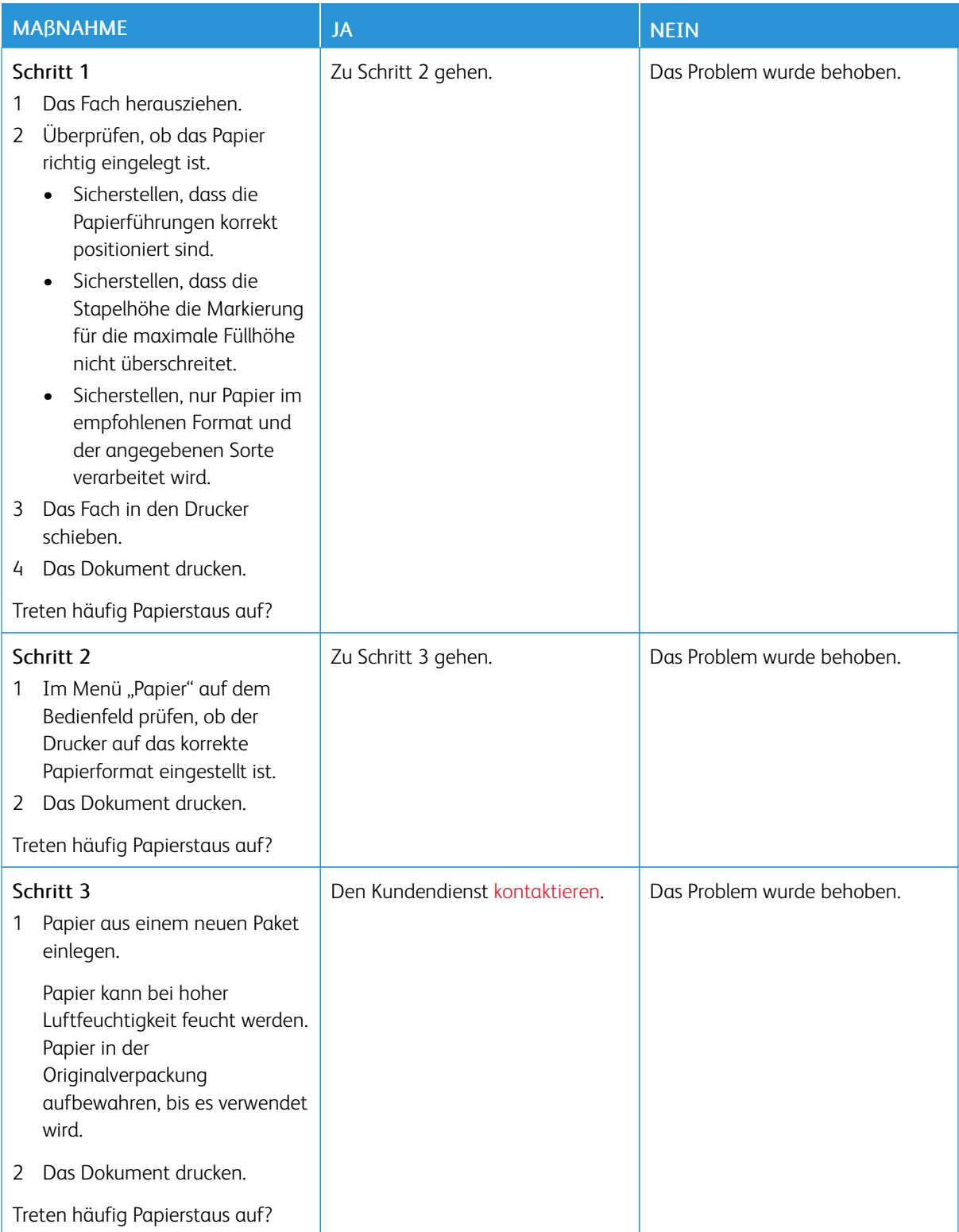

## **GESTAUTE SEITEN WERDEN NICHT NEU GEDRUCKT**

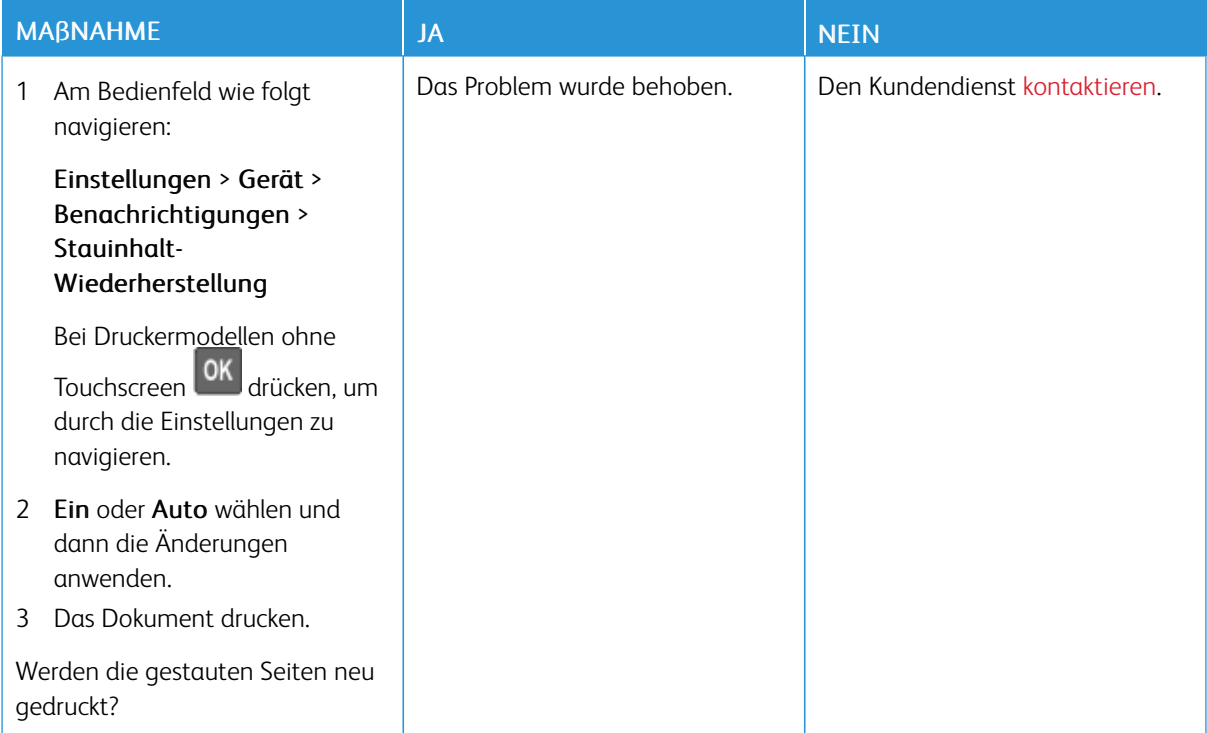

## Probleme mit der Farbqualität

### **ANPASSEN DES TONERAUFTRAGS**

1. Am Bedienfeld wie folgt navigieren:

### Einstellungen > Drucken > Qualität

Bei Druckermodellen ohne Touchscreen **OK** drücken, um durch die Einstellungen zu navigieren.

- 2. Im Menü "Tonerauftrag" die Einstellung anpassen.
- 3. Änderungen anwenden.

## <span id="page-244-0"></span>**ÄNDERN DER FARBEN IM AUSDRUCK**

Bei Druckermodellen ohne Touchscreen **OK** drücken, um durch die Einstellungen zu navigieren.

1. Am Bedienfeld wie folgt navigieren:

### Einstellungen > Druck > Qualität > Erweiterte Bildfunktion > Farbkorrektur

2. Aus dem Menü "Farbkorrektur" Manuell > Farbanpassung Inhalt auswählen.

3. Die entsprechenden Farbumwandlungseinstellung wählen.

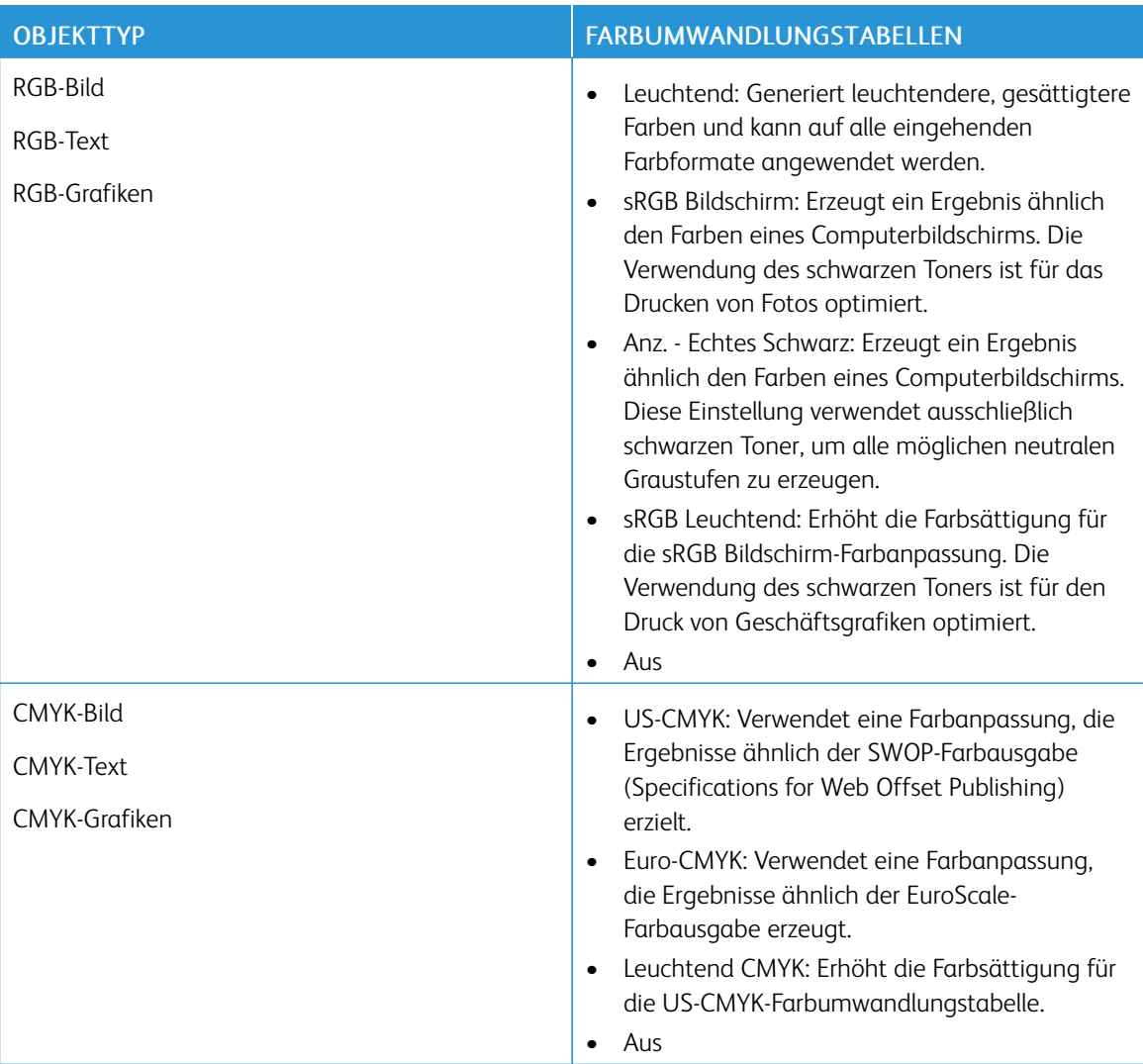

### **HÄUFIG GESTELLTE FRAGEN (FAQ) ZUM FARBDRUCK**

### Was ist die RGB-Farbdarstellung?

Die RGB-Farbdarstellung ist eine Methode, bei der Farben anhand der Intensität von rotem, grünem und blauem Licht beschrieben werden, das zur Erzeugung einer bestimmten Farbe verwendet wird. Rotes, grünes und blaues Licht kann in unterschiedlicher Intensität überlagert werden, um ein breites Spektrum an Farben zu erzeugen, die in der Natur vorkommen. Computerbildschirme, Scanner und Digitalkameras nutzen diese Methode zum Anzeigen von Farben.

### Was ist die CMYK-Farbdarstellung?

Die CMYK-Farbdarstellung ist eine Methode, bei der Farben anhand des Anteils an Cyan, Magenta, Gelb und Schwarz beschrieben werden, der zur Wiedergabe einer bestimmten Farbe verwendet wird. Tinten oder Toner in Cyan, Magenta, Gelb und Schwarz können in unterschiedlichen Mengen gedruckt werden, um ein breites

Spektrum an Farben darzustellen, die in der Natur vorkommen. Druckmaschinen, Tintenstrahldrucker sowie Farblaserdrucker erzeugen auf diese Weise Farben.

#### Wie werden die Farben in einem zu druckenden Dokument angegeben?

Softwareprogramme werden verwendet, um die Dokumentfarbe über RGB- bzw. CMYK-Farbkombinationen anzugeben und sie zu verändern. Weitere Informationen sind in der Hilfe des Softwareprogramms zu finden.

#### Woher weiß der Drucker, welche Farbe er drucken soll?

Beim Drucken eines Dokuments, werden Informationen zum Typ und zur Farbe der einzelnen Objekte an den Drucker gesendet und durch Farbumwandlungstabellen geleitet. Die Farbe wird dann in die entsprechende Menge von Cyan-, Magenta-, Gelb- und Schwarz-Toner umgesetzt, die zur Erzeugung der gewünschten Farbe notwendig ist. Die jeweilige Anwendung der Farbumwandlungstabellen wird von den Objektinformationen bestimmt. So kann beispielsweise eine bestimmte Farbumwandlungstabelle auf Texte angewendet werden, während eine andere Farbumwandlungstabelle auf Fotos angewendet wird.

### Was versteht man unter der manuellen Farbanpassung?

Ist die manuelle Farbanpassung aktiviert, verwendet der Drucker die benutzerdefinierten Farbumwandlungstabellen zur Objektverarbeitung. Manuelle Farbkorrektureinstellungen hängen von dem zu druckenden Objekttyp (Text, Grafiken oder Bilder) ab. Sie sind auch je nach der Farbspezifikation des Objekts im Softwareprogramm (RGB- oder CMYK-Kombinationen) spezifisch. Wie man eine andere Farbumwandlungstabelle manuell anwendet, siehe unter Ändern der Farben im [Ausdruck](#page-244-0).

Wenn im Softwareprogramm Farben nicht mit RGB- bzw. CMYK-Kombinationen angegeben werden, ist die Aktivierung der manuellen Farbanpassung nicht empfehlenswert. Sie ist auch dann nicht zu empfehlen, wenn die Farbanpassung durch das Softwareprogramm bzw. das Betriebssystem gesteuert wird. Bei den meisten Dokumenten wird die bevorzugte Farbe erzeugt, wenn die "Automatische Farbanpassung" ausgewählt ist.

### Wie erhalte ich eine bestimmte Farbe (z. B. eine Farbe in einem Unternehmens-Logo)?

Über das Druckermenü "Qualität" kann aus neun verschiedenen Farbmustervorlagen ausgewählt werden. Diese Vorlagen sind ebenfalls über die Farbmusterseite des Embedded Web Servers zugänglich. Die Auswahl einer Vorlage erzeugt mehrseitige Ausdrucke, die aus hunderten von Farbfeldern bestehen. Jedes Feld enthält eine CMYK- bzw. RGB-Kombination, je nach ausgewählter Tabelle. Die Farbe der einzelnen Felder wird durch das Durchleiten der auf dem Feld angegebenen CMYK- bzw. RGB-Kombination durch die ausgewählte Farbumwandlungstabelle erzeugt.

Auf den Farbmustervorlagen kann das Feld identifiziert werden, dessen Farbe der gewünschten Farbe am ehesten entspricht. Die auf dem Feld angegebene Farbkombination kann dann zum Ändern der Objektfarbe in einem Softwareprogramm verwendet werden. Weitere Informationen sind in der Hilfe des Softwareprogramms zu finden. Unter Umständen ist eine manuelle Farbanpassung zur Verwendung der ausgewählten Farbumwandlungstabelle für bestimmte Objekte erforderlich.

Die Auswahl der Farbmustervorlage für ein bestimmtes Farbübereinstimmungsproblem hängt von folgenden Faktoren ab:

- der verwendeten Einstellung für die Farbanpassung ("Auto", "Aus" oder "Manuell")
- dem zu druckenden Objekttyp (Text, Grafiken oder Bilder)
- der Farbspezifikation des Objekts im Softwareprogramm (RGB- oder CMYK-Kombinationen)

Wenn im Softwareprogramm Farben nicht mit RGB- bzw. CMYK-Kombinationen angegeben werden, ist die

Aktivierung der manuellen Farbanpassung nicht empfehlenswert. Einige Softwareprogramme passen die im Softwareprogramm angegebenen RGB- bzw. CMYK-Kombinationen mittels Farbverwaltung an. In diesen Fällen entspricht die gedruckte Farbe unter Umständen nicht exakt der Farbe auf den Farbmusterseiten.

## **AUSDRUCK ERSCHEINT VERFÄRBT**

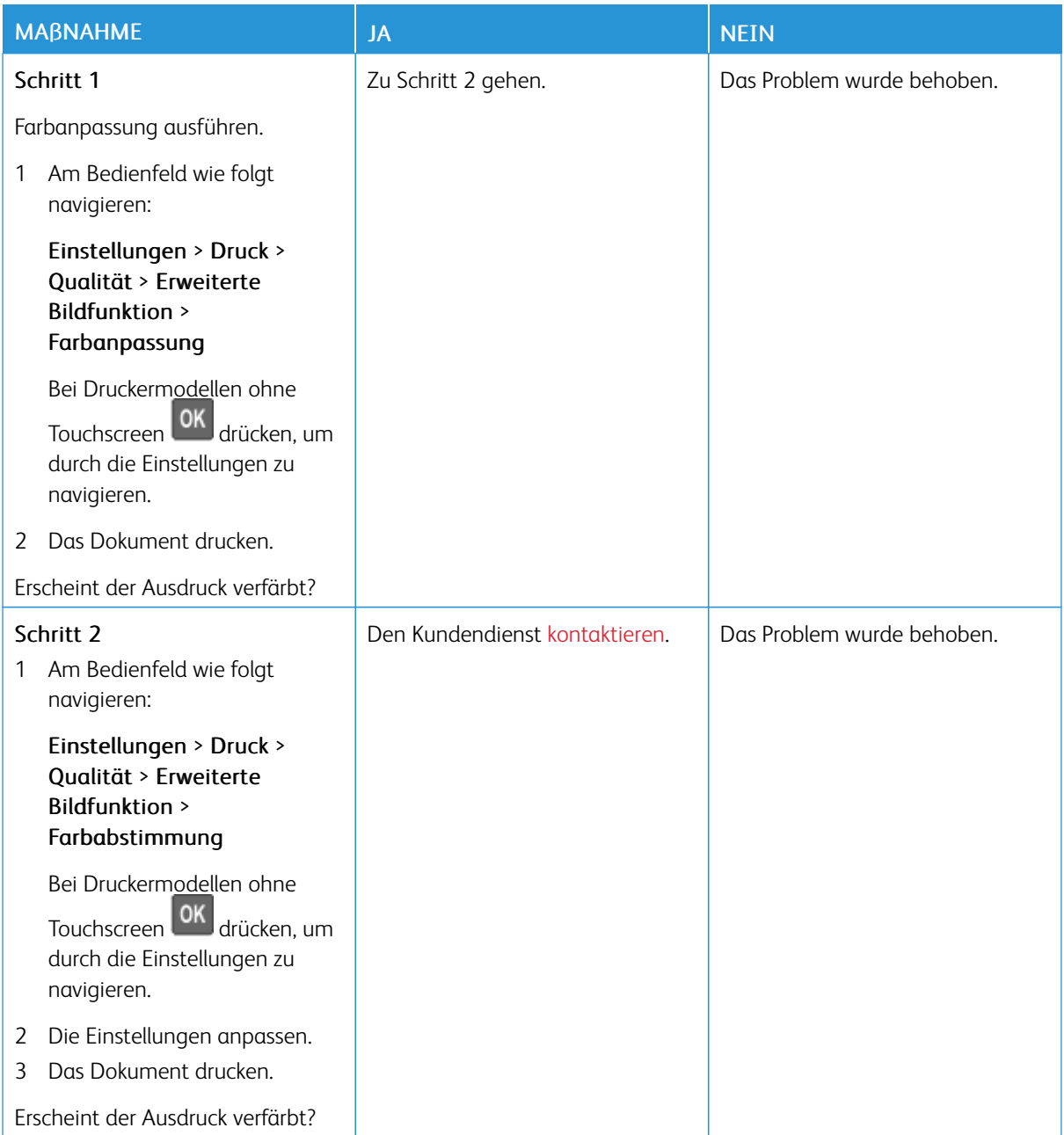

## <span id="page-248-0"></span>Kontaktaufnahme mit dem Kundendienst

Vor dem Kontaktieren des Kundendienstes sicherstellen, dass die folgenden Informationen vorliegen:

- Druckerproblem
- Fehlermeldung
- Druckermodell und Seriennummer

Um Support per E-Mail oder Chat zu erhalten, die Support-Dokumentation nach der Problemlösung zu durchsuchen oder auf Treiber und andere Downloads zuzugreifen, [www.xerox.com](https://www.xerox.com/) aufrufen, auf den Link Kunden-Support klicken und nach dem betreffenden Produkt suchen.

Technischer Kundendienst über Telefon ist ebenfalls verfügbar. In den USA oder Kanada [www.xerox.com/](https://www.office.xerox.com/cgi-bin/printer.pl?APP=udpdfs&Page=color&PgName=order) [supplies](https://www.office.xerox.com/cgi-bin/printer.pl?APP=udpdfs&Page=color&PgName=order) aufrufen. Hinweise für andere Länder oder Regionen sind bei dem Fachhändler erhältlich, bei dem der gekauft wurde.

Beheben eines [Problems](#page-180-0)

# <span id="page-250-0"></span>Gesetzliche Bestimmungen

## Dieser Anhang enthält:

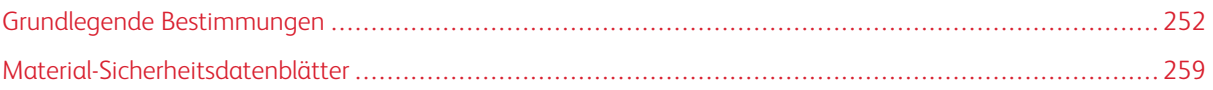

## <span id="page-251-0"></span>Grundlegende Bestimmungen

### **GERÄUSCHEMISSIONSPEGEL**

Die folgenden Messungen wurden gemäß ISO 7779 durchgeführt und gemäß ISO 9296 berichtet.

Hinweis: Einige Modi gelten möglicherweise nicht für Ihr Produkt.

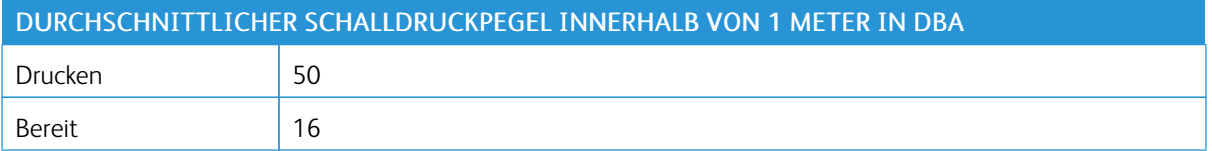

### **HINWEIS ZUR STATISCHEN EMPFINDLICHKEIT**

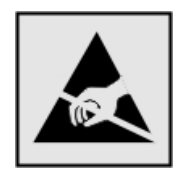

Mit diesem Symbol sind Teile gekennzeichnet, die gegen statische Aufladungen empfindlich sind. Vor dem Berühren der Bereiche um diese Symbole zuerst einen Metallgegenstand in einem entfernten Bereich zu dem Symbol berühren.

Zur Vermeidung von Schäden durch elektrostatische Entladung bei der Durchführung von Wartungsarbeiten, zum Beispiel das Entfernen von Papierstaus oder die Ersetzung von Verbrauchsmaterial, den freiliegenden Metallrahmen des Druckers berühren, bevor auf den Innenbereich des Druckers zugegriffen oder dieser Bereich berührt wird, selbst wenn das Symbol nicht vorhanden ist.

### **ENERGY STAR**

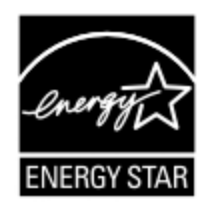

Alle Xerox-Produkte mit dem ENERGY STAR-Symbol auf dem Produkt oder einem Startbildschirm erfüllen ab dem Herstellungsdatum nachweislich die ENERGY STAR-Anforderungen der US-Umweltschutzbehörde (Environmental Protection Agency, EPA).
#### **TEMPERATURINFORMATIONEN**

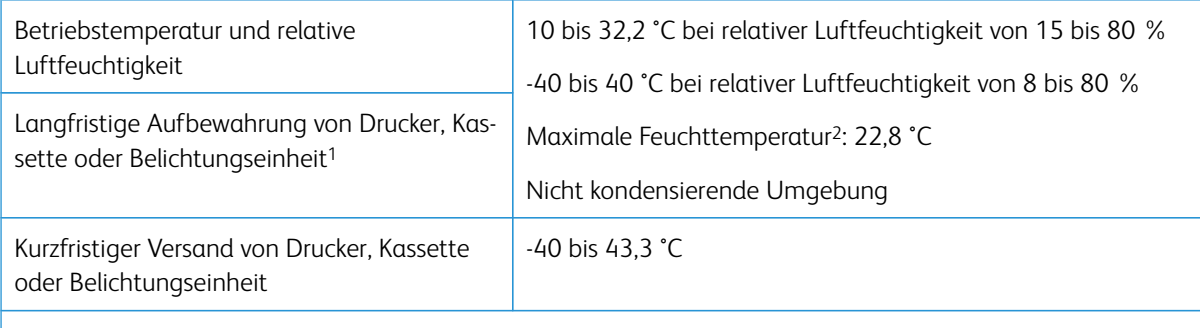

<sup>1</sup> Die Haltbarkeit von Verbrauchsmaterialien beträgt etwa 2 Jahre. Diese Angabe basiert auf Aufbewahrung in einer Standard-Büroumgebung bei 22 °C und 45 % Luftfeuchtigkeit.

<sup>2</sup> Die Feuchttemperatur wird von der Lufttemperatur und der relativen Feuchte bestimmt.

## **INFORMACIÓN DE LA ENERGÍA DE MÉXICO**

- Consumo de energía en operación: 510 Wh
- Consumo de energía en modo de espera: 0,2 Wh
- Cantidad de producto por unidad de energía consumida: 4,12 páginas/Wh

#### **LASER-HINWEIS**

Der Drucker wurde in den USA zertifiziert und entspricht den Anforderungen der Vorschriften DHHS 21 CFR Kapitel I für Laserprodukte der Klasse I (1), andernorts ist er als Laserprodukt der Klasse I zertifiziert, das den Anforderungen von IEC 60825-1 entspricht: 2014.

Laserprodukte der Klasse I werden nicht als gefährlich betrachtet. Das Lasersystem und der Drucker sind so konstruiert, dass unter normalen Betriebsbedingungen, bei der Wartung durch den Benutzer oder bei den vorgeschriebenen Wartungsbedingungen Menschen keiner Laserstrahlung ausgesetzt sind, die die Werte für Klasse I überschreitet. Der Drucker verfügt über eine Druckkopfeinheit, die nicht gewartet werden kann und mit einem Laser mit den folgenden Spezifikationen ausgestattet ist.

- Klasse: IIIb (3b) AlGaInP
- Nennausgangsleistung (Milliwatt): 15
- Wellenlänge (Nanometer): 650-670

## **ELEKTRISCHE ANSCHLUSSWERTE**

#### **Leistungsaufnahme des Produkts**

In der folgenden Tabelle wird die Leistungsaufnahme des Produkts aufgezeigt.

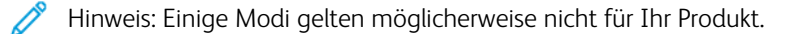

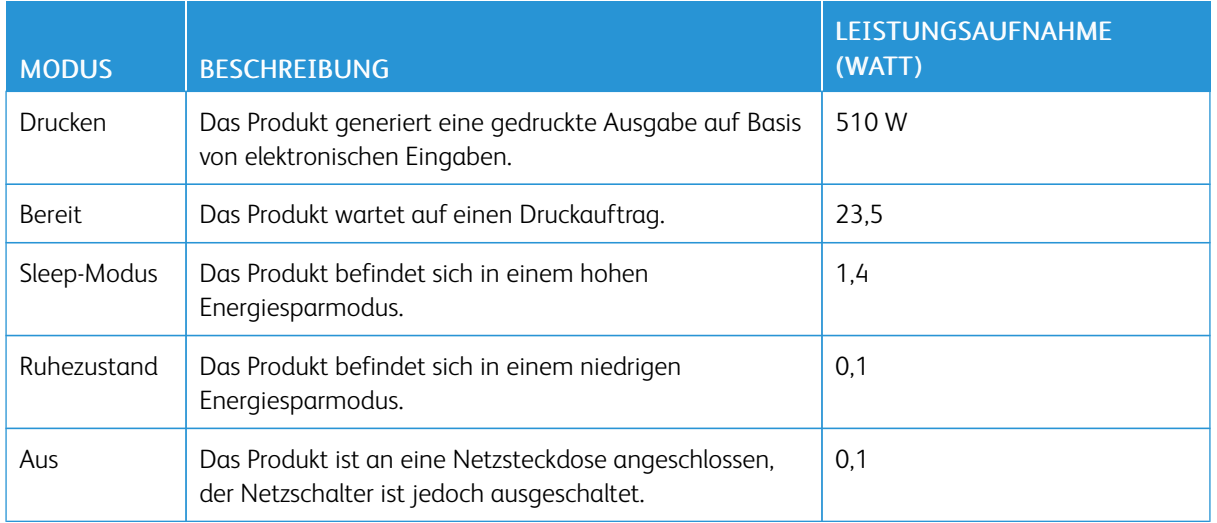

Bei den in der vorhergehenden Tabelle aufgeführten Werten handelt es sich um zeitgemittelte Messungen. Die spontane Leistungsaufnahme kann wesentlich höher liegen als der Durchschnitt.

## **Sleep-Modus**

Dieses Produkt verfügt über einen Energiesparmodus, der als Ruhemodus bezeichnet wird. Im Ruhemodus wird Energie gespart, indem der Energieverbrauch bei längerer Inaktivität reduziert wird. Der Ruhemodus wird automatisch aktiviert, wenn das Produkt über einen festgelegten Zeitraum, der auch als Zeitlimit für den Ruhemodus bezeichnet wird, nicht verwendet wurde.

Hinweis: Werksseitig ist das Zeitlimit für den Ruhemodus des Produkts auf 15 Minuten eingestellt.

Über die Konfigurationsmenüs kann das Zeitlimit für den Ruhemodus auf einen Wert zwischen 1 Minute und 120 Minuten eingestellt werden. Wenn die Druckgeschwindigkeit bei 30 Seiten pro Minute oder weniger liegt, kann das Zeitlimit auf maximal 60 Minuten eingestellt werden. Wenn das Zeitlimit für den Ruhemodus auf einen niedrigen Wert eingestellt wird, verringert sich zwar der Energieverbrauch, während die Reaktionszeit des Produkts jedoch verlängert werden kann. Bei einem hohen Wert für das Zeitlimit ist die Reaktionszeit zwar kurz, gleichzeitig wird jedoch mehr Energie verbraucht.

## **Ruhemodus**

Dieses Produkt verfügt über einen Betriebsmodus mit sehr niedrigem Stromverbrauch, der Ruhemodus genannt wird. Im Ruhemodus werden alle anderen Systeme und Geräte sicher heruntergefahren.

Die Ruhemodus kann über eine der folgenden Methoden aktiviert werden:

- Verwenden des Zeitlimits für den Ruhemodus
- Verwenden von "Energiemodi planen"
	- Hinweis: Die Werkseinstellung des Zeitlimits für den Ruhezustand für dieses Produkt in allen Ländern oder Regionen ist 3 Tage.

Die Zeit, die der Drucker wartet, nachdem ein Auftrag gedruckt wurde und bevor er in den Ruhemodus wechselt, kann auf einen Zeitraum zwischen einer Stunde und einem Monat eingestellt werden.

#### **Ausgeschalteter Zustand**

Wenn dieser Drucker auch im ausgeschalteten Zustand eine geringe Menge Strom verbraucht, den Netzstecker aus der Netzsteckdose ziehen, um den Energieverbrauch vollständig zu unterbinden.

#### **Gesamter Energieverbrauch**

Manchmal ist es sinnvoll, den gesamten Energieverbrauch des Produkts abzuschätzen. Da die Energieverbrauchswerte in der Einheit Watt angegeben werden, muss der Energieverbrauch mit der Zeit multipliziert werden, die das Produkt in den einzelnen Modi verbringt. Auf diese Weise kann der gesamte Energieverbrauch berechnet werden. Beim gesamten Energieverbrauch des Produkts handelt es sich um die Summe der Energieverbrauchswerte für die einzelnen Modi.

## **RECHTLICHE HINWEISE ZU KABELLOSEN PRODUKTEN**

Dieser Abschnitt enthält rechtliche Informationen, die nur für kabellose Modelle gelten.

Informationen dazu, ob es sich bei Ihrem Gerät um ein kabelloses Modell handelt, siehe [http://support.xerox.](http://support.xerox.com) [com.](http://support.xerox.com)

#### **Hinweis zu modularen Komponenten**

Kabellose Modelle enthalten die folgenden modularen Komponenten: An den Etiketten des Produkts ist erkennbar, welche modularen Komponenten installiert sind.

#### **Hochfrequenzstrahlung**

Die abgestrahlte Ausgangsleistung dieses Geräts liegt deutlich unter den von der FCC und anderen Regulierungsbehörden festgelegten Grenzwerten für Hochfrequenzstrahlung. Zwischen der Antenne und den Bedienern des Geräts muss ein Mindestabstand von 20 cm eingehalten werden, um die Anforderungen der FCC und anderer Regulierungsbehörden zur Hochfrequenzstrahlung zu erfüllen.

#### **Innovation, Science and Economic Development Canada**

Dieses Gerät entspricht den lizenzfreien RSS-Standards der Behörde ISED (Innovation, Science and Economic Development Canada). Der Betrieb unterliegt folgenden beiden Bedingungen:

- 1. Das Gerät darf keine Störungen verursachen und
- 2. das Gerät muss sämtliche Störungen, einschließlich Störungen, die seinen Betrieb stören können, tolerieren.

#### **Innovation, Sciences et Développement économique Canada**

Cet appareil est conforme aux normes RSS exemptes de licence d'Innovation, Sciences et Développement économique Canada. Son fonctionnement est soumis aux deux conditions suivantes:

- 1. Cet appareil ne doit pas causer d'interférences et
- 2. Il doit accepter toutes les interférences, y compris les celles qui peuvent entraîner un fonctionnement indésirable.

#### **Einhaltung der Bestimmungen der Europäischen Union und des Europäischen Wirtschaftsraums**

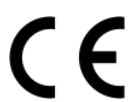

Das auf diesem Produkt angebrachte CE-Kennzeichen zeigt an, dass das Produkt die Anforderungen der einschlägigen EU-Richtlinien erfüllt. Der vollständige Text der EU-Konformitätserklärung ist unter <https://www.xerox.com/en-us/about/ehs> zu finden.

#### **Einschränkungen**

Diese Funkanlage ist nur für den Einsatz im Innenbereich bestimmt. Der Einsatz im Außenbereich ist untersagt. Diese Einschränkung gilt in allen nachstehend aufgeführten Ländern:

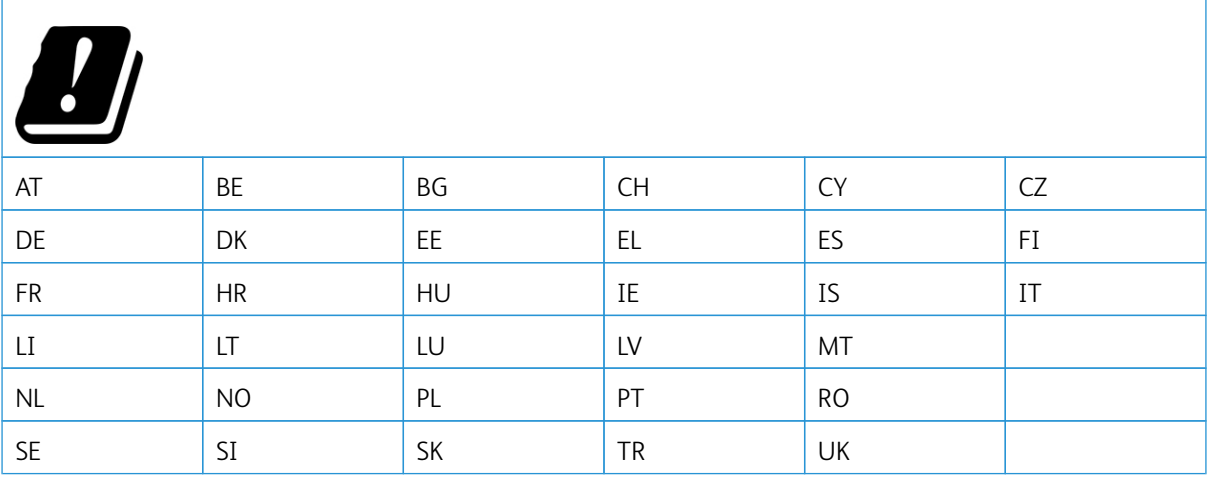

#### **Angaben der EU und anderer Länder zum Betriebsfrequenzbereich und zur maximalen HF-Leistung von Funksendern**

Diese Funkanlage überträgt entweder im 2,4-GHz-Frequenzbereich (2,412 – 2,472 GHz in der EU) oder im 5- GHz-Frequenzbereich (5,15 – 5,35, 5,47 – 5,725 in der EU). Die maximale EIRP-Ausgangssendeleistung, einschließlich Antennengewinn, beträgt ≤ 20 dBm für beide Bänder.

## **FEDERAL COMMUNICATIONS COMMISSION (FCC)-KONFORMITÄTSERKLÄRUNG**

Dieses Produkt wurde getestet und entspricht den Grenzwerten für digitale Geräte der Klasse B (siehe Abschnitt 15 der FCC-Bestimmungen). Der Betrieb unterliegt folgenden beiden Bedingungen:

- 1. Dieser Drucker darf keine schädlichen Interferenzen verursachen und
- 2. das Gerät darf in seiner Funktion durch von außen verursachte Störungen nicht beeinflusst werden.

Die Grenzwerte der FCC-Klasse B dienen dem angemessenen Schutz vor schädlichen Interferenzen bei Installation in Wohngebieten. Das Gerät erzeugt und verwendet Hochfrequenzenergie und kann diese abstrahlen. Wird das Gerät nicht den Anweisungen entsprechend installiert und verwendet, kann es den Funkverkehr stören. Es

kann jedoch nicht garantiert werden, dass bei einer bestimmten Installation nicht doch Störungen auftreten. Sollte der Radio- oder Fernsehempfang durch dieses Gerät gestört werden, was durch Aus- und Einschalten des Geräts festgestellt werden kann, wird empfohlen, die Interferenz durch eine oder mehrere der folgenden Maßnahmen zu beseitigen:

- Empfangsantenne neu ausrichten oder ihre Position ändern.
- Abstand zwischen Gerät und Empfänger vergrößern.
- Gerät an eine andere Steckdose anschließen, damit Gerät und Empfänger an verschiedenen Stromkreisen angeschlossen sind.
- Weitere Vorschläge zur Lösung dieses Problems bei dem Händler, bei dem das Gerät gekauft wurde, oder einem Servicetechniker erfragen.

Der Hersteller ist nicht verantwortlich für Störungen von Radio- oder Fernsehempfangsgeräten, die durch die Verwendung anderer als der empfohlenen Kabel oder nicht genehmigte Änderungen oder Modifikationen an diesem Gerät verursacht werden. Nicht genehmigte Änderungen oder Modifikationen an diesem Gerät können die Berechtigung des Benutzers zum Betrieb dieses Geräts ungültig machen.

Hinweis: Um die Einhaltung der FCC-Bestimmungen zu elektromagnetischen Störungen für ein Computergerät der Klasse B zu gewährleisten, ein ordnungsgemäß geschirmtes und geerdetes Kabel verwenden. Die Verwendung eines nicht ordnungsgemäß geschirmten und geerdeten Kabels kann zu einem Verstoß gegen die FCC-Bestimmungen führen.

Weitere Informationen zu Umwelt, Gesundheit und Sicherheit in Bezug auf dieses Xerox-Produkt und die Verbrauchsmaterialien sind wie folgt erhältlich:

Im Internet unter: <https://www.xerox.com/en-us/about/ehs>

Telefonisch (nur USA und Kanada): 1–800–ASK-XEROX (1–800–275–9376)

Per E-Mail: EHS-Europe@xerox.com

#### **DEUTSCHLAND**

#### **Deutschland – Blauer Engel**

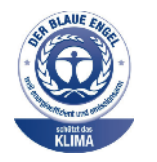

Die folgende Konfiguration dieses Geräts wurde von RAL, dem Deutschen Institut für Gütesicherung und Kennzeichnung, mit dem Umweltzeichen "Der Blaue Engel" ausgezeichnet:

Netzwerkdrucker mit automatischem Duplexdruck für USB- und Netzwerkanschluss.

Dadurch wird bestätigt, dass Design, Herstellungsprozess und Betriebsverhalten dieses Geräts den Kriterien des Umweltzeichens "Der Blaue Engel" für Umweltfreundlichkeit entsprechen. Weitere Informationen siehe [www.blauer-engel.de.](http://www.blauer-engel.de)

#### **Blendschutz**

Das Gerät ist nicht für die Benutzung im unmittelbaren Gesichtsfeld am Bildschirmarbeitsplatz vorgesehen. Um störende Reflexionen am Bildschirmarbeitsplatz zu vermeiden, darf dieses Produkt nicht im unmittelbaren Gesichtsfeld platziert werden.

#### **Importeur**

Xerox GmbH Hellersbergstraße 2-4 41460 Neuss Deutschland

#### **TÜRKISCHE ROHS-BESTIMMUNG**

In Übereinstimmung mit Artikel 7 (d) bestätigen wir hiermit, dass das Gerät "der EEE-Bestimmung entspricht".

"EEE yönetmeliğine uygundur."

## **EINHALTUNG DER ROHS-RICHTLINIE DER UKRAINE**

Обладнання відповідаєвимогам Технічного регламенту щодо обмеження

використання деяких небезпечних речовин в електричному та електронному

обладнані, затвердженого постановою Кабінету Міністрів України від 3 грудня

2008 № 1057.

(Das Gerät entspricht den technischen Vorschriften zur Beschränkung der Verwendung bestimmter gefährlicher Stoffe in Elektro- und Elektronikgeräten gemäß Beschluss des Ministerkabinetts der Ukraine vom 3. Dezember 2008.)

# Material-Sicherheitsdatenblätter

Sicherheitsdatenblätter sind verfügbar unter:

- Im Internet unter: <https://safetysheets.business.xerox.com/en-us/>
- USA und Kanada: 1-800-ASK-XEROX (1-800-275-9376)
- Andere Märkte: Anfordern mit einer E-Mail an [EHS-Europe@xerox.com](mailto:EHS-Europe@xerox.com)

Gesetzliche [Bestimmungen](#page-250-0)

# <span id="page-260-0"></span>Recycling und Entsorgung

# Dieser Anhang enthält:

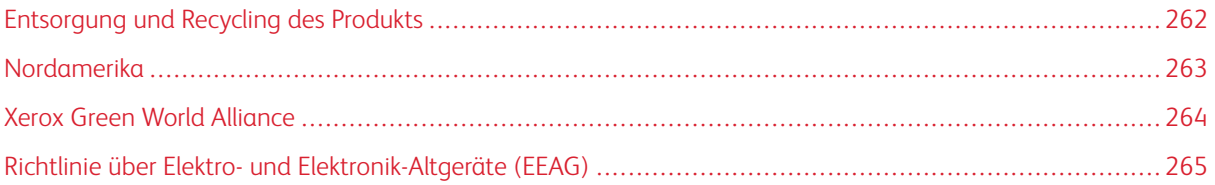

# <span id="page-261-0"></span>Entsorgung und Recycling des Produkts

Den Drucker und die Verbrauchsmaterialien keinesfalls im normalen Hausmüll entsorgen. Informationen zu Entsorgung und Recycling sind bei den lokal zuständigen Behörden erhältlich.

# <span id="page-262-0"></span>Nordamerika

Xerox hat ein Rücknahme-, Wiederverwertungs- und Recycling-Programm eingerichtet. Beim Xerox-Partner (1– 800–ASK-XEROX) erfragen, ob das Xerox-Produkt Teil dieses Programms ist. Weitere Informationen zu Xerox-Umweltprogrammen siehe [https://www.xerox.com/en-us/about/ehs.](https://www.xerox.com/en-us/about/ehs)

# <span id="page-263-0"></span>Xerox Green World Alliance

Im Rahmen des Programms Xerox Green World Alliance können bestimmte Verbrauchsmaterialien zur Weiterverwendung oder zum Recycling an Xerox zurückgegeben werden. Alle an Xerox zurückgegebenen leeren Kassetten werden entweder wiederverwendet oder für das Recycling zerlegt. Die zur Rückgabe der Kassetten verwendeten Verpackungen werden ebenfalls recycelt.

Um Xerox-Kassetten zur Wiederverwendung oder zum Recycling zurückzugeben, wie folgt vorgehen:

- 1. <https://www.xerox.com/office/recycle> aufrufen.
- 2. Auf Recycling klicken.
- 3. Eine Rückgabeoption auswählen.

# <span id="page-264-0"></span>Richtlinie über Elektro- und Elektronik-Altgeräte (EEAG)

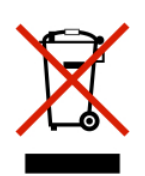

Das EEAG-Logo kennzeichnet bestimmte Recycling-Programme und -Vorgänge für elektronische Produkte in Ländern der Europäischen Union. Wir fördern das Recycling unserer Produkte.

Weitere Fragen zu Recycling-Optionen sind an die Vertriebsniederlassung in der Nähe zu richten.

## **ELEKTROSCHROTT-HINWEIS FÜR INDIEN**

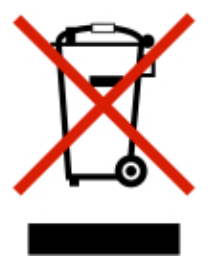

Dieses Produkt, einschließlich der Komponenten, des Zubehörs, der Ersatz- und sonstigen Teile, entspricht den Bestimmungen des indischen Gesetzes zur Handhabung und Entsorgung von Elektroschrott ("India E-Waste Rules") und enthält abgesehen von den nach diesem Gesetz zulässigen Ausnahmen weder Blei, Quecksilber, sechswertiges Chrom, polybromierte Biphenyle oder polybromierte Diphenylether in Gewichtskonzentrationen über 0,1 % noch Cadmium in Gewichtskonzentrationen über 0,01 %.

Recycling und [Entsorgung](#page-260-0)

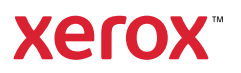